# Armadillo-EVA 1500 製品マニュアル

AE1500-D00Z

Version 1.0.1 2014/09/26

[株式会社アットマークテクノ \[http://www.atmark-techno.com\]](http://www.atmark-techno.com) [Armadillo サイト](http://armadillo.atmark-techno.com) [[http://armadillo.atmark-techno.com\]](http://armadillo.atmark-techno.com)

### Armadillo-EVA 1500 製品マニュアル

株式会社アットマークテクノ

札幌本社

〒 060-0035 札幌市中央区北 5 条東 2 丁目 AFT ビル TEL 011-207-6550 FAX 011-207-6570

横浜営業所

〒 221-0835 横浜市神奈川区鶴屋町 3 丁目 30-4 明治安田生命横浜西口ビル 7F TEL 045-548-5651 FAX 050-3737-4597

製作著作 © 2014 Atmark Techno, Inc.

Version 1.0.1 2014/09/26

# 目次

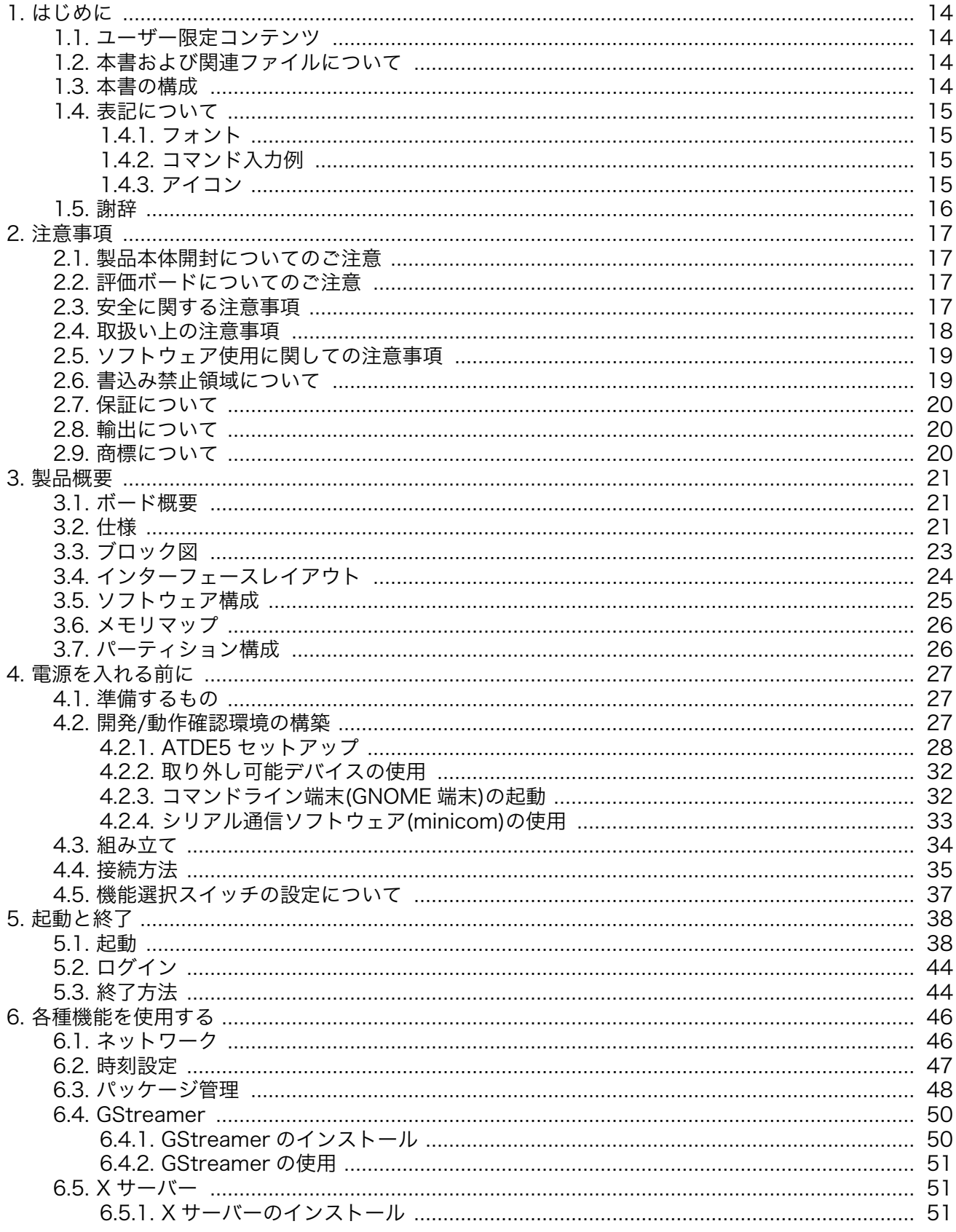

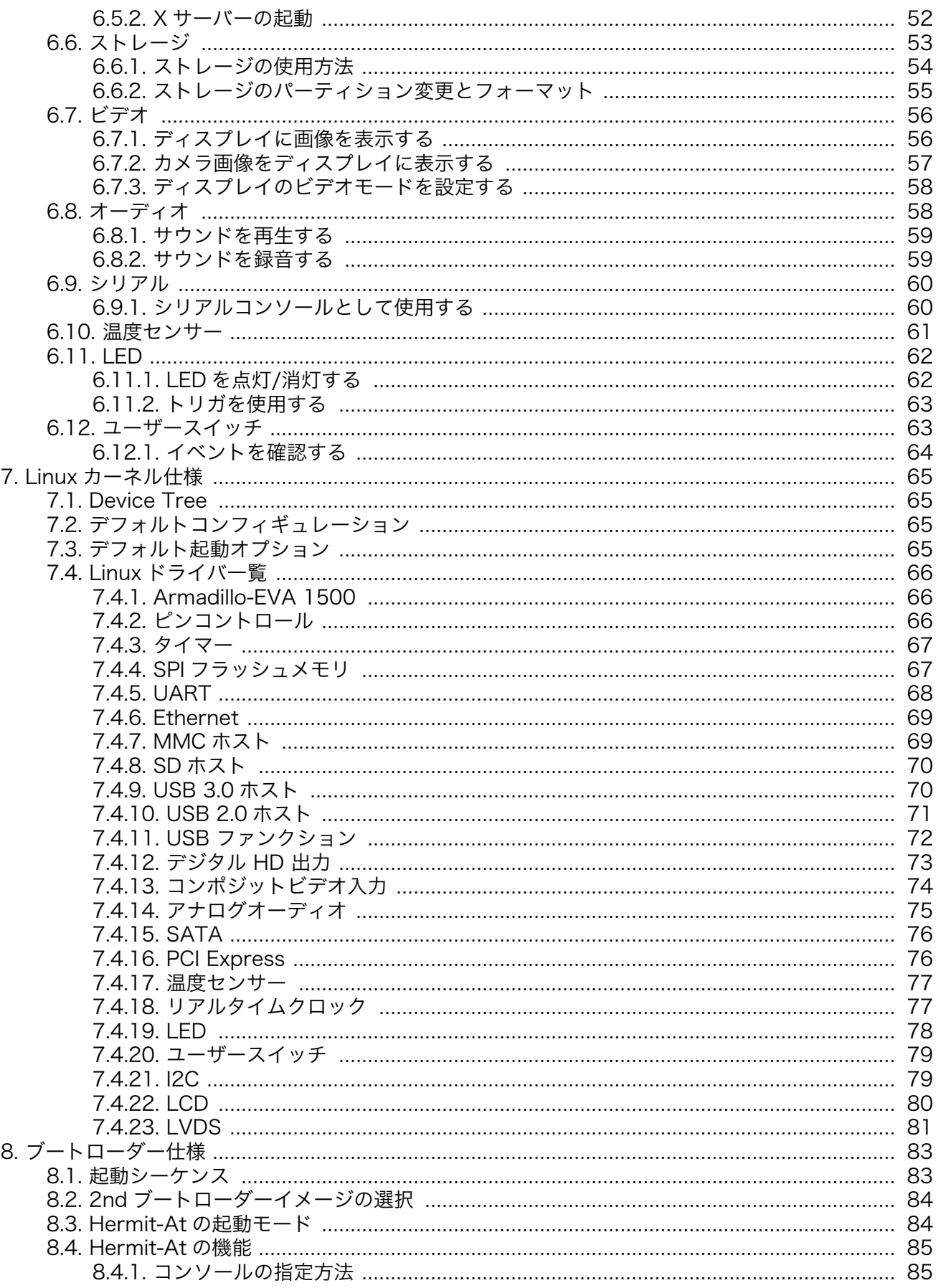

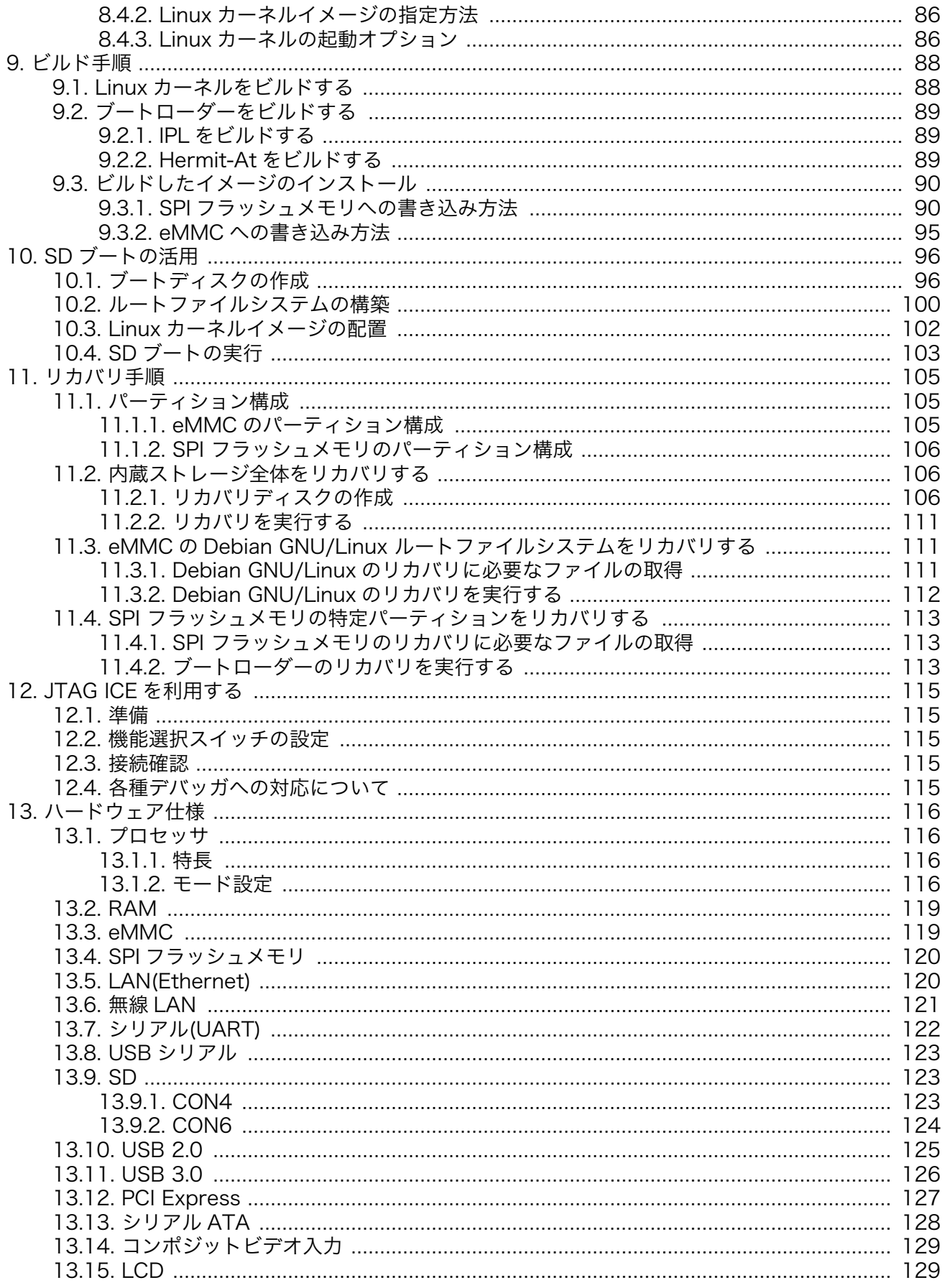

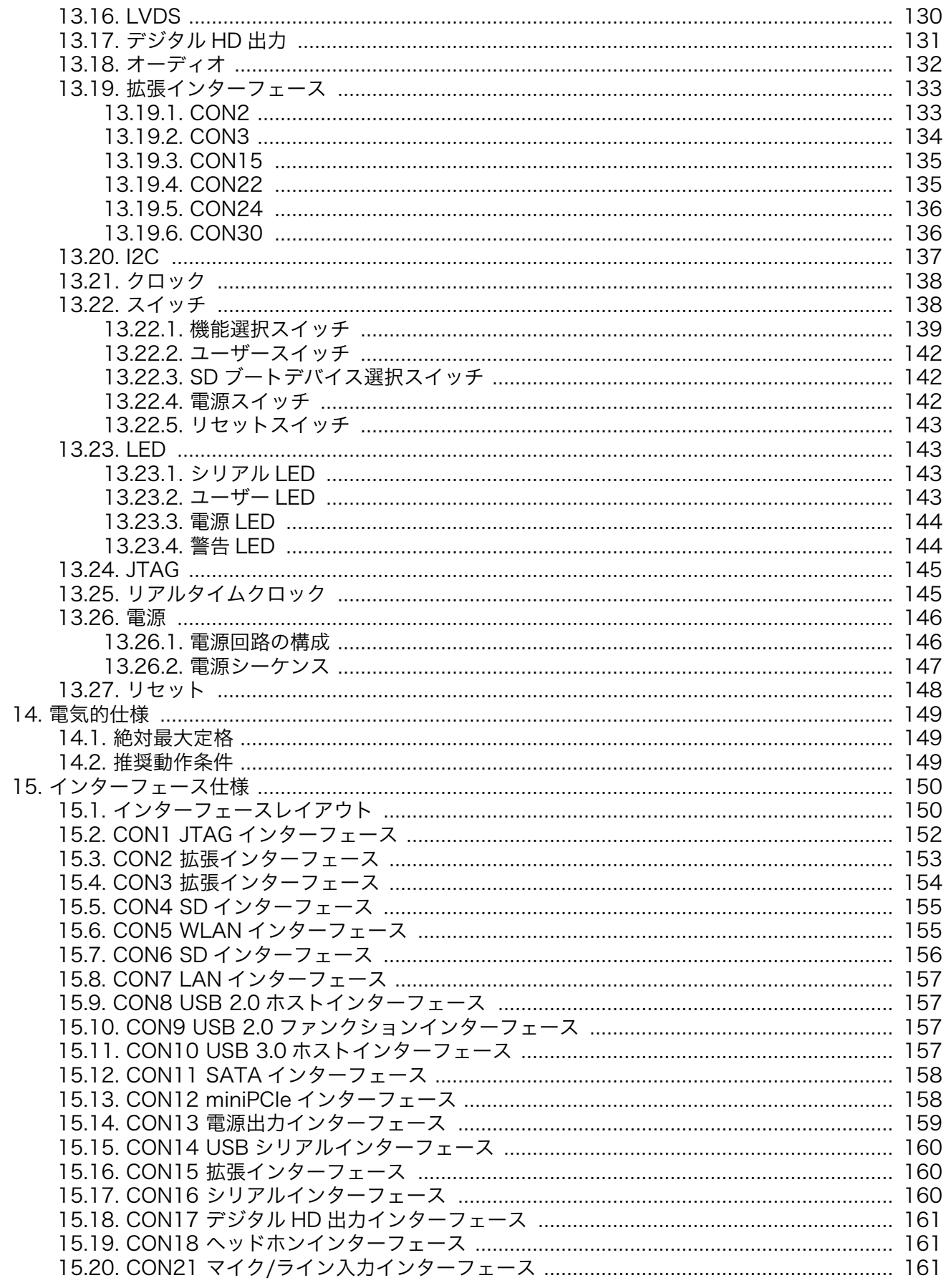

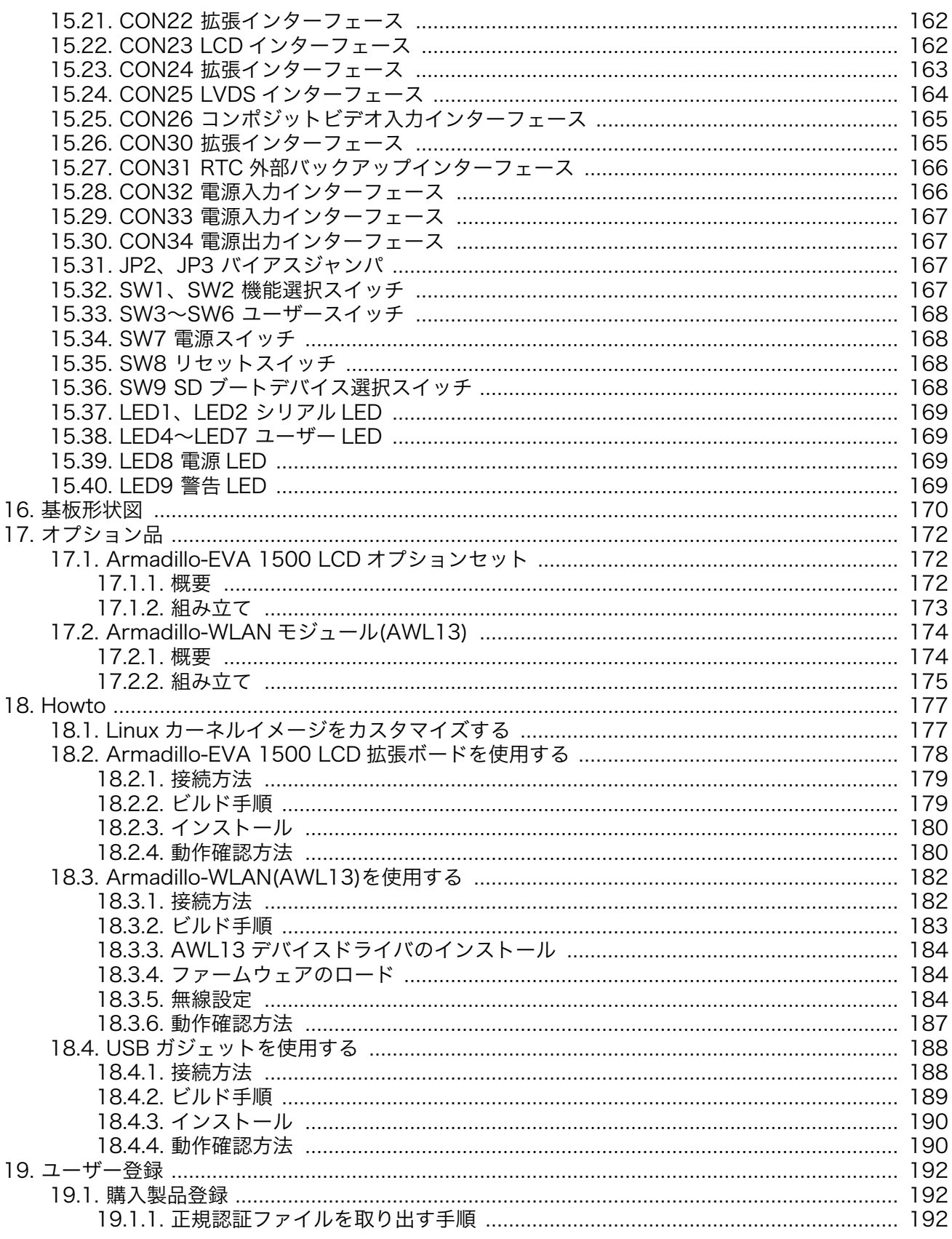

# 図目次

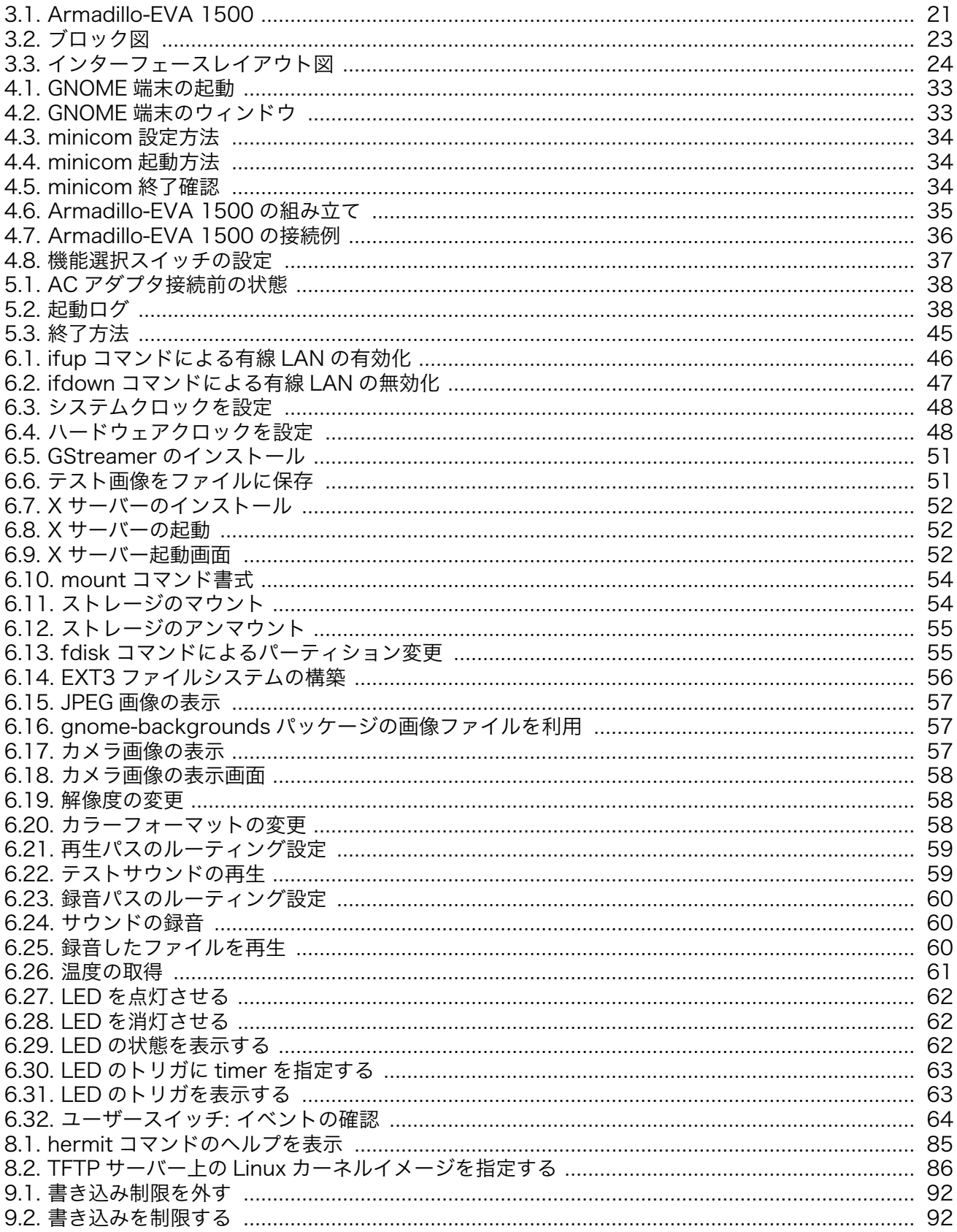

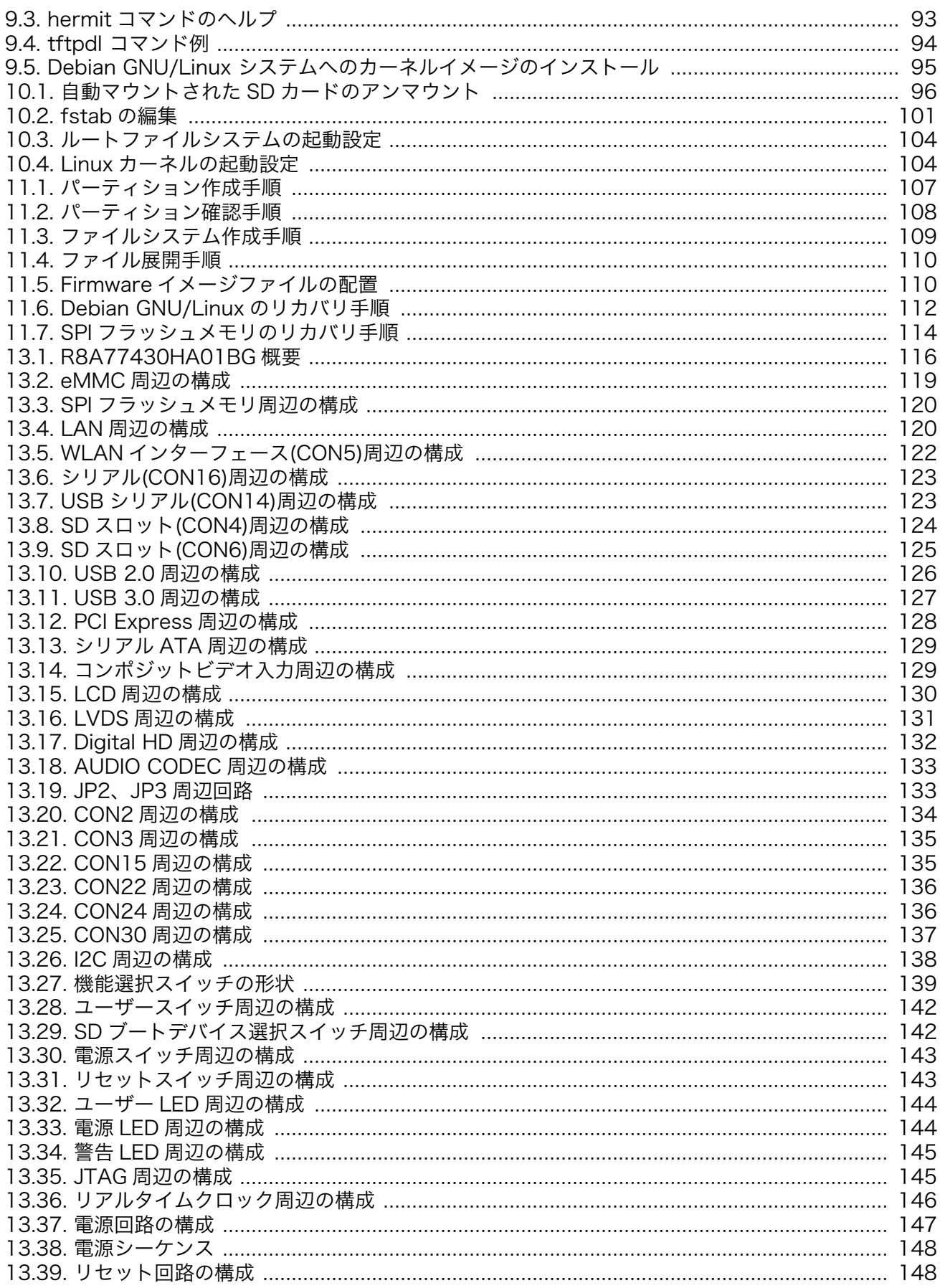

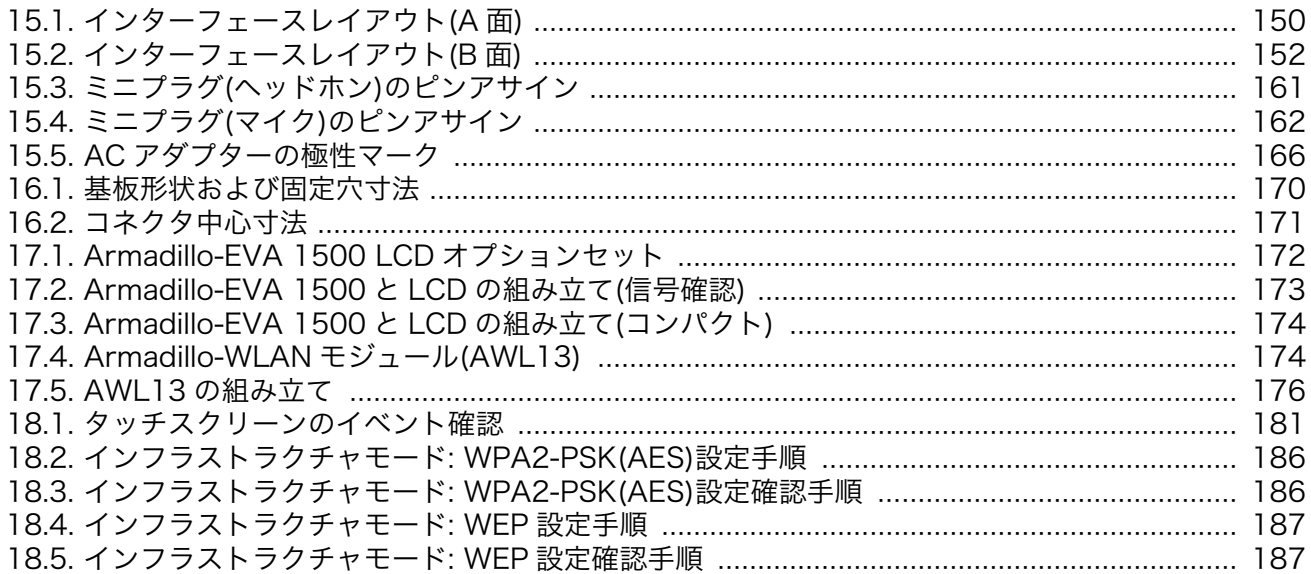

# 表目次

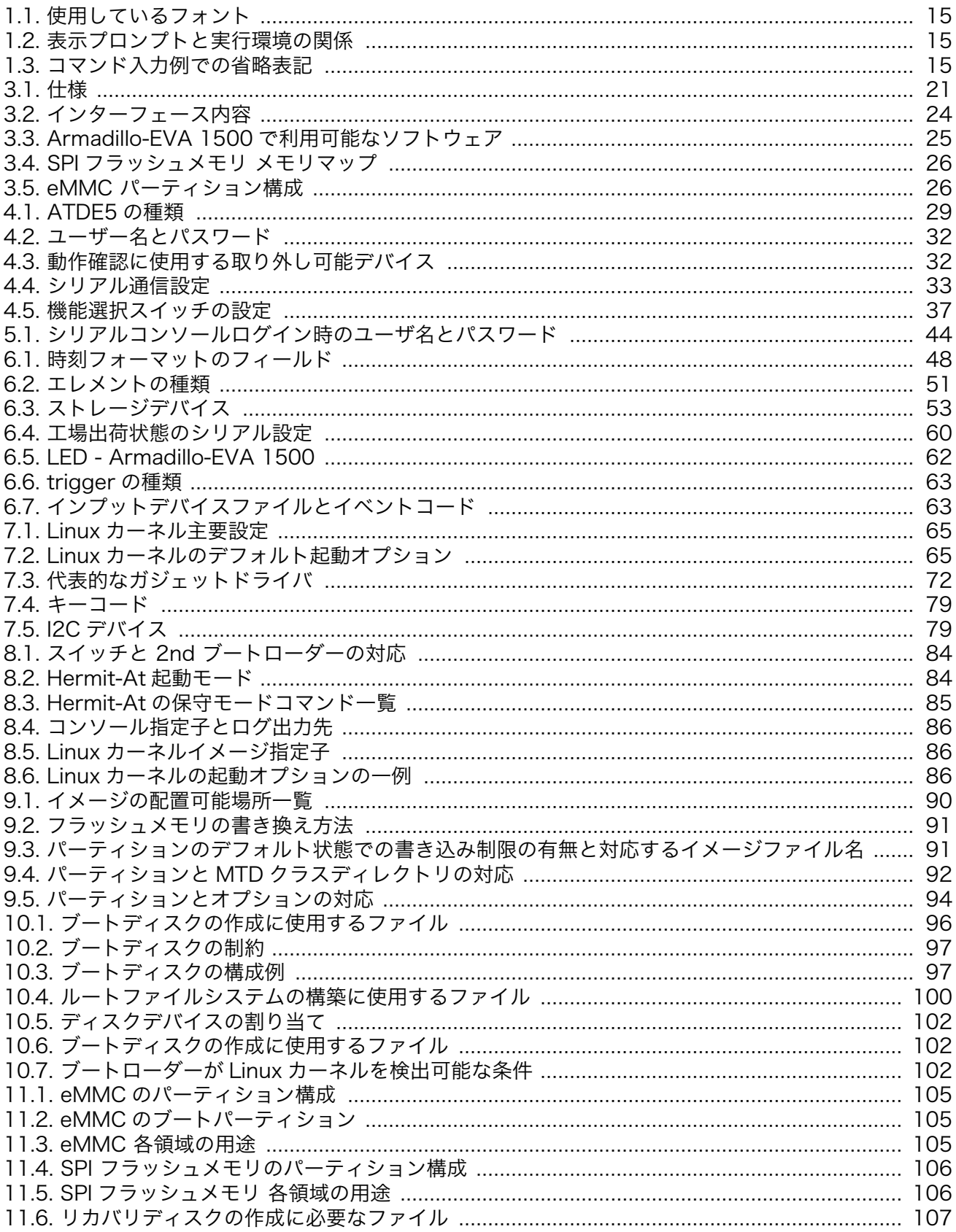

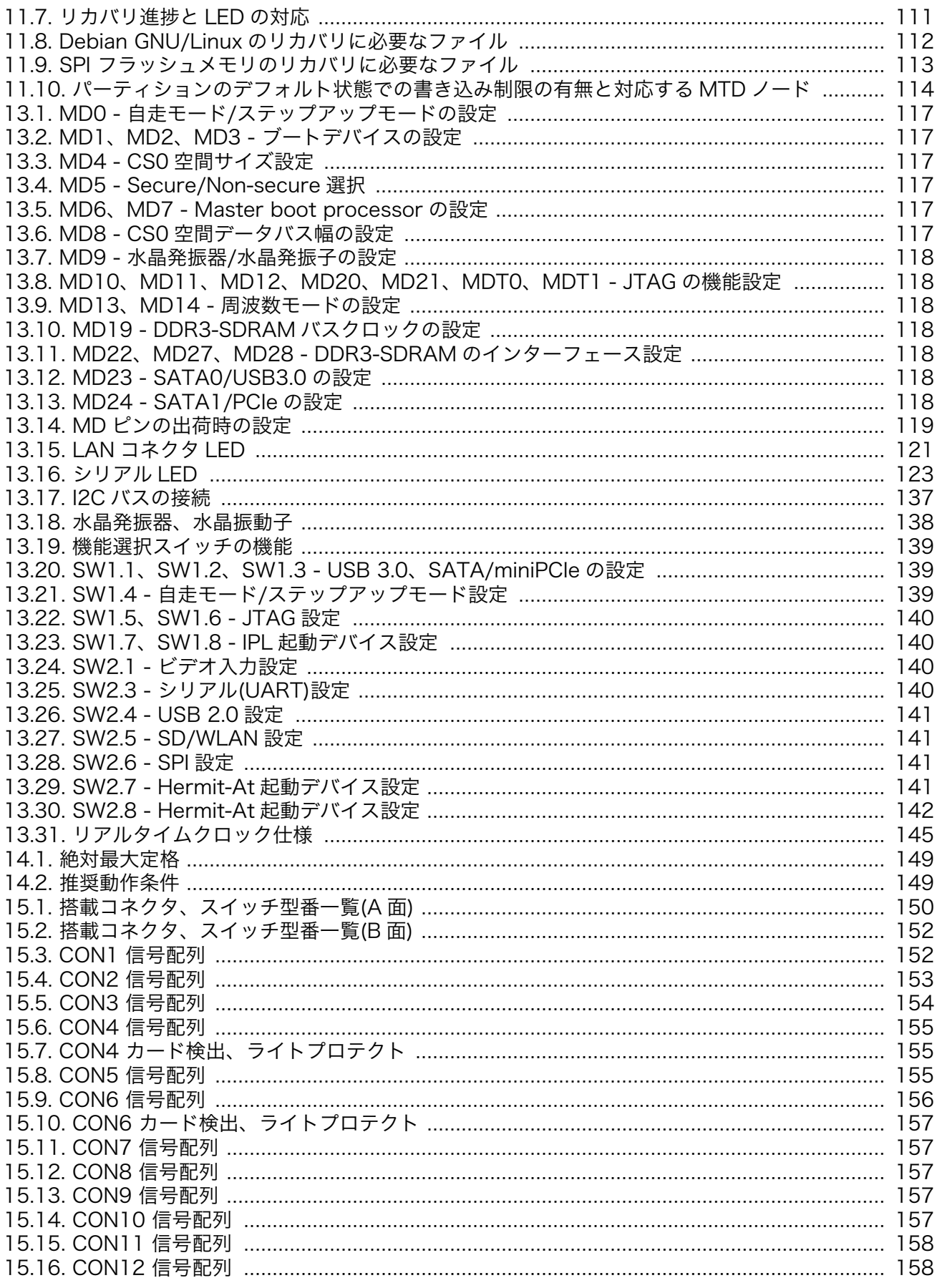

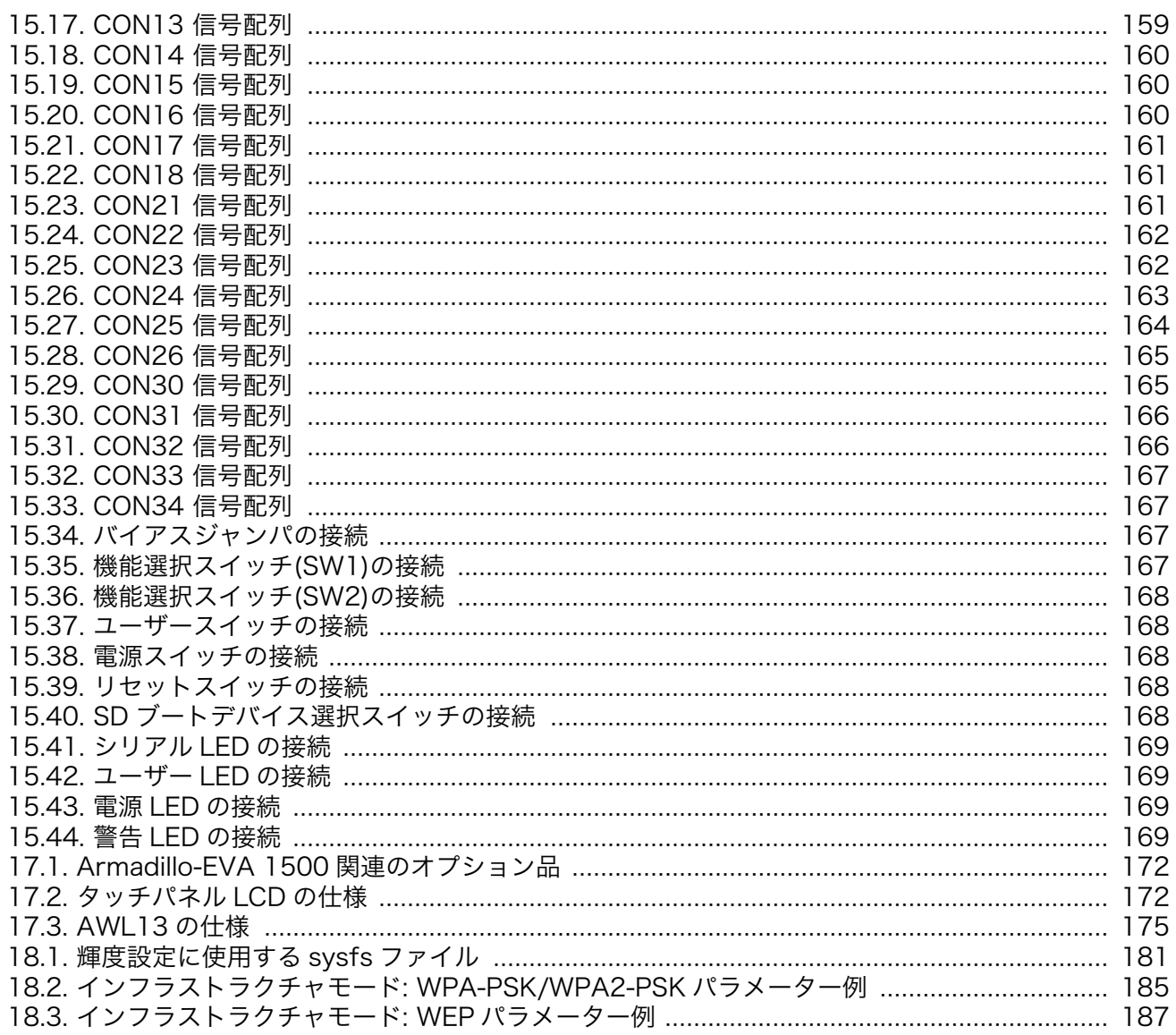

# <span id="page-13-0"></span>1. はじめに

このたびは Armadillo-EVA 1500 をお求めいただき、ありがとうございます。

Armadillo-EVA 1500 製品マニュアル(以下、本書と表記します)には、ご利用にあたっての注意事項 や、ご購入時のソフトウェアの状態、ハードウェア・ソフトウェアをカスタマイズする場合に必要な情 報などが記載されています。

### 1.1. ユーザー限定コンテンツ

Armadillo-EVA 1500 には、ご購入ユーザーに限定して公開しているソフトウェアやハードウェア情 報があります。限定コンテンツを取得するには[、「19. ユーザー登録」](#page-191-0)を参照してください。

### 1.2. 本書および関連ファイルについて

本書を含めた関連マニュアル、ソースファイルやイメージファイルなどの関連ファイルは最新版を使 用することをおすすめいたします。本書を読み始める前に、Armadillo サイトで最新版の情報をご確認く ださい。

#### Armadillo サイト - Armadillo-EVA 1500 ドキュメント・ダウンロード

<http://armadillo.atmark-techno.com/armadillo-eva-1500/downloads>

### 1.3. 本書の構成

本書は次のように構成されています。

#### ◆ はじめにお読みください。

「1. はじめに」[、「2. 注意事項」](#page-16-0)

#### ◆ Armadillo-EVA 1500 の仕様を紹介します。

[「3. 製品概要」](#page-20-0)

◆ 工場出荷状態のソフトウェアの使い方や、動作を確認する方法を紹介します。

[「4. 電源を入れる前に」](#page-26-0)[、「5. 起動と終了」](#page-37-0)[、「6. 各種機能を使用する」](#page-45-0)

#### ◆ 工場出荷状態のソフトウェア仕様について紹介します。

[「7. Linux カーネル仕様」](#page-64-0)[、「8. ブートローダー仕様」](#page-82-0)

#### ◆ システム開発に必要な情報を紹介します。

[「9. ビルド手順」](#page-87-0)[、「10. SD ブートの活用」](#page-95-0)[、「11. リカバリ手順」](#page-104-0)[、「12. JTAG ICE を利用する」](#page-114-0)

<span id="page-14-0"></span>◆ ハードウェアの仕様や、カスタマイズをする場合に必要な情報を紹介します。

[「13. ハードウェア仕様」](#page-115-0)[、「14. 電気的仕様」](#page-148-0)[、「15. インターフェース仕様」](#page-149-0)[、「16. 基板形状図」](#page-169-0)、 [「17. オプション品」](#page-171-0)

#### ◆ ソフトウェアのカスタマイズ方法や、オプション品の利用方法について紹介します。

[「18. Howto」](#page-176-0)

#### ◆ ご購入ユーザーに限定して公開している情報の紹介やユーザー登録について紹介します。

[「19. ユーザー登録」](#page-191-0)

### 1.4. 表記について

#### 1.4.1. フォント

本書では以下のような意味でフォントを使いわけています。

#### 表 1.1 使用しているフォント

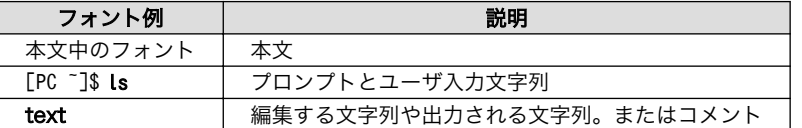

#### 1.4.2. コマンド入力例

本書に記載されているコマンドの入力例は、表示されているプロンプトによって、それぞれに対応し た実行環境を想定して書かれています。「/」の部分はカレントディレクトリによって異なります。各ユー ザのホームディレクトリは「~」で表わします。

#### 表 1.2 表示プロンプトと実行環境の関係

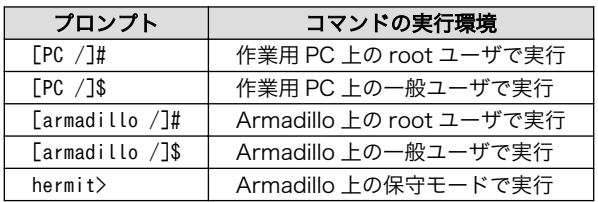

コマンド中で、変更の可能性のあるものや、環境により異なるものに関しては以下のように表記しま す。適時読み替えて入力してください。

#### 表 1.3 コマンド入力例での省略表記

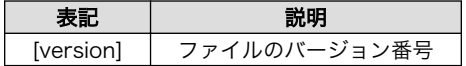

#### 1.4.3. アイコン

本書では以下のようにアイコンを使用しています。

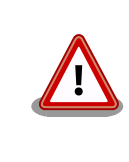

注意事項を記載します。

<span id="page-15-0"></span>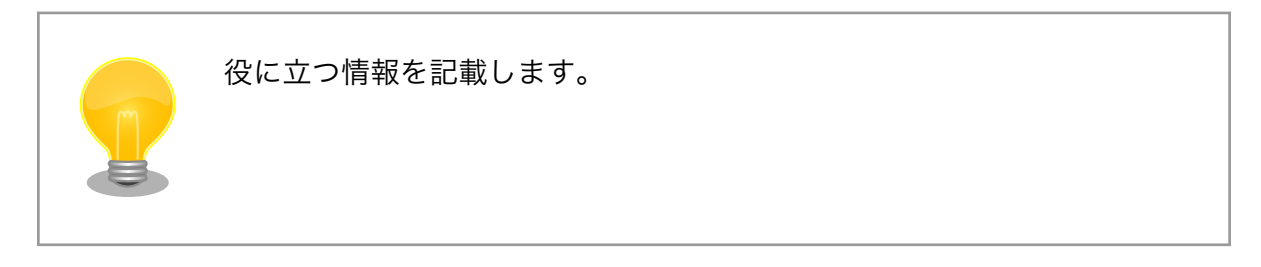

# 1.5. 謝辞

Armadillo で使用しているソフトウェアの多くは Free Software / Open Source Software で構成さ れています。Free Software / Open Source Software は世界中の多くの開発者の成果によってなり たっています。この場を借りて感謝の意を表します。

# <span id="page-16-0"></span>2. 注意事項

### 2.1. 製品本体開封についてのご注意

製品本体を開封する前に、以下の事項をご確認ください。

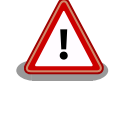

• 本製品をご利用いただくには、あらかじめ「ソフトウェア使用許諾契 約書」 (本製品に同梱されている資料「はじめにお読みください」に 記載)に同意いただくことが必要です。はじめに「ソフトウェア使用 許諾契約書」をご確認いただき、同意の上で開封してください。

# 2.2. 評価ボードについてのご注意

評価ボード(「評価セット」の本体ボード、または「開発セット」に評価・開発用として同梱された ボード)は、評価目的、技術開発またはデモンストレーション用途向けです。

以下の事項をご理解・ご了承いただいた上で、ご使用いただきますようお願いいたします。

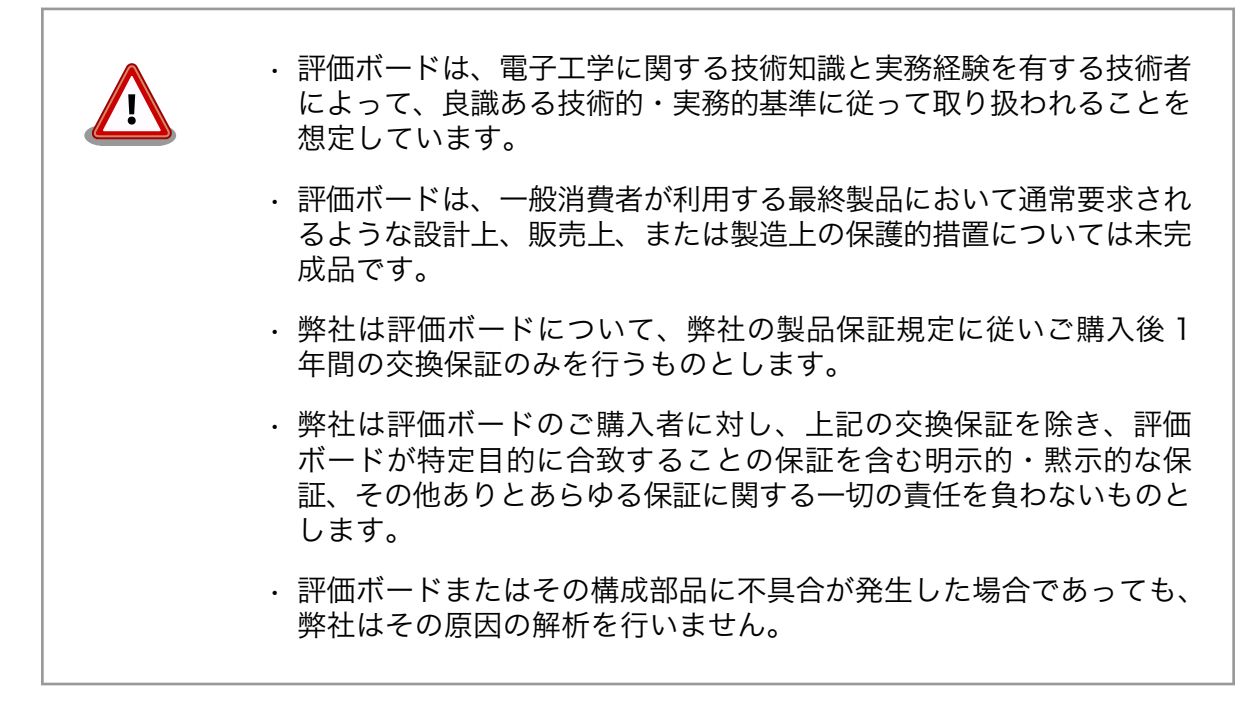

### 2.3. 安全に関する注意事項

本製品を安全にご使用いただくために、特に以下の点にご注意ください。

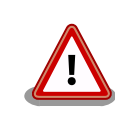

• ご使用の前に必ず製品マニュアルおよび関連資料をお読みになり、使 用上の注意を守って正しく安全にお使いください。

- <span id="page-17-0"></span>• マニュアルに記載されていない操作・拡張などを行う場合は、弊社 Web サイトに掲載されている資料やその他技術情報を十分に理解し た上で、お客様自身の責任で安全にお使いください。
- 水・湿気・ほこり・油煙等の多い場所に設置しないでください。火 災、故障、感電などの原因になる場合があります。
- 本製品に搭載されている部品の一部は、発熱により高温になる場合が あります。周囲温度や取扱いによってはやけどの原因となる恐れがあ ります。本体の電源が入っている間、または電源切断後本体の温度が 下がるまでの間は、基板上の電子部品、及びその周辺部分には触れな いでください。
- 本製品を使用して、お客様の仕様による機器・システムを開発される 場合は、製品マニュアルおよび関連資料、弊社 Web サイトで提供し ている技術情報のほか、関連するデバイスのデータシート等を熟読 し、十分に理解した上で設計・開発を行ってください。また、信頼性 および安全性を確保・維持するため、事前に十分な試験を実施してく ださい。
- 本製品は、機能・精度において極めて高い信頼性・安全性が必要とさ れる用途(医療機器、交通関連機器、燃焼制御、安全装置等)での使用 を意図しておりません。これらの設備や機器またはシステム等に使用 された場合において、人身事故、火災、損害等が発生した場合、当社 はいかなる責任も負いかねます。
- 本製品には、一般電子機器用(OA 機器・通信機器・計測機器・工作 機械等)に製造された半導体部品を使用しています。外来ノイズやサー ジ等により誤作動や故障が発生する可能性があります。万一誤作動ま たは故障などが発生した場合に備え、生命・身体・財産等が侵害され ることのないよう、装置としての安全設計(リミットスイッチやヒュー ズ・ブレーカー等の保護回路の設置、装置の多重化等)に万全を期し、 信頼性および安全性維持のための十分な措置を講じた上でお使いくだ さい。
- 無線 LAN 機能を搭載した製品は、心臓ペースメーカーや補聴器など の医療機器、火災報知器や自動ドアなどの自動制御器、電子レンジ、 高度な電子機器やテレビ・ラジオに近接する場所、移動体識別用の構 内無線局および特定小電力無線局の近くで使用しないでください。製 品が発生する電波によりこれらの機器の誤作動を招く恐れがあります。

## 2.4. 取扱い上の注意事項

本製品に恒久的なダメージをあたえないよう、取扱い時には以下のような点にご注意ください。

破損しやすい箇 BtoB コネクタ、FFC コネクタは破損しやすい部品になっています。無理に力を加 所 えて破損することのないよう十分注意してください。

- <span id="page-18-0"></span>本製品の改造 本製品に改造[1]を行った場合は保証対象外となりますので十分ご注意ください。ま た、改造やコネクタ等の増設[2]を行う場合は、作業前に必ず動作確認を行ってくだ さい。
- 電源投入時のコ ネクタ着脱 本製品や周辺回路に電源が入っている状態で、活線挿抜対応インターフェース(LAN、 デジタル HD 出力、SD、USB、マイク、ヘッドホン、コンポジットビデオ入力)以 外へのコネクタ着脱は、絶対に行わないでください。
- 静電気 本製品には CMOS デバイスを使用しており、静電気により破壊されるおそれがあ ります。本製品を開封するときは、低湿度状態にならないよう注意し、静電防止用 マットの使用、導電靴や人体アースなどによる作業者の帯電防止対策、備品の放電 対策、静電気対策を施された環境下で行ってください。また、本製品を保管する際 は、静電気を帯びやすいビニール袋やプラスチック容器などは避け、導電袋や導電 性の容器・ラックなどに収納してください。
- ラッチアップ 電源および入出力からの過大なノイズやサージ、電源電圧の急激な変動等により、 使用している CMOS デバイスがラッチアップを起こす可能性があります。いった んラッチアップ状態となると、電源を切断しないかぎりこの状態が維持されるた め、デバイスの破損につながることがあります。ノイズの影響を受けやすい入出力 ラインには、保護回路を入れることや、ノイズ源となる装置と共通の電源を使用し ない等の対策をとることをお勧めします。
- 衝撃 落下や衝撃などの強い振動を与えないでください。

### 2.5. ソフトウェア使用に関しての注意事項

本製品に含まれるソフト ウェアについて 本製品の標準出荷状態でプリインストールされている Linux 対応ソフトウェ アは、個別に明示されている(書面、電子データでの通知、口頭での通知 を含む)場合を除き、オープンソースとしてソースコードが提供されてい ます。再配布等の権利については、各ソースコードに記載のライセンス形 態にしたがって、お客様の責任において行使してください。また、本製品 に含まれるソフトウェア(付属のドキュメント等も含む)は、現状有姿 (AS IS)にて提供します。お客様ご自身の責任において、使用用途・目的 の適合について事前に十分な検討と試験を実施した上でお使いください。 アットマークテクノは、当該ソフトウェアが特定の目的に適合すること、 ソフトウェアの信頼性および正確性、ソフトウェアを含む本製品の使用に よる結果について、お客様に対し何らの保証も行いません。

> パートナー等の協力により Armadillo ブランド製品向けに提供されている ミドルウェア、その他各種ソフトウェアソリューションは、ソフトウェア 毎にライセンスが規定されています。再頒布権等については、各ソフトウェ アに付属する readme ファイル等をご参照ください。その他のバンドルソ フトウェアについては、各提供元にお問い合わせください。

### 2.6. 書込み禁止領域について

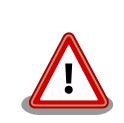

SPI フラッシュメモリの ipl パーティション (アドレス 0x00000000-0x0000ffff)にはブートローダーが格納されています。正

<sup>[1]</sup>コネクタ非搭載箇所へのコネクタ等の増設は除く。

<sup>[2]</sup>コネクタを増設する際にはマスキングを行い、周囲の部品に半田くず、半田ボール等付着しないよう十分にご注意ください。

<span id="page-19-0"></span>常に動作しなくなる可能性があるため、書込みを行わないでください。ま た、意図的に書込みを行った場合は保証対象外となります。

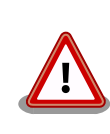

EEPROM のデータは、本製品に含まれるソフトウェアで使用しています。 正常に動作しなくなる可能性があるため、書込みを行わないでください。 また、意図的に書込みを行った場合は保証対象外となります。

# 2.7. 保証について

本製品の本体基板は、製品に添付もしくは弊社 Web サイトに記載している「製品保証規定」に従い、 ご購入から 1 年間の交換保証を行っています。添付品およびソフトウェアは保証対象外となりますので ご注意ください。

製品保証規定 <http://www.atmark-techno.com/support/warranty-policy>

## 2.8. 輸出について

本製品の開発・製造は、原則として日本国内での使用を想定して実施しています。本製品を輸出する 際は、輸出者の責任において、輸出関連法令等を遵守し、必要な手続きを行ってください。海外の法令 および規則への適合については当社はなんらの保証を行うものではありません。本製品および関連技術 は、大量破壊兵器の開発目的、軍事利用その他軍事用途の目的、その他国内外の法令および規則により 製造・使用・販売・調達が禁止されている機器には使用することができません。

## 2.9. 商標について

- Armadillo は株式会社アットマークテクノの登録商標です。その他の記載の商品名および会社名は、 各社・各団体の商標または登録商標です。™、®マークは省略しています。
- SD、SDHC、SDXC、microSD、microSDHC、microSDXC、SDIO ロゴは SD-3C, LLC の商標 です。

#### IS: **TO**

# <span id="page-20-0"></span>3. 製品概要

## 3.1. ボード概要

「Armadillo-EVA 1500」は ARM Cortex-A15 を 2 コア搭載したルネサスエレクトロニクス製アプリ ケーションプロセッサ「R8A77430HA01BG」の評価ボードです。USB 3.0、PCI Express、シリアル ATA 等、多彩な周辺インターフェースに対応しています。

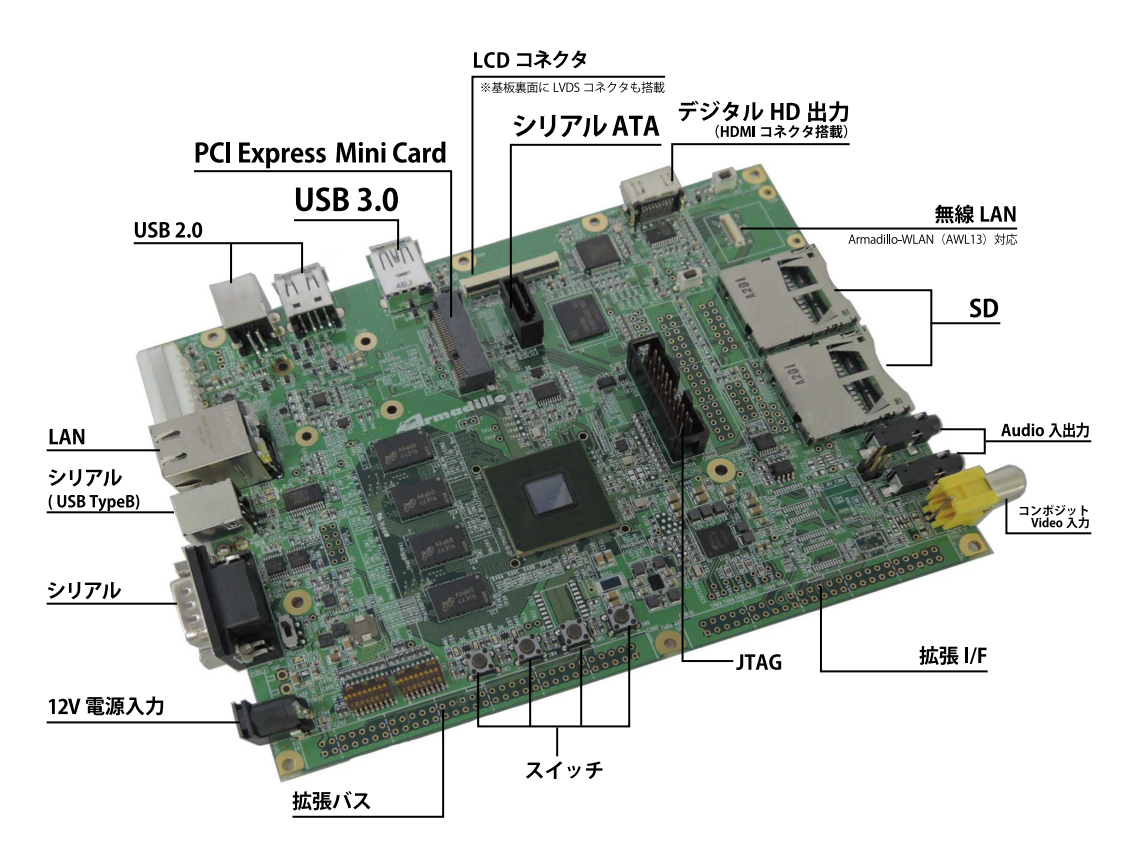

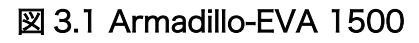

# 3.2. 仕様

Armadillo-EVA 1500 の主な仕様は次のとおりです。

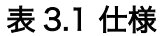

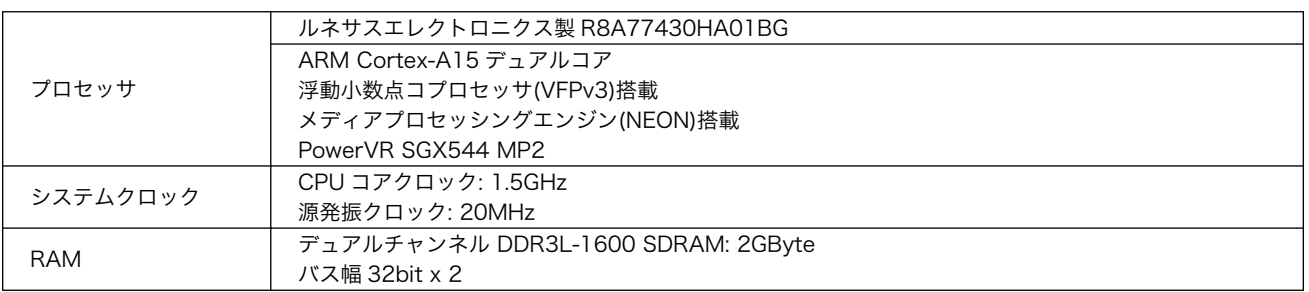

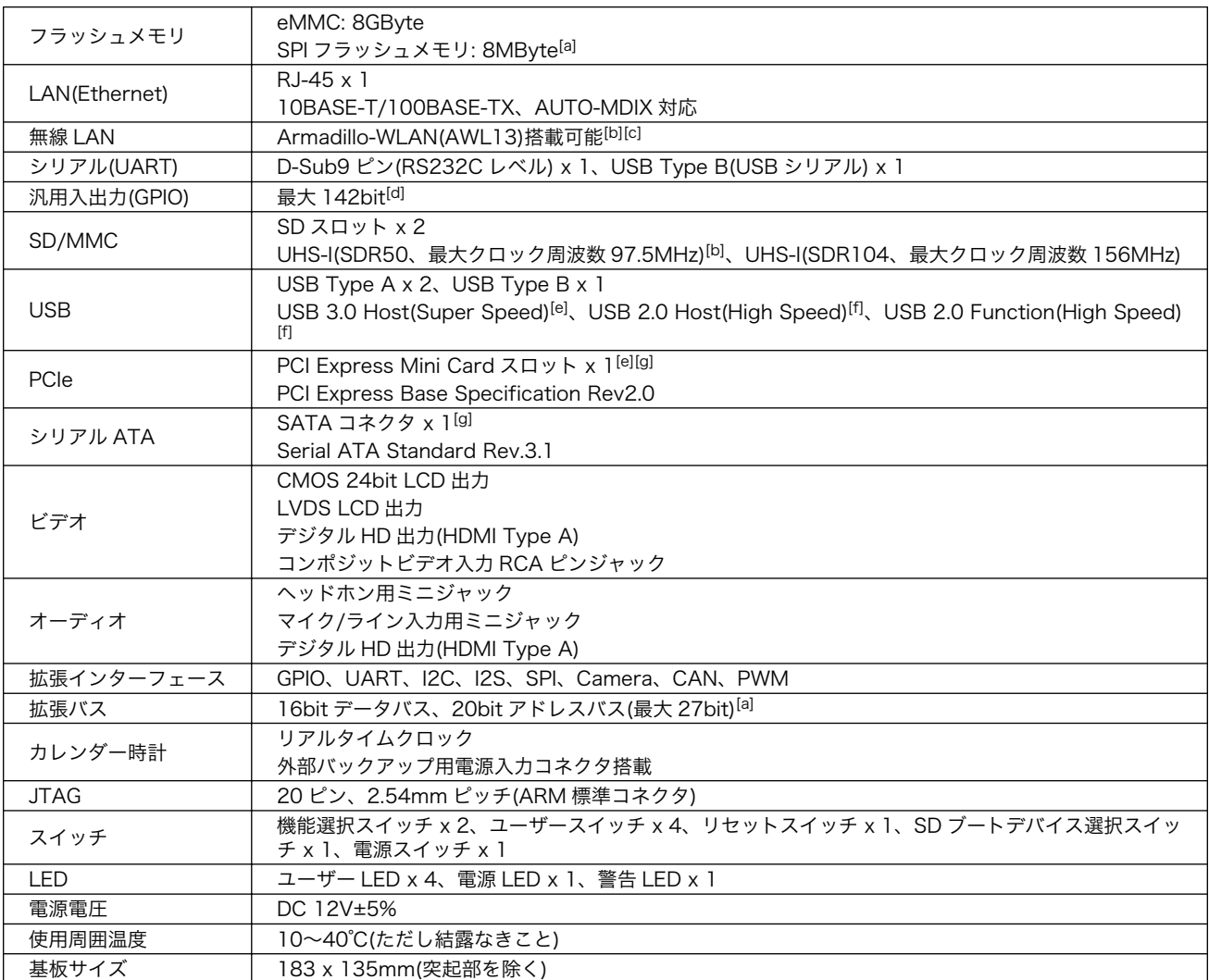

[a]SPI フラッシュメモリと拡張バスのアドレスピンは排他利用となります。

[b]SD スロット(SDR50 側)と無線 LAN コネクタは排他利用となります。

[c]Armadillo-EVA 1500 評価セットに Armadillo-WLAN(AWL13)は同梱されていません。

[d]他の機能を無効化して優先的に設定した場合の数となります。

[e]PCIe と USB 3.0 は排他利用となります。

[f]USB 2.0 Host と USB 2.0 Function は排他利用となります。

[g]PCIe とシリアル ATA は排他利用となります。

# <span id="page-22-0"></span>3.3. ブロック図

Armadillo-EVA 1500 のブロック図は次のとおりです。

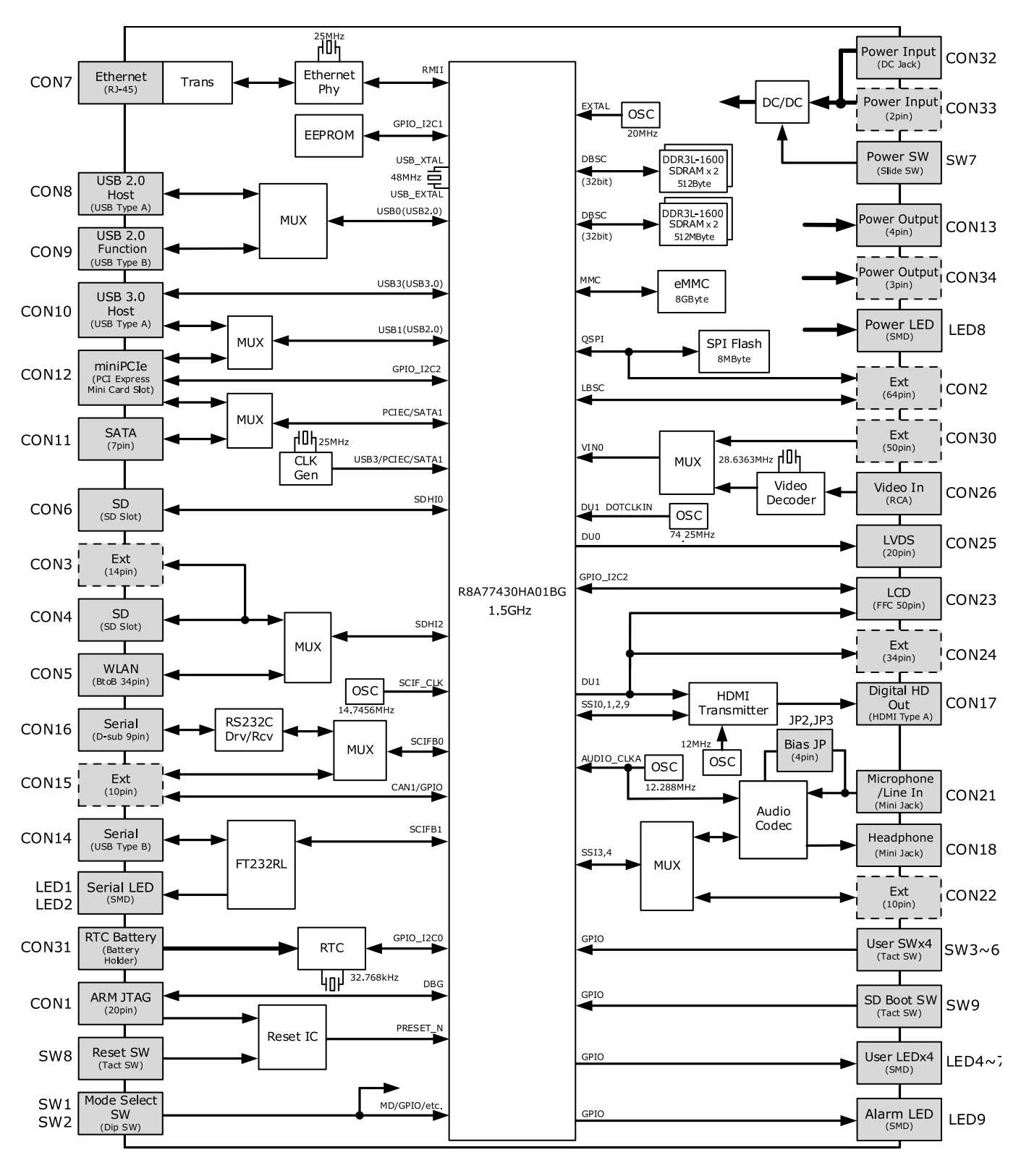

図 3.2 ブロック図

# <span id="page-23-0"></span>3.4. インターフェースレイアウト

Armadillo-EVA 1500 のインターフェースレイアウトは次のとおりです。各インターフェースの配置 場所等を確認してください。

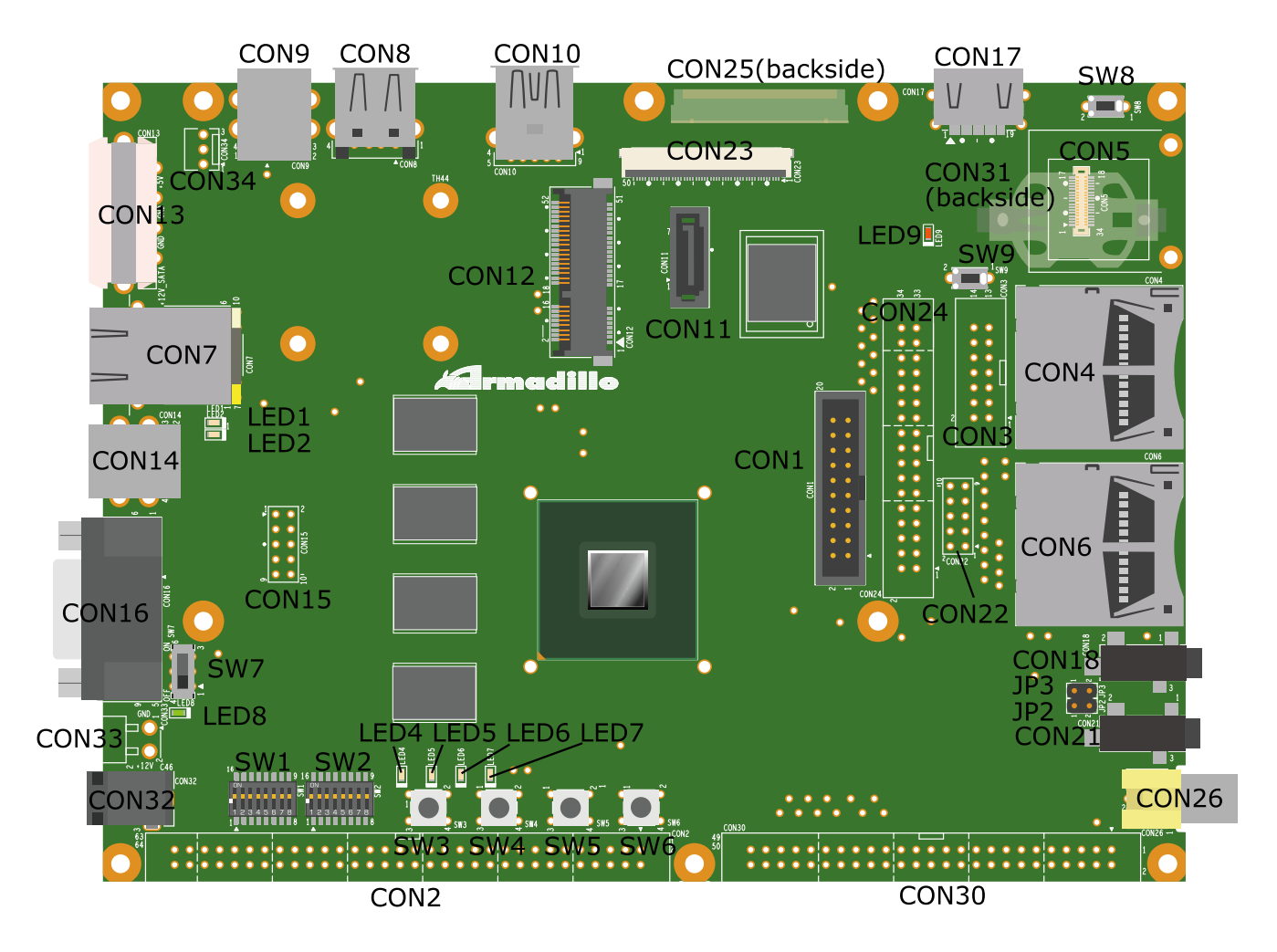

#### 図 3.3 インターフェースレイアウト図

#### 表 3.2 インターフェース内容

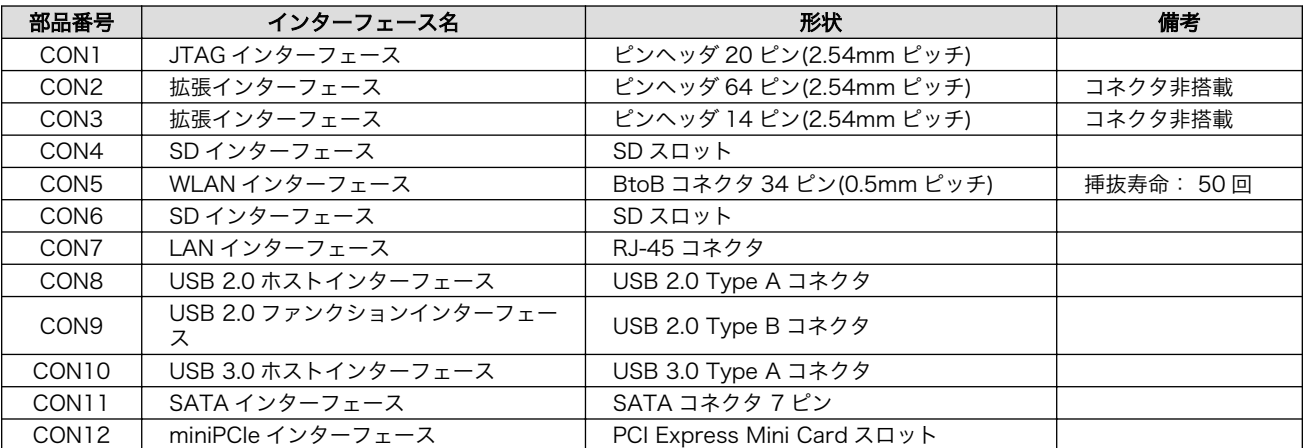

<span id="page-24-0"></span>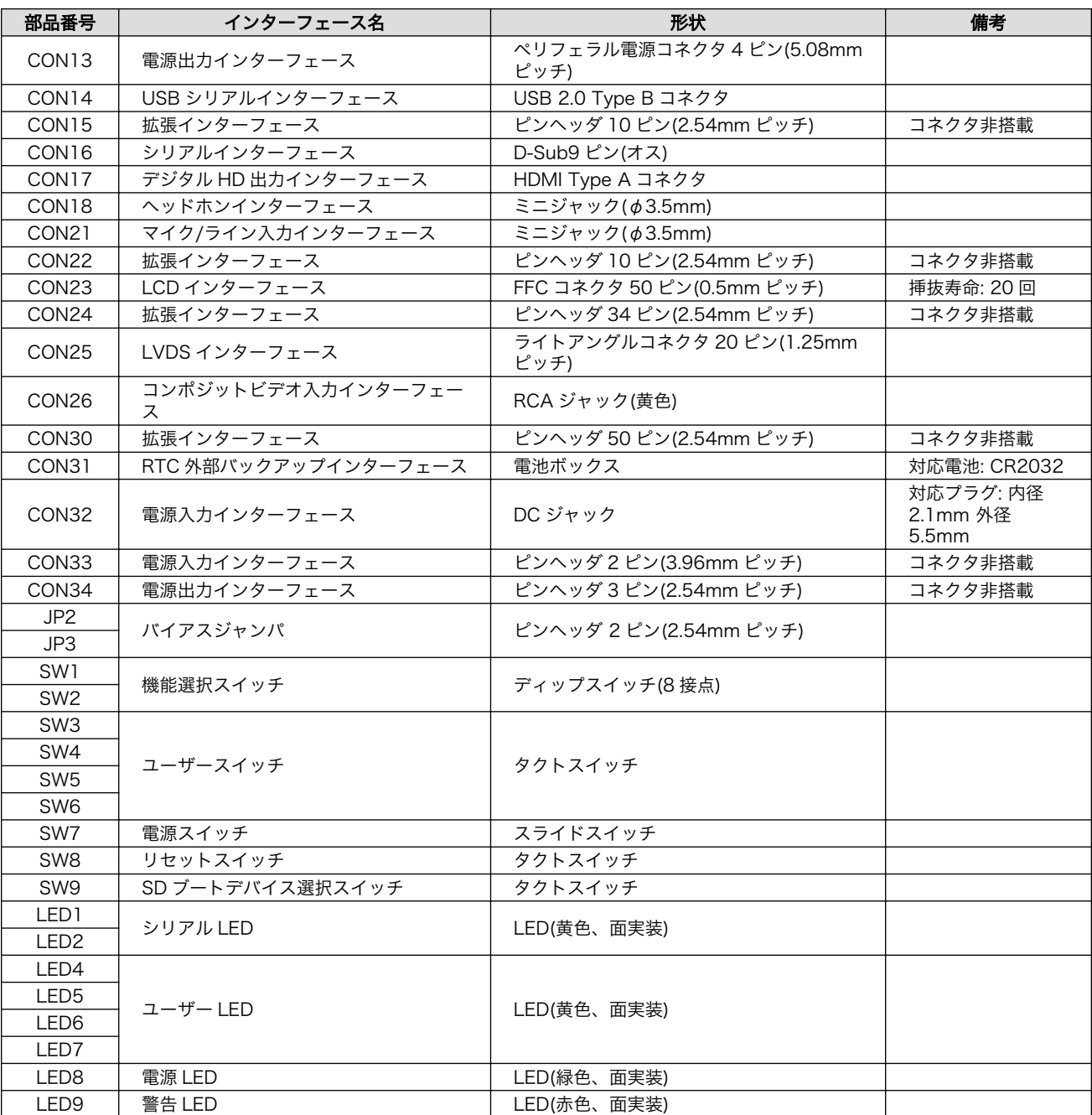

# 3.5. ソフトウェア構成

Armadillo-EVA 1500 で動作するソフトウェアの構成は次のとおりです。

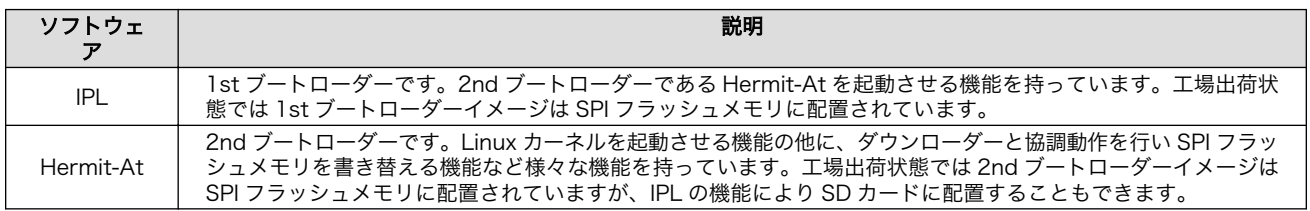

#### 表 3.3 Armadillo-EVA 1500 で利用可能なソフトウェア

<span id="page-25-0"></span>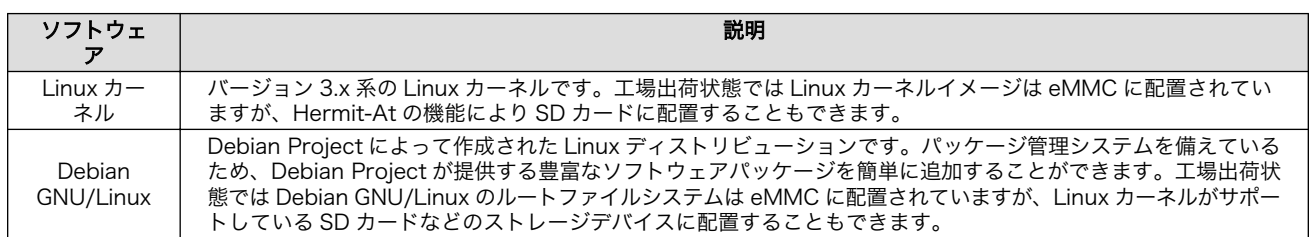

# 3.6. メモリマップ

Armadillo-EVA 1500 の SPI フラッシュメモリのメモリマップは次のとおりです。

表 3.4 SPI フラッシュメモリ メモリマップ

| アドレス                     | パーティション名   | サイズ         | 工場出荷状態で書き込まれているソフトウェア                                                                           |
|--------------------------|------------|-------------|-------------------------------------------------------------------------------------------------|
| 0x00000000<br>0x0000FFFF | ipl        | 64kByte     | IPL ブートローダーイメージ                                                                                 |
| 0x00010000<br>0x0008FFFF | bootloader | 512kByte    | Hermit-At ブートローダーイメージ                                                                           |
| 0x00090000<br>0x000CFFFF | fdt        | 256kByte    | Device Tree Blob                                                                                |
| 0x000D0000<br>0x007FFFFF | firmware   | 7.1875MByte | armhf アーキテクチャ用 OpenGL ES2 ライブラリ <sup>[a]</sup><br>armhf アーキテクチャ用 OMX メディアコンポーネント <sup>[a]</sup> |

[a]2014 年 7 月現在では使用することができません。

# 3.7. パーティション構成

Armadillo-EVA 1500 の eMMC のパーティション構成は次のとおりです。

| パーティション             | サイズ      | ファイルシステム | 工場出荷状態で書き込まれているソフトウェア     |
|---------------------|----------|----------|---------------------------|
| パーティション1            | 約 5GByte | ext3     | Debian GNU/Linux          |
| (/dev/mmcblk0p1)    |          |          | カーネルイメージ(/boot/Image.bin) |
| パーティション 2           | 2GByte   | ext3     | 無し                        |
| (/dev/mmcblk0p2)    |          |          |                           |
| ブートパーティション 1        | 4MBvte   | 無し       | 無し                        |
| (/dev/mmcblk0boot0) |          |          |                           |
| ブートパーティション 2        |          |          |                           |
| (/dev/mmcblk0boot1) | 4MByte   | 無し       | 無し                        |

表 3.5 eMMC パーティション構成

# <span id="page-26-0"></span>4. 電源を入れる前に

### 4.1. 準備するもの

Armadillo-EVA 1500 に電源を入れる前に、次のものを必要に応じて準備してください。

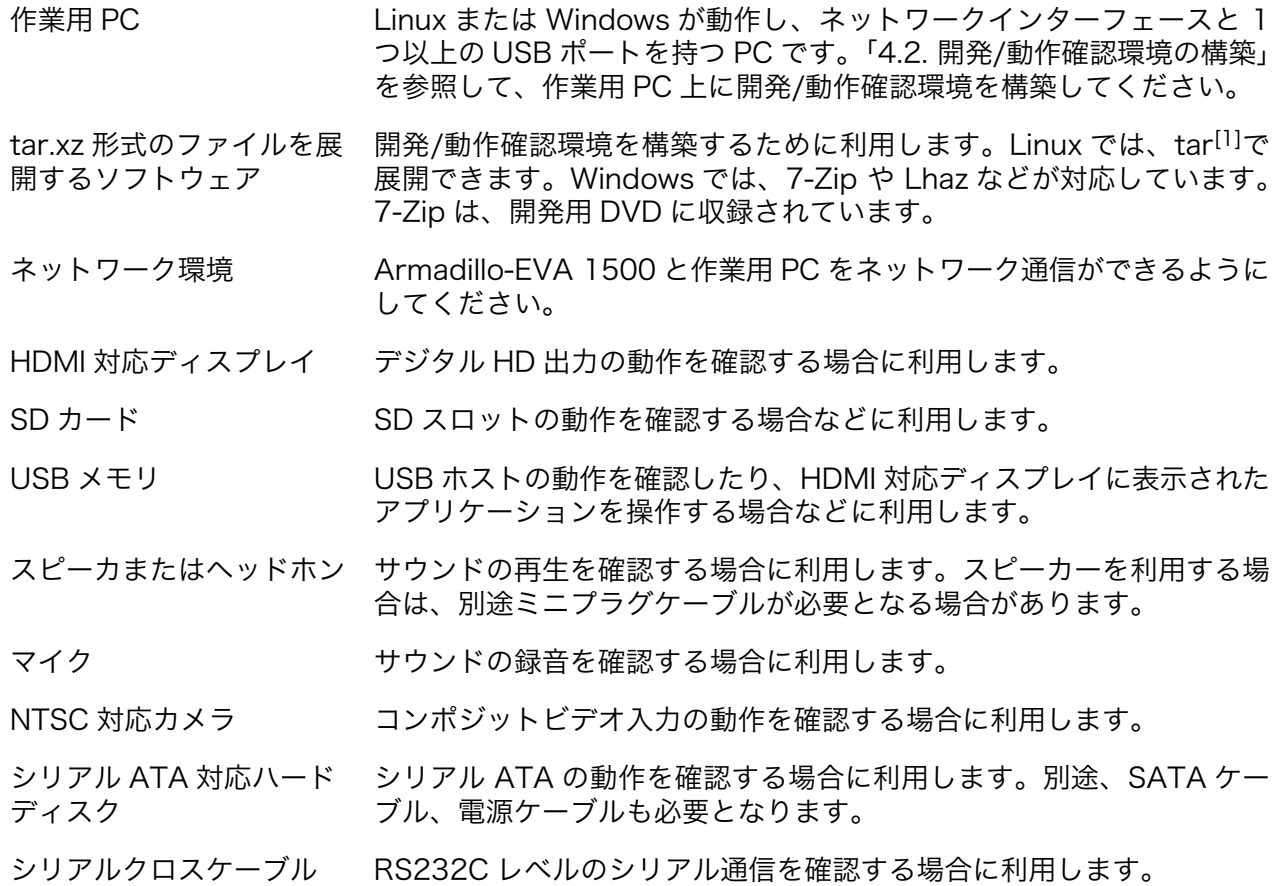

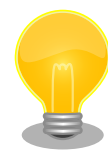

Armadillo-EVA 1500 に搭載されている SATA 電源コネクタは、IDE 用 電源コネクタ 4 ピン(オス)です。SATA 対応ハードディスク等と接続する 場合、電源変換ケーブルが必要となります。接続ケーブルの一例は次のと おりです。

- メーカー: サンワサプライ
- 型番: TK-PWSATA2

### 4.2. 開発/動作確認環境の構築

アットマークテクノ製品のソフトウェア開発や動作確認を簡単に行うために、VMware 仮想マシンの データイメージを提供しています。この VMware 仮想マシンのデータイメージを ATDE(Atmark Techno

<sup>[1]</sup>tar.xz 形式のファイルを展開するには Jxf オプションを指定します。

<span id="page-27-0"></span>Development Environment)と呼びます。ATDE の起動には仮想化ソフトウェアである VMware を使 用します。ATDE のデータは、tar.xz 圧縮されています。環境に合わせたツールで展開してください。

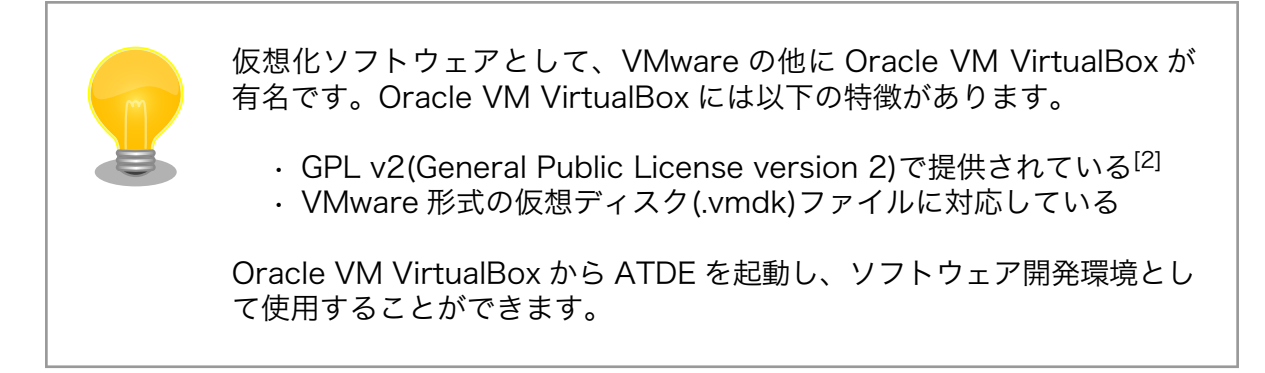

ATDE は、バージョンにより対応するアットマークテクノ製品が異なります。Armadillo-EVA 1500 に対応している ATDE は、ATDE5 (ATDE バージョン 5)です。

ATDE5 は Debian GNU/Linux 7(コードネーム wheezy)をベースに、Armadillo-EVA 1500 のソフ トウェア開発を行うために必要なクロス開発ツールや、Armadillo-EVA 1500 の動作確認を行うために 必要なツールが事前にインストールされています。

### 4.2.1. ATDE5 セットアップ

#### 4.2.1.1. VMware のインストール

ATDE5 を使用するためには、作業用 PC に VMware がインストールされている必要があります。 VMware 社 Web ページ[\(http://www.vmware.com/](http://www.vmware.com/))を参照し、利用目的に合う VMware 製品をインス トールしてください。また、ATDE5 は tar.xz 圧縮されていますので、環境に合せたツールで展開して ください。

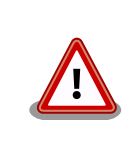

VMware は、非商用利用限定で無償のものから、商用利用可能な有償のも のまで複数の製品があります。製品ごとに異なるライセンス、エンドユー ザー使用許諾契約書(EULA)が存在するため、十分に確認した上で利用目 的に合う製品をご利用ください。

VMware や ATDE5 が動作しないことを未然に防ぐため、使用する VMware のドキュメントから以下の項目についてご確認ください。

- ホストシステムのハードウェア要件
- ホストシステムのソフトウェア要件
- ゲスト OS のプロセッサ要件

VMware のドキュメントは 、 VMware 社 Web ページ ([http://](http://www.vmware.com/) [www.vmware.com/](http://www.vmware.com/))から取得することができます。

[2]バージョン 3.x までは PUEL(VirtulBox Personal Use and Evaluation License)が適用されている場合があります。

#### <span id="page-28-0"></span>4.2.1.2. ATDE5 アーカイブの取得

「表 4.1. ATDE5 の種類」に示す ATDE5 のアーカイブのうちいずれか 1 つを作業用 PC にコピーしま す。ATDE5 のアーカイブは Armadillo サイト[\(http://armadillo.atmark-techno.com\)](http://armadillo.atmark-techno.com)または、評価セッ ト付属の DVD から取得可能です。

#### 表 4.1 ATDE5 の種類

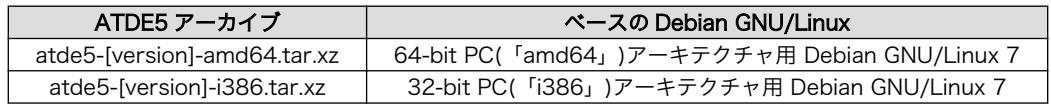

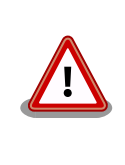

作業用 PC の動作環境(ハードウェア、VMware、ATDE5 の種類など)によ り、ATDE5 が正常に動作しない可能性があります。VMware 社 Web ペー ジ(<http://www.vmware.com/>)から、使用している VMware のドキュメ ントなどを参照して動作環境を確認してください。

#### 4.2.1.3. ATDE5 アーカイブの展開

ATDE5 のアーカイブを展開します。ATDE5 のアーカイブは、tar.xz 形式の圧縮ファイルです。

Windows での展開方法を「手順 4.1. Windows で ATDE5 のアーカイブ展開する」に、Linux での展 開方法を[「手順 4.2. Linux で tar.xz 形式のファイルを展開する」に](#page-30-0)示します。

#### 手順 4.1 Windows で ATDE5 のアーカイブ展開する

#### 1. 7-Zip のインストール

7-Zip をインストールします 。 7-Zip は 、 圧縮解凍ソフト 7-Zip[\(http://](http://sevenzip.sourceforge.jp) [sevenzip.sourceforge.jp\)](http://sevenzip.sourceforge.jp)または、評価セット付属の DVD から取得可能です。

#### 2. 7-Zip の起動

7-Zip を起動します。

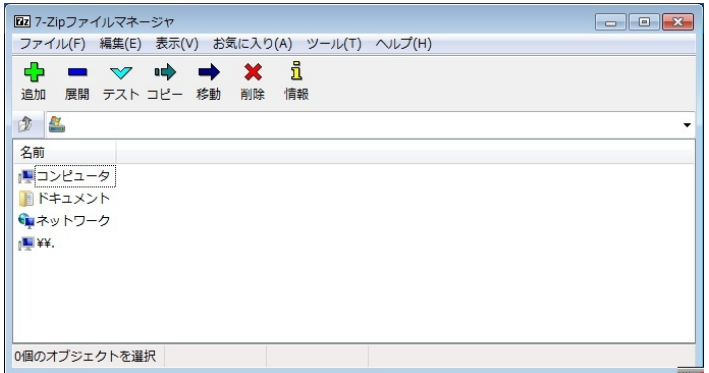

#### 3. xz 圧縮ファイルの選択

xz 圧縮ファイルを展開して、tar 形式のファイルを出力します。tar.xz 形式のファイルを選 択して、「展開」をクリックします。

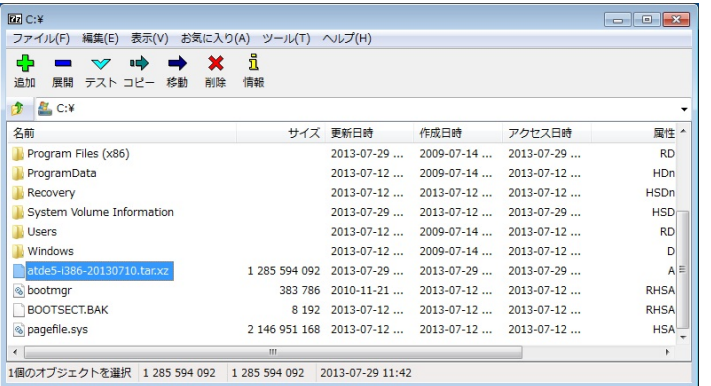

#### 4. xz 圧縮ファイルの展開先の指定

「展開先」を指定して、「OK」をクリックします。

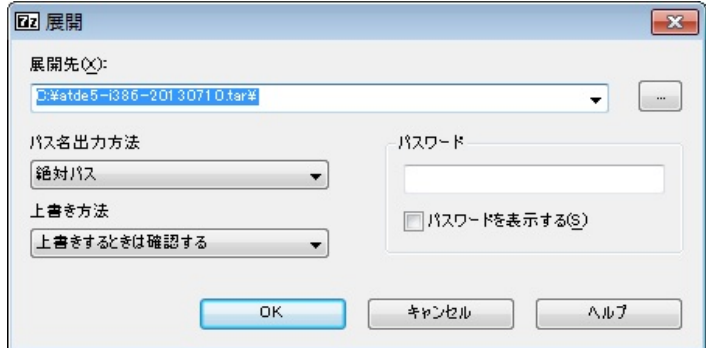

#### 5. xz 圧縮ファイルの展開

展開が始まります。

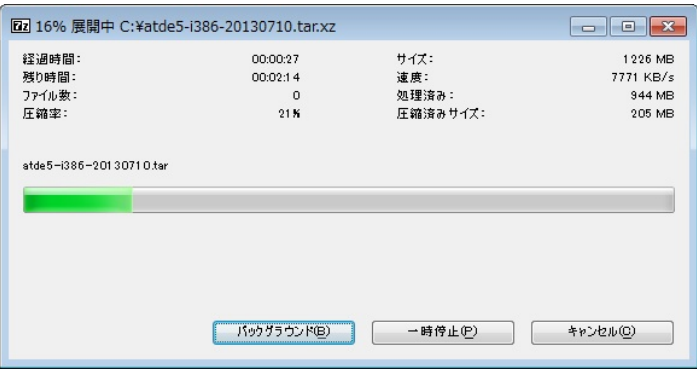

#### 6. tar アーカイブファイルの選択

xz 圧縮ファイルの展開が終了すると、tar 形式のファイルが出力されます。

tar アーカイブファイルを出力したのと同様の手順で、tar アーカイブファイルから ATDE5 のデータイメージを出力します。tar 形式のファイルを選択して「展開」をクリックし、「展 開先」を指定して、「OK」をクリックします。

<span id="page-30-0"></span>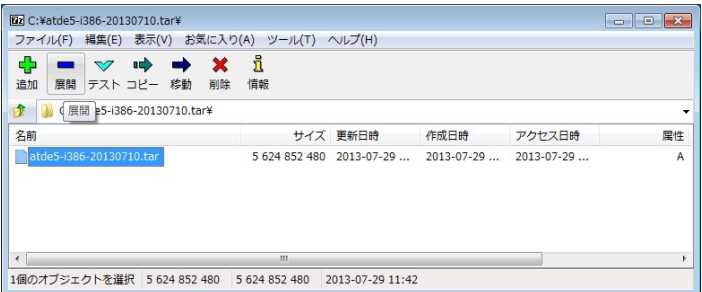

#### 7. 展開の完了確認

tar アーカイブファイルの展開が終了すると、ATDE5 アーカイブの展開は完了です。「展開 先」に指定したフォルダに ATDE5 のデータイメージが出力されています。

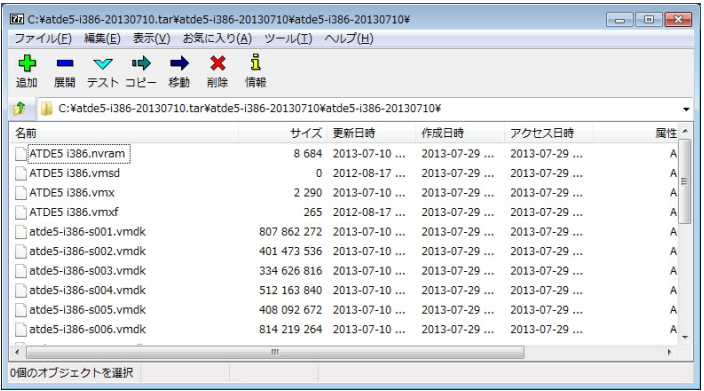

手順 4.2 Linux で tar.xz 形式のファイルを展開する

#### 1. tar.xz 圧縮ファイルの展開

tar の Jxf オプション使用して tar.xz 圧縮ファイルを展開します。

[PC ~]\$ tar Jxf atde5-i386-20130710.tar.xz

#### 2. 展開の完了確認

tar.xz 圧縮ファイルの展開が終了すると、ATDE5 アーカイブの展開は完了です。atde5 i386-[version]ディレクトリに ATDE5 のデータイメージが出力されています。

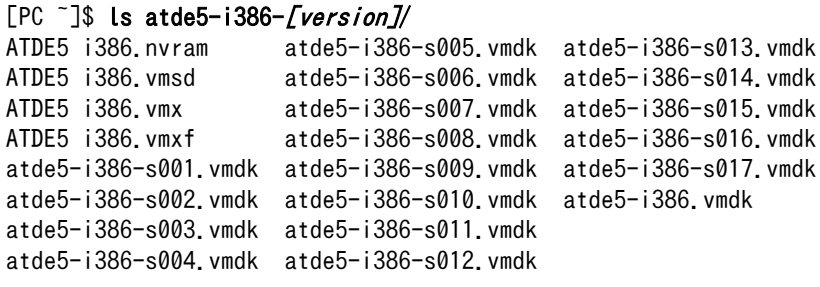

#### <span id="page-31-0"></span>4.2.1.4. ATDE5 の起動

ATDE5 のアーカイブを展開したディレクトリに存在する仮想マシン構成(.vmx)ファイルを VMware 上で開くと、ATDE5 を起動することができます。ATDE5 にログイン可能なユーザーを、「表 4.2. ユー ザー名とパスワード」に示します[3]。

表 4.2 ユーザー名とパスワード

| o      | ĸ      | 権限 |
|--------|--------|----|
| atmark | atmark |    |
| root   | root   |    |

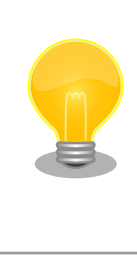

ATDE に割り当てるメモリおよびプロセッサ数を増やすことで、ATDE を より快適に使用することができます。仮想マシンのハードウェア設定の変 更方法については 、 VMware 社 Web ページ ([http://](http://www.vmware.com/) [www.vmware.com/](http://www.vmware.com/))から、使用している VMware のドキュメントなどを 参照してください。

### 4.2.2. 取り外し可能デバイスの使用

VMware は、ゲスト OS (ATDE)による取り外し可能デバイス(USB デバイスや DVD など)の使用をサ ポートしています。デバイスによっては、ホスト OS (VMware を起動している OS)とゲスト OS で同時 に使用することができません。そのようなデバイスをゲスト OS で使用するためには、ゲスト OS にデバ イスを接続する操作が必要になります。

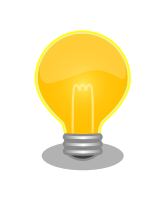

取り外し可能デバイスの使用方法については、VMware 社 Web ページ ([http://www.vmware.com/\)](http://www.vmware.com/)から、使用している VMware のドキュメン トなどを参照してください。

Armadillo-EVA 1500 の動作確認を行うためには、「表 4.3. 動作確認に使用する取り外し可能デバイ ス」に示すデバイスをゲスト OS に接続する必要があります。

#### 表 4.3 動作確認に使用する取り外し可能デバイス

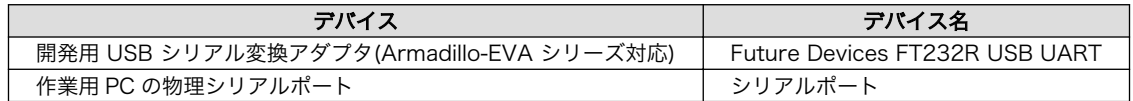

### 4.2.3. コマンドライン端末(GNOME 端末)の起動

ATDE5 で、CUI (Character-based User Interface)環境を提供するコマンドライン端末を起動しま す。ATDE5 で実行する各種コマンドはコマンドライン端末に入力し、実行します。コマンドライン端末 にはいくつかの種類がありますが、ここでは GNOME デスクトップ環境に標準インストールされている GNOME 端末を起動します。

GNOME 端末を起動するには[、「図 4.1. GNOME 端末の起動」](#page-32-0)のようにデスクトップ左上のメニュー から「端末」を選択してください。

<sup>[3]</sup>特権ユーザーで GUI ログインを行うことはできません。

<span id="page-32-0"></span>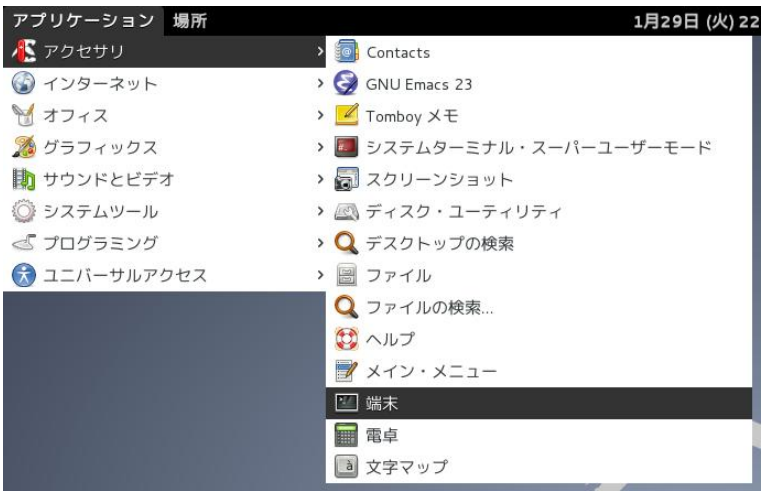

#### 図 4.1 GNOME 端末の起動

「図 4.2. GNOME 端末のウィンドウ」のようにウィンドウが開きます。

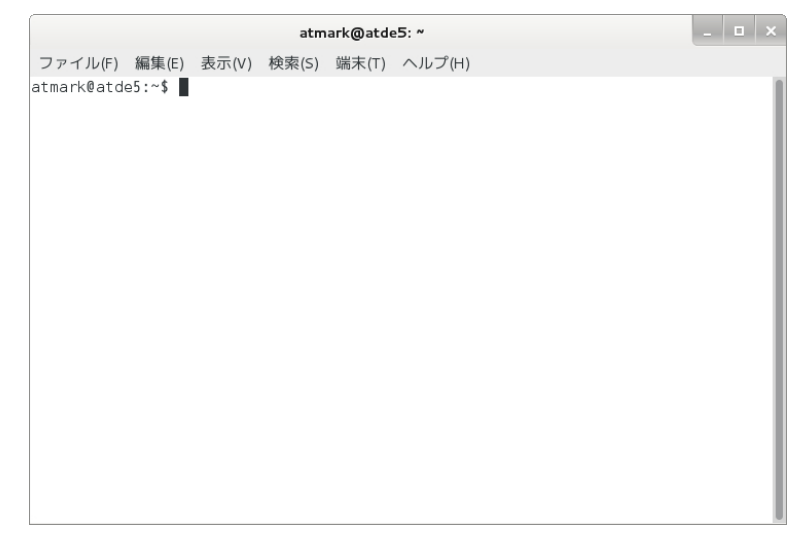

#### 図 4.2 GNOME 端末のウィンドウ

#### 4.2.4. シリアル通信ソフトウェア(minicom)の使用

シリアル通信ソフトウェア(minicom)のシリアル通信設定を、「表 4.4. シリアル通信設定」のように設 定します。また、minicom を起動する端末の横幅を 80 文字以上にしてください。横幅が 80 文字より 小さい場合、コマンド入力中に表示が乱れることがあります。

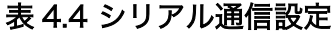

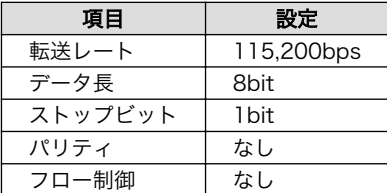

minicom の設定を開始するには[、「図 4.3. minicom 設定方法」の](#page-33-0)ようにしてください。設定完了後、 デフォルト設定(dfl)に保存して終了します。

<span id="page-33-0"></span>[ATDE ~]\$ LANG=C minicom --setup

#### 図 4.3 minicom 設定方法

minicom を起動させるには、「図 4.4. minicom 起動方法」のようにしてください。

[ATDE ~]\$ LANG=C minicom --noinit --wrap --device /dev/ttyUSB0

#### 図 4.4 minicom 起動方法

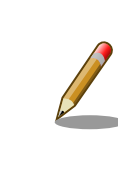

デバイスファイル名は、環境によって/dev/ttyS0 や/dev/ttyUSB1 など、 本書の実行例とは異なる場合があります。

minicom を終了させるには、まず Ctrl+a に続いて q キーを入力します。「図 4.5. minicom 終了確 認」のように表示されたら「Yes」にカーソルを合わせて Enter キーを入力すると minicom が終了しま す。

 +-----------------------+ Leave without reset? | | Yes No | +-----------------------+

図 4.5 minicom 終了確認

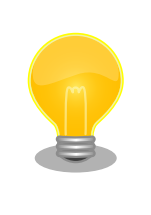

Ctrl+a に続いて z キーを入力すると、minicom のコマンドヘルプが表示 されます。

## 4.3. 組み立て

[「図 4.6. Armadillo-EVA 1500](#page-34-0) の組み立て」を参考に組み立ててください。ヒートシンク、スペーサ、 ねじ、ゴム足は、Armadillo-EVA 1500 評価セットに同梱されています。

<span id="page-34-0"></span>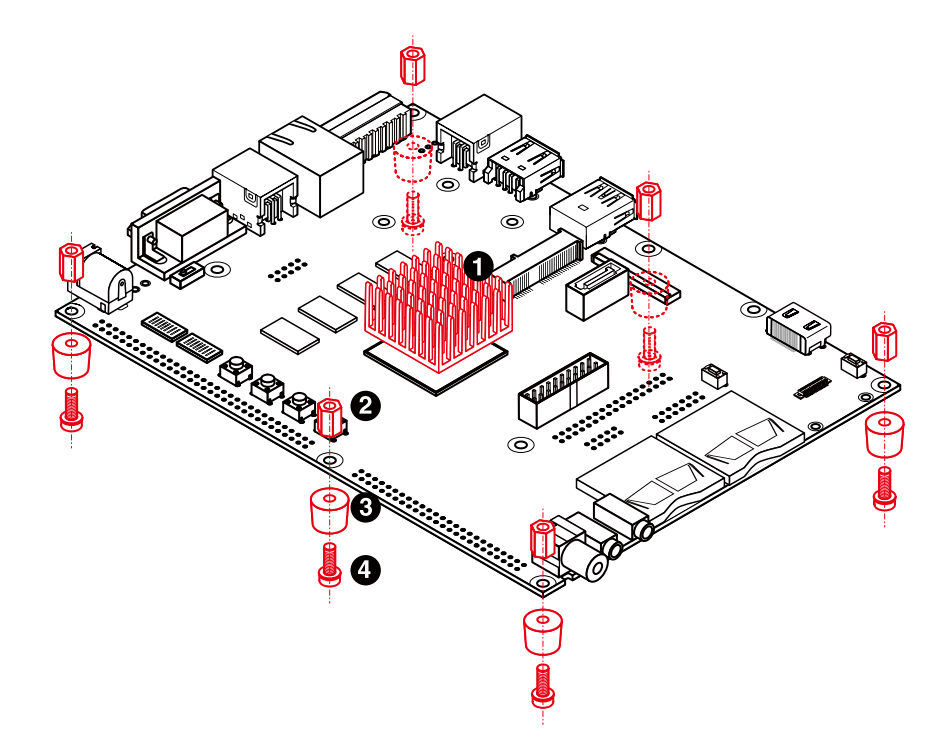

- $\bullet$ ヒートシンク
- 金属スペーサ(M3、L=8mm)×6  $\boldsymbol{e}$
- $\boldsymbol{\Theta}$ ゴム足×6
- **4 なべ小ねじ(M3、L=10mm)×6**

#### 図 4.6 Armadillo-EVA 1500 の組み立て

## 4.4. 接続方法

[「図 4.7. Armadillo-EVA 1500 の接続例」](#page-35-0)を参考に周辺機器を接続してください。

<span id="page-35-0"></span>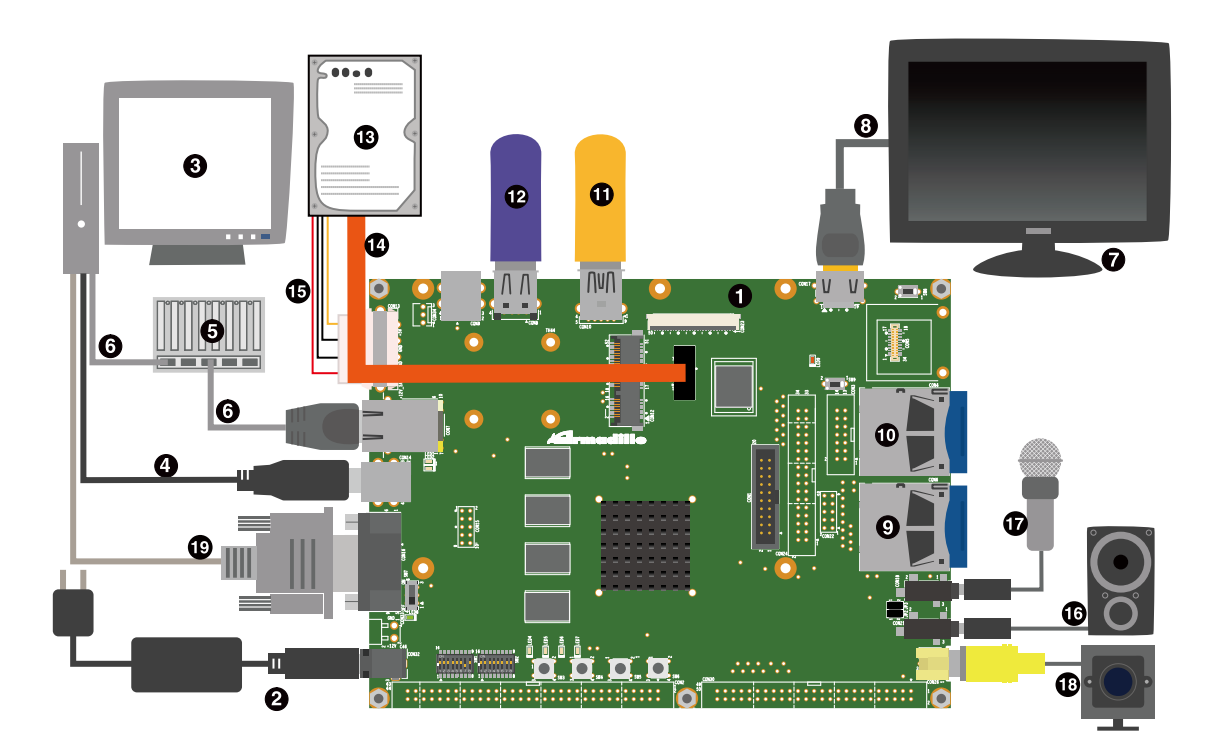

- $\bullet$ Armadillo-EVA 1500
- AC アダプタ(12V/5A)[4]  $\boldsymbol{\Theta}$
- $\boldsymbol{\Theta}$ 作業用 PC
- $\bullet$ USB 2.0 ケーブル(A-B タイプ)[4]
- $\mathbf{\Theta}$ LAN HUB
- $\ddot{\mathbf{O}}$ LAN ケーブル
- $\boldsymbol{\Omega}$ HDMI 対応ディスプレイ
- $\boldsymbol{\Omega}$ HDMI ケーブル(A-A タイプ)
- $\boldsymbol{\Theta}$ SD カード(UHS-I SDR104 対応)
- $\bf \Phi$ SD カード(UHS-I SDR50 対応)
- $\bf \Phi$ USB メモリ(USB 3.0 対応)
- USB メモリ(USB 2.0 対応)  $\mathbf{D}$
- $\mathbf{D}$ SATA 対応ハードディスク
- SATA ケーブル ⊕
- SATA 電源ケーブル  $\mathbf{D}$
- スピーカー  $\mathbf{D}$
- $\bf \Phi$ マイク
- $\mathbf \Phi$ NTSC 対応カメラ

<sup>[4]</sup>Armadillo-EVA 1500 評価セットに同梱されているもの
#### $\mathbf \Phi$ シリアルクロスケーブル

#### 図 4.7 Armadillo-EVA 1500 の接続例

# 4.5. 機能選択スイッチの設定について

機能選択用のディップスイッチを 2 つ搭載しています。出荷時の設定は「表 4.5. 機能選択スイッチの 設定」のとおりです。選択できる機能の詳細について[は「13.22.1. 機能選択スイッチ」を](#page-138-0)ご確認ください。

#### 表 4.5 機能選択スイッチの設定

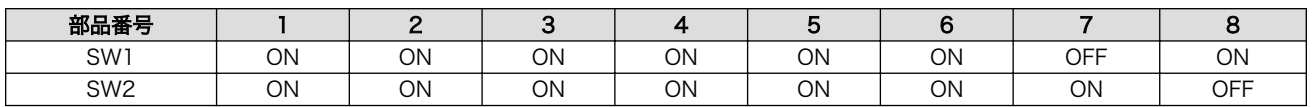

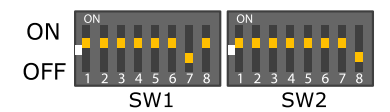

図 4.8 機能選択スイッチの設定

# <span id="page-37-0"></span>5. 起動と終了

# 5.1. 起動

AC アダプタを接続してから電源スイッチ(SW7)を ON にしてください。電源が供給されると、電源 LED(LED8)が点灯します。

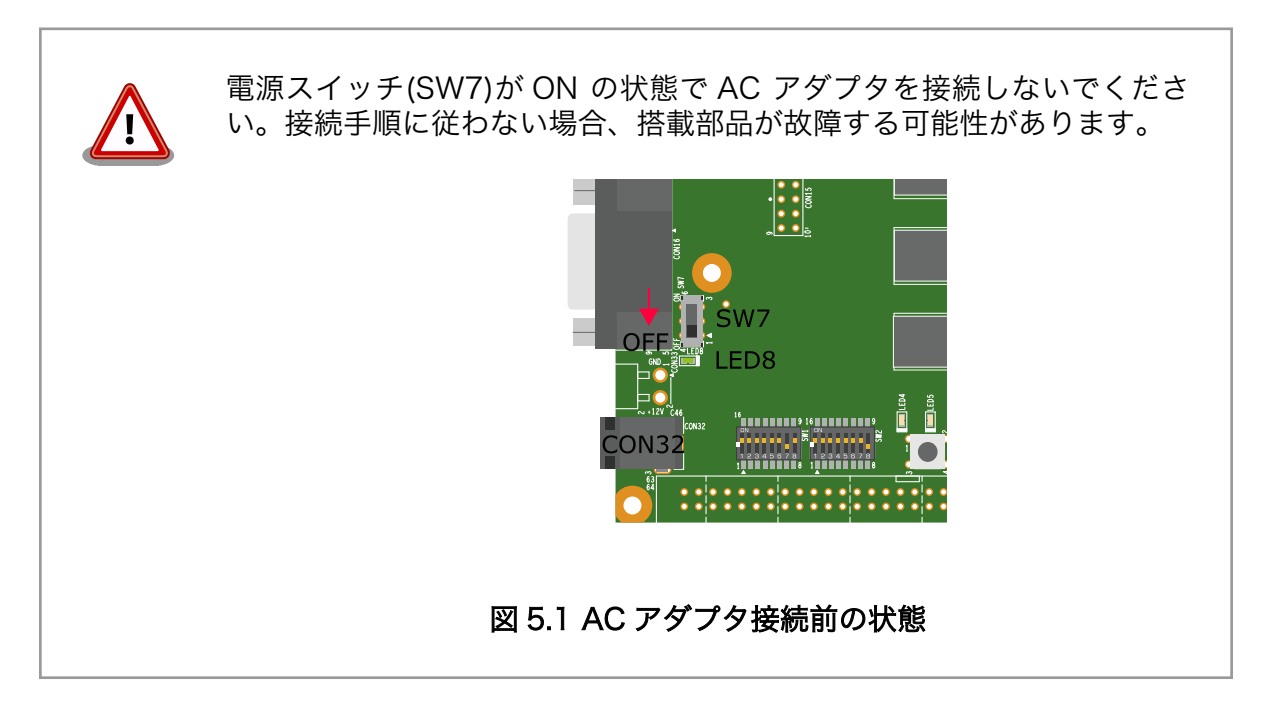

起動すると、USB シリアルインターフェース(CON14)から次のようなログがシリアル通信ソフトウェ アに表示されます。

```
Hermit-At v4.0.0 (Armadillo-EVA 1500) compiled at 17:49:42, Jul 20 2014
mmcsd: SD card at address 0x00000001
mmcsd: M8G1GC 1048576KiB
gendisk: /dev/mmcblk0p1: start=0x00400800, size=0x00a8f800
gendisk: Image.bin is found. (6314692 Bytes)
Copying kernel...done.
Uncompressing fdt.done.
Doing console=ttySC3,115200
Doing mem=1024M
Doing noinitrd
Doing rootwait
Doing root=/dev/mmcblk0p1
Booting Linux on physical CPU 0x0
Initializing cgroup subsys cpuset
Initializing cgroup subsys cpu
Linux version 3.4.81-ae1500-at1 (atmark@atde5) (gcc version 4.6.3 (Debian 4.6.3-1
4atmark1) ) #1 SMP PREEMPT Fri Jul 18 17:18:24 JST 2014
CPU: ARMv7 Processor [413fc0f2] revision 2 (ARMv7), cr=10c53c7d
CPU: PIPT / VIPT nonaliasing data cache, PIPT instruction cache
Machine: armadilloeva1500, model: Armadillo-EVA 1500
```
cma: CMA: reserved 128 MiB at 66000000 Memory policy: ECC disabled, Data cache writealloc PERCPU: Embedded 7 pages/cpu @c160d000 s6144 r8192 d14336 u32768 Built 1 zonelists in Zone order, mobility grouping on. Total pages: 260096 Kernel command line: console=ttySC3,115200 mem=1024M noinitrd rootwait root=/dev/ mmcblk0p1 PID hash table entries: 4096 (order: 2, 16384 bytes) Dentry cache hash table entries: 131072 (order: 7, 524288 bytes) Inode-cache hash table entries: 65536 (order: 6, 262144 bytes) allocated 2097152 bytes of page\_cgroup please try 'cgroup\_disable=memory' option if you don't want memory cgroups Memory: 1024MB = 1024MB total Memory: 899692k/899692k available, 148884k reserved, 270336K highmem Virtual kernel memory layout: vector : 0xffff0000 - 0xffff1000 ( 4 kB) fixmap : 0xfff00000 - 0xfffe0000 ( 896 kB) vmalloc : 0xf0000000 - 0xff000000 ( 240 MB) lowmem : 0xc0000000 - 0xef800000 ( 760 MB) pkmap : 0xbfe00000 - 0xc0000000 ( 2 MB) modules : 0xbf000000 - 0xbfe00000 ( 14 MB) .text : 0xc0008000 - 0xc0599000 (5700 kB) .init : 0xc0599000 - 0xc05c9800 ( 194 kB) .data : 0xc05ca000 - 0xc060daa0 ( 271 kB) .bss : 0xc060dac4 - 0xc0643384 ( 215 kB) Preemptible hierarchical RCU implementation. NR\_IRQS:16 nr\_irqs:16 16 Architected local timer running at 10.00MHz (virt). Switching to timer-based delay loop sched clock: ARM arch timer >56 bits at 10000kHz, resolution 100ns sched clock: 32 bits at 100 Hz, resolution 10000000ns, wraps every 4294967286ms Console: colour dummy device 80x30 Calibrating delay loop (skipped), value calculated using timer frequency.. 20.00 BogoMIPS (lpj=100000) pid\_max: default: 32768 minimum: 301 Mount-cache hash table entries: 512 Initializing cgroup subsys cpuacct Initializing cgroup subsys memory Initializing cgroup subsys devices Initializing cgroup subsys freezer Initializing cgroup subsys blkio CPU: Testing write buffer coherency: ok CPU0: thread -1, cpu 0, socket 0, mpidr 80000000 hw perfevents: enabled with ARMv7 Cortex-A15 PMU driver, 7 counters available Setting up static identity map for 0x40424dd0 - 0x40424e28 CPU1: Booted secondary processor CPU1: thread -1, cpu 1, socket 0, mpidr 80000001 Brought up 2 CPUs SMP: Total of 2 processors activated (40.00 BogoMIPS). devtmpfs: initialized pinctrl core: initialized pinctrl subsystem dummy: NET: Registered protocol family 16 DMA: preallocated 256 KiB pool for atomic coherent allocations sh-pfc pfc-r8a7791: r8a77910\_pfc support registered renesas irqc renesas irqc.0: driving 10 irqs hw-breakpoint: found 5 (+1 reserved) breakpoint and 4 watchpoint registers. hw-breakpoint: maximum watchpoint size is 8 bytes. bio: create slab <br/>bio-0> at 0

gpio\_rcar gpio\_rcar.0: driving 32 GPIOs

gpio\_rcar gpio\_rcar.1: driving 32 GPIOs gpio\_rcar gpio\_rcar.2: driving 32 GPIOs gpio\_rcar gpio\_rcar.3: driving 32 GPIOs gpio\_rcar gpio\_rcar.4: driving 32 GPIOs gpio\_rcar gpio\_rcar.5: driving 32 GPIOs gpio\_rcar gpio\_rcar.6: driving 32 GPIOs gpio\_rcar gpio\_rcar.7: driving 32 GPIOs pwm-rcar pwm-rcar.0: registering PWM0 pwm-rcar pwm-rcar.1: registering PWM1 pwm-rcar pwm-rcar.2: registering PWM2 pwm-rcar pwm-rcar.3: registering PWM3 pwm-rcar pwm-rcar.4: registering PWM4 pwm-rcar pwm-rcar.5: registering PWM5 pwm-rcar pwm-rcar.6: registering PWM6 SCSI subsystem initialized usbcore: registered new interface driver usbfs usbcore: registered new interface driver hub usbcore: registered new device driver usb i2c-gpio i2c-gpio.7: using pins 238 (SDA) and 237 (SCL) i2c-gpio i2c-gpio.8: using pins 240 (SDA) and 239 (SCL) i2c-gpio i2c-gpio.9: using pins 71 (SDA) and 70 (SCL) i2c-sh\_mobile i2c-sh\_mobile.6: I2C adapter 6 with bus speed 100000 Hz (L/H=32/2b) Linux media interface: v0.10 Linux video capture interface: v2.00 vgaarb: loaded sh cmt sh cmt.0: used for clock events Advanced Linux Sound Architecture Driver Version 1.0.25. Switching to clocksource arch sys counter NET: Registered protocol family 2 IP route cache hash table entries: 32768 (order: 5, 131072 bytes) TCP established hash table entries: 131072 (order: 8, 1048576 bytes) TCP bind hash table entries: 65536 (order: 7, 786432 bytes) TCP: Hash tables configured (established 131072 bind 65536) TCP: reno registered UDP hash table entries: 512 (order: 2, 16384 bytes) UDP-Lite hash table entries: 512 (order: 2, 16384 bytes) NET: Registered protocol family 1 RPC: Registered named UNIX socket transport module. RPC: Registered udp transport module. RPC: Registered tcp transport module. RPC: Registered tcp NFSv4.1 backchannel transport module. audit: initializing netlink socket (disabled) type=2000 audit(0.170:1): initialized highmem bounce pool size: 64 pages VFS: Disk quotas dquot\_6.5.2 Dquot-cache hash table entries: 1024 (order 0, 4096 bytes) squashfs: version 4.0 (2009/01/31) Phillip Lougher NFS: Registering the id resolver key type nfs4filelayout init: NFSv4 File Layout Driver Registering... jffs2: version 2.2. (NAND) © 2001-2006 Red Hat, Inc. msgmni has been set to 1485 Block layer SCSI generic (bsg) driver version 0.4 loaded (major 252) io scheduler noop registered io scheduler deadline registered io scheduler cfq registered (default) Serial: 8250/16550 driver, 4 ports, IRQ sharing disabled SuperH (H)SCI(F) driver initialized

```
sh-sci.0: ttySC0 at MMIO 0xe6c40000 (irq = 176) is a scifa
sh-sci.1: ttySC1 at MMIO 0xe6c50000 (irq = 177) is a scifa
sh-sci.2: ttySC2 at MMIO 0xe6c20000 (irq = 180) is a scifb
sh-sci.3: ttySC3 at MMIO 0xe6c30000 (irq = 181) is a scifb
console [ttySC3] enabled
sh-sci.4: ttySC4 at MMIO 0xe6ce0000 (irq = 182) is a scifb
sh-sci.5: ttySC5 at MMIO 0xe6c60000 (irq = 183) is a scifa
sh-sci.6: ttySC6 at MMIO 0xe6e60000 (irq = 184) is a scif
sh-sci.7: ttySC7 at MMIO 0xe6e68000 (irq = 185) is a scif
sh-sci.8: ttySC8 at MMIO 0xe62c0000 (irq = 186) is a hscif
sh-sci.9: ttySC9 at MMIO 0xe62c8000 (irq = 187) is a hscif
sh-sci.10: ttySC10 at MMIO 0xe6e58000 (irq = 54) is a scif
sh-sci.11: ttySC11 at MMIO 0xe6ea8000 (irq = 55) is a scif
sh-sci.12: ttySC12 at MMIO 0xe6ee0000 (irq = 56) is a scif
sh-sci.13: ttySC13 at MMIO 0xe6ee8000 (irq = 57) is a scif
sh-sci.14: ttySC14 at MMIO 0xe6c70000 (irq = 61) is a scifa
sh-sci.15: ttySC15 at MMIO 0xe6c78000 (irq = 62) is a scifa
sh-sci.16: ttySC16 at MMIO 0xe6c80000 (irq = 63) is a scifa
sh-sci.17: ttySC17 at MMIO 0xe62d0000 (irq = 53) is a hscif
scsi0 : sata_rcar
ata1: SATA max UDMA/133 irq 137
scsi1 : sata_rcar
ata2: SATA max UDMA/133 irq 138
m25p80 spi0.0: n25q064 (8192 Kbytes)
Creating 4 MTD partitions on "m25p80":
0x000000000000-0x000000010000 : "ipl"
0x000000010000-0x000000090000 : "bootloader"
0x000000090000-0x0000000d0000 : "fdt"
0x0000000d0000-0x000000800000 : "firmware"
qspi qspi.0: probed
spi_sh_msiof spi_sh_msiof.1: master is unqueued, this is deprecated
spi_sh_msiof spi_sh_msiof.2: master is unqueued, this is deprecated
spi sh msiof spi_sh_msiof.3: master is unqueued, this is deprecated
sh_mii: probed
Base address at 0xee700000, 00:11:0c:1a:00:00, IRQ 194.
ehci hcd: USB 2.0 'Enhanced' Host Controller (EHCI) Driver
ehci-platform ehci-platform.0: Generic Platform EHCI Controller
ehci-platform ehci-platform.0: new USB bus registered, assigned bus number 1
ehci-platform ehci-platform.0: irq 140, io mem 0xee081000
ehci-platform ehci-platform.0: USB 2.0 started, EHCI 1.00
hub 1-0:1.0: USB hub found
hub 1-0:1.0: 1 port detected
ehci-platform ehci-platform.1: Generic Platform EHCI Controller
ehci-platform ehci-platform.1: new USB bus registered, assigned bus number 2
ehci-platform ehci-platform.1: irq 145, io mem 0xee0c1000
ehci-platform ehci-platform.1: USB 2.0 started, EHCI 1.00
hub 2-0:1.0: USB hub found
hub 2-0:1.0: 1 port detected
ohci_hcd: USB 1.1 'Open' Host Controller (OHCI) Driver
ohci-platform ohci-platform.0: Generic Platform OHCI Controller
ohci-platform ohci-platform.0: new USB bus registered, assigned bus number 3
ohci-platform ohci-platform.0: irq 140, io mem 0xee080000
hub 3-0:1.0: USB hub found
hub 3-0:1.0: 1 port detected
ohci-platform ohci-platform.1: Generic Platform OHCI Controller
ohci-platform ohci-platform.1: new USB bus registered, assigned bus number 4
ohci-platform ohci-platform.1: irq 145, io mem 0xee0c0000
hub 4-0:1.0: USB hub found
```
hub 4-0:1.0: 1 port detected xhci-hcd xhci-hcd.0: xHCI Host Controller ata1: link resume succeeded after 1 retries xhci-hcd xhci-hcd.0: new USB bus registered, assigned bus number 5 ata2: link resume succeeded after 1 retries xhci-hcd xhci-hcd.0: irq 133, io mem 0xee000000 hub 5-0:1.0: USB hub found hub 5-0:1.0: 1 port detected xhci-hcd xhci-hcd.0: xHCI Host Controller xhci-hcd xhci-hcd.0: new USB bus registered, assigned bus number 6 hub 6-0:1.0: USB hub found hub 6-0:1.0: 1 port detected Initializing USB Mass Storage driver... usbcore: registered new interface driver usb-storage USB Mass Storage support registered. mousedev: PS/2 mouse device common for all mice input: st1232-touchscreen as /devices/platform/i2c-gpio.9/i2c-9/9-0055/input/inpu  $+0$ rtc-s35390a 7-0030: rtc core: registered rtc-s35390a as rtc0 i2c /dev entries driver i2c-rcar i2c-rcar\_h2.0: probed i2c-rcar i2c-rcar\_h2.1: probed i2c-rcar i2c-rcar\_h2.2: probed i2c-rcar i2c-rcar\_h2.3: probed i2c-rcar i2c-rcar\_h2.4: probed i2c-rcar i2c-rcar\_h2.5: probed lirc\_dev: IR Remote Control driver registered, major 250 IR NEC protocol handler initialized IR RC5(x) protocol handler initialized ata1: SATA link down (SStatus 0 SControl 300) IR RC6 protocol handler initialized IR JVC protocol handler initialized ata2: SATA link down (SStatus 0 SControl 300) IR Sony protocol handler initialized IR RC5 (streamzap) protocol handler initialized IR SANYO protocol handler initialized IR MCE Keyboard/mouse protocol handler initialized IR LIRC bridge handler initialized i2c-core: driver [adv7180] using legacy suspend method i2c-core: driver [adv7180] using legacy resume method soc-camera-pdrv soc-camera-pdrv.2: Probing soc-camera-pdrv.2 vin vin.2: VIN Unit driver attached to camera 0 adv7180 8-0020: chip found @ 0x40 (i2c-gpio8) vin vin.2: VIN Unit driver detached from camera 0 uvcvideo: Unable to create debugfs directory usbcore: registered new interface driver uvcvideo USB Video Class driver (1.1.1) [drm] Initialized drm 1.1.0 20060810 Console: switching to colour frame buffer device 240x67 rcar-du rcar-du-r8a7791: fb0: frame buffer device rcar-du rcar-du-r8a7791: registered panic notifier [drm] Supports vblank timestamp caching Rev 1 (10.10.2010). [drm] No driver support for vblank timestamp query. [drm] Initialized rcar-du 1.0.0 20130110 on minor 0 rcar thermal rcar thermal: 1 sensor proved device-mapper: ioctl: 4.22.0-ioctl (2011-10-19) initialised: dm-devel@redhat.com sh\_mmcif sh\_mmcif.0: driver version 2010-04-28 mmc0: new high speed MMC card at address 0001

mmcblk0: mmc0:0001 M8G1GC 7.28 GiB mmcblk0boot0: mmc0:0001 M8G1GC partition 1 4.00 MiB mmcblk0boot1: mmc0:0001 M8G1GC partition 2 4.00 MiB mmcblk0: p1 p2 mmcblk0boot1: unknown partition table mmcblk0boot0: unknown partition table sh\_mobile\_sdhi sh\_mobile\_sdhi.0: mmc1 base at 0xee100000 clock rate 0 MHz sh\_mobile\_sdhi sh\_mobile\_sdhi.1: mmc2 base at 0xee140000 clock rate 0 MHz usbcore: registered new interface driver usbhid usbhid: USB HID core driver cs42l52 8-004a: Cirrus Logic CS42L52, Revision: 03 input: CS42L52 Beep Generator as /devices/platform/i2c-gpio.8/i2c-8/8-004a/input/ input1 asoc: cs42l52 <-> scu-ssi-dai mapping ok ip tables: (C) 2000-2006 Netfilter Core Team TCP: cubic registered NET: Registered protocol family 17 Registering the dns\_resolver key type VFP support v0.3: implementor 41 architecture 4 part 30 variant f rev 0 input: gpio-keys as /devices/platform/gpio-keys/input/input2 rtc-s35390a 7-0030: setting system clock to 2014-07-20 19:50:30 UTC (1405885830) platform pvrsrvkm: start latency exceeded, new value 5900 ns platform pvrsrvkm: state save latency exceeded, new value 500 ns ALSA device list: #0: armadilloeva1500-cs42l52 platform pvrsrvkm: stop latency exceeded, new value 5000 ns kjournald starting. Commit interval 5 seconds EXT3-fs (mmcblk0p1): mounted filesystem with ordered data mode VFS: Mounted root (ext3 filesystem) readonly on device 179:1. devtmpfs: mounted Freeing init memory: 192K INIT: version 2.88 booting [info] Using makefile-style concurrent boot in runlevel S. [....] Starting the hotplug events dispatcher: udevdudevd[965]: starting version 175 . ok [....] Synthesizing the initial hotplug events...done. [....] Waiting for /dev to be fully populated...vin vin.2: VIN Unit driver attach ed to camera 0 adv7180 8-0020: Detected the NTSC video input signal vin vin.2: VIN Unit driver detached from camera 0 done. [....] Activating swap...done. [....] Checking root file system...fsck from util-linux 2.20.1 /dev/mmcblk0p1: clean, 24601/346064 files, 164793/1384192 blocks done. EXT3-fs (mmcblk0p1): using internal journal [....] Cleaning up temporary files... /tmp. ok [info] Loading kernel module loop. libkmod: ERROR ../libkmod/libkmod.c:554 kmod\_search\_moddep: could not open moddep file '/lib/modules/3.4.81-ae1500-at1/modules.dep.bin' [....] Activating lvm and md swap...done. [....] Checking file systems...fsck from util-linux 2.20.1 done. [....] Mounting local filesystems...done. [....] Activating swapfile swap...done. [....] Cleaning up temporary files.... ok [....] Setting kernel variables ...done.

[....] Configuring network interfaces...done. [....] Starting rpcbind daemon...rpcbind: cannot create socket for udp6 rpcbind: cannot create socket for tcp6 . ok [....] Starting NFS common utilities: statd idmapd. ok [....] Cleaning up temporary files.... ok [....] Setting up ALSA...done. INIT: Entering runlevel: 2 [info] Using makefile-style concurrent boot in runlevel 2. [....] Starting rpcbind daemon...[....] Already running.. ok [....] Starting enhanced syslogd: rsyslogd. ok [....] Starting NFS common utilities: statd idmapd. ok [....] Starting deferred execution scheduler: atd. ok [....] Starting periodic command scheduler: cron. ok [....] Starting MTA: exim4. ok ALERT: exim paniclog /var/log/exim4/paniclog has non-zero size, mail system possi bly broken Debian GNU/Linux 7 debian ttySC3 debian login:

#### 図 5.2 起動ログ

# 5.2. ログイン

起動が完了するとログインプロンプトが表示されます。「表 5.1. シリアルコンソールログイン時のユー ザ名とパスワード」に示すユーザでログインすることができます。

#### 表 5.1 シリアルコンソールログイン時のユーザ名とパスワード

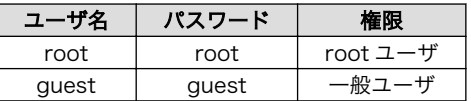

# 5.3. 終了方法

安全に終了させる場合は、次のようにコマンドを実行してください。「System halted.」と表示された のを確認したら、電源スイッチ(SW7)を OFF にした後、AC アダプタを抜いて電源を切断してください。

[armadillo ~]# halt Broadcast message from root@debian (ttySC3) (Mon Jul 21 04:40:20 2014): The system is going down for system halt NOW! INIT: Switching to runlevel: 0 INIT: Sending processes the TERM signal [info] Using makefile-style concurrent boot in runlevel 0. [....] Stopping MTA:. ok ALERT: exim paniclog /var/log/exim4/paniclog has non-zero size, mail system possi bly broken [....] Stopping deferred execution scheduler: atd. ok [....] Shutting down ALSA...done. [....] Asking all remaining processes to terminate...done. [....] All processes ended within 2 seconds...done. [....] Stopping enhanced syslogd: rsyslogd. ok rpcbind: rpcbind terminating on signal. Restart with "rpcbind -w" [....] Stopping rpcbind daemon.... ok [....] Deconfiguring network interfaces...done. [....] Stopping NFS common utilities: idmapd statd. ok [info] Saving the system clock. [info] Hardware Clock updated to Mon Jul 21 04:40:25 JST 2014. [....] Deactivating swap...done. [....] Unmounting local filesystems...done. [info] Will now halt. System halted.

#### 図 5.3 終了方法

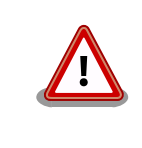

まれに halt コマンド実行後に出力されるログが、「System halted.」と表 示される前に停止してしまう場合があります。1 分程度待ってもログが停 止した状態が続く場合は、そのまま電源スイッチ(SW7)を OFF にしてく ださい。

# <span id="page-45-0"></span>6. 各種機能を使用する

本章では、Debian で Armadillo-EVA 1500 の機能を使用する方法について記載します。本章に記載 のある手順を実行するためには、事前に[「5. 起動と終了」を](#page-37-0)参照し、起動およびログインが完了してい る必要があります。

# 6.1. ネットワーク

有線 LAN を使用する方法について記載します。

工場出荷状態では有線 LAN が無効になっています。ifup コマンドを使用して有線 LAN を有効化する 手順を、「図 6.1. ifup コマンドによる有線 LAN の有効化」に示します。

 $[$ armadillo  $\tilde{}$ ]# ifup eth0  $\bullet$ Internet Systems Consortium DHCP Client 4.1.1-P1 Copyright 2004-2010 Internet Systems Consortium. All rights reserved. For info, please visit https://www.isc.org/software/dhcp/ net eth0: attached phy 0 to driver Generic PHY Listening on LPF/eth0/00:11:0c:xx:xx:xx Sending on LPF/eth0/00:11:0c:xx:xx:xx Sending on Socket/fallback DHCPDISCOVER on eth0 to 255.255.255.255 port 67 interval 3 PHY:  $0:00 -$  Link is  $Up - 100/Full$ DHCPDISCOVER on eth0 to 255.255.255.255 port 67 interval 7 DHCPOFFER from 172.16.0.1 DHCPREQUEST on eth0 to 255.255.255.255 port 67 DHCPACK from 172, 16, 0, 1 bound to 172.16.2.237 -- renewal in 33138 seconds. [armadillo  $\tilde{\ }$ ]# ifconfig eth0  $\bullet$ eth0 Link encap:Ethernet HWaddr 00:11:0c:xx:xx:xx inet addr: 172.16.2.237 Bcast: 172.16.255.255 Mask: 255.255.0.0 UP BROADCAST RUNNING MULTICAST MTU:1500 Metric:1 RX packets:876 errors:0 dropped:0 overruns:0 frame:0 TX packets:109 errors:0 dropped:0 overruns:0 carrier:0 collisions:0 txqueuelen:1000 RX bytes:316114 (308.7 KiB) TX bytes:13236 (12.9 KiB) Interrupt:142 DMA chan:ff

Ω 有線 LAN インターフェースを有効化します。工場出荷状態では DHCP を利用してネットワーク 設定が行われるようになっています。

有線 LAN インターフェースの状態を表示します。 ❷

#### 図 6.1 ifup コマンドによる有線 LAN の有効化

ifup コマンドを使用して有効化された有線 LAN を再度無効化するには、ifdown コマンドを使用しま す。手順[を「図 6.2. ifdown コマンドによる有線 LAN の無効化」](#page-46-0)に示します。

<span id="page-46-0"></span> $\lceil$ armadillo  $\tilde{\ } \rceil$ # ifdown eth0  $\bullet$ Internet Systems Consortium DHCP Client 4.1.1-P1 Copyright 2004-2010 Internet Systems Consortium. All rights reserved. For info, please visit https://www.isc.org/software/dhcp/ Listening on LPF/eth0/00:11:0c:xx:xx:xx Sending on LPF/eth0/00:11:0c:xx:xx:xx Sending on Socket/fallback DHCPRELEASE on eth $\theta$  to 172, 16,  $\theta$ , 1 port 67 [armadillo  $\tilde{}$ ]# ifconfig eth0  $\Theta$ eth0 Link encap:Ethernet HWaddr 00:11:0c:xx:xx:xx BROADCAST MULTICAST MTU:1500 Metric:1 RX packets:963 errors:0 dropped:0 overruns:0 frame:0 TX packets:111 errors:0 dropped:0 overruns:0 carrier:0 collisions:0 txqueuelen:1000 RX bytes:332666 (324.8 KiB) TX bytes:13638 (13.3 KiB) Interrupt:142 DMA chan:ff

0 有線 LAN インターフェースを無効化します。

有線 LAN の状態を表示します。

#### 図 6.2 ifdown コマンドによる有線 LAN の無効化

ifup および ifdown コマンドは、/etc/network/interfaces に記述された 動作を行います。工場出荷状態では、DHCP サーバーから IP アドレスを 取得するよう設定されています。interfaces を変更することで、静的 IP アドレスの設定や、起動時に自動的に有効化することができます。詳しく は interfaces のマニュアルページを参照してください。

[armadillo ~]# man 5 interfaces

# 6.2. 時刻設定

 $\boldsymbol{\Theta}$ 

時刻を設定する方法について記載します。時刻には、Linux カーネルが管理するシステムクロックと、 リアルタイムクロックが管理するハードウェアクロックの 2 種類があります。ハードウェアクロックに 時刻を設定すると、電源を切断しても一定時間時刻を保持することができます。

ハードウェアクロックに時刻を設定するためには、まずシステムクロックを設定します。その後に、 ハードウェアクロックをシステムクロックと一致させる手順となります。

システムクロックは、date コマンドを用いて設定します。date コマンドの引数には、設定する時刻を [MMDDhhmmCCYY.ss]というフォーマットで指定します。時刻フォーマットの各フィールドの意味を 次に示します。

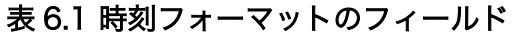

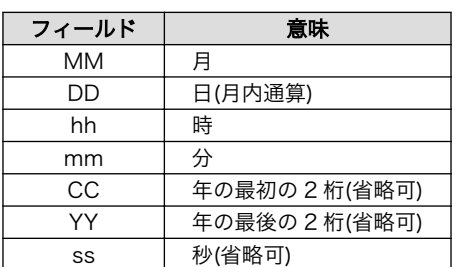

<span id="page-47-0"></span>2014 年 1 月 23 日 4 時 56 分 00 秒に設定する例を次に示します。

 $[$ armadillo  $\tilde{\ }$ ]# date  $\blacksquare$ Sat Jan 1 09:00:00 JST 2000  $[$ armadillo<sup>-</sup>]# date 012304562014.00 Thu Jan 23 04:56:00 JST 2014 [armadillo<sup>-</sup>]# date  $\Theta$ Thu Jan 23 04:56:00 JST 2014

- $\bullet$ 現在のシステムクロックを表示します。
- $\boldsymbol{\Omega}$ システムクロックを設定します。
- $\boldsymbol{\Theta}$ システムクロックが正しく設定されていることを確認します。

#### 図 6.3 システムクロックを設定

システムクロックを設定後、ハードウェアクロックを hwclock コマンドを用いて設定します。

 $\sqrt{2}$   $\sqrt{2}$  armadillo  $\sqrt{2}$  hwclock  $\sqrt{2}$ Sat Jan 1 00:00:00 2000 0.000000 seconds [armadillo  $\tilde{ }$ ]# hwclock --utc --systohc  $\Theta$ [armadillo  $\tilde{\ }$ ]# hwclock --utc  $\Theta$ Thu Jan 23 04:56:15 2014 0.000000 seconds

 $\mathbf o$ 現在のハードウェアクロックを表示します。

- $\boldsymbol{\Omega}$ ハードウェアクロックをシステムクロックと一致させます。ハードウェアクロックは協定世界時 (UTC)で設定されます。
- ❸ ハードウェアクロックが UTC で正しく設定されていることを確認します。

#### 図 6.4 ハードウェアクロックを設定

電源が切断されても長時間時刻を保持させたい場合は、RTC 外部バックアップインターフェース (CON31)に外付けバッテリー(CR2032 等)を接続することができます。

### 6.3. パッケージ管理

パッケージ管理システム APT(Advanced Packaging Tool)を使用して、パッケージを管理する方法 について記載します。工場出荷状態の Debian には動作に必要な最低限のパッケージしかインストールさ れていませんが、APT を使用することで、簡単にパッケージを追加することができます。

工場出荷状態では、APT はインターネット上の Debian サイト(HTTP サーバー)から利用可能なパッ ケージのインデックスを取得します[1]。そのため、APT を使用するためにはネットワークを有効化し、 インターネットに接続できる状態にしておく必要があります。

ネットワークを有効化する方法については[、「6.1. ネットワーク」](#page-45-0)を参照してください。

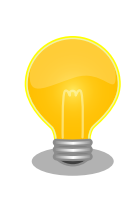

システムクロックが大幅にずれた状態で、APT を利用すると警告メッセー ジが出力される場合があります。事前[に「6.2. 時刻設定」を](#page-46-0)参照してシス テムクロックを合わせてください。

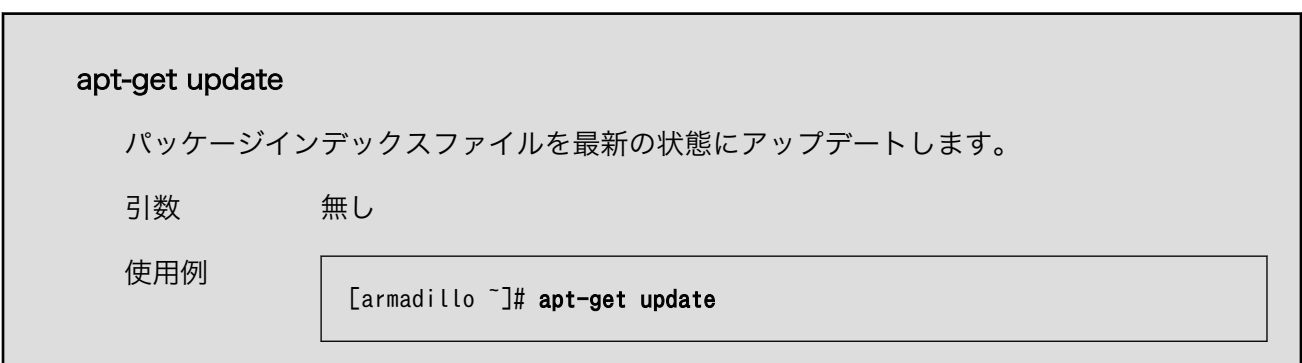

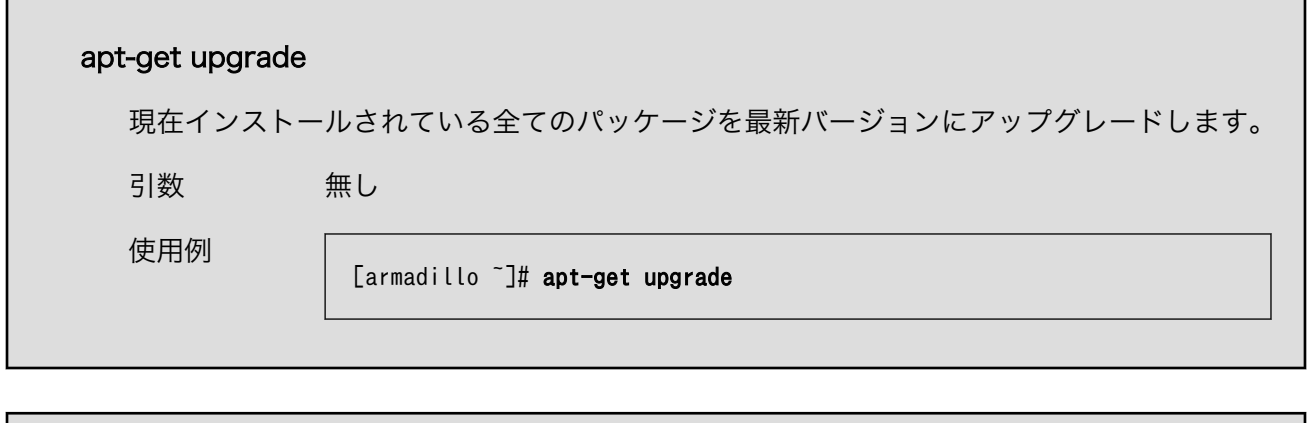

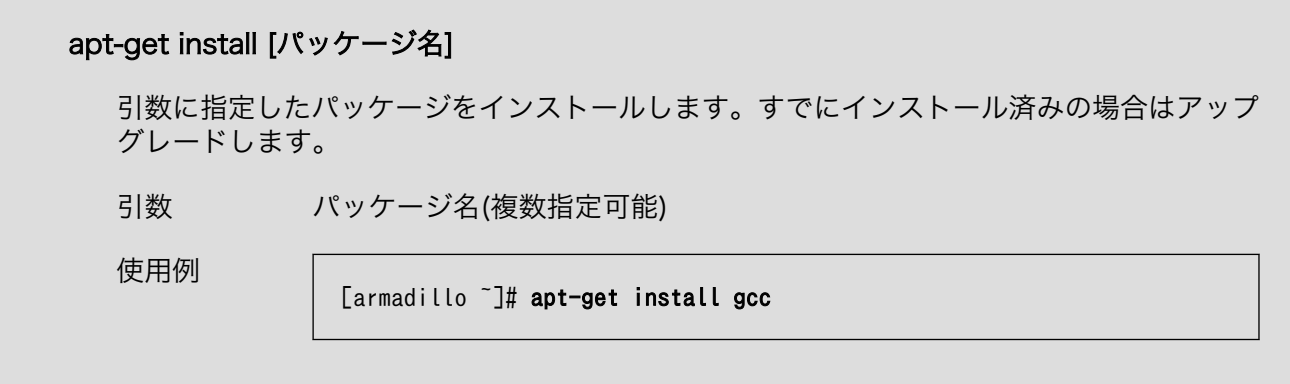

[1]/etc/apt/sources.list で設定しています。記述ルールなどについては、sources.list のマニュアルページを参照してください。

<span id="page-49-0"></span>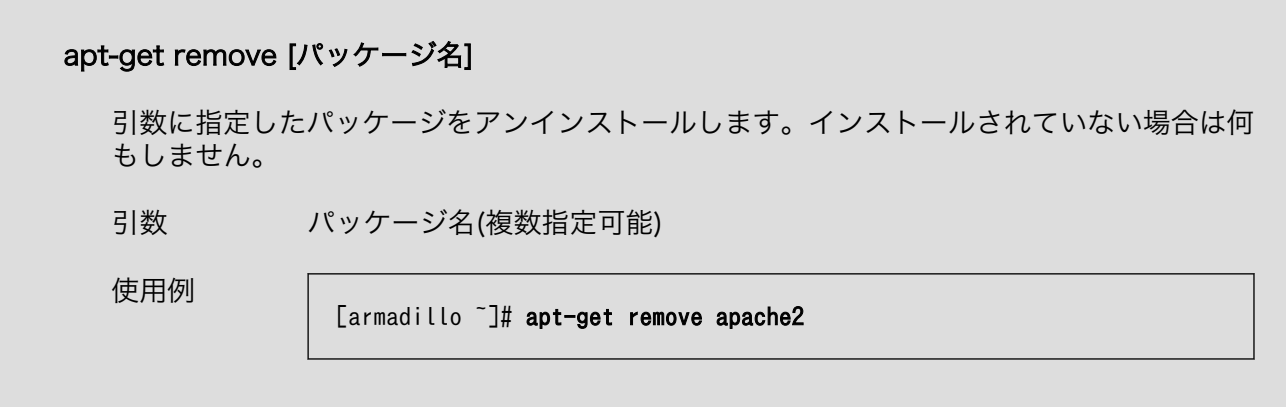

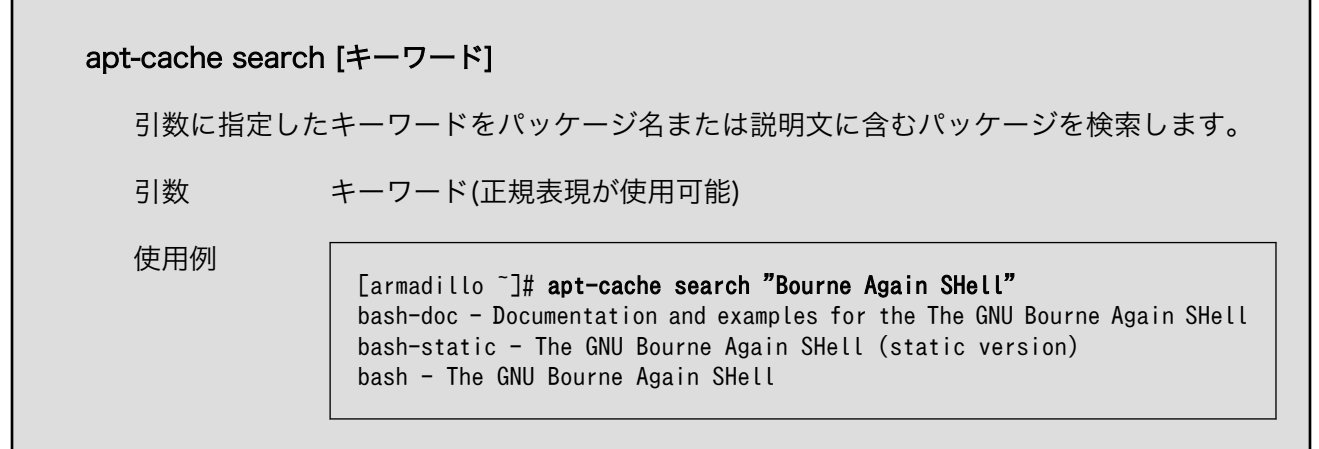

# 6.4. GStreamer

GStreamer のインストールと使用方法について記載します。

GStreamer はオープンソースのマルチメディアのフレームワークです。動画や音声などを使用するマ ルチメディアアプリケーションの基礎となる機能を提供します。

GStreamer には、動作確認用のテストツールとして gst-launch-0.10 コマンドが用意されています。 gst-launch-0.10 を使用すると、プログラムを作成することなく GStreamer の機能を使用することがで きます。

次に示す機能の使用には、gst-launch-0.10 を利用します。

•[「6.7. ビデオ」](#page-55-0) •[「6.8. オーディオ」](#page-57-0)

### 6.4.1. GStreamer のインストール

GStreamer のインストールには APT を使用します。APT の使用方法については[、「6.3. パッケージ](#page-47-0) [管理」](#page-47-0)を参照してください。

APT を使用して GStreamer をインストールするには、次のようにコマンドを実行します。

<span id="page-50-0"></span>[armadillo ~]# apt-get install gstreamer0.10-tools gstreamer0.10-plugins-base gstreamer0.10- ⏎ plugins-good gstreamer0.10-alsa

#### 図 6.5 GStreamer のインストール

#### 6.4.2. GStreamer の使用

本書では、GStreamer を gst-launch-0.10 コマンドを使用して利用します。

GStreamer では、特定の機能を持ったエレメントをリンクすることによって、目的とする機能を実現 します。gst-launch-0.10 では、エクスクラメーションマーク「!」によってエレメントをリンクします。

エレメントは、マルチメディアデータを入力または出力することのできるパッドを持ちます。エレメ ントは、エレメントが持つパッドによって 3 種類に分類されます。

#### 表 6.2 エレメントの種類

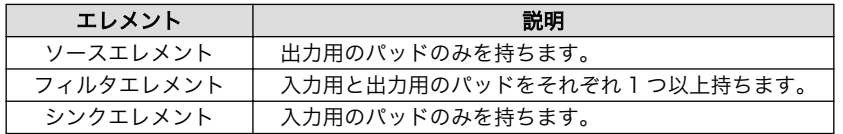

各エレメントをそれぞれ 1 つずつ持った gst-launch-0.10 の使用例を次に示します。

#### 図 6.6 テスト画像をファイルに保存

videotestsrc は、テスト画像を生成するソースエレメントです。pngenc は、入力画像を PNG 形式 にエンコードするフィルタエレメントです。filesink は、ファイルにデータを出力するシンクエレメント です。この 3 つのエレメントをリンクすることで、テスト画像を PNG 形式でファイルに出力します。

GStreamer のより詳細な情報については、GStreamer 公式サイト [\(http://](http://gstreamer.freedesktop.org/) [gstreamer.freedesktop.org/\)](http://gstreamer.freedesktop.org/)を参照してください。

# 6.5. X サーバー

X サーバーのインストールと起動方法について記載します。

次に示す機能の使用には、X サーバーを利用します。

•[「6.7. ビデオ」](#page-55-0)

#### 6.5.1. X サーバーのインストール

X サーバーのインストールには APT を使用します。APT の使用方法については[、「6.3. パッケージ管](#page-47-0) [理」を](#page-47-0)参照してください。

APT を使用して X サーバーをインストールするには、次のようにコマンドを実行します。

<sup>[</sup>armadillo<sup>-</sup>]# gst-launch-0.10 videotestsrc ! pngenc ! filesink location=sample.png

[armadillo ~]# apt-get install xserver-xorg

#### 図 6.7 X サーバーのインストール

#### 6.5.2. X サーバーの起動

X サーバーを起動するには、次のようにコマンドを実行します。

[armadillo ~]# X -retro &

#### 図 6.8 X サーバーの起動

X サーバーが起動するとディスプレイに次のように起動画面が表示されます。

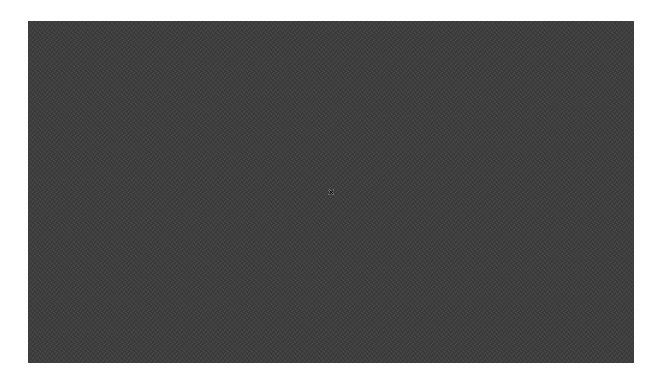

図 6.9 X サーバー起動画面

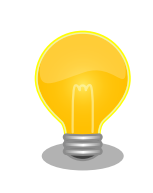

X サーバーの起動オプション "-retro" を指定する目的は、起動画面によっ て X サーバーの正常起動を確認しやすくするためです。不要であれば指定 する必要はありません。

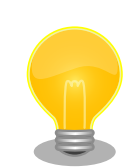

ディスプレイに表示された X サーバー起動画面のちらつきが気になる場合 は、次のようにコマンドを実行してください。

[armadillo  $\tilde{\phantom{a}}$ ]# X -wr &

X サーバーの起動オプション "-retro" を指定した場合は網目模様の背景が 表示されますが、"-wr"を指定した場合は単色白色の背景が表示されます。

# 6.6. ストレージ

ストレージを使用する方法について記載します。Armadillo-EVA 1500 では、内蔵ストレージ(eMMC) の他に SD カードや USB メモリ、SATA 接続の SSD などの外部ストレージを使用することができます。 外部ストレージを使用することで、容易に作業用 PC などとデータ転送を行うことができます。

ストレージとして使用可能なデバイスを次に示します。

表 6.3 ストレージデバイス

| デバイス種類              | ディスクデバイス                    | 先頭パーティション      | 備考                                                                           |
|---------------------|-----------------------------|----------------|------------------------------------------------------------------------------|
| eMMC                | /dev/mmcblk0                | /dev/mmcblk0p1 | 内蔵ストレージ。容量 8GB。                                                              |
| USB フラッシュメ<br>干リ    | /dev/sd* <sup>[a]</sup>     | /dev/sd*1      | 外部ストレージ。USB 3.0 ホストインターフェース<br>(CON10) または USB 2.0 ホストインターフェース<br>(CON8)に接続。 |
| SD/SDHC/SDXC<br>カード | /dev/mmcblk* <sup>[b]</sup> | /dev/mmcblk*p1 | 外部ストレージ。SD インターフェース(CON6)または SD<br>インターフェース(CON4)に接続。                        |
| SSD/HDD             | /dev/sd* <sup>[a]</sup>     | /dev/sd*1      | 外部ストレージ。SATA インターフェース(CON11)に接<br>続。                                         |

[a]ストレージが認識された順に sda sdb sdc ... となります。

[b]ストレージが認識された順に mmcblk0 mmcblk1 となります。

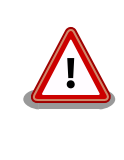

工場出荷状態の eMMC はいくつかのパーティションに分割されており、 それぞれのパーティションに OS やルートファイルシステムなどのソフト ウェアが格納されています。eMMC をストレージとして使用する場合は、 使用しているソフトウェアが格納されたパーティションへの書き込みを行 わないようご注意ください。

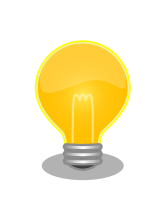

SD インターフェース(CON4)と WLAN インターフェース(CON5)は排他 になっており、どちらか一方しか使用することができません。どちらのイ ンターフェースを使用するかは、機能選択スイッチの SD/WLAN 設定 (SW2.5)で選択できるようになっています。

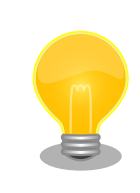

USB 2.0 ホストインターフェース(CON8)と USB 2.0 デバイスインター フェース(CON9)は排他になっており、どちらか一方しか使用することが できません。どちらのインターフェースを使用するかは、機能選択スイッ チの USB 2.0 設定(SW2.4)で選択できるようになっています。

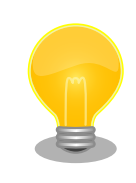

SATA インターフェース(CON11)と miniPCIe インターフェース(CON12) は排他になっており、どちらか一方しか使用することができません。どち らのインターフェースを使用するかは、機能選択スイッチの USB 3.0、 SATA/miniPCIe 設定(SW1.2、 SW1.3)で選択できるようになっています。

### 6.6.1. ストレージの使用方法

ここでは、SDHC カードを例にストレージの使用方法を説明します。以降の説明では、共通の操作が 可能な場合に、SD/SDHC/SDXC カードを SD カードと表記します。

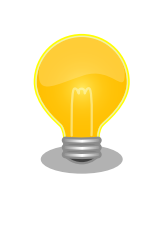

SDXC カードを使用する場合は、事前に[「6.6.2. ストレージのパーティ](#page-54-0) [ション変更とフォーマット」](#page-54-0)を参照してフォーマットを行う必要がありま す。これは、Linux カーネルが exFAT ファイルシステムを扱うことがで きないためです。通常、購入したばかりの SDXC カードは exFAT ファイ ルシステムでフォーマットされています。

Linux では、アクセス可能なファイルやディレクトリは、一つの木構造にまとめられています。あるス トレージデバイスのファイルシステムを、この木構造に追加することを、マウントするといいます。マ ウントを行うコマンドは、mount です。

mount コマンドの典型的なフォーマットは、次のとおりです。

#### mount -t fstype device dir

#### 図 6.10 mount コマンド書式

-t オプションに続く device には、ファイルシステムタイプを指定します[2]。FAT32 ファイルシステ ムの場合は vfat[3]、EXT3 ファイルシステムの場合は ext3 を指定します。

device には、ストレージデバイスのデバイスファイル名を指定します。SD カードのパーティション 1 の場合は/dev/mmcblk1p1、パーティション 2 の場合は/dev/mmcblk1p2 となります。

dir には、ストレージデバイスのファイルシステムをマウントするディレクトリを指定します。

SD スロットに SDHC カードを挿入した状態で「図 6.11. ストレージのマウント」に示すコマンドを 実行すると、/mnt ディレクトリに SDHC カードのファイルシステムをマウントします。SD カード内の ファイルは、/mnt ディレクトリ以下に見えるようになります。

[armadillo ~]# mount -t vfat /dev/mmcblk1p1 /mnt

#### 図 6.11 ストレージのマウント

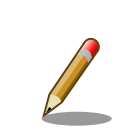

FAT32 ファイルシステムをマウントした場合、次の警告メッセージが表 示される場合があります。

FAT-fs (mmcblk0p1): utf8 is not a recommended IO charset for FAT filesystems, filesystem will be case sensitive!

[2]ファイルシステムタイプの指定は省略可能です。省略した場合、mount コマンドはファイルシステムタイプを推測します。この 推測は必ずしも適切なものとは限りませんので、事前にファイルシステムタイプが分かっている場合は明示的に指定してください。 [3]通常、購入したばかりの SDHC カードは FAT32 ファイルシステムでフォーマットされています。

これは無視して構いません。 UTF-8 ロケールでは結局はファイル名の表 示を正しく処理できないためです。

<span id="page-54-0"></span>ストレージを安全に取り外すには、アンマウントする必要があります。アンマウントを行うコマンド は、umount です。オプションとして、アンマウントしたいデバイスがマウントされているディレクト リを指定します。

[armadillo ~]# umount /mnt

#### 図 6.12 ストレージのアンマウント

### 6.6.2. ストレージのパーティション変更とフォーマット

通常、購入したばかりの SDHC カードや USB メモリは、一つのパーティションを持ち、FAT32 ファ イルシステムでフォーマットされています。

パーティション構成を変更したい場合、fdisk コマンドを使用します。fdisk コマンドの使用例として、 一つのパーティションで構成されている SD カードのパーティションを、2 つに分割する例を「図 6.13. fdisk コマンドによるパーティション変更」に示します。一度、既存のパーティションを削除してから、 新たにプライマリパーティションを二つ作成しています。先頭のパーティションには 100MByte、二つ めのパーティションに残りの容量を割り当てています。先頭のパーティションは/dev/mmcblk1p1、次 は/dev/mmcblk1p2 となります。fdisk コマンドの詳細な使い方は、man ページ等を参照してください。

[armadillo ~]# fdisk /dev/mmcblk1

```
The number of cylinders for this disk is set to 62528.
There is nothing wrong with that, but this is larger than 1024,
and could in certain setups cause problems with:
1) software that runs at boot time (e.g., old versions of LILO)
2) booting and partitioning software from other OSs
    (e.g., DOS FDISK, OS/2 FDISK)
Command (m for help): d
Selected partition 1
Command (m for help): n
Command action
   e extended
   p primary partition (1-4)
p
Partition number (1-4): 1
First cylinder (1-62528, default 1):
Using default value 1
Last cylinder or +size or +sizeM or +sizeK (1-62528, default 62528): +100M
Command (m for help): n
Command action
   e extended
   p primary partition (1-4)
p
Partition number (1-4): 2
First cylinder (3054-62528, default 3054):
Using default value 3054
```

```
Last cylinder or +size or +sizeM or +sizeK (3054-62528, default 62528):
Using default value 62528
Command (m for help): w
The partition table has been altered!
Calling ioctl() to re-read partition table.
 mmcblk1: p1 p2
 mmcblk1: p1 p2
Syncing disks.
```
#### 図 6.13 fdisk コマンドによるパーティション変更

FAT32 ファイルシステムでストレージデバイスをフォーマットするには、mkfs.vfat コマンドを使用 します。また、EXT2 や EXT3 ファイルシステムでフォーマットするには、mke2fs コマンドを使用し ます。SD カードのパーティション 1 を EXT3 ファイルシステムでフォーマットするコマンド例を、次 に示します。

[armadillo ~]# mke2fs -j /dev/mmcblk1p1

#### 図 6.14 EXT3 ファイルシステムの構築

# 6.7. ビデオ

ディスプレイへの画像出力およびカメラからの画像入力を行う方法について記載します。

Linux では、画像出力インターフェースをフレームバッファデバイスとして、画像入力インターフェー スを V4L2(Video for Linux Two)デバイスとして利用できます。標準状態で利用可能なそれぞれのデバ イスを次に示します。

#### フレームバッファデバイス - /dev/fb0

デジタル HD 出力インターフェース(CON17) 解像度: 1920 x 1080<sup>[4]</sup> カラーフォーマット: ARGB8888 (32bit)

#### V4L2 デバイス - /dev/video0

コンポジットビデオ入力インターフェース(CON26) 解像度: 720 x 480 カラーフォーマット: YUYV (16bit)

#### 6.7.1. ディスプレイに画像を表示する

ディスプレイに画像を表示させる方法について記載します。画像の表示には、GStreamer を利用しま す。インストールされていない場合は[、「6.4.1. GStreamer](#page-49-0) のインストール」を参照してインストール してください。

また、GStreamer からフレームバッファへの直接描画はできないため、X サーバーを利用します。事 前に[「6.5. X サーバー」](#page-50-0)を参照して X サーバーを起動してください。

任意の JPEG 画像をディスプレイに表示する手順を次に示します。

<sup>[4]</sup>接続する HDMI 対応ディスプレイによって異なる場合があります。

 $[armadillo \tilde{\ }]$ # DISPLAY=:0 gst-launch-0.10 filesrc location=sample.jpg ! jpegdec ! freeze ! ffmpegcolorspace ! autovideosink

#### 図 6.15 JPEG 画像の表示

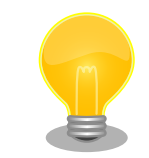

画面出力インターフェースはデータの入力が一定時間無かった場合、信号 を出力しない blank 状態になります。blank 状態を解除するには下記のコ マンドを実行してください。

[armadillo ~]# echo 0 > /sys/class/graphics/fb0/blank

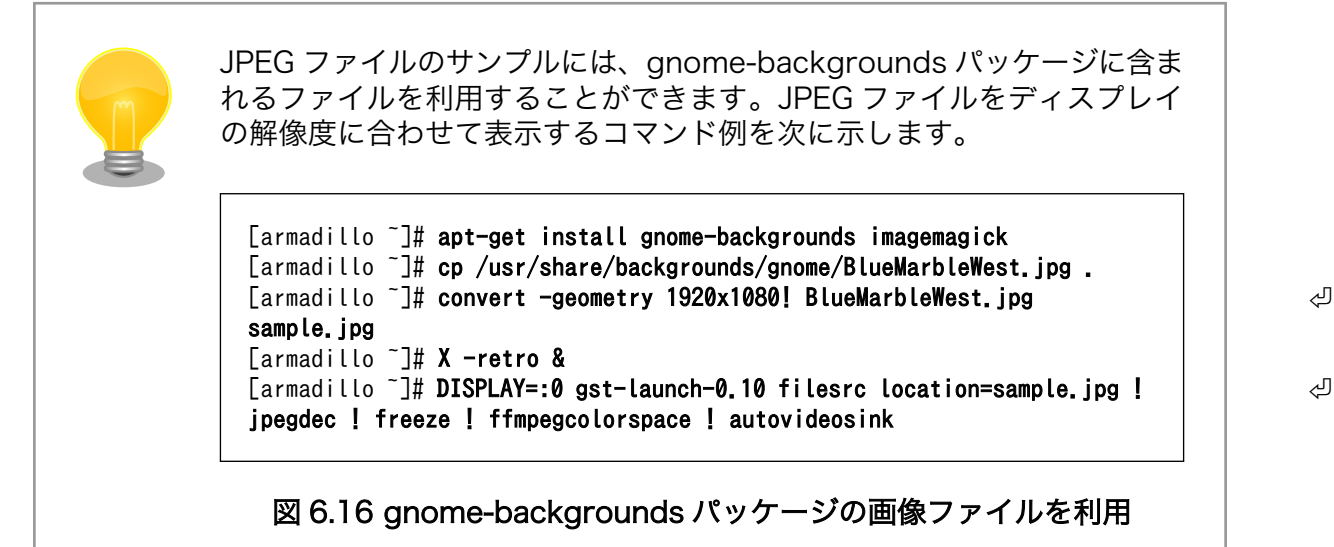

# 6.7.2. カメラ画像をディスプレイに表示する

カメラから取得した画像をディスプレイに表示させる方法について記載します。画像の表示には、 GStreamer を利用します。インストールされていない場合は[、「6.4.1. GStreamer](#page-49-0) のインストール」を 参照してインストールしてください。

また、GStreamer からフレームバッファへの直接描画はできないため、X サーバーを利用します。事 前に[「6.5. X サーバー」](#page-50-0)を参照して X サーバーを起動してください。

カメラから取得した画像をディスプレイに表示させる手順を次に示します。

[armadillo ~]# DISPLAY=:0 gst-launch-0.10 v4l2src ! "video/x-raw-yuv,width=720,height=480" !  $\Box$ ffmpegcolorspace ! autovideosink

#### 図 6.17 カメラ画像の表示

[「6.5. X サーバー」を](#page-50-0)実行すると、ディスプレイに次のように画面が表示されます。

<span id="page-57-0"></span>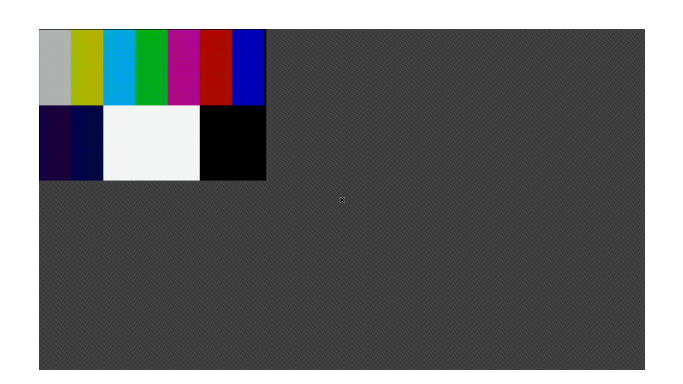

#### 図 6.18 カメラ画像の表示画面

#### 6.7.3. ディスプレイのビデオモードを設定する

ディスプレイの解像度やカラーフォーマットなどを設定する方法について記載します。

ディスプレイの解像度を 640 x 480 に、走査方式をプログレッシブに設定するには「図 6.19. 解像 度の変更」のようにコマンドを実行します。fbset コマンドの詳細な使い方は、man ページ等を参照し てください。

[armadillo<sup>-</sup>]# fbset -xres 640 -yres 480 -laced 0

#### 図 6.19 解像度の変更

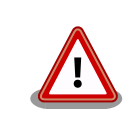

ディスプレイがサポートしていない解像度や、ドットクロックが 100MHz を超える解像度に設定することはできません。

ディスプレイのカラーフォーマットを ARGB1555 に設定するには次のようにコマンドを実行します。

[armadillo  $\tilde{ }$ ]# fbset -depth 16 -rgba 5,5,5,1

#### 図 6.20 カラーフォーマットの変更

Armadillo-EVA 1500 がサポートしているカラーフォーマットは次の通りです。

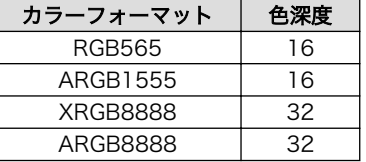

# 6.8. オーディオ

サウンドの再生および録音を行う方法について記載します。

Linux でオーディオ機能を実現するには、ALSA[5]と OSS[6]の 2 つの方法があります。デフォルト設 定では、ALSA によるオーディオ機能を提供しています。

利用可能な ALSA デバイスを次に示します。

#### ALSA デバイス - hw:0

マイク/ライン入力インターフェース(CON21) ヘッドホン出力インターフェース(CON18) サンプリング周波数: 96K, 48k, 32k, 16k, 8k Hz チャンネル数: 1 or 2 フォーマット: Signed/Unsigned 16/18/20/24 bit, Little-endian

#### 6.8.1. サウンドを再生する

ここでは、テストサウンドを再生する方法を示します。テストサウンドには、Gstreamer の audiotestsrc を利用します。

サウンドを再生するには、事前に再生パスのルーティング設定を行う必要があります。次のようにコ マンドを実行します。

[armadillo ~]# amixer cset name='SSI3 Control' 1

#### 図 6.21 再生パスのルーティング設定

次のようにコマンドを実行すると、ALSA デバイスに対応するオーディオ出力から正弦波(440Hz)の 音が再生されます。

 $\lceil$ armadillo  $\tilde{\ } \rceil$ # gst-launch-0.10 audiotestsrc ! \ "audio/x-raw-int,channels=2,rate=48000,width=16" !  $\setminus\mathbf{\mathbf{\Theta}}$ alsasink device=hw:0  $\boldsymbol{\Theta}$ 

 $\mathbf \Omega$ rate パラメータには、サンプリング周波数を指定します。

device パラメータには、ALSA デバイスを指定します。

#### 図 6.22 テストサウンドの再生

#### 6.8.2. サウンドを録音する

 $\boldsymbol{\Omega}$ 

マイク/ライン入力インターフェース(CON21)に接続されたマイクから入力された音声を録音する方法 を示します。 ここでは、WAV (RIFF waveform Audio Format)ファイル形式で録音する例を示します。

サウンドを録音するには、事前に録音パスのルーティング設定を行う必要があります。次のようにコ マンドを実行します。

<sup>[5]</sup>Advanced Linux Sound Architecture http://alsa.sourceforge.net [6]Open Sound System http://developer.opensound.com/

[armadillo ~]# amixer cset name='SSI4 Control' 1 [armadillo ~]# amixer cset name='PGA AIN3L Switch' 1 [armadillo ~]# amixer cset name='PGA AIN3R Switch' 1

#### 図 6.23 録音パスのルーティング設定

[armadillo  $\tilde{ }$ ]# gst-launch-0.10 alsasrc device=hw:0 ! \  $\bf{O}$ wavenc  $\mathbf{l} \setminus \mathbf{\Theta}$ filesink location=sample.wav  $\bm{\Theta}$ 

- Ω. device パラメータには、ALSA デバイスを指定します。
- ソフトウェアエンコーダに「wavenc」を指定します。他のエンコーダを指定することも可能です。  $\boldsymbol{\Omega}$

❸ location パラメータには、保存するファイル名を指定します。

#### 図 6.24 サウンドの録音

録音したファイルを再生するには、次のようにコマンドを実行します。 ここでは、ヘッドホン出力イ ンターフェース(CON18) hw:0 に出力するように指定しています。

 $\lceil$ armadillo  $\lceil$ # gst-launch-0.10 filesrc location=sample.wav ! \ wavparse ! \ alsasink device=hw:0

#### 図 6.25 録音したファイルを再生

# 6.9. シリアル

シリアルインターフェースを使用する方法について記載します。工場出荷状態の Armadillo-EVA 1500 で使用可能なシリアルインターフェースは次の通りです。

#### 表 6.4 工場出荷状態のシリアル設定

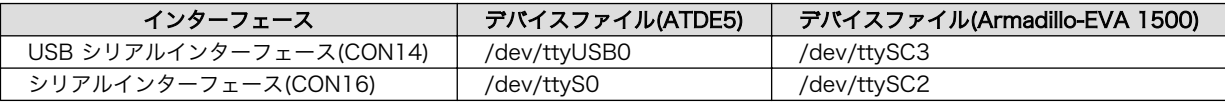

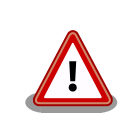

「表 6.4. 工場出荷状態のシリアル設定」に示すデバイスファイルは[、「4.4.](#page-34-0) [接続方法」に](#page-34-0)従って接続された場合のものです。異なる接続をしている場 合は適宜読み替えてください。

# 6.9.1. シリアルコンソールとして使用する

シリアルの動作を確認するには、シリアルコンソールを起動させます。ATDE のシリアル通信ソフト ウェア(minicom)を用いることで、シリアル経由で Armadillo にログインすることができます。

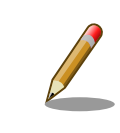

Armadillo-EVA 1500 の工場出荷イメージでは、USB シリアルインター フェース(CON14)が標準でシリアルコンソールとして使用できるように なっています。

シリアルインターフェース(CON16)をシリアルコンソールとして使用する手順を次に示します。

#### 手順 6.1 シリアルコンソールとして使用

1. ATDE で minicom を起動します。シリアルデバイスには/dev/ttyS0 を指定します。

 $[ATDE]$   $\sqrt{3}$  minicom -o -w -D /dev/ttyS0

2. Armadillo で getty を起動します。シリアルデバイスには ttySC2[7]を指定します。

[armadillo ~]# getty -L 115200 ttySC2 &

ATDE の minicom にログインプロンプトが表示されます。ユーザー「guest」でログインすることが できます。

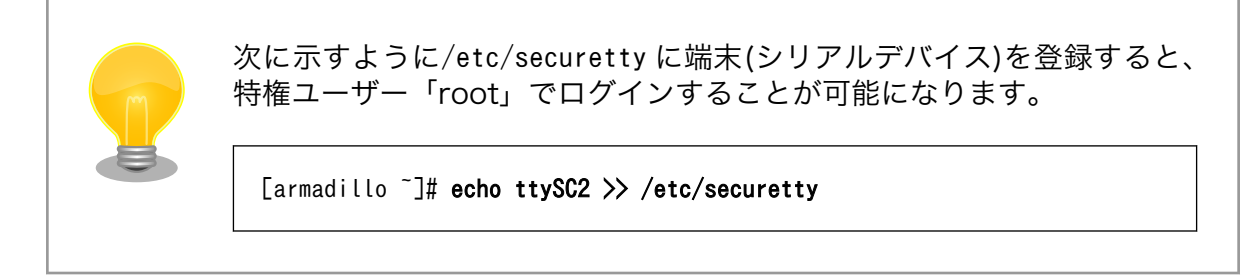

# 6.10. 温度センサー

プロセッサ(R8A77430HA01BG)の、温度を取得する方法について記載します。利用しているデバイ スドライバは Thermal クラスとして実装されているため、Thermal クラスディレクトリ以下のファイ ルによって温度を取得することができます。

次のようにプロセッサの温度を取得することができます。

[armadillo<sup>-</sup>]# cat /sys/class/thermal/thermal\_zone0/temp 55000 **O** 

温度はミリ°C の単位で表示されます。この例では 55°C を示しています。 0

#### 図 6.26 温度の取得

温度センサーのより詳細な仕様については[、「7.4.17. 温度センサー」を](#page-76-0)参照してください。

[7]/dev/を指定する必要はありません。

# 6.11. LED

LED を点灯および消灯する方法について記載します。

Armadillo-EVA 1500 の LED は、GPIO が接続されているためソフトウェアで制御することができま す。 利用しているデバイスドライバは LED クラスとして実装されているため、 LED クラスディレクト リ以下のファイルによって LED の制御を行うことができます。 LED クラスディレクトリと各 LED の対 応を次に示します。

| LED クラスディレクトリ         | 説明             | デフォルトトリガ |
|-----------------------|----------------|----------|
| /sys/class/leds/LED4/ | I FD4          | none     |
| /sys/class/leds/LED5/ | I FD5          | none     |
| /sys/class/leds/LED6/ | I FD6          | none     |
| /sys/class/leds/LED7/ | F <sub>1</sub> | none     |

表 6.5 LED - Armadillo-FVA 1500

以降の説明では、任意の LED を示す LED クラスディレクトリを"/sys/class/leds/[LED]"のように表 記します。

### 6.11.1. LED を点灯/消灯する

LED クラスディレクトリ以下の brightness ファイルへ値を書き込むことによって、LED の点灯/消灯 を行うことができます。brightness に書き込む有効な値は 0~255 です。

brightness に 0 以外の値を書き込むと LED が点灯します。

#### [armadillo ~]# echo 1 > /sys/class/leds/[LED]/brightness

#### 図 6.27 LED を点灯させる

Armadillo-EVA 1500 の LED には輝度制御の機能が無いため、0 (消灯)、 1~255 (点灯)の 2 つの状態のみ指定することができます。

brightness に 0 を書き込むと LED が消灯します。

[armadillo ~]# echo 0 > /sys/class/leds/[LED]/brightness

#### 図 6.28 LED を消灯させる

brightness を読み出すと LED の状態が取得できます。

[armadillo ~]# cat /sys/class/leds/[LED]/brightness 0

#### 図 6.29 LED の状態を表示する

# 6.11.2. トリガを使用する

LED クラスディレクトリ以下の trigger ファイルへ値を書き込むことによって LED の点灯/消灯にト リガを設定することができます。trigger に書き込む有効な値を次に示します。

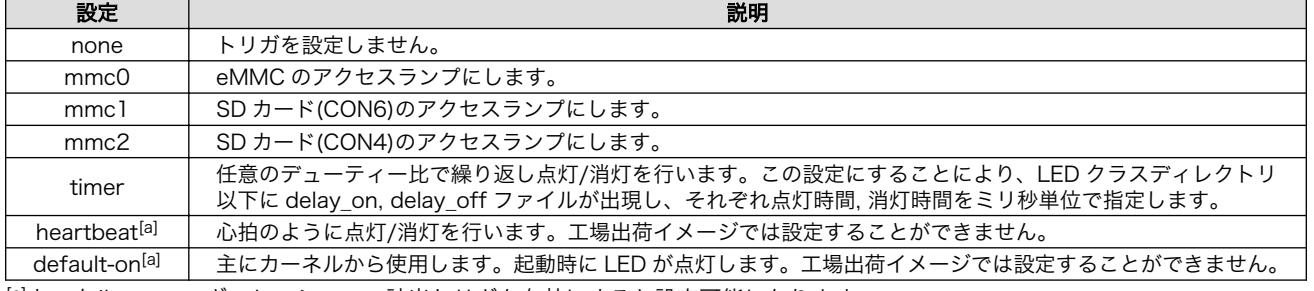

#### 表 6.6 trigger の種類

[a]カーネルコンフィギュレーションで該当トリガを有効にすると設定可能になります。

次に示すコマンドを実行すると、LED が 2 秒点灯、1 秒消灯を繰り返します。

[armadillo ~]# echo timer > /sys/class/leds/[LED]/trigger [armadillo<sup>-</sup>]# echo 2000 > /sys/class/leds/[LED]/delay\_on [armadillo ~]# echo 1000 > /sys/class/leds/[LED]/delay\_off

#### 図 6.30 LED のトリガに timer を指定する

trigger を読み出すと LED のトリガが取得できます。"[ ]"が付いているものが現在のトリガです。

[armadillo ~]# cat /sys/class/leds/[LED]/trigger [none] mmc0 mmc1 mmc2 timer

#### 図 6.31 LED のトリガを表示する

# 6.12. ユーザースイッチ

ユーザースイッチのイベントを取得する方法について記載します。Armadillo-EVA 1500 のユーザー スイッチはインプットデバイスとして実装されています。ユーザースイッチとして使用可能なスイッチ と、インプットデバイスファイルの対応を次に示します。

#### 表 6.7 インプットデバイスファイルとイベントコード

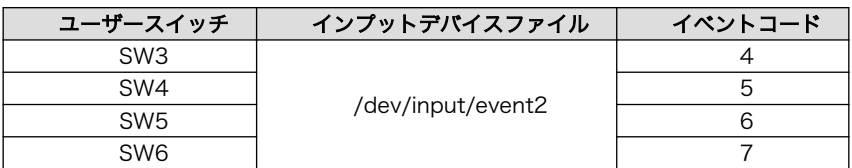

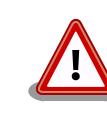

イベントデバイスファイルの番号は、検出された順番に割り振られます。 そのため、USB キーボードなど他のインプットデバイスが起動時に検出 されると、デバイスファイルのインデックスが変わる可能性があります。

0  $\boldsymbol{\Theta}$ 

### 6.12.1. イベントを確認する

ユーザースイッチのイベントを取得するには、次のようにコマンドを実行します。evtest を停止する には、Ctrl+c を押下してください。

[armadillo ~]# evtest /dev/input/event2 Input driver version is 1.0.1 Input device ID: bus 0x19 vendor 0x1 product 0x1 version 0x100 Input device name: "gpio-keys" Supported events: Event type 0 (EV\_SYN) Event type 1 (EV\_KEY) Event code 4 (KEY\_3) Event code 5 (KEY\_4) Event code 6 (KEY\_5) Event code 7 (KEY\_6) Properties: Testing ... (interrupt to exit) Event: time 946835461.742809, type 1 (EV KEY), code 4 (KEY 3), value 1  $\bullet$ Event: time 946835461.742830, -------------- SYN REPORT ------------Event: time 946835461.892802, type 1 (EV KEY), code 4 (KEY 3), value 0  $\bigcirc$ Event: time 946835461.892818, -------------- SYN REPORT ------------: 1999 - 1999 - 1999 - 1999 [armadillo ~]#

SW3 のボタンプッシュイベントが検出された場合の表示。

SW3 のボタンリリースイベントが検出された場合の表示。

図 6.32 ユーザースイッチ: イベントの確認

# 7. Linux カーネル仕様

本章では、工場出荷状態の Armadillo-EVA 1500 の Linux カーネルの仕様について説明します。

# 7.1. Device Tree

工場出荷状態では、SPI フラッシュメモリの fdt パーティションに DTB(Device Tree Blob) が書き込 まれています。DTB は DTS(Device Tree Source) を DTC(Device Tree Compiler) でバイナリ形式に 変換したファイルです。

DTS は、Linux カーネルソースアーカイブ(linux-3.4-ae1500-[VERSION].tar.gz)に含まれる arch/ arm/boot/dts/r8a7791-armadilloeva1500.dts です。

工場出荷状態の eMMC に書き込まれている Linux カーネルイメージは、Device Tree を使用したマ シンのセットアップのみをサポートしています。従来のマシンタイプ ID および ATAG を使用したマシン のセットアップを行うことはできませんので、オリジナルのブートローダーを作成する場合は注意して ください。

# 7.2. デフォルトコンフィギュレーション

工場出荷状態の eMMC に書き込まれている Linux カーネルイメージは、デフォルトコンフィギュレー ションを適用してビルドされています。 Armadillo-EVA 1500 用のデフォルトコンフィギュレーション が記載されているファイルは、Linux カーネルソースアーカイブ(linux-3.4-ae1500-[VERSION].tar.gz) に含まれる arch/arm/configs/armadilloeva1500\_defconfig です。

armadilloeva1500 defconfig で有効になっている主要な設定を「表 7.1. Linux カーネル主要設定」に 示します。

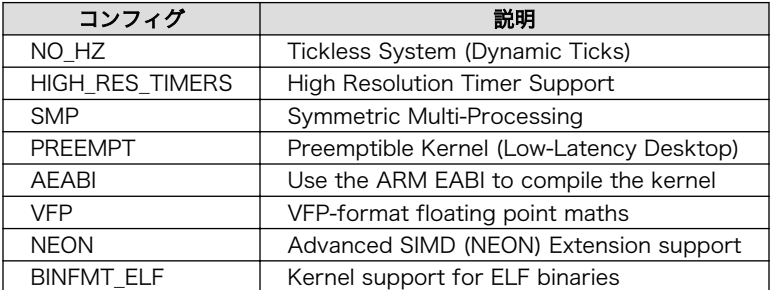

#### 表 7.1 Linux カーネル主要設定

# 7.3. デフォルト起動オプション

工場出荷状態の Armadillo-EVA 1500 の Linux カーネルの起動オプションについて説明します。デ フォルト状態では、次のように設定されています。

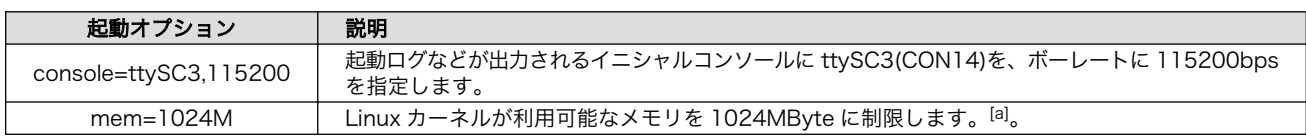

#### 表 7.2 Linux カーネルのデフォルト起動オプション

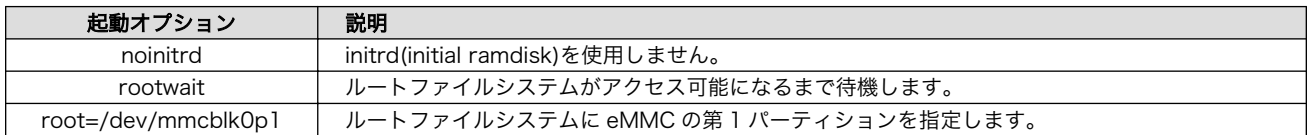

[a]Linux カーネルからは 1024MByte を越えるメモリにアクセスすることができません。そのため、必ず"mem=1024M"オプショ ンを指定する必要があります。

# 7.4. Linux ドライバ一覧

Armadillo-EVA 1500 で利用することができるデバイスドライバについて説明します。 各ドライバで 利用しているソースコードの内主要なファイルのパスや、コンフィギュレーションに必要な情報、およ びデバイスファイルなどについて記載します。

# 7.4.1. Armadillo-EVA 1500

Armadillo-EVA 1500 の初期化手順やハードウェアの構成情報などが定義されています。 新規にデバ イスを追加する場合などに変更を加えます。

#### 関連するソースコード

arch/arm/mach-shmobile/board-armadilloeva1500.c arch/arm/mach-shmobile/setup-r8a7791.c arch/arm/mach-shmobile/setup-rcar-gen2.c arch/arm/mach-shmobile/smp-r8a7791.c arch/arm/mach-shmobile/platsmp-apmu.c arch/arm/mach-shmobile/platsmp-rst.c arch/arm/mach-shmobile/pm-r8a7791.c arch/arm/mach-shmobile/clock-r8a7791.c

#### カーネルコンフィギュレーション

System Type  $---$ > \*\*\* SH-Mobile System Type \*\*\* [\*] R-Car M2 (R8A77910) <CONFIG\_ARCH\_R8A7791> \*\*\* SH-Mobile Board Type \*\*\*

[\*] Armadillo-EVA 1500 board  $\langle \text{CONFIG MACH ARMADILLOEVA1500} \rangle$ 

# 7.4.2. ピンコントロール

Armadillo-EVA 1500 のプロセッサである R8A77430HA01BG のピンマルチプレクステーブルなど が定義されています。

#### 関連するソースコード

drivers/pinctrl/sh-pfc/pfc-r8a7791.c drivers/pinctrl/sh-pfc/sh-pfc.c drivers/pinctrl/sh-pfc/core.c drivers/pinctrl/sh-pfc/gpio.c drivers/pinctrl/sh-pfc/pinctrl.c

#### カーネルコンフィギュレーション

 Device Drivers ---> Pin controllers ---> -\*- SuperH PFC GPIO support  $\sim$ 

### 7.4.3. タイマー

Armadillo-EVA 1500 で は 、 カーネル内部のクロックソースに R8A77430HA01BG の CMT0(Compare Match Timer 0) を利用しています。

#### 関連するソースコード

drivers/clocksource/sh\_cmt.c

#### カーネルコンフィギュレーション

System Type  $---$ > \*\*\* SH-Mobile System Configuration \*\*\* Timer and clock configuration ---> [\*] CMT timer driver <CONFIG\_SH\_TIMER\_CMT>

# 7.4.4. SPI フラッシュメモリ

Armadillo-EVA 1500 では、SPI フラッシュメモリを制御するソフトウェアとして MTD(Memory Technology Device) を利用しています。 MTD のキャラクタデバイスまたはブロックデバイスを経由 して、ユーザーランドからアクセスすることができます。

#### 関連するソースコード

drivers/mtd/mtdcore.c drivers/mtd/mtdchar.c drivers/mtd/mtdblock.c drivers/mtd/devices/m25p80.c

#### デバイスファイル

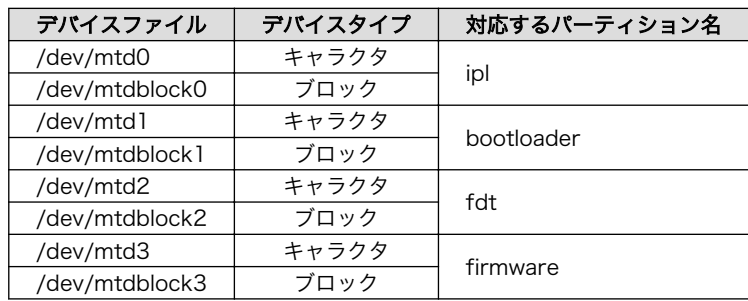

 $\overline{a}$ 

#### カーネルコンフィギュレーション

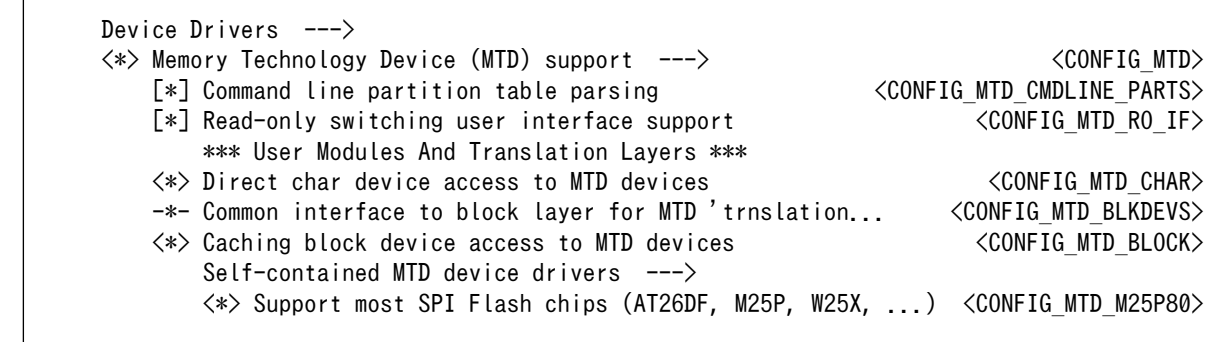

# 7.4.5. UART

Armadillo-EVA 1500 のシリアルは、R8A77430HA01BG の SCIFB (Serial Communications Interface with FIFO B) を利用しています。

Armadillo-EVA 1500 の標準状態で利用可能なポートは、SCIFB1(CON14) および SCIFB0(CON16) です。

#### フォーマット

データビット長: 7 or 8 ビット ストップビット長: 1 or 2 ビット パリティ: 偶数 or 奇数 or なし フロー制御: CTS/RTS or XON/XOFF or なし 最大ボーレート: 1Mbps

#### 関連するソースコード

drivers/tty/serial/serial\_core.c drivers/tty/serial/sh-sci.c

#### デバイスファイル

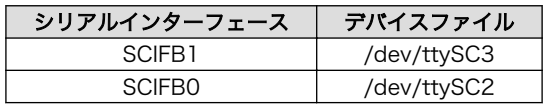

#### カーネルコンフィギュレーション

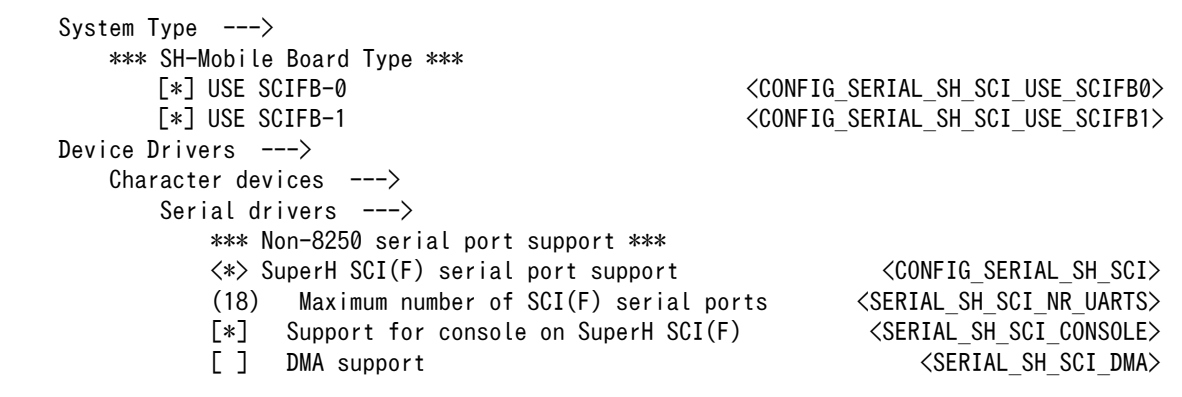

# 7.4.6. Ethernet

Armadillo-EVA 1500 の Ethernet(LAN) は 、 R8A77430HA01BG の Ether(Ethernet MAC Controller)を利用しています。

#### 機能

通信速度: 100Mbps(100BASE-TX), 10Mbps(10BASE-T) 通信モード: Full-Duplex(全二重), Half-Duplex(半二重) Auto Negotiation サポート Auto MDIX サポート

#### 関連するソースコード

drivers/net/ethernet/renesas/sh\_eth.c

#### ネットワークデバイス

eth0

カーネルコンフィギュレーション

Device Drivers ---> [\*] Network device support ---> <CONFIG\_NETDEVICES> -\*- Network core driver support  $\langle\text{CONFIG NET CORE}\rangle$ -\*- Generic Media Independent Interface device support <CONFIG\_MII> [\*] Ethernet driver support ---> <CONFIG\_ETHERNET> <\*> Renesas SuperH Ethernet support <CONFIG\_SH\_ETH> -\*- PHY Device support and infrastructure ---> <CONFIG PHYLIB>  $\langle * \rangle$  Drivers for SMSC PHYs -\*- Support for bitbanged MDIO buses  $\langle \text{COMFIG\_MDIO\_BIFBANG} \rangle$ 

# 7.4.7. MMC ホスト

Armadillo-EVA 1500 の MMC ホストは、R8A77430HA01BG の MMC(Multi Media Card Interface) を利用しています。Armadillo-EVA 1500 には、SAMSUNG 製 eMMC(KLM8G1GEAC)が 搭載されています。

#### 機能

バス幅: 8bit スピードモード: High Speed モード対応 活線挿抜非対応

#### デバイスファイル

/dev/mmcblk0

#### 関連するソースコード

drivers/mmc/host/sh\_mmcif.c drivers/mmc/card/block.c drivers/mmc/card/queue.c

#### カーネルコンフィギュレーション

Device Drivers --->

 $\langle * \rangle$  MMC/SD/SDIO card support --->  $\langle$  CONFIG MMC>

\*\*\* MMC/SD/SDIO Card Drivers \*\*\*

- 
- %> MMC block device driver<br>
(8) Mumber of minors per block device<br>
(8) Mumber of minors per block device<br>
CONFIG MMC BLOCK MINORS>  $(8)$  Number of minors per block device
- [\*] Use bounce buffer for simple hosts  $\langle \text{CONFIG MMC BLOCK BOUNCE} \rangle$ 
	- \*\*\* MMC/SD/SDIO Host Controller Drivers \*\*\*
- $\langle * \rangle$  SuperH Internal MMCIF support  $\langle$  CONFIG MMC SH\_MMCIF $\rangle$

### 7.4.8. SD ホスト

Armadillo-EVA 1500 の SD ホストは、R8A77430HA01BG の SDHI(SD card Host Interface)を 利用しています。

Armadillo-EVA 1500 の標準状態で利用可能なポートは、SDHI0(CON6) および SDHI2(CON4 また は CON5) です。

#### 機能

カードタイプ: SD / SDHC / SDXC / SDIO バス幅: 1bit or 4bit スピードモード: Default Speed, High Speed, Ultra High Speed Phase I(UHS-I)[1] カードディテクトサポート ライトプロテクトサポート

#### デバイスファイル

メモリカードの場合は、カードを認識した順番で/dev/mmcblkN (N は'1'または'2')となります。 I/O カードの場合は、ファンクションに応じたデバイスファイルとなります。

#### 関連するソースコード

drivers/mmc/host/sh\_mobile\_sdhi.c drivers/mmc/host/tmio\_mmc\_dma.c drivers/mmc/host/tmio\_mmc\_pio.c

#### カーネルコンフィギュレーション

Device Drivers --->  $\langle * \rangle$  MMC/SD/SDIO card support --->  $\langle$  CONFIG\_MMC> \*\*\* MMC/SD/SDIO Host Controller Drivers \*\*\* <\*> SH-Mobile SDHI SD/SDIO controller support <CONFIG\_MMC\_SDHI>

# 7.4.9. USB 3.0 ホスト

Armadillo-EVA 1500 の USB 3.0 ホストは、R8A77430HA01BG の USB3.0 Host Controller を 利用しています。

[1]SDHI0 は SDR50 および SDR104(最大 SD クロック: 156 MHz) に対応。SDHI2 は SDR50(最大 SD クロック: 97.5 MHz) に対応。

Armadillo-EVA 1500 の標準状態では、USB 3.0 Type-A コネクタ(CON10) を USB 3.0 ホストとし て利用することができます。カーネルをコンフィギュレーションし、USB 3.0 ホストドライバを無効化 することで USB 2.0 ホストとして利用することもできます。

#### 機能

Universal Serial Bus 3.0 Specification Revision 1.0 準拠 転送レート: USB 3.0 Super Speed(5Gbps), High-Speed(480Mbps), Full-Speed(12Mbps), Low-Speed(1.5Mbps)

#### デバイスファイル

メモリデバイスの場合は、デバイスを認識した順番で/dev/sdN (N は'a'からの連番)となります。 I/O デバイスの場合は、ファンクションに応じたデバイスファイルとなります。

#### 関連するソースコード

drivers/usb/host/xhci-rcar.c drivers/usb/host/xhci.c drivers/usb/host/xhci-mem.c drivers/usb/host/xhci-ring.c drivers/usb/host/xhci-hub.c drivers/usb/host/xhci-dbg.c drivers/usb/host/xhci-pci.c

#### ファームウェア

firmware/UU3DRD1FW\_2005L.dlmem

#### カーネルコンフィギュレーション

Device Drivers ---> Generic Driver Options ---> <\*> Userspace firmware loading support <CONFIG\_FW\_LOADER> [\*] Include in-kernel firmware blobs in kernel binary <CONFIG FIRMWARE IN KERNEL> (UU3DRD1FW\_2005L.dlmem) External firmware blobs to build into the kernel binary <CONFIG\_EXTRA\_FIRMWARE> (firmware) Firmware blobs root directory  $\langle$ CONFIG EXTRA FIRMWARE DIR $\rangle$  [\*] USB support ---> <CONFIG\_USB\_SUPPORT>  $\langle * \rangle$  Support for Host-side USB  $\langle$ CONFIG\_USB $\rangle$  \*\*\* Miscellaneous USB options \*\*\* [\*] USB device filesystem  $\langle\text{CONFIG } \text{USB } \text{ DevICEFS}\rangle$ [\*] USB device class-devices  $\leq$ CONFIG USB DEVICE CLASS> \*\*\* USB Host Controller Drivers \*\*\* <\*> xHCI HCD (USB 3.0) support (EXPERIMENTAL) <CONFIG\_USB\_XHCI\_HCD>

# 7.4.10. USB 2.0 ホスト

Armadillo-EVA 1500 の USB 2.0 ホストは、R8A77430HA01BG の USB2.0 Host (EHCI/OHCI) を利用しています。

Armadillo-EVA 1500 の標準状態では、USB Type-A コネクタ(CON8) を USB 2.0 ホストとして利 用することができます。カーネルをコンフィギュレーションし、USB 2.0 ファンクションドライバを有 効化することで USB Type-B コネクタ(CON9)を USB 2.0 ファンクションとして利用することもでき ます。

#### 機能

Universal Serial Bus Specification Revision 2.0 準拠 Open Host Controller Interface (OHCI) Specification for USB Rev 1.0a 準拠 Enhanced Host Controller Interface (EHCI) Specification for USB Rev 1.0 準拠 転送レート: USB 2.0 High-Speed(480Mbps), Full-Speed(12Mbps), Low-Speed(1.5Mbps)

#### デバイスファイル

メモリデバイスの場合は、デバイスを認識した順番で/dev/sdN (N は'a'からの連番)となります。 I/O デバイスの場合は、ファンクションに応じたデバイスファイルとなります。

#### 関連するソースコード

drivers/usb/host/ehci-rcar.c drivers/usb/host/ohci-rcar.c drivers/usb/host/ehci-hcd.c drivers/usb/host/ohci-hcd.c

#### カーネルコンフィギュレーション

Device Drivers ---> [\*] USB support ---><br>  $\langle \rangle$  CONFIG\_USB\_SUPPORT><br>  $\langle \rangle$  CONFIG\_USB\_SUPPORT>  $\langle * \rangle$  Support for Host-side USB \*\*\* Miscellaneous USB options \*\*\* [\*] USB device filesystem  $\langle$  CONFIG USB DEVICEFS> [\*] USB device class-devices  $\blacksquare$  \*\*\* USB Host Controller Drivers \*\*\*  $\langle * \rangle$  EHCI HCD (USB 2.0) support  $\langle$  CONFIG USB EHCI HCD> [\*] Root Hub Transaction Translators  $\langle \text{CONFIG } \text{ USB } \text{EHCI } \text{ROOT } \text{HUB } \text{TT} \rangle$  [\*] Improved Transaction Translator scheduling <CONFIG\_USB\_EHCI\_TT\_NEWSCHED>  $\langle * \rangle$  OHCI HCD support  $\langle$  CONFIG\_USB\_OHCI\_HCD>

# 7.4.11. USB ファンクション

Armadillo-EVA 1500 の USB ファンクションは、R8A77430HA01BG の HS-USB(USB High-Speed Module)および USB-DMAC(USB High-Speed DMAC)を利用しています。

Armadillo-EVA 1500 の標準状態では、USB ファンクションを利用することができません。USB ファ ンクションを利用するには、カーネルをコンフィギュレーションし、USB 2.0 ファンクションドライバ の有効化[2]およびガジェットドライバの選択をおこないます。

Armadillo-EVA 1500 とホスト機器を接続する場合は、USB Type-B コネクタ(CON9) に USB ケー ブルを接続して利用します。

Linux カーネルに用意されている代表的なガジェットドライバを次に示します。

#### 表 7.3 代表的なガジェットドライバ

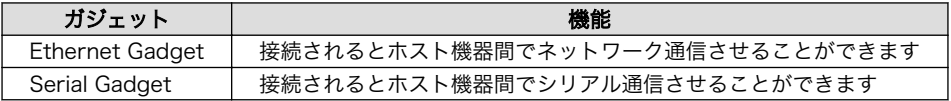

[2]USB 2.0 ファンクションドライバを有効化すると、USB 2.0 ホストは利用できなくなくなります。
#### 関連するソースコード

drivers/usb/gadget/r8a66597-udc.c

#### カーネルコンフィギュレーション

Device Drivers ---> [\*] USB support ---> <CONFIG\_USB\_SUPPORT> \*\*\* USB Miscellaneous drivers \*\*\*  $\langle * \rangle$  USB Gadget Support --->  $\langle$  . The set of  $\langle$  CONFIG USB GADGET> <\*> USB Peripheral Controller (Renesas R8A66597 USB Peripheral Controller) ---> (X) Renesas R8A66597 USB Peripheral Controller <CONFIG USB R8A66597> [\*] on-chip USBHS type with extended bulk endpoints support <CONFIG\_USB\_R8A66597\_TYPE\_BULK\_PIPES\_12> <\*> USB Gadget Drivers (Ethernet Gadget (with CDC Ethernet support) (X) Ethernet Gadget (with CDC Ethernet support) <CONFIG USB ETH> ( ) Serial Gadget (with CDC ACM and CDC OBEX support) <CONFIG USB G SERIAL> **Service Control Control of Control**  \*\*\* OTG and related infrastructure \*\*\* <\*> GPIO based peripheral-only VBUS sensing 'transceiver' <CONFIG\_USB\_GPIO\_VBUS>

### 7.4.12. デジタル HD 出力

Armadillo-EVA 1500 のデジタル HD 出力は、 R8A77430HA01BG の DU1(Display Unit 1) を利 用しています。ディスプレイへの画像出力をサポートしています。HDMI トランスミッターには、Analog Devices 製 ADV7511W が採用されています。ADV7511W は I2C-GPIO1(I2C ノード: 8-0039) に接 続されています。音声出力および CEC(Consumer Electronics Control)は非サポートです。

Linux では、フレームバッファおよび DRM(Direct Rendering Manager) アクセスをサポートしてい ます。

#### 機能

最大解像度<sup>[3]</sup>: 1920 x 1080 ピクセル カラーフォーマット[4]: RGB565, ARGB1555, XRGB1555, XRGB8888, ARGB8888, YUYV, UYUV, NV12, NV16, NV21 ダブルバッファ, トリプルバッファサポート

#### デバイスファイル

フレームバッファデバイス: /dev/fb0 DRM デバイス: /dev/dri/card0

#### 関連するソースコード

drivers/gpu/drm/rcar-du/ drivers/gpu/drm/i2c/adv7511\_core.c

<sup>[3]</sup>ドットクロックが 100MHz を超えるビデオモードには対応できません [4]YUV フォーマットは DRM アクセスのみ対応しています

#### カーネルコンフィギュレーション

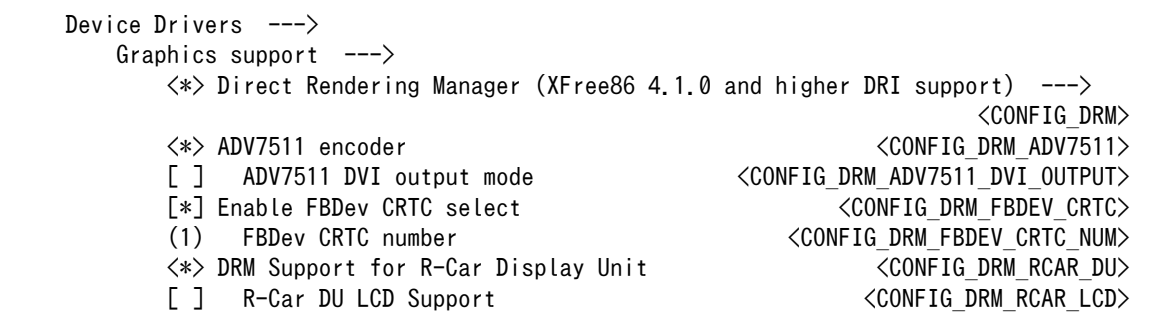

# 7.4.13. コンポジットビデオ入力

Armadillo-EVA 1500 のコンポジットビデオ入力は、 R8A77430HA01BG の VIN2(Video Input Module 2) を利用しています。ビデオデコーダには Analog Devices 製 ADV7180 が採用されていま す。ADV7180 は、I2C-GPIO1(I2C ノード: 8-0020) に接続されています。

Linux では、V4L2(Video for Linux Two) アクセスをサポートしています。

#### 機能

インターフェース: ITU-R BT.656 VIN 入力フォーマット: UYVY VIN 出力フォーマット: YUYV

#### デバイスファイル

/dev/video0[5]

#### 関連するソースコード

drivers/media/video/vin.c drivers/media/video/adv7180.c drivers/media/video/v4l2-dev.c drivers/media/video/v4l2-ioctl.c drivers/media/video/v4l2-device.c drivers/media/video/v4l2-fh.c drivers/media/video/v4l2-event.c drivers/media/video/v4l2-ctrls.c drivers/media/video/v4l2-subdev.c drivers/media/video/v4l2-int-device.c

<sup>[5]</sup>USB カメラなどを接続して V4L2 デバイスを追加している場合は、番号が異なる可能性があります

#### カーネルコンフィギュレーション

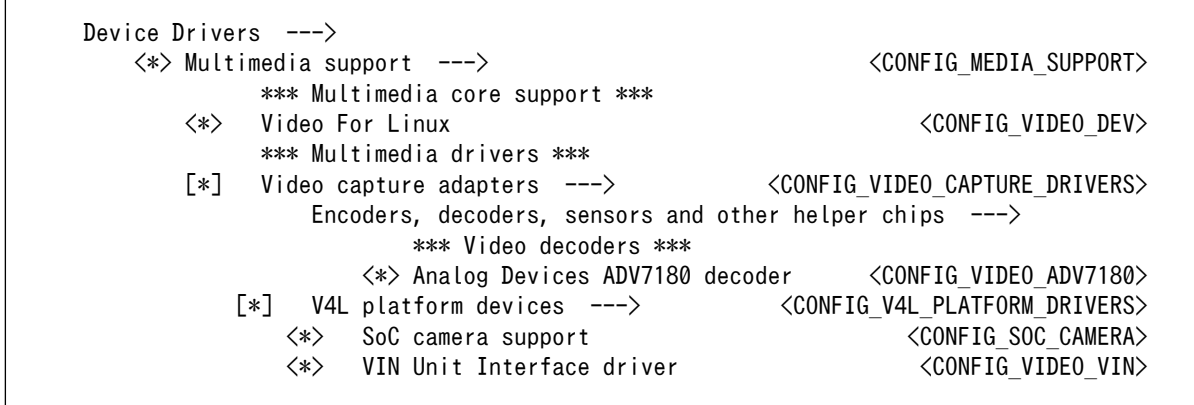

## 7.4.14. アナログオーディオ

Armadillo-EVA 1500 のアナログオーディオは、R8A77430HA01BG の SSIU(Serial Sound Interface Unit)、ADG(Audio Clock Generator) および SCU(Sampling Rate Converter Unit)を利用 しています。オーディオコーデックには、Cirrus Logic 製 CS42L52 が採用されています。CS42L52 は I2C-GPIO1(I2C ノード: 8-004a) に接続されています。

#### 機能

サンプリング周波数: 8000, 16000, 32000, 48000, 96000 チャンネル数: 1 or 2 フォーマット: Signed/Unsigned 16/18/20/24 bit, Little-endian 再生(Playback), 録音(Capture)サポート ミキサーサポート

#### オーディオデバイス

hw:0

#### 関連するソースコード

sound/soc/sh/armadilloeva1500.c sound/soc/sh/scu\_pcm.c sound/soc/sh/scu\_dai.c sound/soc/codecs/cs42l52.c

#### カーネルコンフィギュレーション

Device Drivers ---> <\*> Sound card support ---> <CONFIG\_SOUND>  $\langle * \rangle$  Advanced Linux Sound Architecture ---> <CONFIG SND> [\*] Support old ALSA API  $\langle$ CONFIG SND SUPPORT OLD API>  $\langle * \rangle$  ALSA for SoC audio support --->  $\langle$  CONFIG\_SND\_SOC> SoC Audio support for SuperH ---> <\*> SCU sound support on Armadillo-EVA 1500 <CONFIG\_SND\_SCU\_ARMADILLOEVA1500> -\*- Armadillo-EVA 1500 CS42L52 sound support <CONFIG\_SND\_ARMADILLOEVA1500\_CS42L52>

# 7.4.15. SATA

Armadillo-EVA 1500 の SATA は、R8A77430HA01BG の Serial-ATA を利用しています。

#### 機能

Serial ATA Revision 3.1 準拠 転送レート: 3.0Gbps(Gen2), 1.5Gbps(Gen1) 接続形式: 1 チャンネル, Master NCQ(Native Command Queuing)非サポート 活線挿抜非サポート

#### デバイスファイル

HDD や SSD などの場合は、デバイスを認識した順番で/dev/sdN (N は'a'からの連番)となります。 CD や DVD などの場合は、デバイスを認識した順番で/dev/srN (N は'0'からの連番)となります。

#### 関連するソースコード

drivers/ata/sata\_rcar.c drivers/ata/libata-sff.c drivers/scsi/sd.c drivers/scsi/sd\_dif.c drivers/scsi/sr.c drivers/scsi/sr\_ioctl.c drivers/scsi/sr\_vendor.c

#### カーネルコンフィギュレーション

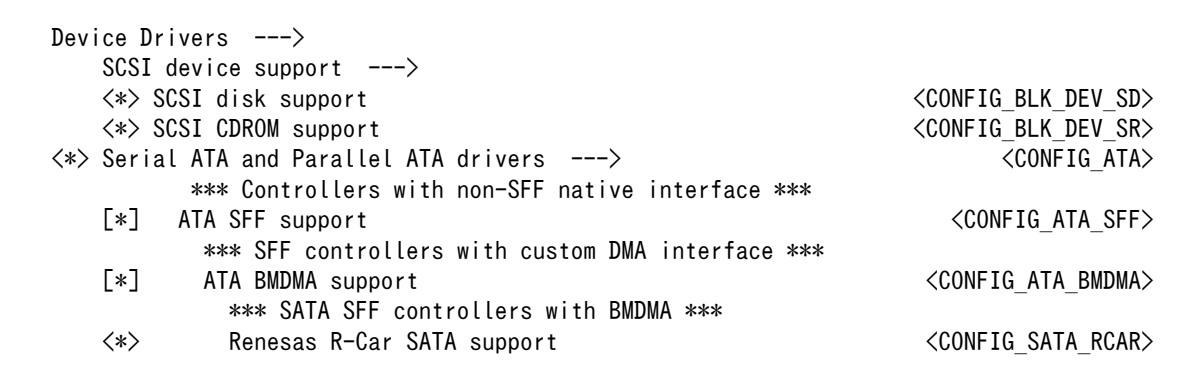

## 7.4.16. PCI Express

Armadillo-EVA 1500 の PCI Express は、R8A77430HA01BG の PCIEC を利用しています。

機能

PCI Express Base Specification Revision 2.0 (December 20, 2006) サブセットに対応 リンク幅: x1 転送レート: 2.5GT/s, 5.0GT/s 割り込み通知方式: INTx, MSI, MSI-X

#### 関連するソースコード

drivers/pci/host/pci-rcar.c

```
カーネルコンフィギュレーション
```
Bus support  $---$ > [\*] PCI support <CONFIG\_PCI>  $[*]$  Message Signaled Interrupts (MSI and MSI-X) PCI host controller drivers ---> [\*] Renesas R-Car PCIe controller  $\leq$ CONFIG PCI RCAR>

### 7.4.17. 温度センサー

Armadillo-EVA 1500 の温度センサー は、R8A77430HA01BG の THS/TSC(Thermal Sensor) を 利用しています。

温度センサーの測定温度が 80°C 以上になった場合、警告 LED(LED9) が点灯します。80°C 未満に なった場合は警告 LED が消灯します。また、90°C 以上になった場合は Linux カーネルが /sbin/poweroff コマンドを実行し、システムを停止します。

#### 機能

分解能: 5°C 測定範囲: -40°C ~ 125°C

#### sysfs Thermal クラスディレクトリ

/sys/class/thermal/thermal\_zone0

#### 関連するソースコード

drivers/thermal/rcar\_thermal.c drivers/thermal/thermal\_sys.c

#### カーネルコンフィギュレーション

Device Drivers --->  $\langle * \rangle$  Generic Thermal sysfs driver --->  $\langle$  --->  $\langle$  CONFIG THERMAL> --- Generic Thermal sysfs driver  $\langle * \rangle$  Renesas R-Car thermal driver  $\langle$  CONFIG RCAR THERMAL>

### 7.4.18. リアルタイムクロック

Armadillo-EVA 1500 には、セイコーインスツル(SII)製 S-35390A が搭載されています。 S-35390A は、I2C-GPIO0 (I2C ノード: 7-0030) に接続されています。

#### 機能

アラーム割り込みサポート

#### デバイスファイル

/dev/rtc0

#### 関連するソースコード

drivers/rtc/rtc-s35390a.c drivers/rtc/class.c drivers/rtc/rtc-dev.c drivers/rtc/rtc-sysfs.c

#### カーネルコンフィギュレーション

Device Drivers ---> [\*] Real Time Clock ---><br>
[\*] Set system time from RTC on startup and resume <CONFIG\_RTC\_HCTOSYS> Set system time from RTC on startup and resume  $\langle \text{COMFIG RTC HCTOSYS} \rangle$ (rtc0) RTC used to set the system time  $\langle \text{COMFIG RTC HCTOSYS DEVICE} \rangle$  \*\*\* RTC interfaces \*\*\* [\*] /sys/class/rtc/rtcN (sysfs) <CONFIG\_RTC\_INTF\_SYSFS> [\*] /proc/driver/rtc (procfs for rtc0)  $\langle\text{COMFIG RTC INTF PROC}\rangle$ [\*] /dev/rtcN (character devices)  $\checkmark$ CONFIG\_RTC\_INTF\_DEV> \*\*\* I2C RTC drivers \*\*\*  $\langle * \rangle$  Seiko Instruments S-35390A  $\langle$ CONFIG RTC DRV S35390A $\rangle$ 

## 7.4.19. LED

Armadillo-EVA 1500 に搭載されている制御可能な LED は、GPIO が接続されています。 Linux で は、GPIO 接続用 LED ドライバ(leds-gpio)で制御することができます。

Armadillo-EVA 1500 には、LED4~LED7 が実装されています。

#### sysfs LED クラスディレクトリ

/sys/class/leds/LED4 /sys/class/leds/LED5 /sys/class/leds/LED6 /sys/class/leds/LED7

#### 関連するソースコード

drivers/leds/leds-gpio.c drivers/leds/led-class.c drivers/leds/led-triggers.c drivers/leds/ledtrig-timer.c

#### カーネルコンフィギュレーション

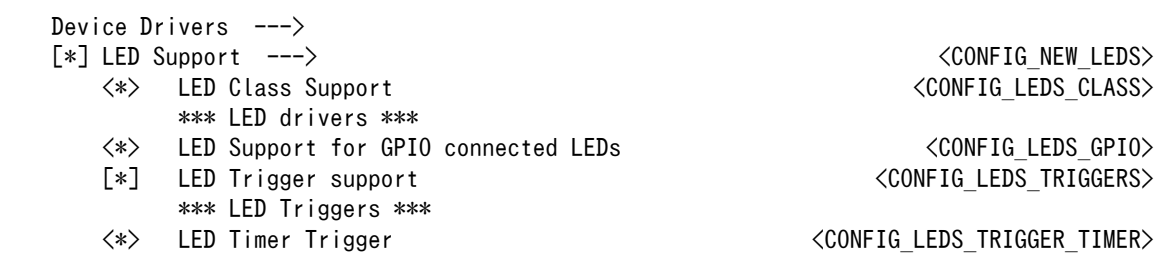

### 7.4.20. ユーザースイッチ

Armadillo-EVA 1500 に搭載されているユーザースイッチは、GPIO が接続されています。 Linux で は、GPIO 接続用キーボードドライバ(gpio\_keys)で制御されます。

ユーザースイッチにはそれぞれにキーコードが割り当てられています。

| ユーザースイッチ        | キーコード            | イベントコード |
|-----------------|------------------|---------|
| SW <sub>3</sub> | KEY <sub>3</sub> |         |
| SW4             | KEY 4            | h       |
| SW <sub>5</sub> | KEY 5            |         |
| SW <sub>6</sub> | KEY 6            |         |

表 7.4 キーコード

#### デバイスファイル

/dev/input/event2[6]

#### 関連するソースコード

drivers/input/keyboard/gpio\_keys.c drivers/input/input.c drivers/input/evdev.c

#### カーネルコンフィギュレーション

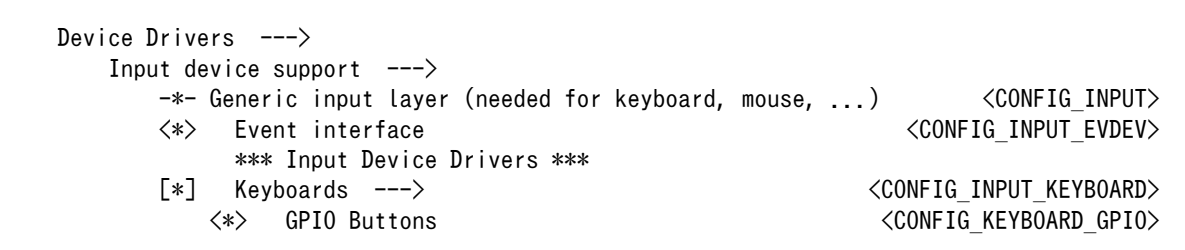

### 7.4.21. I2C

Armadillo-EVA 1500 の I2C インターフェースは、GPIO を利用した I2C バスドライバ(i2c-gpio)を 利用しています。

Armadillo-EVA 1500 で利用している I2C バスと、接続される I2C デバイスを次に示します。

表 7.5 I2C デバイス

| <b>I2C パス</b> | I2C デバイス                     |                                          |
|---------------|------------------------------|------------------------------------------|
|               | アドレス                         | デバイス名                                    |
| I2C-GPIO0     | 0x30 (0x31~0x37 も予約済み), 0x5a | S-35390A リアルタイムクロック, DA9063 パワーマネジメント IC |
| 12C-GPIO1     | 0x4a                         | - CS42L52 オーディオコーデック                     |
| $IC-FID2$     | 0x55                         | ST1232 タッチスクリーンコントローラ <sup>laj</sup>     |

[a]LCD インターフェース(CON23)に Armadillo-EVA 1500 LCD 拡張ボードを接続した場合

Armadillo-EVA 1500 では標準状態では、CONFIG\_I2C\_CHARDEV が有効となっているためユーザー ドライバで I2C デバイスを制御することができます。 ユーザードライバを利用する場合は、Linux カー ネルで I2C デバイスに対応するデバイスドライバを無効にする必要があります。

[6]USB デバイスなどを接続してインプットデバイスを追加している場合は、番号が異なる可能性があります

#### デバイスファイル

/dev/i2c-7 (I2C-GPIO0) /dev/i2c-8 (I2C-GPIO1) /dev/i2c-9 (I2C-GPIO2)

#### 関連するソースコード

drivers/i2c/busses/i2c-gpio.c drivers/i2c/i2c-core.c drivers/i2c/i2c-dev.c

#### カーネルコンフィギュレーション

Device Drivers --->  $\langle * \rangle$  I2C support  $---\rangle$  $\langle * \rangle$  I2C device interface  $\langle$  CONFIG I2C CHARDEV> [\*] Autoselect pertinent helper modules  $\langle$  CONFIG\_I2C\_HELPER\_AUTO> I2C Hardware Bus support  $---$ >  $\langle * \rangle$  GPIO-based bitbanging I2C  $\langle CONFIG\_IC \rangle$ 

### 7.4.22. LCD

Armadillo-EVA 1500 の LCD インターフェースは、R8A77430HA01BG の DU1(Display Unit 1) を利用しています。Linux では、フレームバッファおよび DRM(Direct Rendering Manager) アクセス をサポートしています。

Armadillo-EVA 1500 LCD 拡張ボードでは、バックライトの輝度調整および、タッチスクリーンに対 応しています。Linux では、それぞれ PWM 制御用バックライトドライバ(pwm\_bl)、ST1232 タッチス クリーンドライバを利用しています。

Armadillo-EVA 1500 の標準状態では、LCD 利用することができません。LCD を利用するには、カー ネルをコンフィギュレーションし、LCD の有効化<sup>[7]</sup>をおこないます。

#### 機能

対応可能 LCD: TFT カラー液晶 (最大解像度<sup>[8]</sup>: 1920 x 1080 ピクセル) カラーフォーマット[9]: RGB565, ARGB1555, XRGB1555, XRGB8888, ARGB8888, YUYV, UYUV, NV12, NV16, NV21 ダブルバッファ, トリプルバッファサポート 256 段階バックライト輝度調整 マルチタッチサポート (ST1232)

#### デバイスファイル

フレームバッファデバイス: /dev/fb0 DRM デバイス: /dev/dri/card0 タッチスクリーンデバイス: /dev/input/event0[10] バックライト輝度調整用 sysfs ファイル: /sys/class/backlight/pwm-backlight/brightness

[7]LCD を有効化すると、デジタル HD 出力は利用できなくなくなります。 [8]ドットクロックが 100MHz を超えるビデオモードには対応できません [9]YUV フォーマットは DRM アクセスのみ対応しています [10]USB デバイスなどを接続してインプットデバイスを追加している場合は、番号が異なる可能性があります

#### 関連するソースコード

drivers/gpu/drm/rcar-du/ drivers/video/backlight/backlight.c drivers/video/backlight/pwm\_bl.c drivers/misc/rcar-pwm.c drivers/input/touchscreen/st1232.c

#### カーネルコンフィギュレーション

Device Drivers ---> Misc devices  $\leftarrow$   $\rightarrow$  $\langle * \rangle$  R-Car PWM driver  $\langle$  . The control of the control  $\langle$  CONFIG RCAR PWM $\rangle$ Input device support  $---\rangle$ -\*- Generic input layer (needed for keyboard, mouse, ...) <CONFIG\_INPUT>  $\ll$  Event interface  $\ll$  CONFIG\_INPUT\_EVDEV> \*\*\* Input Device Drivers \*\*\* [\*] Touchscreens ---> <CONFIG\_INPUT\_TOUCHSCREEN> <\*> Sitronix ST1232 touchscreen controllers <CONFIG\_TOUCHSCREEN\_ST1232> [ ] Enable single touch event for ST1232 <CONFIG\_TOUCHSCREEN\_ST1232\_SINGLETOUCH> Graphics support ---> <\*> Direct Rendering Manager (XFree86 4.1.0 and higher DRI support) ---> CONFIG\_DRM><br><CONFIG DRM FBDEV\_CRTC> [\*] Enable FBDev CRTC select<br>(1) FBDev CRTC number (1) FBDev CRTC number <CONFIG\_DRM\_FBDEV\_CRTC\_NUM>  $\langle * \rangle$  DRM Support for R-Car Display Unit  $\langle$  CONFIG DRM RCAR DU $\rangle$ [\*] R-Car DU LCD Support  $\langle\text{COMFIG DRM RCAR LCD}\rangle$  (800) Horizontal screen resolution (480) Vertical screen resolution [\*] Backlight & LCD device support ---> <CONFIG BACKLIGHT\_LCD\_SUPPORT>  $\langle * \rangle$  Lowlevel Backlight controls  $\langle$ CONFIG BACKLIGHT CLASS DEVICE> <\*> Generic PWM based Backlight Driver <CONFIG\_BACKLIGHT\_PWM>

### 7.4.23. LVDS

Armadillo-EVA 1500 の LVDS は、 R8A77430HA01BG の DU0(Display Unit 0) を利用していま す。

Linux では、フレームバッファおよび DRM(Direct Rendering Manager) アクセスをサポートしてい ます。デフォルトの解像度は、1024 x 768 ピクセルです。

#### 機能

出力信号: TIA/EIA-644 標準(差動ペアがデータ 4 組、クロック 1 組) 最大ドットクロック: 148.5 MHz

#### デバイスファイル

フレームバッファデバイス: /dev/fb0 DRM デバイス: /dev/dri/card0

#### 関連するソースコード

drivers/gpu/drm/rcar-du/

#### カーネルコンフィギュレーション

Device Drivers ---> Graphics support ---> <\*> Direct Rendering Manager (XFree86 4.1.0 and higher DRI support) ---> <CONFIG\_DRM> [\*] Enable FBDev CRTC select<br>(1) FBDev CRTC number (1) FBDev CRTC number <CONFIG\_DRM\_FBDEV\_CRTC\_NUM>  $\ll$  DRM Support for R-Car Display Unit  $\ll$ CONFIG\_DRM\_RCAR\_DU><br>
[\*] R-Car DU LVDS Encoder Support  $\ll$ CONFIG\_DRM\_RCAR\_LVDS> [\*] R-Car DU LVDS Encoder Support

# 8. ブートローダー仕様

本章では、ブートローダーの起動シーケンスや機能について説明します。

Armadillo-EVA 1500 のブートローダーは、IPL(1st ブートローダー)と Hermit-At(2nd ブートロー ダー)から構成されます。工場出荷状態では、各ブートローダーイメージは SPI フラッシュメモリに配置 されています。

IPL は Hermit-At を起動する機能のみを持ちます。Hermit-At は Linux カーネルの起動や、Linux カーネル起動オプションを設定する機能などを持ちます。

# 8.1. 起動シーケンス

ここでは、工場出荷状態の Armadillo-EVA 1500 で Hermit-At が起動するまでの流れについて説明 します。

1. Armadillo-EVA 1500 へ電源を投入すると、プロセッサ(R8A77430HA01BG)の機能により SPI フラッシュメモリの ipl パーティション(16kByte) が Secure RAM にコピーされ、先頭にジャ ンプします。

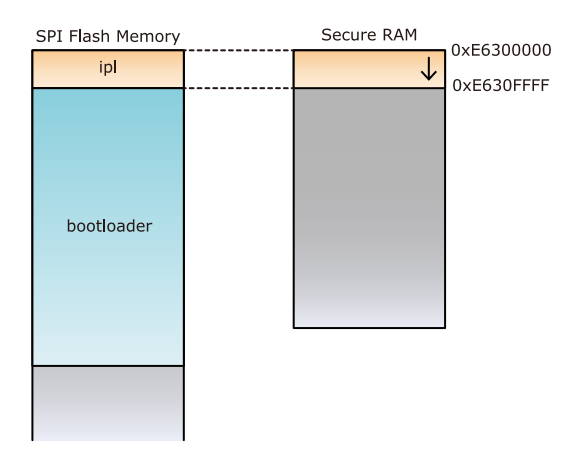

2. スタックポインタなどの最低限の初期化をおこなった後、IPL 自身が Hermit-At の起動処理部 を Inter Connect RAM0 にリロケートします。これは、Secure RAM 全体を bootloader パー ティションのコピー領域として開放するためです。

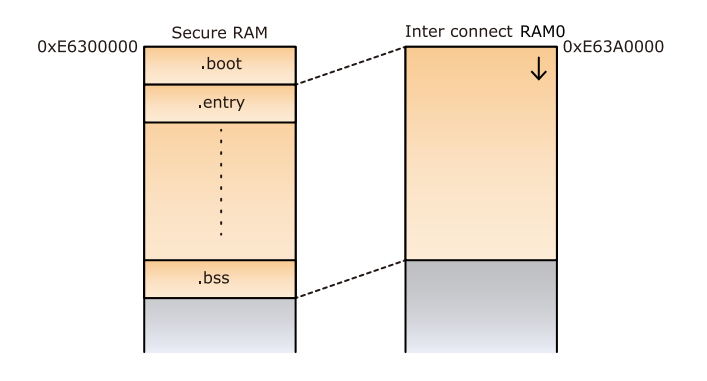

<span id="page-83-0"></span>3. IPL は SPI フラッシュメモリの bootloader パーティション(256kByte) を Secure RAM にコ ピーして先頭にジャンプします。

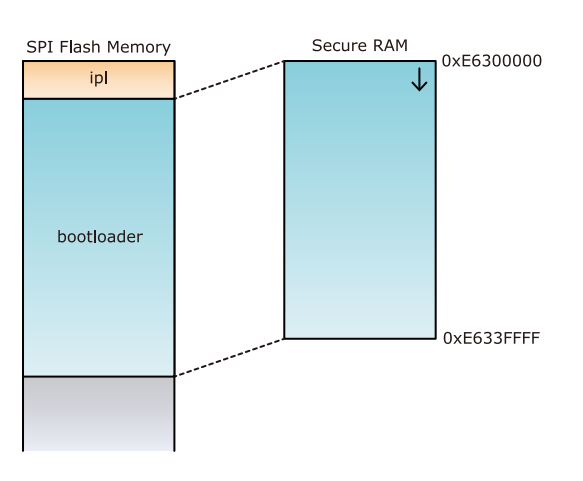

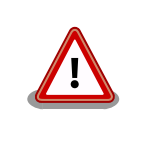

SW1.7、SW1.8 を OFF に設定した場合は IPL を起動することができま せん。これは、プロセッサが SPI フラッシュメモリ から Secure RAM にコピーするサイズが 4kByte になるためです。IPL のプログラムサイズ は約 12kByte です。

# 8.2. 2nd ブートローダーイメージの選択

IPL が持つ機能によって、2nd ブートローダーイメージを読み出すデバイスを選択することができます。

電源投入時の SW2.7 の設定により SPI フラッシュメモリと SD カードのどちらを使用するかを選択 することができます。SW2.7 が ON であれば SPI フラッシュメモリの bootloader パーティションに 書き込まれているブートローダーが起動し、OFF であれば SD カードの第 1 パーティションのブート ローダー(/sdboot.bin)が起動します。

また SW2.7 が OFF の場合は SW9 の状態により、2 つある SD インターフェースのどちらを使用す るかを選択することができます。SW9 を押下した状態で電源を投入した場合は CON4 が、押下しない 状態で電源を投入した場合は CON6 が選択されます。

#### 表 8.1 スイッチと 2nd ブートローダーの対応

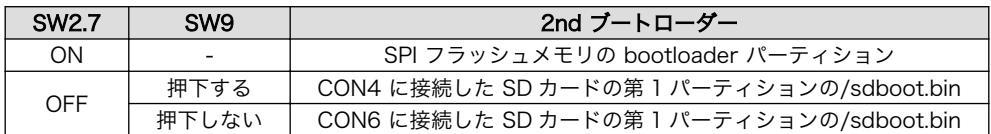

# 8.3. Hermit-At の起動モード

Hermit-At が起動すると SW2.8 の設定により 2 つある起動モードのどちらかに遷移します。

#### 表 8.2 Hermit-At 起動モード

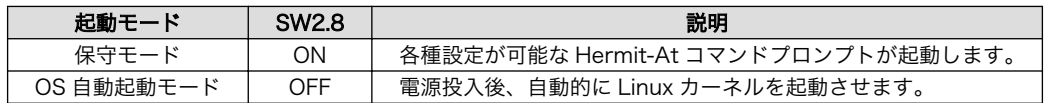

# <span id="page-84-0"></span>8.4. Hermit-At の機能

Hermit-At の保守モードでは、Linux [カーネルの起動オプションの](#page-85-0)設定や SPI フラッシュメモリの書 き換えなどを行うことできます。

保守モードで利用できるコマンドを、「表 8.3. Hermit-At の保守モードコマンド一覧」に示します。

#### 表 8.3 Hermit-At の保守モードコマンド一覧

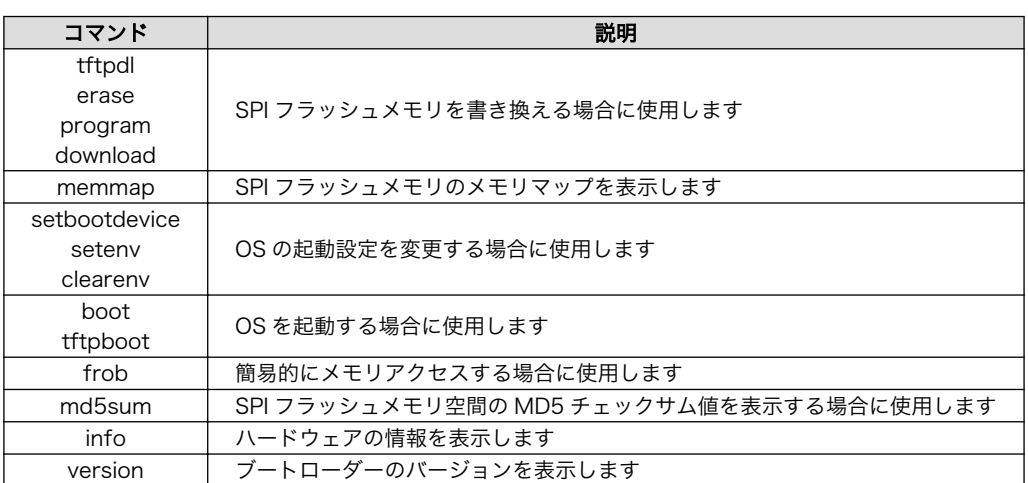

各コマンドのヘルプを表示するには「図 8.1. hermit コマンドのヘルプを表示」のようにします。

#### hermit> help [コマンド]

#### 図 8.1 hermit コマンドのヘルプを表示

tftpdl および tftpboot は、TFTP プロトコルを使用して TFTP サーバー からイメージファイルをダウンロードします。デフォルトのデータブロッ クサイズが 512Byte であるため、イメージファイルの最大サイズがブロッ ク番号の桁溢れが発生しない 33554431Byte(32MByte - 1Byte)に制限 されます。これよりもサイズの大きいイメージファイルをダウンロードす る場合は、"--blksize"オプションを利用してデータブロックサイズを増や す必要があります。

"--blksize"オプションには、IP フラグメンテーションが起きないデータブ ロックサイズを指定する必要があります。

#### 8.4.1. コンソールの指定方法

ブートローダーおよび Linux カーネルのコンソールを指定するには、後述する Linux カーネル起動オ プションを設定する場合の setenv コマンドで行います。Linux カーネル起動オプションの console パラ メータは、ブートローダーのコンソールにも影響する仕組みとなっています。

コンソール指定子とそれに対応するログ表示先/保守モードプロンプト出力先を[「表 8.4. コンソール](#page-85-0) [指定子とログ出力先」に](#page-85-0)示します。

<span id="page-85-0"></span>

| コンソール指定子    | OS 自動起動モード時のログ出力先        | 保守モードプロンプト出力先 $^{[a]}$ |
|-------------|--------------------------|------------------------|
| ttySC3      | CON <sub>14</sub>        | CON <sub>14</sub>      |
| ttySC2      | CON16                    | CON16                  |
| none        | なし                       | CON <sub>14</sub>      |
| その他(tty1 等) | 指定するコンソール <sup>[b]</sup> | CON <sub>14</sub>      |

表 8.4 コンソール指定子とログ出力先

[a]ブートローダーの再起動後に反映されます

[b]ブートローダーのログは出力されません

### 8.4.2. Linux カーネルイメージの指定方法

Hermit-At が OS を起動させる際、eMMC と SD カードのどちらに保存されている Linux カーネルイ メージを使用するかを指定することができます。

Linux カーネルイメージを指定するには、"setbootdevice"コマンドを使用します。「表 8.5. Linux カー ネルイメージ指定子」に示す指定子を設定することができます。

表 8.5 Linux カーネルイメージ指定子

| 指定子                      | Linux カーネルイメージの配置場所                                  |
|--------------------------|------------------------------------------------------|
| mmcblk0p1 <sup>[a]</sup> | eMMC のパーティション 1 に保存されている Linux カーネルイメージ              |
| mmcblk1p2 <sup>[a]</sup> | CON6 に接続された SD カードのパーティション 2 に保存されている Linux カーネルイメージ |
| mmcblk2p2 <sup>[a]</sup> | CON4 に接続された SD カードのパーティション 2 に保存されている Linux カーネルイメージ |
| tftp                     | TFTP サーバー上に保存されている Linux カーネルイメージ                    |

[a]"pN"(N は'1'から'4')はパーティションを示し、任意のパーティションを指定可能です

Linux カーネルイメージ指定子として"tftp"を指定する場合は、Linux カーネルイメージ指定子の他に TFTP サーバーの IP アドレスなどを指定する必要があります。次の例では、Armadillo の IP アドレス を 192.168.10.10 に設定し、IP アドレスが 192.168.10.1 の TFTP サーバー上にある linux.bin を Linux カーネルイメージとして指定します。

hermit> setbootdevice tftp 192.168.10.10 192.168.10.1 --kernel=linux.bin

#### 図 8.2 TFTP サーバー上の Linux カーネルイメージを指定する

### 8.4.3. Linux カーネル起動オプションの指定方法

Linux カーネルには様々な起動オプションがあります。詳しくは、Linux の解説書や、Linux カーネル のソースコードに含まれているドキュメント(Documentation/kernel-parameters.txt)を参照してくだ さい。

ここでは Armadillo-EVA 1500 で使用することができる、代表的な起動オプションを「表 8.6. Linux カーネルの起動オプションの一例」に紹介します。

| オプション指定子   | 説明                                                                                   |
|------------|--------------------------------------------------------------------------------------|
| $console=$ | 起動ログなどが出力されるイニシャルコンソールを指定します。<br>次の例では、コンソールに ttySC3(CON14)を、ボーレートに 115200 を指定しています。 |
|            | console=ttySC2,115200                                                                |

表 8.6 Linux カーネルの起動オプションの一例

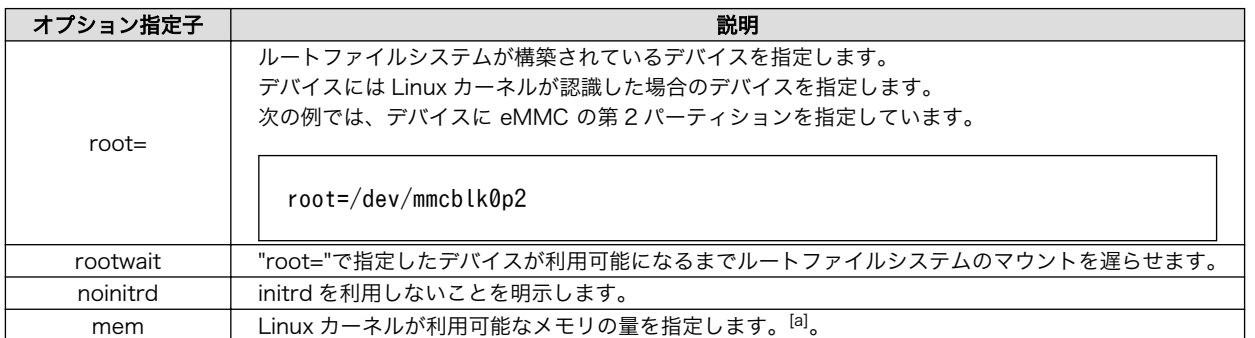

[a]Linux カーネルからは 1024MByte を越えるメモリにアクセスすることができません。そのため、必ず"mem=1024M"オプショ ンを指定する必要があります。

# <span id="page-87-0"></span>9. ビルド手順

本章では、ソースコードから工場出荷イメージと同じイメージを作成する手順について説明します。

使用するソースコードは、評価セット付属の DVD に収録されています。最新版のソースコードは、 Armadillo サイトからダウンロードすることができます。新機能の追加や不具合の修正などが行われて いるため、DVD に収録されているものよりも新しいバージョンがリリースされているかを確認して、最 新バージョンのソースコードを利用することを推奨します。

#### Armadillo サイト - Armadillo-EVA 1500 ドキュメント・ダウンロード

<http://armadillo.atmark-techno.com/armadillo-eva-1500/downloads>

# 9.1. Linux カーネルをビルドする

ここでは、Linux カーネルのソースコードから Linux カーネルイメージと DTB(Device Tree Blob)を 作成する手順について説明します。

#### 手順 9.1 Linux カーネルをビルド

#### 1. ソースコードの準備

ソースコードを準備します。Linux カーネルのソースコードアーカイブを準備し、展開しま す。展開後、linux-3.4-ae1500-[version]ディレクトリに移動します。

```
[ATDE] \sqrt{3} \sqrt{15}linux-3.4-ae1500-[version] tar.gz
[ATDE \tilde{\ }]$ tar zxf linux-3.4-ae1500-[version].tar.gz
[ATDE ~]$ ls
linux-3.4-ae1500-[version] linux-3.4-ae1500-[version].tar.gz
[ATDE \tilde{}]$ cd linux-3.4-ae1500-[version]
```
#### 2. デフォルトコンフィギュレーションの適用

Armadillo-EVA 1500 のデフォルトコンフィギュレーションを適用します。

[ATDE  $\sqrt{1}$ linux-3.4-ae1500-[version]]\$ make ARCH=arm armadilloeva1500 defconfig

#### 3. ビルド

カーネルをビルドします。Linux カーネルイメージは arch/arm/boot/以下に作成されます。

```
[ATDE \frac{1}{2}/linux-3.4-ae1500-[version]]$ make ARCH=arm CROSS COMPILE=arm-linux-gnueabihf-
[ATDE \sqrt{1}linux-3.4-ae1500-[version]]$ ls arch/arm/boot/Image
arch/arm/boot/Image
```
#### <span id="page-88-0"></span>4. DTB の作成

DTS(Device Tree Source)から、DTB(Device Tree Blob)を作成します。

```
[ATDE \frac{1}{2}/linux-3.4-ae1500-[version]]$ ./scripts/dtc/dtc -o r8a7791-armadilloeva1500.dtb \frac{1}{2}-I dts -O dtb -R 8 -p 0x3000 arch/arm/boot/dts/r8a7791-armadilloeva1500.dts
[ATDE ~/linux-3.4-ae1500-[version]]$ gzip -c r8a7791-armadilloeva1500.dtb > r8a7791- \qquad \qquad \qquad \qquad \qquad \qquadarmadilloeva1500.dtb.gz
[ATDE^{-7}/1]inux-3.4-ae1500-/version71\ls r8a7791-armadilloeva1500.dtb.gz
r8a7791-armadilloeva1500.dtb.gz
```
# 9.2. ブートローダーをビルドする

ここでは、IPL(1st ブートローダー)と Hermit-At(2nd ブートローダー)のブートローダーイメージを 作成する手順について説明します。IPL をビルドする場合は「9.2.1. IPL をビルドする」を、Hermit-At をビルドする場合は「9.2.2. Hermit-At をビルドする」を参照してください。

#### 9.2.1. IPL をビルドする

IPL ブートローダーイメージ作成する手順について説明します。

#### 手順 9.2 IPL をビルド

#### 1. ソースコードの準備

IPL のソースコードアーカイブを準備し、展開します。展開後、ipl-ae1500-[version]ディ レクトリに移動します。

```
[ATDE ~]$ ls
ipl-ae1500-[version] tar.gz
[ATDE <sup>~</sup>]$ tar zxf ipl-ae1500-[version].tar.gz
[ATDE ~]$ ls
ipl-ae1500-[version] ipl-ae1500-[version].tar.gz
[ATDE ~]$ cd ipl-ae1500-[version]
```
#### 2. ビルド

IPL をビルドします。IPL ブートローダーイメージはビルドディレクトリ直下に作成されます。

```
[ATDE \sim /ip1 - ae1500 - [version]$ make
[ATDE \sqrt{p}-ae1500-[version]]$ ls *.bin
ipl-ae1500-[version].bin
```
#### 9.2.2. Hermit-At をビルドする

Hermit-At ブートローダーイメージ作成する手順について説明します。

#### 手順 9.3 Hermit-At をビルド

#### 1. ソースコードの準備

Hermit-At のソースコードアーカイブを準備し、展開します。展開後、hermit-at-ae1500- [version]ディレクトリに移動します。

 $[ATDE$   $^{\sim}$ ]\$ ls hermit-at-ae1500-[version].tar.gz [ATDE ~]\$ tar zxf hermit-at-ae1500-[version].tar.gz [ATDE ~]\$ ls hermit-at-ae1500-[version] hermit-at-ae1500-[version].tar.gz [ATDE <sup>~</sup>]\$ cd hermit-at-ae1500-[version]

#### 2. デフォルトコンフィギュレーションの適用

Armadillo-EVA 1500 のデフォルトコンフィギュレーションを適用します。

[ATDE  $\tilde{\ }$ /hermit-at-ae1500-*[version* 7]\$ make armadilloeva1500 defconfig

#### 3. ビルド

Hermit-At をビルドします 。 Hermit-At ブートローダーイメージは src/target/ armadillo15x0/以下に作成されます。

[ATDE  $\sqrt{ }$ /hermit-at-ae1500-[version]]\$ make [ATDE  $\sqrt{ }$ /hermit-at-ae1500-[version]]\$ ls src/target/armadillo15x0/\*.bin src/target/armadillo15x0/loader-armadilloeva1500-[version].bin

# 9.3. ビルドしたイメージのインストール

ここでは、「9.1. Linux [カーネルをビルドする」](#page-87-0)および[「9.2. ブートローダーをビルドする」で](#page-88-0)作成し たイメージのインストール方法を説明します。各イメージは、配置できる場所が決められています。各 イメージの配置可能場所の一覧を次に示します

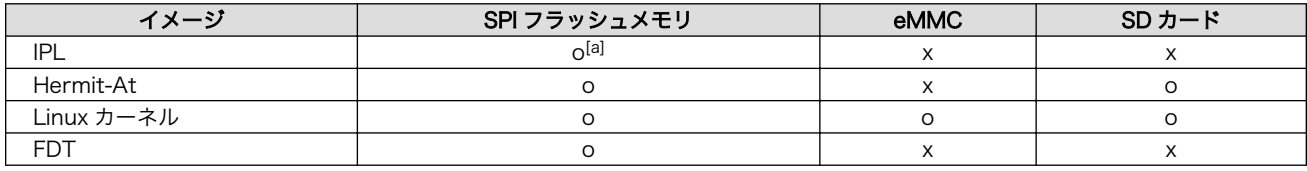

#### 表 9.1 イメージの配置可能場所一覧

[a]オンボード SPI フラッシュメモリへ書き込むことはできません。ビルドした IPL イメージは、拡張インターフェース(CON2)に 接続された外部 SPI フラッシュメモリからブートする場合に使用することを想定しています。

以降では、イメージを SPI フラッシュメモリおよび eMMC へインストールする方法について説明しま す。SD カードにイメージを配置する方法に関しては[、「10. SD ブートの活用」](#page-95-0) を参照してください。

#### 9.3.1. SPI フラッシュメモリへの書き込み方法

SPI フラッシュメモリへの書き込み方法について説明します。SPI フラッシュメモリの書き換え方法に は、大きく分けて次に示す 2 種類の方法があります。

| 方法           | 特徴                                                                  |
|--------------|---------------------------------------------------------------------|
| ダウンローダーを使用する | • イメージファイルをシリアルで転送するため書き換えが低速<br>· Armadillo をネットワークに接続しなくても良い      |
| TFTP を使用する   | • イメージファイルをネットワークで転送するため書き換えが高速<br>· Armadillo がネットワークに接続されている必要がある |

表 9.2 フラッシュメモリの書き換え方法

SPI フラッシュメモリを書き換えるためには、Hermit-At が起動している必要があります。SPI フラッ シュメモリに書き込まれている Hermit-At が起動しない状態になってしまった場合は[、「10. SD ブート](#page-95-0) [の活用」を](#page-95-0)参照して SD カードからソフトウェアを起動させてください。

#### 9.3.1.1. フラッシュメモリのパーティションについて

フラッシュメモリの書き換えは、パーティション毎に行います。パーティションは"リージョン"とも呼 ばれます。

各パーティションのサイズはフラッシュメモリ内には保存されていません。IPL、Hermit-At と Linux カーネルそれぞれが同じパーティションテーブルを保持することにより、一意的に扱うことができるよ うになっています。

各パーティションは、書き込みを制限することが可能です。書き込みを制限する理由は、誤動作や予 期せぬトラブルにより、フラッシュメモリ上のデータが不意に破壊または消去されることを防ぐためです。

読み込みは、常時可能です。読み込みに制限を付けることはできません。

[version].img

各パーティションのデフォルト状態での書き込み制限の有無と、対応するイメージファイル名を次に 示します。

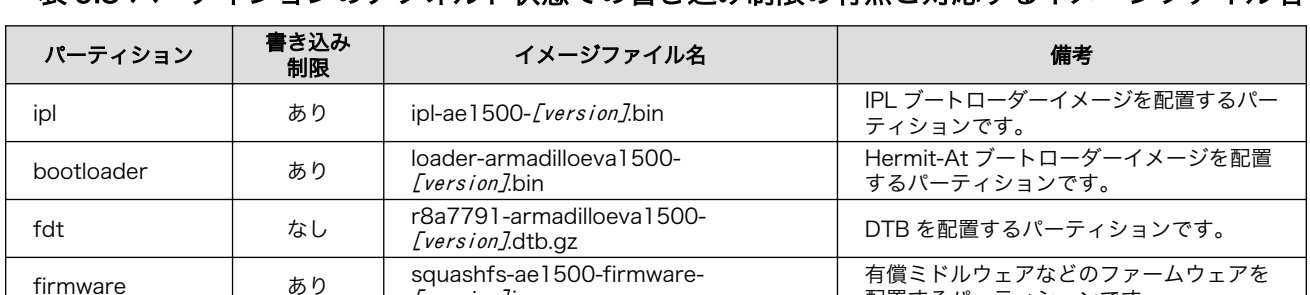

表 9.3 パーティションのデフォルト状態での書き込み制限の有無と対応するイメージファイル名

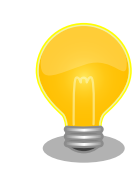

2014 年 7 月現在では、firmware パーティションのファームウェアを使 用することはできません。

配置するパーティションです。

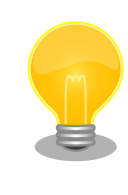

工場出荷状態でフラッシュメモリに書き込まれているイメージファイル は、最新版ではない可能性があります。最新版の Hermit-At ブートロー ダー、DTB は Armadillo サイトから、ファームウェアイメージファイル はユーザーズサイトからダウンロード可能です。最新版のイメージファイ ルに書き換えてからのご使用を推奨します。

ダウンローダーでは、書き込みが制限されているパーティションを"ロック(locked)されている"と呼び ます。このパーティションを強制的に書き換える場合は、"--force-locked"というオプションを付けま す。他のオプションについては、「9.3.1.2. ダウンローダーを使用して SPI フラッシュメモリを書き換え る」を参照してください。

Linux が動いている場合、パーティションの書き込み制限をコマンドで外すことが可能です。Sysfs の MTD クラスディレクトリ以下にある"ro"というファイルに 0 を書き込むことで制限を外すことが可能 です。逆に 1 を書き込めば、パーティションへの書き込みを制限する事が可能です。

MTD クラスディレクトリとパーティションの対応は次の通りです。

#### 表 9.4 パーティションと MTD クラスディレクトリの対応

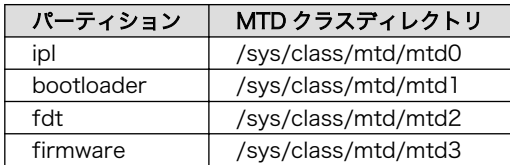

以降の説明では、任意のパーティションを示す MTD クラスディレクトリを"/sys/class/mtd/[MTD]" のように表記します。

書き込み制限を外すには、ro ファイルに 0 を書き込みます。

[armadillo ~]# echo 0 > /sys/class/mtd/[MTD]/ro

#### 図 9.1 書き込み制限を外す

書き込みを制限するには、ro ファイルに 1 を書き込みます。

[armadillo ~]# echo 1 > /sys/class/mtd/[MTD]/ro

#### 図 9.2 書き込みを制限する

#### 9.3.1.2. ダウンローダーを使用して SPI フラッシュメモリを書き換える

Armadillo をネットワークに接続できない場合は、ダウンローダー(hermit)を使用して SPI フラッシュ メモリを書き換える必要があります。hermit は ATDE に標準でインストールされています。

hermit は Armadillo で動作している Hermit-At と協調動作を行い SPI フラッシュメモリを書き換え ることができます。hermit と Armadillo で動作している Hermit-At 間の通信には、シリアル[1]が使用 されます。

hermit のヘルプは次のとおりです。

<sup>[1]</sup>通信速度(ボーレート)は、115200bps です

```
[ATDE ~]# hermit
Usage: hermit [options] command [command options]
Available commands: download, erase, help, go, map, terminal, upload, md5sum
Armadillo-J command: firmupdate
Multiple commands may be given.
General options (defaults) [environment]:
         -e, --ethernet
        -i, -input-file \langlepath\rangle--netif \langleifname\rangle (eth0) [HERMIT NETIF]
        --memory-map <path>
         --port <dev> (/dev/ttyS0) [HERMIT_PORT]
        -o, --output-file <path>
         --remote-mac <MAC address>
         -v, --verbose
         -V, --version
Download/Erase options:
         -a, --address <addr>
        -b. --baudrate <br/>baudrate>
         --force-locked
        -r, --region <region name>
Memory map options:
         --anonymous-regions
Md5sum options:
        -a, --address \langle \text{addr}\rangle -r, --region <region name>
         -s, --size <size>
```
#### 図 9.3 hermit コマンドのヘルプ

ここでは、bootloader パーティションを書き換える手順について説明します。

#### 手順 9.4 ダウンローダーを使用して書き換える

- 1. Hermit-At ブートローダーが保守モードで起動するように設定します。設定方法について は[、「8.3. Hermit-At の起動モード」を](#page-83-0)参照してください。
- 2. Armadillo が保守モードで起動したことを確認するために、ATDE で minicom を起動して おきます。デバイスファイル名(/dev/ttyUSB0)は、ご使用の環境により ttyUSB1 や ttyS0、 ttyS1 などになる場合があります。Armadillo に接続されているシリアルポートのデバイス ファイルを指定してください。

#### [ATDE ~]\$ LANG=C minicom --noinit --wrap --device /dev/ttyUSB0

3. Armadillo に電源を投入します。Hermit-At ブートローダーが保守モードで起動すると、次 のように保守モードのプロンプトが表示されます。

hermit>

- 4. minicom を終了させシリアルポート(/dev/ttyUSB0)を開放します。
- 5. bootloader パーティションと書き込むイメージファイル(loader-armadilloeva1500- [version].bin)を指定して hermit コマンドを実行します。bootloader パーティションを更新 する場合は、必ず"--force-locked"オプションを指定する必要があります。

[ATDE ~]\$ hermit download --input-file loader-armadilloeva1500-[version].bin --region ⏎ bootloader --force-locked --port /dev/ttyUSB0 serial: completed 0x0000a92c (43308) bytes.

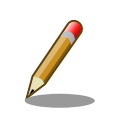

書き込みが制限されているパーティションを書き換える場合、 "--force-locked"オプションを指定する必要があります。

6. ATDE のプロンプトが表示されると SPI フラッシュメモリの書き換えは完了です。次回起 動時から書き換えた Hermit-At ブートローダーイメージで起動します。

 $[ATDE$   $^{\sim}$ ]\$

#### 9.3.1.3. TFTP を使用して SPI フラッシュメモリを書き換える

Hermit-At ブートローダーの tftpdl 機能を使用することで、ネットワーク経由で、SPI フラッシュメ モリを書き換えることができます。

tftpdl 機能は、所属するネットワークにある TFTP サーバーが公開しているファイルをダウンロード して、自分自身の SPI フラッシュメモリを書き換えることができる機能です。

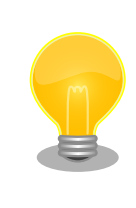

ATDE5 では、標準で TFTP サーバー (atftpd) が動作しています。/var/ lib/tftpboot/ ディレクトリにファイルを置くことで、TFTP によるアク セスが可能になります。

tftpdl 機能を使用するには、Hermit-At を保守モードで起動してください。

作業用 PC のシリアル通信ソフトウェアを使用して、コマンドを入力します。「図 9.4. tftpdl コマン ド例」は、Armadillo の IP アドレスを 192.168.10.10 に設定し、IP アドレスが 192.168.10.1 の TFTP サーバー上にある、r8a7791-armadilloeva1500.dtb.gz を fdt パーティションにを書き込む例 です。

hermit> tftpdl 192.168.10.10 192.168.10.1 --fdt=r8a7791-armadilloeva1500.dtb.gz

#### 図 9.4 tftpdl コマンド例

書き込み対象となるパーティションを指定するオプションと、パーティションの対応を次に示します。

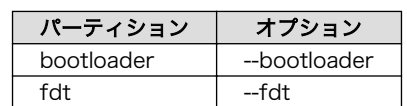

#### 表 9.5 パーティションとオプションの対応

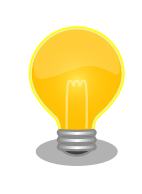

❸

tftpdl は、TFTP プロトコルを使用して TFTP サーバーからイメージファ イルをダウンロードします。デフォルトのデータブロックサイズが 512Byte であるため、イメージファイルの最大サイズがブロック番号の 桁溢れが発生しない 33554431Byte(32MByte - 1Byte)に制限されま す。これよりもサイズの大きいイメージファイルをダウンロードする場合 は、"--blksize"オプションを利用してデータブロックサイズを増やす必要 があります。

"--blksize"オプションには、IP フラグメンテーションが起きないデータブ ロックサイズを指定する必要があります。

### 9.3.2. eMMC への書き込み方法

カーネルイメージを、eMMC にインストールします。事前に「10. SD [ブートの活用」](#page-95-0)を参照して、 Debian GNU/Linux を SD ブートしている必要があります。

[「9.1. Linux カーネルをビルドする」](#page-87-0)で作成したカーネルイメージファイルはカレントディレクトリ以 下にあることを想定しています。

[armadillo ~]# ls Image.bin [armadillo<sup>-</sup>]# mount /dev/mmcblk0p1 /mnt  $\bullet$ [armadillo ~]# rm -f /mnt/boot/\*.bin [armadillo  $\tilde{ }$ ]# cp Image.bin /mnt/boot/Image.bin  $\bf{6}$ [armadillo ~]# umount /mnt

0 eMMC パーティション 1 をマウントします。

 $\boldsymbol{\Omega}$ eMMC パーティション 1 の/boot/以下のカーネルイメージファイルを削除します。

eMMC パーティション 1 の/boot/以下にカーネルイメージファイルをコピーします。使用でき るファイル名に関して[は「表 10.7. ブートローダーが Linux カーネルを検出可能な条件」](#page-101-0)を参照し てください。

図 9.5 Debian GNU/Linux システムへのカーネルイメージのインストール

# <span id="page-95-0"></span>10. SD ブートの活用

本章では、SD カードから直接起動(以降「SD ブート」と表記します)する手順を示します。SD ブート を活用すると、SD カードを取り替えることでシステムイメージを変更することができます。本章に示す 手順を実行するためには、容量が 2GByte 以上の SD カードを必要とします。以下では、例として Debian GNU/Linux 7(コードネーム wheezy)を SD ブートする手順を示しますが、他の OS を SD ブー トすることも可能です。

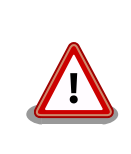

SD ブートを行った場合でも、ブートローダーの設定(保守モードの setenv/setboodevice コマンドで設定する項目)については SPI フラッ シュメモリに保存されます。

SD カードに対する作業は、ATDE で行います。そのため、ATDE に SD カードを接続する必要があり ます。詳しく[は「4.2.2. 取り外し可能デバイスの使用」を](#page-31-0)参照してください。

ATDE に SD カードを接続すると、自動的に/media/ディレクトリにマウントされます。本章に記載さ れている手順を実行するためには、次のように SD カードをアンマウントしておく必要があります。

[ATDE ~]\$ mount (省略) /dev/sdb1 on /media/52E6-5897 type ext2 ⏎ (rw,nosuid,nodev,relatime,uid=1000,gid=1000,fmask=0022,dmask=0077,codepage=cp437,iocharset=utf8,sh ⏎ ortname=mixed, showexec, utf8, flush, errors=remount-ro, uhelper=udisks) [ATDE ~]\$ sudo umount /dev/sdb1

#### 図 10.1 自動マウントされた SD カードのアンマウント

本章で使用するブートローダーイメージファイルなどは、評価セット付属の DVD に収録されていま す。最新版のファイルは、"Armadillo サイト"でダウンロードすることができます。新機能の追加や不具 合の修正などが行われているため、DVD に収録されているものよりも新しいバージョンがリリースされ ているかを確認して、最新バージョンのソースコードを利用することを推奨します。

#### Armadillo サイト - Armadillo-EVA 1500 ドキュメント・ダウンロード

<http://armadillo.atmark-techno.com/armadillo-eva-1500/downloads>

# 10.1. ブートディスクの作成

ATDE でブートディスクを作成します。ブートディスクの作成に使用するファイルを次に示します。

表 10.1 ブートディスクの作成に使用するファイル

| ファイル | ファイル名                                                                 |
|------|-----------------------------------------------------------------------|
|      | _SD ブート用ブートローダーイメージ   loader-armadilloeva1500- <i>[version]</i> .bin_ |

SD カードにブートローダーイメージを配置する際、「表 10.2. ブートディスクの制約」に示す制約が あります。本章に示す手順を実行した場合は問題になることはありませんが、独自のブートディスクを 作成する場合は注意してください。

表 10.2 ブートディスクの制約

| 項目                   | 制約             |
|----------------------|----------------|
| パーティション番号            |                |
| パーティションのシステムタイプ      | $0x83$ (Linux) |
| ファイルシステム             | ext2           |
| ブートローダーイメージファイル名     | sdboot.bin     |
| ブートローダーイメージファイルの配置場所 | ルートディレクトリ直下    |

「表 10.3. ブートディスクの構成例」に示すブートディスクを作成する手順を、「手順 10.1. ブートディ スクの作成例」に示します。

表 10.3 ブートディスクの構成例

| パーティショ<br>ン番号 | パーティションサイズ | ファイルシステ | 説明                                              |
|---------------|------------|---------|-------------------------------------------------|
|               | 128MBvte   | ext2    | ブートローダーイメージを配置します。                              |
|               | 残り全て       | ext3    | ルートファイルシステムを構築するために ext3 ファイルシス<br>テムを構築しておきます。 |

#### 手順 10.1 ブートディスクの作成例

1. SD ブート用のブートローダーイメージファイルを取得します。

 $[ATDE \tilde{\phantom{a}}]$ \$ ls loader-armadilloeva1500-[version]bin

2. SD カードに 2 つのプライマリパーティションを作成します。

```
[ATDE ~]$ sudo fdisk /dev/sdb 
Command (m for help): \boldsymbol{\mathsf{o}}Building a new DOS disklabel with disk identifier 0x8cb9edcc.
Changes will remain in memory only, until you decide to write them.
After that, of course, the previous content won't be recoverable.
Warning: invalid flag 0x0000 of partition table 4 will be corrected by w(rite)
Command (m for help): n \ThetaPartition type:
    p primary (0 primary, 0 extended, 4 free)
    e extended
Select (default p): 
                       \boldsymbol{O}Using default response p
Partition number (1-4, default 1): 
                                      0
Using default value 1
First sector (2048-3862527, default 2048): 
                                               6
Using default value 2048
Last sector, +sectors or +size\{K, M, G\} (2048-3862527, default 3862527): +128M \bullet
```

```
Command (m for help): n \ThetaPartition type:
    p primary (1 primary, 0 extended, 3 free)
    e extended
                      Ø
Select (default p): 
Using default response p
                                      ⊕
Partition number (1-4, default 2): 
Using default value 2
First sector (264192-3862527, default 264192): 
                                                  \bf \PhiUsing default value 264192
Last sector, +sectors or +size{K,M,G} (264192-3862527, default 3862527): 
                                                                             œ
Using default value 3862527
Command (m for help): w \oplusThe partition table has been altered!
Calling ioctl() to re-read partition table.
WARNING: If you have created or modified any DOS 6.x
partitions, please see the fdisk manual page for additional
information.
Syncing disks.
[ATDE ^{\sim}]$
```
- $\bullet$ SD カードのパーティションテーブル操作を開始します。USB メモリなどを接続して いる場合は、SD カードのデバイスファイルが sdc や sdd など本実行例と異なる場合が あります。
- 2 新しく空の DOS パーティションテーブルを作成します。
- ❸ 新しくパーティションを追加します。
- $\mathbf{\Omega}$ パーティション種別にはデフォルト値(p: プライマリ)を指定するので、そのまま改行 を入力してください。
- パーティション番号にはデフォルト値(1)を指定するので、そのまま改行を入力してく 0 ださい。
- 開始セクタにはデフォルト値(使用可能なセクタの先頭)を使用するので、そのまま改行 0 を入力してください。
- 最終シリンダは、128MByte 分を指定します。 ❼
- ❸ 新しくパーティションを追加します。
- $\boldsymbol{\Omega}$ パーティション種別にはデフォルト値(p: プライマリ)を指定するので、そのまま改行 を入力してください。
- パーティション番号にはデフォルト値(2)を指定するので、そのまま改行を入力してく ⋒ ださい。
- 開始セクタにはデフォルト値(第 1 パーティションの最終セクタの次のセクタ)を使用す ⊕ るので、そのまま改行を入力してください。
- ⊕ 最終セクタにはデフォルト値(末尾セクタ)を使用するので、そのまま改行を入力してく ださい。
- 変更を SD カードに書き込みます。 ®

3. パーティションリストを表示し、2 つのパーティションが作成されていることを確認してく ださい。

[ATDE ~]\$ sudo fdisk -l /dev/sdb Disk /dev/sdb: 1977 MB, 1977614336 bytes 61 heads, 62 sectors/track, 1021 cylinders, total 3862528 sectors Units = sectors of  $1 * 512 = 512$  bytes Sector size (logical/physical): 512 bytes / 512 bytes I/O size (minimum/optimal): 512 bytes / 512 bytes Disk identifier: 0x8cb9edcc Device Boot Start End Blocks Id System /dev/sdb1 2048 264191 131072 83 Linux /dev/sdb2 264192 3862527 1799168 83 Linux

4. それぞれのパーティションにファイルシステムを構築します。

```
[ATDE] 3 sudo mkfs.ext2 /dev/sdb1 \bulletsudo mkfs.ext2 /dev/sdb1 
mke2fs 1.42.5 (29-Jul-2012)
Filesystem label=
OS type: Linux
Block size=1024 (log=0)
Fragment size=1024 (log=0)
Stride=0 blocks, Stripe width=0 blocks
32768 inodes, 131072 blocks
6553 blocks (5.00%) reserved for the super user
First data block=1
Maximum filesystem blocks=67371008
16 block groups
8192 blocks per group, 8192 fragments per group
2048 inodes per group
Superblock backups stored on blocks: 
         8193, 24577, 40961, 57345, 73729
Allocating group tables: done 
Writing inode tables: done 
Writing superblocks and filesystem accounting information: done
\overline{\text{IATE}} \overline{\text{I}} sudo mkfs.ext3 -L rootfs /dev/sdb2 \bulletmke2fs 1.42.5 (29-Jul-2012)
Filesystem label=rootfs
OS type: Linux
Block size=4096 (log=2)
Fragment size=4096 (log=2)
Stride=0 blocks, Stripe width=0 blocks
112448 inodes, 449792 blocks
22489 blocks (5.00%) reserved for the super user
First data block=0
Maximum filesystem blocks=461373440
14 block groups
32768 blocks per group, 32768 fragments per group
8032 inodes per group
Superblock backups stored on blocks:
     32768, 98304, 163840, 229376, 294912
```

```
Allocating group tables: done
Writing inode tables: done
Creating journal (8192 blocks): done
Writing superblocks and filesystem accounting information: done
```
[ATDE ~]\$

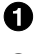

第 1 パーティションに ext2 ファイルシステムを構築します。

2 第 2 パーティションに ext3 ファイルシステムを構築します。ボリュームラベルには "rootfs"を設定します。

5. SD ブート用のブートローダーイメージファイルを第 1 パーティションに配置します。

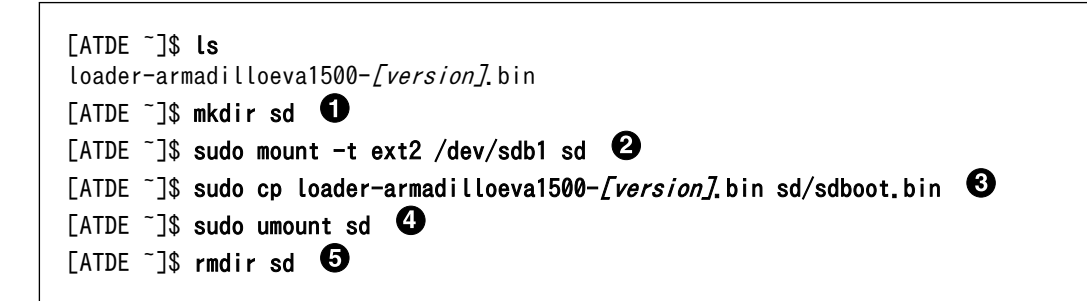

 $\bullet$ SD カードをマウントするための sd/ディレクトリを作成します。

- 第 1 パーティションを sd/ディレクトリにマウントします。  $\boldsymbol{\Omega}$
- ℯ sd/ディレクトリにブートローダーイメージをコピーします。ファイル名は"sdboot.bin" にリネームする必要があります。
- sd/ディレクトリにマウントした第 1 パーティションをアンマウントします。  $\boldsymbol{\omega}$
- A sd/ディレクトリを削除します。

アンマウントが完了する前に SD カードを作業用 PC から取り 外すと、SD カードのデータが破損する場合があります。

# 10.2. ルートファイルシステムの構築

[「10.1. ブートディスクの作成」で](#page-95-0)作成したブートディスクにルートファイルシステムを構築します。 ルートファイルシステムの構築に使用するファイルを次に示します。

#### 表 10.4 ルートファイルシステムの構築に使用するファイル

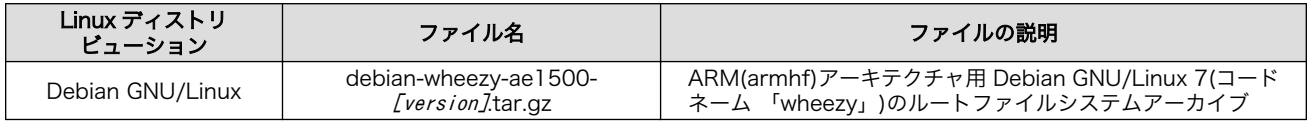

Debian GNU/Linux ルートファイルシステムアーカイブから、ルートファイルシステムを構築する手 順を次に示します。

#### 手順 10.2 Debian GNU/Linux ルートファイルシステムアーカイブからルートファイルシステ ムを構築する

1. Debian GNU/Linux ルートファイルシステムアーカイブを準備しておきます。

[ATDE ~]\$ ls debian-wheezy-ae1500-[version].tar.gz

2. ルートファイルシステムをブートディスクの第 2 パーティションに構築します。

```
[ATDE] \sim ]$ mkdir sd \bullet[ATDE \tilde{\ }]$ sudo mount -t ext3 /dev/sdb2 sd \Theta[ATDE \tilde{ }]$ sudo tar zxf debian-wheezy-ae1500-[version] tar.gz -C sd \bullet[ATDE] 3 sudo umount sd \bigoplus[ATDE \tilde{}]$ rmdir sd \Theta
```
- SD カードをマウントするための sd/ディレクトリを作成します。  $\bullet$
- $\boldsymbol{\Omega}$ 第 2 パーティションを sd/ディレクトリにマウントします。
- ❸ ルートファイルシステムアーカイブを sd/ディレクトリに展開します。
- $\bullet$ sd/ディレクトリにマウントしたブートディスクの第 2 パーティションをアンマウント します。
- $\mathbf{\Theta}$ sd/ディレクトリを削除します。

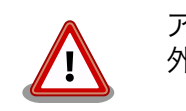

アンマウントが完了する前に SD カードを作業用 PC から取り 外すと、SD カードのデータが破損する場合があります。

3. 標準イメージの Debian GNU/Linux 7 ルートファイルシステムは、eMMC パーティショ ン 1 をルートファイルシステムとして使用するように設定されています。ルートファイルシ ステムの配置先を変更する場合は、fstab の設定を修正する必要があります。fstab の設定 を[、「表 10.5. ディスクデバイスの割り当て」](#page-101-0) を参考に修正します。この例では、SD スロッ ト 1(CON6)に接続した SD カードのパーティション 2 をルートファイルシステムとして使用 するように、"/dev/mmcblk0p1"から"/dev/mmcblk1p2"に書き換えています。

```
[ATDE ~]$ sudo mount -t ext3 /dev/sdb2 /mnt
[ATDE ~]$ sudo vi /mnt/etc/fstab
# /etc/fstab: static file system information.
#
# Use 'blkid' to print the universally unique identifier for a
# device; this may be used with UUID= as a more robust way to name devices
# that works even if disks are added and removed. See fstab(5).
#
# <file system> <mount> <type> <options> <dump> <pass>
/dev/mmcblk1p2 / ext3 errors=remount-ro 0 1
```
<span id="page-101-0"></span>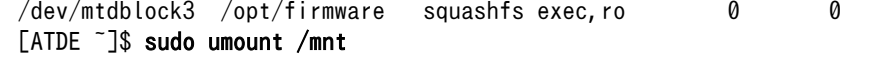

#### 図 10.2 fstab の編集

#### 表 10.5 ディスクデバイスの割り当て

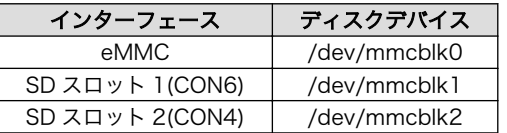

# 10.3. Linux カーネルイメージの配置

[「10.2. ルートファイルシステムの構築」で](#page-99-0)作成したルートファイルシステムに Linux カーネルイメー ジを配置します。Linux カーネルイメージの配置に使用するファイルを次に示します。

表 10.6 ブートディスクの作成に使用するファイル

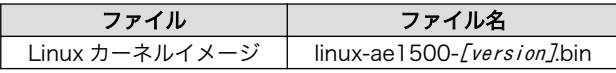

SD カードに Linux カーネルイメージを配置する際は、次の条件を満たすようにしてください。この条 件から外れた場合、ブートローダーが Linux カーネルイメージを検出することができなくなる場合があ ります。

#### 表 10.7 ブートローダーが Linux カーネルを検出可能な条件

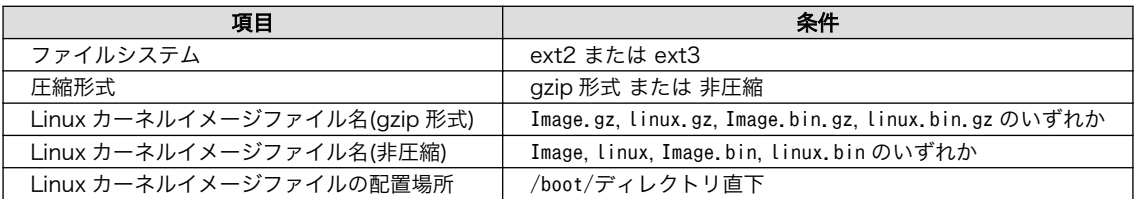

Linux カーネルイメージをルートファイルシステムに配置する手順を次に示します。

#### 手順 10.3 Linux カーネルイメージの配置例

1. Linux カーネルイメージを準備しておきます。

[ATDE ~]\$ ls linux-ae1500-*[version]*.bin

2. Linux カーネルイメージをブートディスクの第 2 パーティションに配置します。

 $\sqrt{\frac{1}{2}}$  T\$ mkdir sd  $\sqrt{\frac{1}{2}}$ [ATDE  $\tilde{ }$ ]\$ sudo mount -t ext3 /dev/sdb2 sd  $\Theta$  $[ATDE]$   $\exists$ \$ sudo mkdir -p sd/boot  $\bigcirc$ [ATDE ~]\$ sudo cp linux-ae1500-[version].bin sd/boot/Image.bin © [ATDE  $\tilde{\ }$ ]\$ sudo umount sd  $\Theta$ [ATDE ~]\$ rmdir sd

- SD カードをマウントするための sd/ディレクトリを作成します。  $\mathbf 0$
- $\boldsymbol{\Omega}$ 第 2 パーティションを sd/ディレクトリにマウントします。
- ଈ Linux カーネルイメージを配置するための boot/ディレクトリを作成します。
- $\bullet$ Linux カーネルイメージを sd/boot/ディレクトリにコピーします。
- A sd/ディレクトリにマウントしたブートディスクの第 2 パーティションをアンマウント します。
- $\boldsymbol{\Theta}$ sd/ディレクトリを削除します。

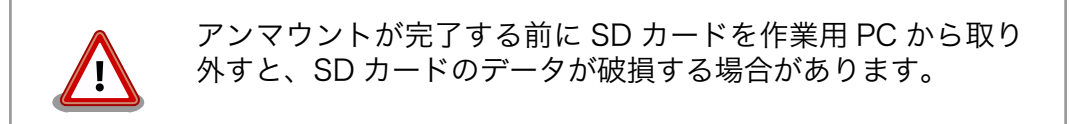

# 10.4. SD ブートの実行

[「10.1. ブートディスクの作成」](#page-95-0)で作成したブートディスクから起動する方法を説明します。

Armadillo に電源を投入する前に次の準備を行います。

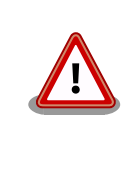

SD ブートを行う場合は、SD インターフェース(CON6)もしくは SD イン ターフェース(CON4)の、どちらか一方にだけ SD カードを接続してくだ さい。 Linux がルートファイルシステムのマウントを完了した後は、二枚 目の SD カードを接続する事ができます。

- 1. CON6 または CON4 にブートディスクを接続します。
- 2. Hermit-At が保守モードとなるように、機能選択スイッチの Hermit-At 起動モード設定(SW2.8) を ON に設定します。
- 3. SD カードの Hermit-At を起動するように、機能選択スイッチの Hermit-At 起動デバイス設定 (SW2.7)を OFF に設定します。
- 4. CON4 からブートする場合は、機能選択スイッチの SD/WLAN 設定(SW2.5)を ON の状態で、 SD ブートデバイス選択スイッチ(SW9)を押下しながら電源を投入します。

[「10.2. ルートファイルシステムの構築」で](#page-99-0)構築したルートファイルシステムで起動する場合は[、「図 10.3.](#page-103-0) [ルートファイルシステムの起動設定」](#page-103-0)のように setenv コマンドで Linux カーネル起動オプションを設定 します。rootfs オプションにて指定する値は[、「表 10.5. ディスクデバイスの割り当て」を](#page-101-0)参考に設定し てください。 setenv コマンドの詳細について[は「8.4. Hermit-At の機能」を](#page-84-0)参照してください。

#### <span id="page-103-0"></span>hermit> setenv console=ttySC3,115200 mem=1024M noinitrd rootwait root=/dev/mmcblk1p2 hermit> setenv 1: console=ttySC3,115200 2: noinitrd 3: rootwait 4: root=/dev/mmcblk1p2

5: mem=1024M

#### 図 10.3 ルートファイルシステムの起動設定

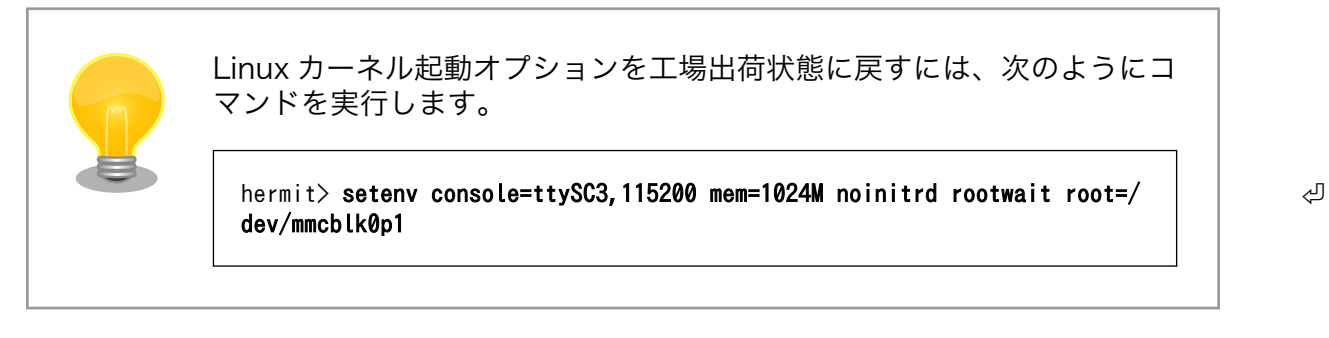

「10.3. Linux [カーネルイメージの配置」で](#page-101-0)配置した Linux カーネルイメージで起動する場合は、保守 モードで「図 10.4. Linux カーネルの起動設定」のように setbootdevice コマンドで Linux カーネルイ メージを指定します。bootdevice の指定は[、「表 10.5. ディスクデバイスの割り当て」](#page-101-0) を参照してくだ さい。setbootdevice コマンドの詳細については「8.4.2. Linux [カーネルイメージの指定方法」を](#page-85-0)参照 してください。

hermit> setbootdevice mmcblk1p2 hermit> setbootdevice bootdevice: mmcblk1p2

#### 図 10.4 Linux カーネルの起動設定

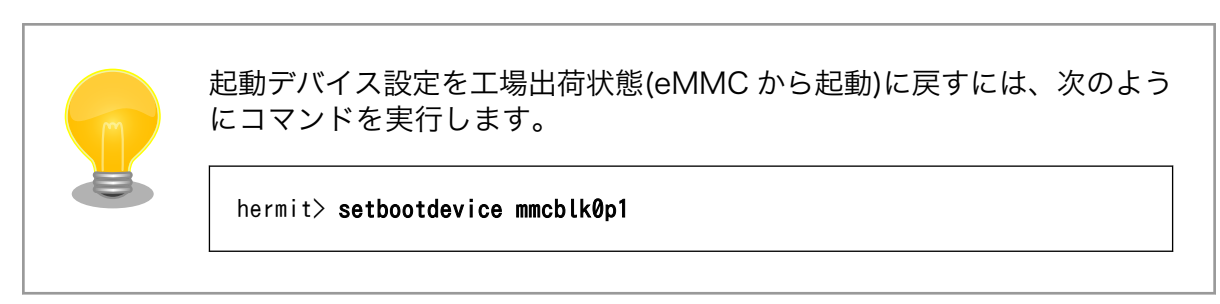

104

# 11. リカバリ手順

本章では、Armadillo-EVA 1500 に搭載された内蔵ストレージ(eMMC および SPI フラッシュメモリ) の内容を工場出荷状態に戻す(リカバリする)方法を示します。本章に示す手順を実行するためには、容量 が 2GByte 以上の SD カードが必要です。

# 11.1. パーティション構成

Armadillo-EVA 1500 の内蔵ストレージのパーティション構成を示します。eMMC のパーティション については「11.1.1. eMMC のパーティション構成」を、SPI フラッシュメモリのパーティションにつ いて[は「11.1.2. SPI フラッシュメモリのパーティション構成」](#page-105-0)を参照してください。

#### 11.1.1. eMMC のパーティション構成

工場出荷状態の eMMC のパーティション構成を次に示します。

#### 表 11.1 eMMC のパーティション構成

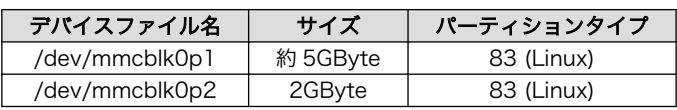

JEDEC 規格の eMMC 4.3 以降では、eMMC デバイスに最大 2 つのブートパーティションを持つこと が出来ます。Armadillo-EVA 1500 に搭載している eMMC には、2 つのブートパーティションが用意 されています。

#### 表 11.2 eMMC のブートパーティション

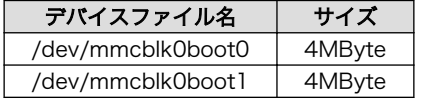

「表 11.1. eMMC のパーティション構成」および「表 11.2. eMMC のブートパーティション」に示す 通り、eMMC を 4 つの領域に分けて使用しています。それぞれの工場出荷状態での用途を「表 11.3. eMMC 各領域の用途」に示します。 Armadillo-EVA 1500 のプロセッサである R8A77430HA01BG は eMMC からの起動をサポートしないため、ブートパーティションは使用していません。

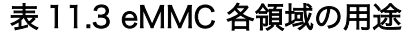

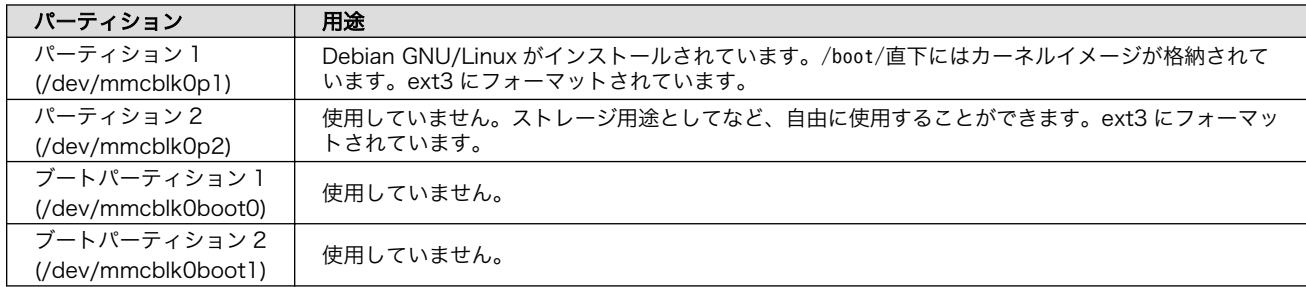

### <span id="page-105-0"></span>11.1.2. SPI フラッシュメモリのパーティション構成

SPI フラッシュメモリは eMMC とは異なり、自身でパーティションテーブルを保持していません。SPI フラッシュメモリを使用するソフトウェア(IPL、Hermit-At および Linux カーネル)がそれぞれが同じ パーティションテーブルを保持することにより、一意的に扱うことができるようになっています。

工場出荷状態の SPI フラッシュメモリのパーティション構成を次に示します。

#### パーティション名 アドレス サイズ ipl 0x00000000 | 0x0000FFFF 64kByte bootloader 0x00010000 | 0x0008FFFF 512kByte fdt 0x00090000 | 0x000CFFFF 256kByte firmware 0x000D0000 | 0x007FFFFF 7.1875MByte

表 11.4 SPI フラッシュメモリのパーティション構成

「表 11.4. SPI フラッシュメモリのパーティション構成」に示す通り、SPI フラッシュメモリを 4 つの 領域に分けて使用しています。それぞれの工場出荷状態での用途を次に示します。

#### 表 11.5 SPI フラッシュメモリ 各領域の用途

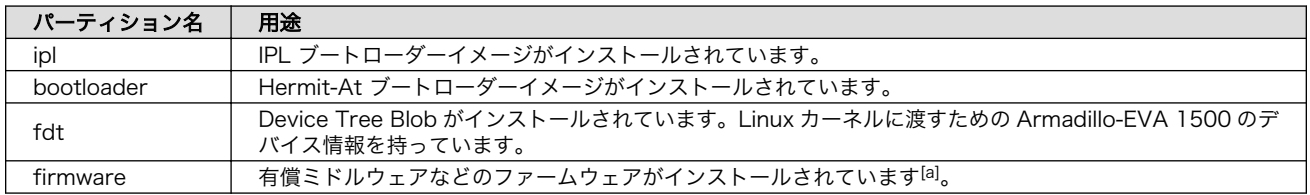

[a]2014 年 7 月現在では、ファームウェアを使用することはできません。

# 11.2. 内蔵ストレージ全体をリカバリする

eMMC と SPI フラッシュメモリをリカバリする方法を示します。

### 11.2.1. リカバリディスクの作成

作業用 PC で、リカバリを行うための SD カードを作成します。この SD カードをリカバリディスクと 呼びます。

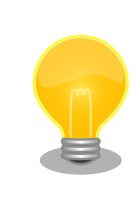

リカバリディスク作成時のコマンドは、ATDE で実行した場合の例です。 Linux が起動している Armadillo-EVA 1500 でも同様の手順でリカバリ ディスクを作成することができますがデバイスファイル名など一部異なる ため、適宜読み替えてください。

#### 11.2.1.1. リカバリディスクの作成に必要なファイルの取得

「表 11.6. リカバリディスクの作成に必要なファイル」に示す、リカバリディスクの作成に必要なファ イルを取得します。

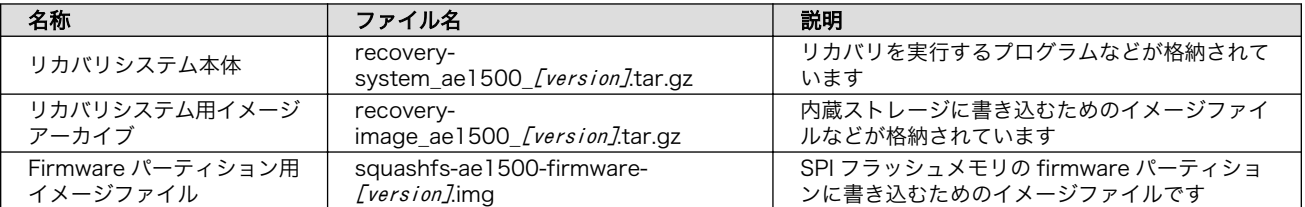

#### 表 11.6 リカバリディスクの作成に必要なファイル

リカバリシステム本体とリカバリシステム用イメージアーカイブは、Armadillo サイトまたは評価セッ ト付属の DVD-ROM から取得可能です。Firmware パーティション用イメージファイルは、アットマー クテクノ ユーザーズサイトから取得可能です。

#### Armadillo サイト - Armadillo-EVA 1500 ドキュメント・ダウンロード

<http://armadillo.atmark-techno.com/armadillo-eva-1500/downloads>

#### アットマークテクノ ユーザーズサイト

<https://users.atmark-techno.com/>

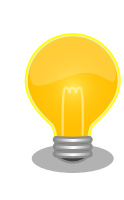

アットマークテクノ ユーザーズサイトからファイルを取得するためには、 製品本体をご購入の上で「アットマークテクノ ユーザーズサイト」から 「購入製品登録」を行う必要があります。

#### 11.2.1.2. パーティションの作成

SD カードに 2 つのプライマリパーティションを作成します。

作業用 PC に SD カードを接続して「図 11.1. パーティション作成手順」のようにパーティションを 作成します。

 $[PC^-]$ # fdisk /dev/sdb  $\bullet$ Command (m for help):  $n \Theta$ Partition type: p primary (0 primary, 0 extended, 4 free) e extended Select (default p): p Partition number (1-4, default 1): 1 First sector (2048-4009983, default 2048):  $\bigcirc$ 

```
Using default value 2048
Last sector, +sectors or +size{K, M, G} (2048-4009983, default 4009983): +1GCommand (m for help): n \ThetaPartition type:
    p primary (1 primary, 0 extended, 3 free)
    e extended
Select (default p): p
Partition number (1-4, default 2): 2
First sector (2099200-4009983, default 2099200): 
Using default value 2099200
Last sector, +sectors or +size{K,M,G} (2099200-4009983, default 4009983): \bulletUsing default value 4009983
Command (m for help): w \ThetaThe partition table has been altered!
Calling ioctl() to re-read partition table.
Syncing disks.
[PC ~]#
```
- $\mathbf \Omega$ SD カードのパーティショニングを開始します。USB メモリなどを接続している場合は、SD カー ドのデバイスファイルが sdc や sdd など本実行例と異なる場合があります。
- ❷ 新しくプライマリパーティション 1 を作成します。

 $\boldsymbol{\Theta}$ 開始シリンダにはデフォルト値(先頭シリンダ)を使用するので、そのまま改行を入力してください。

 $\bf{a}$ 最終シリンダは 1GByte 分を指定します。

0 新しくプライマリパーティション 2 を作成します。

- 開始シリンダにはデフォルト値(プライマリパーティション 1 直後のシリンダ)を使用するので、 A そのまま改行を入力してください。
- 最終シリンダにはデフォルト値(末尾シリンダ)を使用するので、そのまま改行を入力してください。 ❼
- ⋒ 変更を SD カードに書き込みます。

#### 図 11.1 パーティション作成手順

パーティションが作成されていることを確認します。「図 11.2. パーティション確認手順」のように 2 つのパーティションが作成されていることを確認してください。

#### [PC ~]# fdisk -l /dev/sdb

Disk /dev/sdb: 2053 MB, 2053111808 bytes 64 heads, 62 sectors/track, 1010 cylinders, total 4009984 sectors Units = sectors of  $1 * 512 = 512$  bytes Sector size (logical/physical): 512 bytes / 512 bytes I/O size (minimum/optimal): 512 bytes / 512 bytes Disk identifier: 0x00000000

Device Boot Start End Blocks Id System
<span id="page-108-0"></span>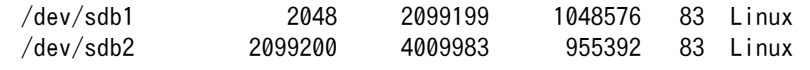

#### 図 11.2 パーティション確認手順

#### 11.2.1.3. ファイルシステムの構築

[「11.2.1.2. パーティションの作成」](#page-106-0)で作成したそれぞれのパーティションにファイルシステムを構築 します。

作業用 PC に SD カードを接続したまま、「図 11.3. ファイルシステム作成手順」のようにファイルシ ステムを作成します。

 $[PC$  <sup>-</sup>]# mkfs.ext2 /dev/sdb1  $\bigcirc$ mke2fs 1.42.5 (29-Jul-2012) Filesystem label= OS type: Linux Block size=4096 (log=2) Fragment size=4096 (log=2) Stride=0 blocks, Stripe width=0 blocks 65536 inodes, 262144 blocks 13107 blocks (5.00%) reserved for the super user First data block=0 Maximum filesystem blocks=268435456 8 block groups 32768 blocks per group, 32768 fragments per group 8192 inodes per group Superblock backups stored on blocks: 32768, 98304, 163840, 229376 Allocating group tables: done Writing inode tables: done Writing superblocks and filesystem accounting information: done  $[PC^-]$ # mkfs.ext3 /dev/sdb2  $\bullet$ mke2fs 1.42.5 (29-Jul-2012) Filesystem label= OS type: Linux Block size=4096 (log=2) Fragment size=4096 (log=2) Stride=0 blocks, Stripe width=0 blocks 59776 inodes, 238848 blocks 11942 blocks (5.00%) reserved for the super user First data block=0 Maximum filesystem blocks=247463936 8 block groups 32768 blocks per group, 32768 fragments per group 7472 inodes per group Superblock backups stored on blocks: 32768, 98304, 163840, 229376 Allocating group tables: done Writing inode tables: done Creating journal (4096 blocks): done Writing superblocks and filesystem accounting information: done [PC ~]#

プライマリパーティション 1 に ext2 ファイルシステムを構築します。  $\mathbf o$ 

 $\boldsymbol{\Omega}$ プライマリパーティション 2 に ext3 ファイルシステムを構築します。

#### 図 11.3 ファイルシステム作成手順

#### 11.2.1.4. リカバリイメージの展開

[「11.2.1.1. リカバリディスクの作成に必要なファイルの取得」](#page-106-0)で取得したリカバリシステム用イメー ジアーカイブとリカバリシステム本体を[、「11.2.1.3. ファイルシステムの構築」で](#page-108-0)ファイルシステムを 構築した SD カードに展開します。

作業用 PC に SD カードを接続したまま、「図 11.4. ファイル展開手順」のようにコマンドを実行しま す。次のコマンド例では、各ファイルがホームディレクトリ以下にあることを想定しています。

 $[PC$   $\tilde{ } ]$ # ls recovery-image ae1500 [version].tar.gz recovery-system\_ae1500 [version].tar.gz [PC ~]# mount -t ext2 /dev/sdb1 /mnt [PC ~]# cd /mnt [PC /mnt]# tar zxf ~/recovery-image\_ae1500\_[version].tar.gz  $[PC /mnt]$ # cd [PC ~]# umount /mnt [PC ~]# mount -t ext3 /dev/sdb2 /mnt [PC ~]# cd /mnt [PC /mnt]# tar zxf ~/recovery-system\_ae1500\_[version].tar.gz [PC /mnt]# cd [PC ~]# umount /mnt  $\Gamma$ PC  $\tilde{ }$   $\tilde{}$   $\tilde{}$   $\tilde{}$ 

#### 図 11.4 ファイル展開手順

#### 11.2.1.5. Firmware パーティション用イメージファイルの配置

[「11.2.1.1. リカバリディスクの作成に必要なファイルの取得」](#page-106-0)で取得した Firmware パーティション 用イメージファイルを、「11.2.1.4. リカバリイメージの展開」でリカバリイメージを展開した SD カー ドのパーティション 1 に配置し 、 設定ファイル (recovery.conf) 更新用のシェルスクリプト (update\_firmware.sh)を実行します。

作業用 PC に SD カードを接続したまま、「図 11.5. Firmware イメージファイルの配置」のようにコ マンドを実行します。次のコマンド例では、Firmware パーティション用イメージファイルがホームディ レクトリ以下にあることを想定しています。

```
[PC -1# ls
squashfs-ae1500-firmware-[version].img
[PC ~]# mount -t ext2 /dev/sdb1 /mnt
[PC ~]# cd /mnt
[PC /mnt]# cp ~/squashfs-ae1500-firmware-[version].img.
[PC /mnt]# ./update conf firmware.sh squashfs-ae1500-firmware-[version].img
[PC /mnt]# cd
[PC ~]# umount /mnt
[PC \overline{]}#
```
#### 図 11.5 Firmware イメージファイルの配置

# <span id="page-110-0"></span>11.2.2. リカバリを実行する

以下に示す手順を実行すると、Armadillo-EVA 1500 に搭載された内蔵ス トレージ(eMMC および SPI フラッシュメモリ)の全ての内容が工場出荷 状態になります。一部のパーティションのみを工場出荷状態に戻したい場 合は、「11.3. eMMC の Debian GNU/Linux ルートファイルシステムを リカバリする」または[、「11.4. SPI フラッシュメモリの特定パーティショ](#page-112-0) [ンをリカバリする」を](#page-112-0)参照してください。

[「11.2.1. リカバリディスクの作成」](#page-105-0)で作成したリカバリディスクを使用して、リカバリを実行します。 Armadillo-EVA 1500 に電源を投入する前に次に示す準備を行います。

• 機能選択スイッチの SW1.7、SW2.7 および SW2.8 を OFF に、その他を全て ON に設定します。

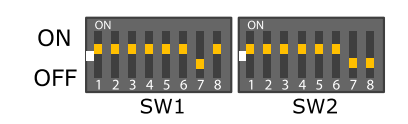

• SD インターフェース(CON6)にリカバリディスクを接続します。

準備の完了後、SW3 を押しながら電源を投入するとリカバリが開始されます。リカバリの進捗具合 は、LED の点灯パターンで確認できます。

| LED4 | LED <sub>5</sub> | LED6 | I FD7 | リカバリ進捗                    |
|------|------------------|------|-------|---------------------------|
| 点滅   | 消灯               | 消灯   | 消灯    | eMMC をフォーマット中             |
| 点滅   | 点灯               | 点灯   | 点灯    | SPI フラッシュメモリにシステムを構築中     |
| 点灯   | 点滅               | 点灯   | 点灯    | eMMC のパーティション 1 にシステムを構築中 |
| 点灯   | 点灯               | 点灯   | 点灯    | リカバリが正常に完了                |
| 点滅   | 点滅               | 点滅   | 点滅    | リカバリが異常終了                 |

表 11.7 リカバリ進捗と LED の対応

全ての LED が点灯するとリカバリは完了です。全ての LED が点滅した場合、エラーが発生したこと を示しています。手順を見直して再度リカバリを実行してください。リカバリ後、eMMC から起動する には、機能選択スイッチの Hermit-At 起動デバイス設定(SW2.7)を ON に設定し、SD カードを抜いた 後電源を投入してください。

# 11.3. eMMC の Debian GNU/Linux ルートファイルシステムを リカバリする

eMMC のパーティション 1 にインストールされている Debian GNU/Linux ルートファイルシステム をリカバリする方法を紹介します。事前[に「10. SD ブートの活用」を](#page-95-0)参照して、Armadillo-EVA 1500 が SD ブートしている必要があります。

# 11.3.1. Debian GNU/Linux のリカバリに必要なファイルの取得

[「表 11.8. Debian GNU/Linux のリカバリに必要なファイル」に](#page-111-0)示す、Debian GNU/Linux のリカバ リに必要なファイルを取得します。これらファイルは Armadillo サイト([http://armadillo.atmark](http://armadillo.atmark-techno.com)[techno.com\)](http://armadillo.atmark-techno.com)または、評価セット付属の DVD-ROM から取得可能です。

### 表 11.8 Debian GNU/Linux のリカバリに必要なファイル

<span id="page-111-0"></span>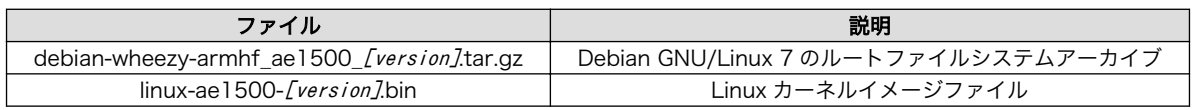

# 11.3.2. Debian GNU/Linux のリカバリを実行する

「図 11.6. Debian GNU/Linux のリカバリ手順」のように Debian GNU/Linux のリカバリを実行しま す。「11.3.1. Debian GNU/Linux [のリカバリに必要なファイルの取得」で](#page-110-0)取得したファイルはホーム ディレクトリ以下にあることを想定しています。

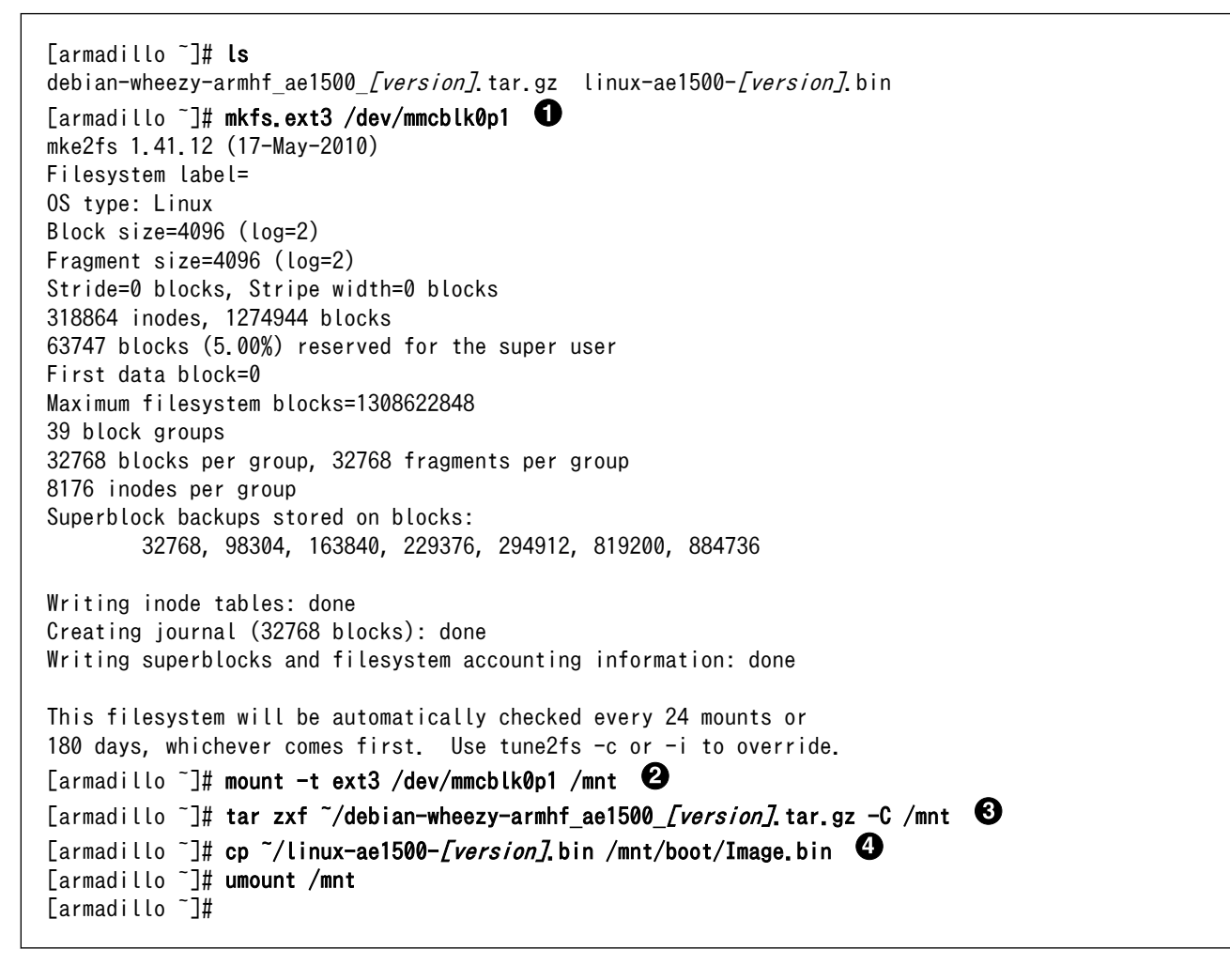

 $\bullet$ ext3 ファイルシステムを構築します。

 $\boldsymbol{\Omega}$ マウントします。

 $\boldsymbol{\Theta}$ ルートファイルシステムアーカイブを展開します。

 $\boldsymbol{O}$ カーネルイメージファイルを/mnt/boot/以下にコピーします。ファイル名は"Image.bin"また は"linux.bin"にリネームする必要があります。

### 図 11.6 Debian GNU/Linux のリカバリ手順

# <span id="page-112-0"></span>11.4. SPI フラッシュメモリの特定パーティションをリカバリす る

SPI フラッシュメモリの特定パーティションのみをリカバリする方法を紹介します。事前に[「10. SD](#page-95-0) [ブートの活用」](#page-95-0)を参照して、Armadillo-EVA 1500 が SD ブートしている必要があります。

# 11.4.1. SPI フラッシュメモリのリカバリに必要なファイルの取得

SPI フラッシュメモリのリカバリに必要なファイルを「表 11.9. SPI フラッシュメモリのリカバリに 必要なファイル」に示します[。「11.1.2. SPI フラッシュメモリのパーティション構成」](#page-105-0)を参照して、リ カバリするパーティション用のファイルを取得してください。

### 表 11.9 SPI フラッシュメモリのリカバリに必要なファイル

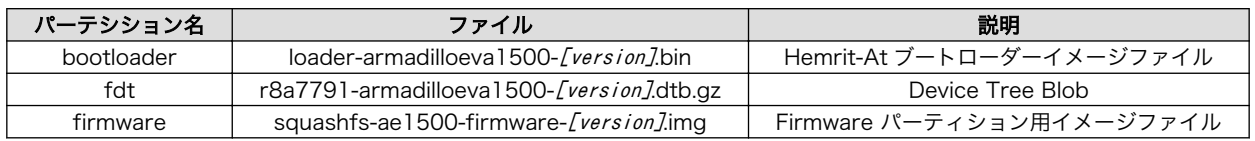

Hemrit-At ブートローダーイメージファイルと Device Tree Blob は、Armadillo サイトまたは評価 セット付属の DVD-ROM から取得可能です。Firmware パーティション用イメージファイルは、アット マークテクノ ユーザーズサイトから取得可能です。

### Armadillo サイト - Armadillo-EVA 1500 ドキュメント・ダウンロード

<http://armadillo.atmark-techno.com/armadillo-eva-1500/downloads>

# アットマークテクノ ユーザーズサイト

<https://users.atmark-techno.com/>

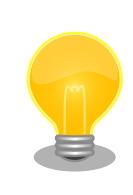

アットマークテクノ ユーザーズサイトからファイルを取得するためには、 製品本体をご購入の上で「アットマークテクノ ユーザーズサイト」から 「購入製品登録」を行う必要があります。

# 11.4.2. ブートローダーのリカバリを実行する

SPI フラッシュのいくつかのパーティションは、デフォルト状態で書き込みが制限されています。この パーティションへの書き込みを行う場合は、事前に書き込み制限を外す必要があります。

❷

表 11.10 パーティションのデフォルト状態での書き込み制限の有無と対応する MTD ノード

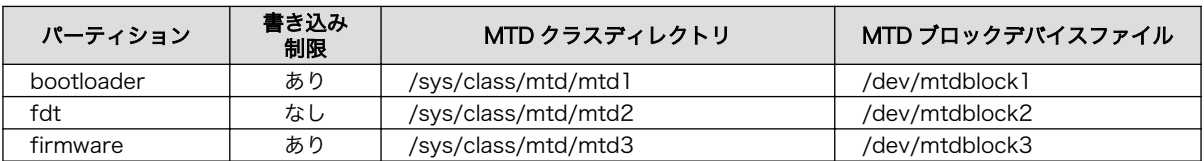

次の例では[、「11.4.1. SPI フラッシュメモリのリカバリに必要なファイルの取得」で](#page-112-0)取得した Hemrit-At ブートローダーイメージファイルをカレントディレクトリに以下に配置し、bootloader パーティショ ンをリカバリしています。

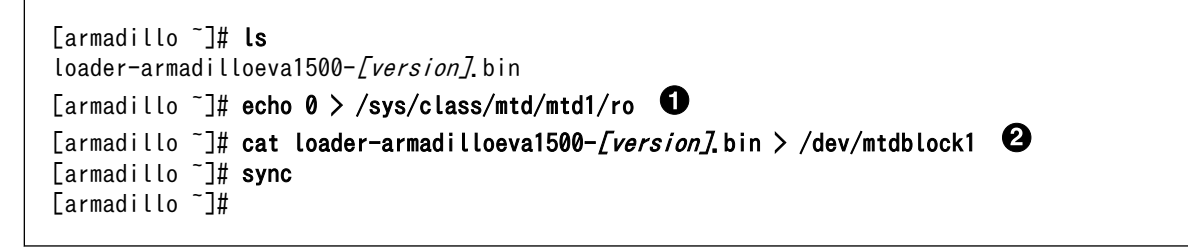

 $\mathbf o$ MTD クラスディレクトリ以下にある ro に 0 を書き込み、書き込み制限を外します。書き込み制 限の無い fdt パーティションをリカバリする場合は実行する必要はありません。

MTD ブロックデバイスファイルに該当パーティション用のファイルを書き込みます。

### 図 11.7 SPI フラッシュメモリのリカバリ手順

# 12. JTAG ICE を利用する

本章では、ARM のデバッグを行うために、JTAG ICE を接続する方法について説明します。

# 12.1. 準備

JTAG ICE のケーブルを、JTAG インターフェース(CON1)に接続します。信号配列などの JTAG イン ターフェースについての詳細は[、「15.2. CON1 JTAG インターフェース」を](#page-151-0)参照してください。

# 12.2. 機能選択スイッチの設定

機能選択スイッチの JTAG 設定を Coresight デバックポート(SW1.5 を OFF、SW1.6 を ON)に設定 します。

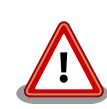

機能選択スイッチの JTAG 設定を Coresight デバックポートに設定した 場合は、CPU がシングルコアで動作します。CPU がシングルコアで動作 している場合は、Linux カーネルの起動ログに次のように表示されます。

Unable to boot CPU1 when MD21 is set CPU1: failed to boot: -524

# 12.3. 接続確認

「12.1. 準備」に従って設定されている場合に、CPU は次のように見えます。

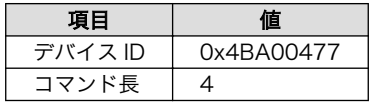

# 12.4. 各種デバッガへの対応について

お使いのデバッガが Armadillo-EVA 1500 に対応しているか等の情報につきましては、各デバッガ メーカにお問い合わせください。

# 13. ハードウェア仕様

本章では、Armadillo-EVA 1500 のハードウェア仕様について説明します。

# 13.1. プロセッサ

ルネサスエレクトロニクス製アプリケーションプロセッサ「R8A77430HA01BG」を搭載しています。

# 13.1.1. 特長

- ARM Cortex-A15 デュアルコア 1.5GHz
- L1 命令キャッシュ: 32KByte、L1 データキャッシュ: 32KByte、L2 キャッシュ: 1MByte
- DDR3(L)-SDRAM(DDR3-1600)対応メモリコントローラ、データバス幅: 32bit x 2
- PowerVR SGX544MP2(3D)、ルネサスグラフィックスプロセッサ(2D)
- VCP3(H.264/AVC、MPEG-2/4、VC-1 等)
- USB 3.0、USB 2.0 インターフェース
- PCI Express インターフェース
- シリアル ATA インターフェース
- SD ホストインターフェース
- その他各種周辺機能
- 電源電圧: 3.3V、1.8V、1.5/1.35V、1.03V

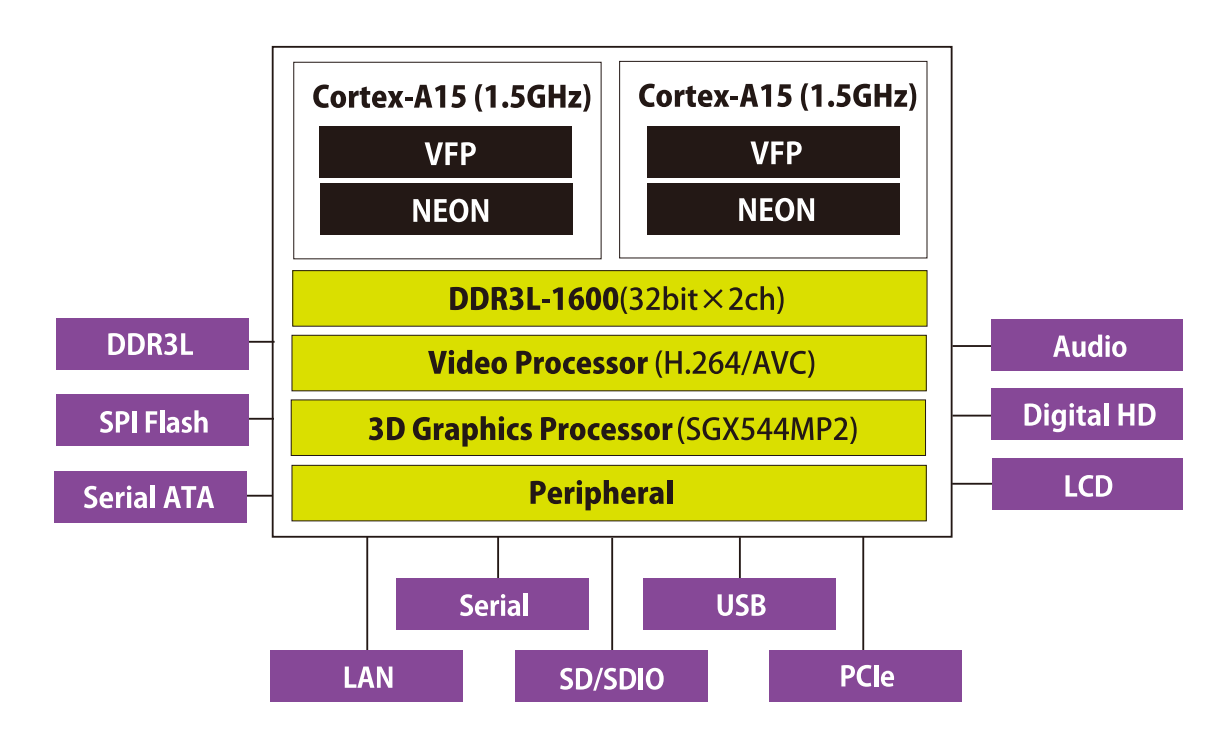

#### 図 13.1 R8A77430HA01BG 概要

# 13.1.2. モード設定

R8A77430HA01BG の動作モードはパワーオンリセット解除時の MD ピンの状態により設定されます。

# 13.1.2.1. 動作モード

MD ピンで設定できる動作モードについて説明します[1]。動作モードの詳細については、 「R8A77430HA01BG User's Manual Hardware」をご確認ください。

MD0 は自走モード、ステップアップモードの設定をします。

#### 表 13.1 MD0 - 自走モード/ステップアップモードの設定

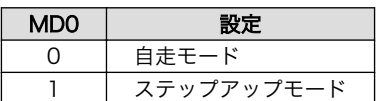

MD1、MD2、MD3 はブートデバイスの設定をします。

#### 表 13.2 MD1、MD2、MD3 - ブートデバイスの設定

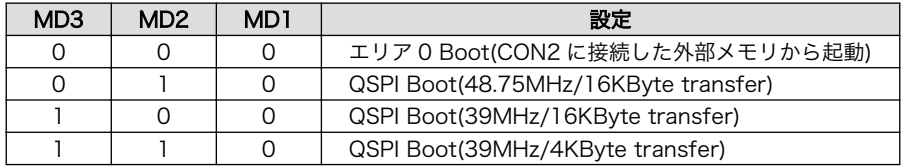

MD4 は CS0 空間サイズを 64MByte 空間とするか 128MByte 空間とするかの設定をします。

#### 表 13.3 MD4 - CS0 空間サイズ設定

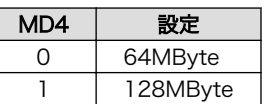

MD5 は Secure、Non-secure の設定をします。

#### 表 13.4 MD5 - Secure/Non-secure 選択

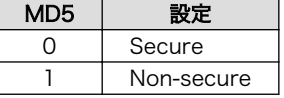

MD6、MD7 は Master boot processor の設定をします。

#### 表 13.5 MD6、MD7 - Master boot processor の設定

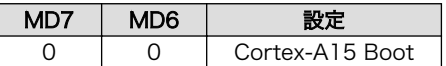

MD8 は CS0 空間のデータバス幅の設定をします。

### 表 13.6 MD8 - CS0 空間データバス幅の設定

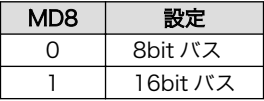

MD9 は EXTAL ピン、XTAL ピンに接続する源発振の設定をします。

[1]"0": Low レベル入力、"1": High レベル入力、"-" 不定(ただし"0"か"1"どちらかに設定する必要あり)

#### 表 13.7 MD9 - 水晶発振器/水晶発振子の設定

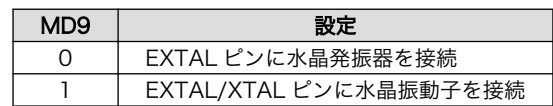

MD10、MD11、MD12、MD20、MD21、MDT0、MDT1 は JTAG(CON1)でデバッグする機能を 設定します。

表 13.8 MD10、MD11、MD12、MD20、MD21、MDT0、MDT1 - JTAG の機能設定

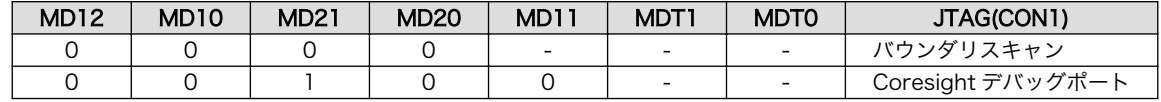

MD13、MD14 は周波数モードの設定をします。

#### 表 13.9 MD13、MD14 - 周波数モードの設定

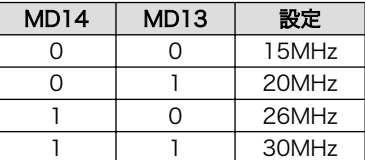

MD19 は DDR3-SDRAM のバスクロックの設定をします。

#### 表 13.10 MD19 - DDR3-SDRAM バスクロックの設定

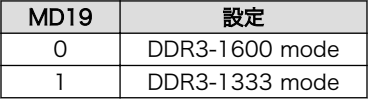

MD22、MD27、MD28 は DDR3-SDRAM のインターフェース設定をします。

#### 表 13.11 MD22、MD27、MD28 - DDR3-SDRAM のインターフェース設定

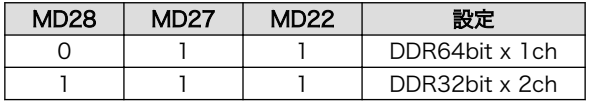

MD23 は SATA0、USB3.0 のどちらを使用するかの設定をします。

#### 表 13.12 MD23 - SATA0/USB3.0 の設定

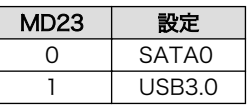

MD24 は SATA1、PCIEC のどちらを使用するかの設定をします。

#### 表 13.13 MD24 - SATA1/PCIe の設定

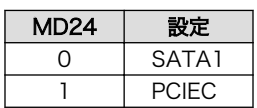

# 13.1.2.2. Armadillo-EVA 1500 の MD ピンの初期設定

Armadillo-EVA 1500 の MD ピンの出荷時の設定を「表 13.14. MD ピンの出荷時の設定」に示します。

| MD ピン            | 出荷時の設定   | 設定方法 | 設定内容                            |  |
|------------------|----------|------|---------------------------------|--|
| M <sub>D</sub> O | 0        | SW1  | 自走モード                           |  |
| MD1              | 0        | 抵抗   |                                 |  |
| MD <sub>2</sub>  | 1        | SW1  | QSPI(48.75MHz/16KByte transfer) |  |
| MD <sub>3</sub>  | 0        | SW1  |                                 |  |
| MD4              | 0        | 抵抗   | CS0 空間サイズ 64MByte               |  |
| MD <sub>5</sub>  | 1        | 抵抗   | Non-secure                      |  |
| MD <sub>6</sub>  | 0        | 抵抗   |                                 |  |
| MD7              | 0        | 抵抗   | Cortex-A15 boot                 |  |
| MD <sub>8</sub>  | 1        | 抵抗   | CS0 空間データバス幅 16bit              |  |
| MD <sub>9</sub>  | 0        | 抵抗   | 水晶発振器                           |  |
| MD <sub>10</sub> | 0        | 抵抗   |                                 |  |
| MD11             | 0        | SW1  |                                 |  |
| <b>MD12</b>      | 0        | 抵抗   |                                 |  |
| <b>MD20</b>      | 0        | 抵抗   | バウンダリスキャン                       |  |
| <b>MD21</b>      | $\Omega$ | SW1  |                                 |  |
| MDT <sub>0</sub> | 0        | 抵抗   |                                 |  |
| MDT1             | 1        | 抵抗   |                                 |  |
| MD <sub>13</sub> | ı        | 抵抗   |                                 |  |
| MD <sub>14</sub> | 0        | 抵抗   | 入力周波数 20MHz                     |  |
| <b>MD19</b>      | 0        | 抵抗   | DDR3-1600 mode                  |  |
| <b>MD22</b>      | 1        | 抵抗   |                                 |  |
| <b>MD27</b>      | 1        | 抵抗   | DDR32bit x 2ch                  |  |
| <b>MD28</b>      | 1        | 抵抗   |                                 |  |
| <b>MD23</b>      | 1        | 抵抗   | <b>USB 3.0</b>                  |  |
| <b>MD24</b>      | 0        | SW1  | SATA1                           |  |

表 13.14 MD ピンの出荷時の設定

# 13.2. RAM

4Gbit、16bit 幅の DDR3L-SDRAM(DDR3-1600)を 4 個搭載しています。R8A77430HA01BG と は 32bit x 2 チャンネルモードで接続しています。

# 13.3. eMMC

8GByte の SAMSUNG 製 eMMC を搭載しています 。 eMMC は R8A77430HA01BG の MMC(Multi Media Card Interface)と接続されています。

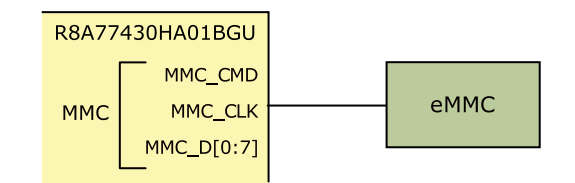

図 13.2 eMMC 周辺の構成

# 13.4. SPI フラッシュメモリ

8MByte の Micron 製 SPI フラッシュメモリを搭載しています。SPI フラッシュメモリはマルチプレ クサを経由して R8A77430HA01BG の QSPI(Quad Serial Peripheral Interface)と接続されています。 QSPI は拡張インターフェース(CON2)にも接続されており、SPI フラッシュメモリを使用する場合は、 SW2.6 を ON に設定します。

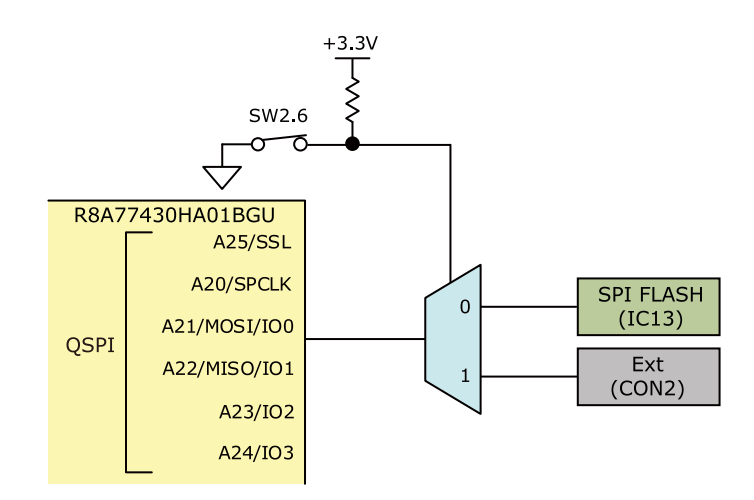

図 13.3 SPI フラッシュメモリ周辺の構成

# 13.5. LAN(Ethernet)

10BASE-T/100BASE-TX に対応した LAN インターフェース(CON7)を搭載しています。カテゴリ 5 以上の LAN ケーブルを接続することができます。信号線は Microchip Technology 製 PHY(LAN8720AI-CP)を経由して R8A77430HA01BG の Ether(Ethernet MAC Controller)に接続さ れています。

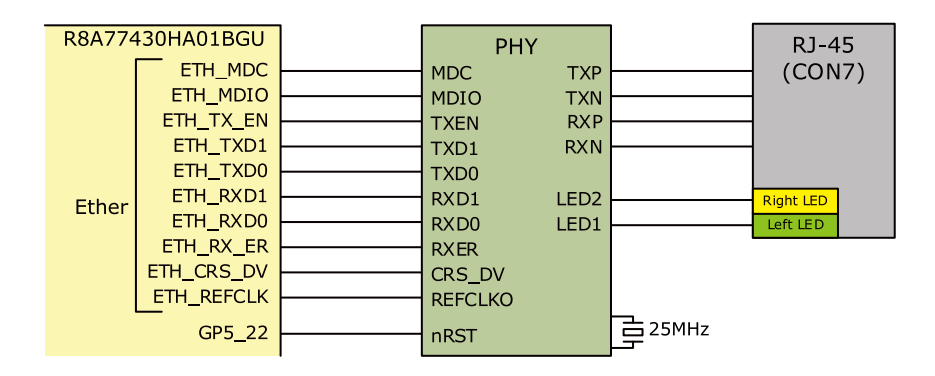

図 13.4 LAN 周辺の構成

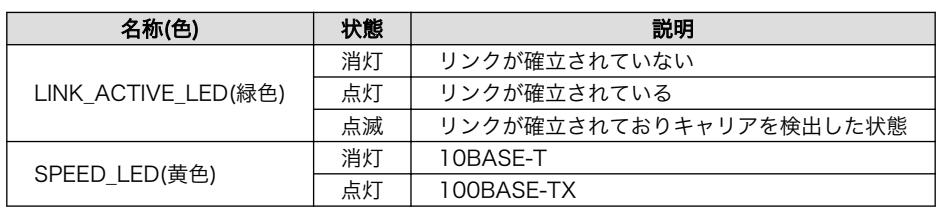

#### 表 13.15 LAN コネクタ LED

# 13.6. 無線 LAN

Armadillo-WLAN(AWL13)用コネクタ(CON5)を搭載しています。信号線はマルチプレクサを経由し て R8A77430HA01BG の SDHI2(SD Card Host Interface)に接続されています。 SDHI2 は SD イン ターフェース(CON4)、拡張インターフェース(CON3)にも接続されており、CON5 を使用する場合は、 SW2.5 を OFF に設定します。

CON5 に供給される電源は、GP6\_26 により制御しており、High で電源供給、Low で電源切断され ます。信号線の電源は GP6\_27 により 3.3V/1.8V の切替をしており、CON5 を使用する場合は、 3.3V(High)に設定する必要があります。

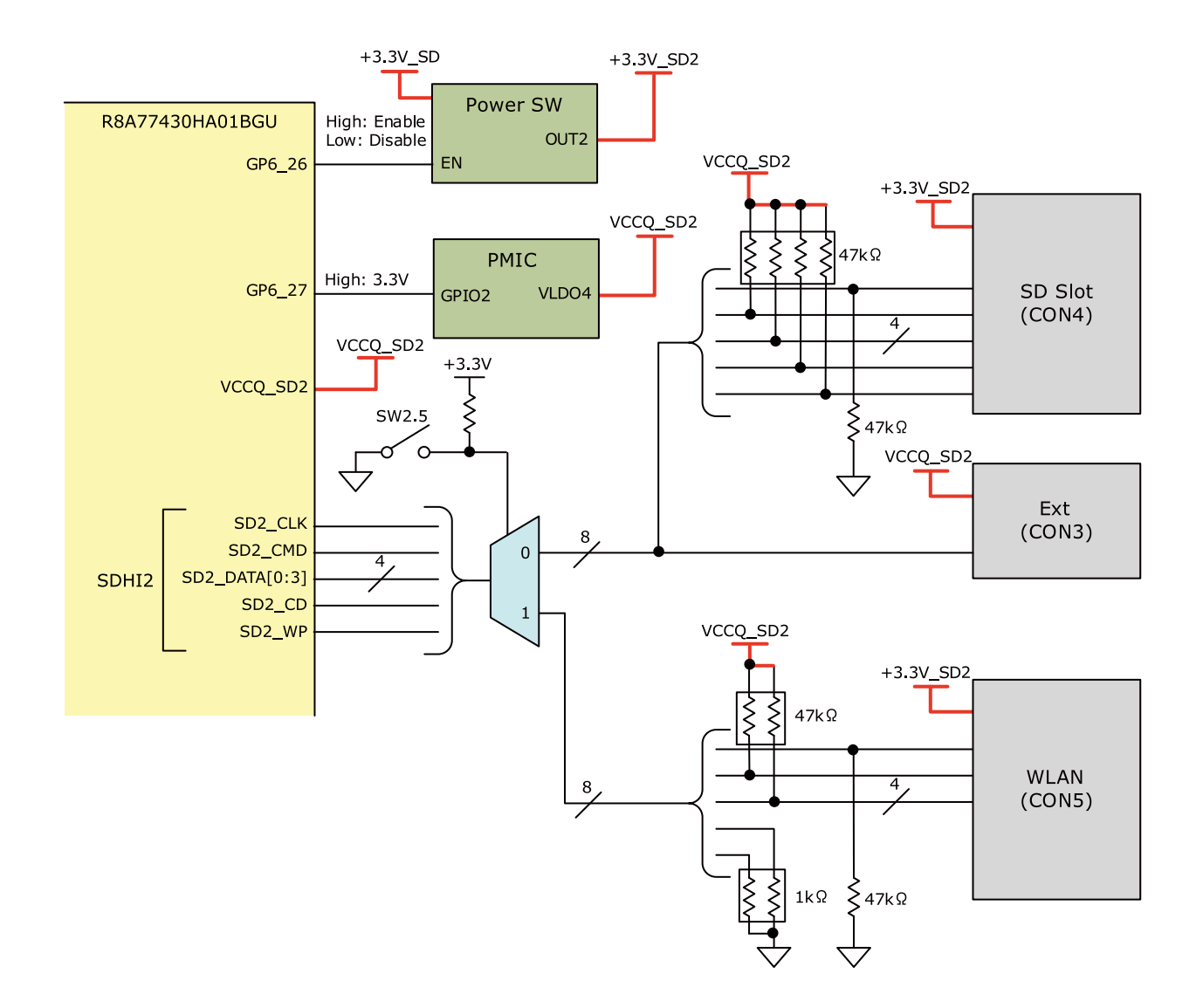

### 図 13.5 WLAN インターフェース(CON5)周辺の構成

# 13.7. シリアル(UART)

非同期(調歩同期)シリアルインターフェース(CON16)を搭載しています。信号線は Texas Instruments 製 RS232C レベル変換 IC(SN65C3232EPW)とマルチプレクサを経由して R8A77430HA01BG の SCIFB0(Serial Communications Interface with FIFO B)に接続されています。SCIFB0 は拡張インター フェース(CON15)にも接続されており、CON16 を使用する場合は SW2.3 を ON に設定します。

<span id="page-122-0"></span>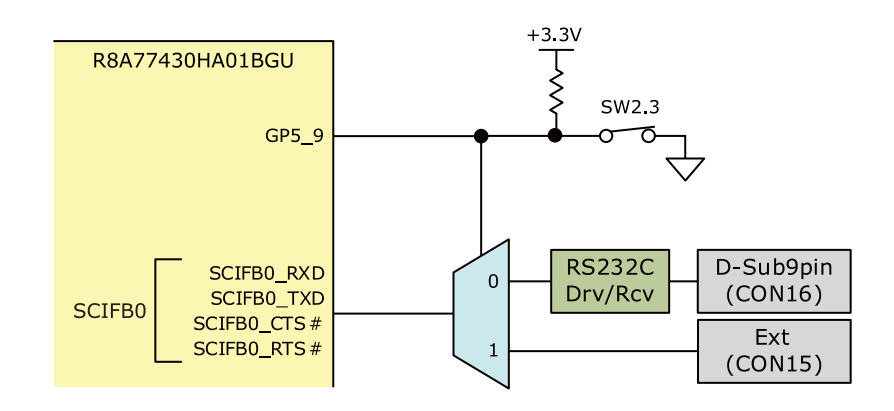

### 図 13.6 シリアル(CON16)周辺の構成

# 13.8. USB シリアル

非同期(調歩同期)の USB シリアルインターフェース(CON14)を搭載しています。信号線は FTDI 製 USB シリアル変換 IC(FT232RL-REEL) 、 バッファ IC を経由して R8A77430HA01BG の SCIFB1(Serial Communications Interface with FIFO B)に接続されています。

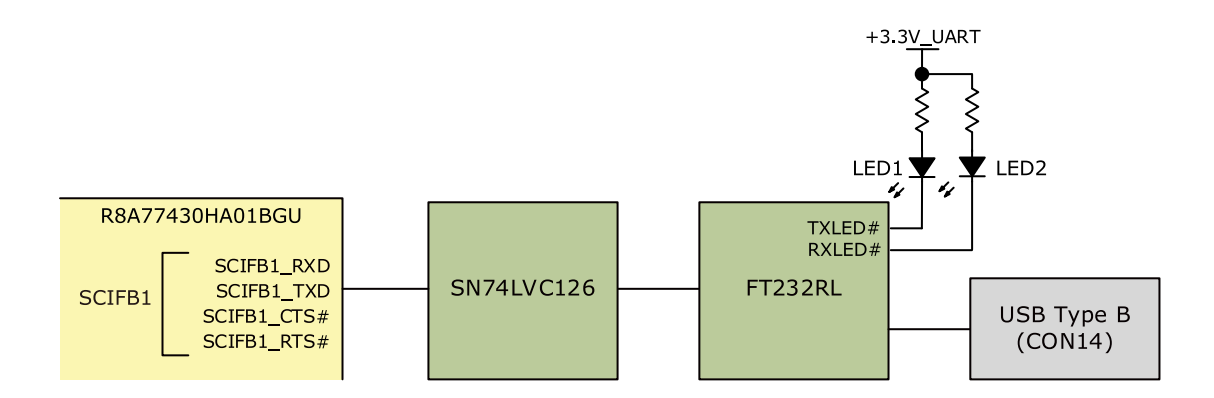

# 図 13.7 USB シリアル(CON14)周辺の構成

### 表 13.16 シリアル LED

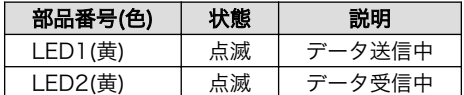

# 13.9. SD

SD インターフェースを 2 つ(CON4、CON6)搭載しています。

# 13.9.1. CON4

CON4 は UHS-I(SDR50、最大クロック周波数: 97.5MHz)に対応した SD インターフェースです。信 号線はマルチプレクサを経由して R8A77430HA01BG の SDHI2(SD Card Host Interface)に接続され ています。 SDHI2 は WLAN インターフェース(CON5)にも接続されており、CON4 を使用する場合は、

SW2.5 を ON に設定します。 CON4 の信号線は拡張インターフェース(CON3)にも接続されており、同 時に使用することはできません。

SD スロットに供給される電源は、GP6\_26 により制御しており、High で電源供給、Low で電源切断 されます。信号線の電源は GP6\_27 により 3.3V/1.8V の切替をしており、High で 3.3V、Low で 1.8V が供給されます。

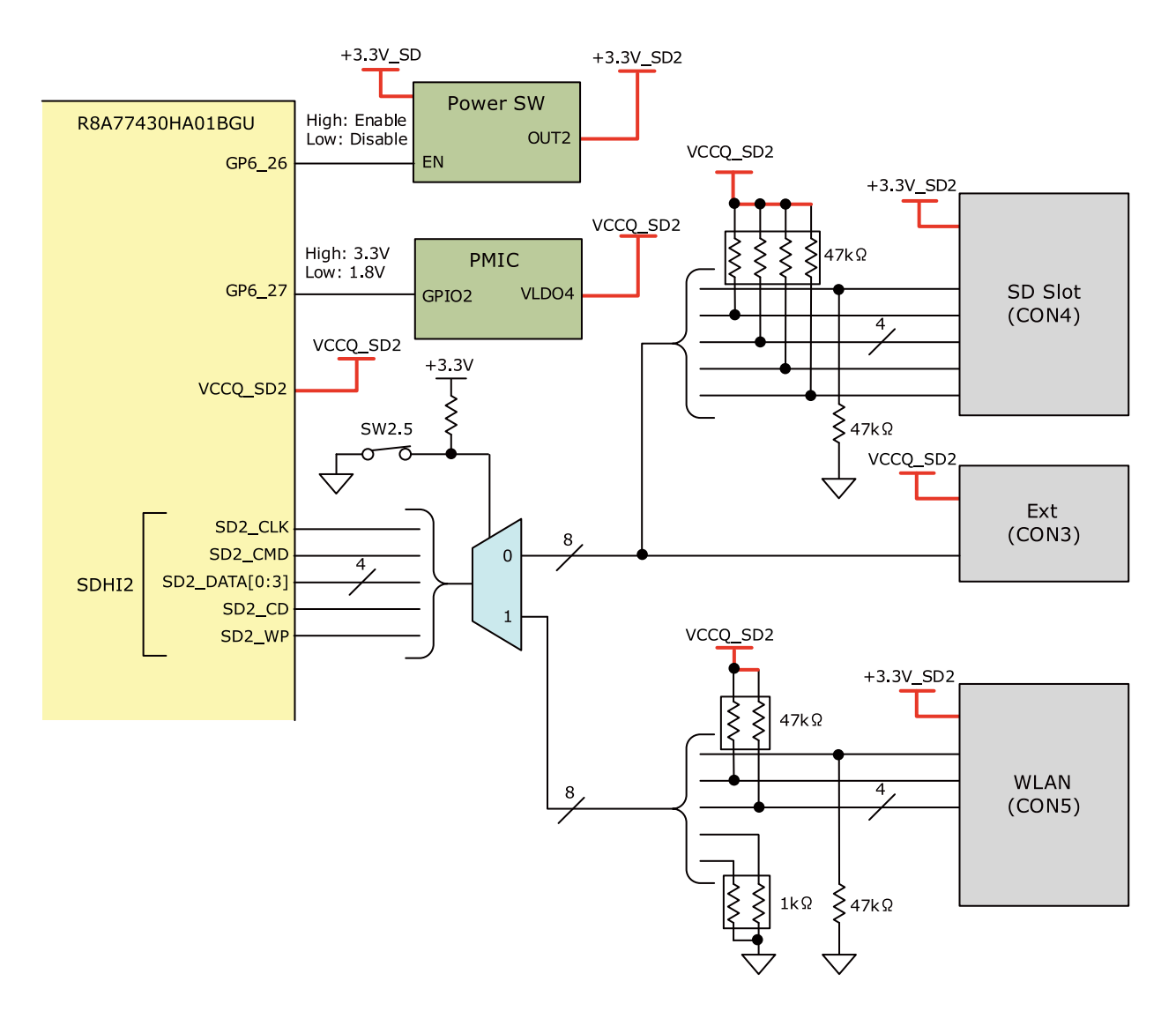

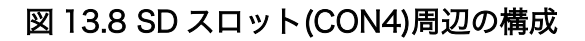

# 13.9.2. CON6

CON6 は UHS-I(SDR104、最大クロック周波数: 156MHz)に対応した SD インターフェースです。信 号線は R8A77430HA01BG の SDHI0(SD Card Host Interface)に接続されています。 SD スロットに 供給される電源は、GP6\_24 により制御しており、High で電源供給、Low で電源切断されます。 信号 線の電源は GP6 25 により 3.3V/1.8V の切替をしており、High で 3.3V、Low で 1.8V が供給されます。

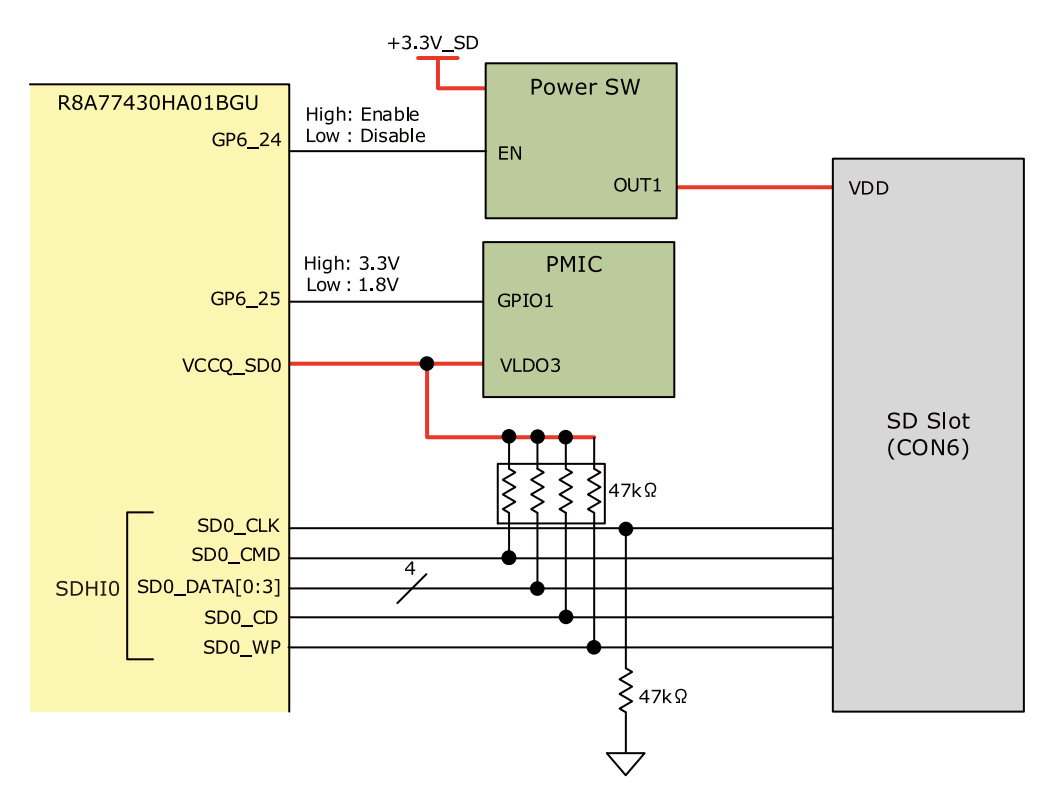

図 13.9 SD スロット(CON6)周辺の構成

# 13.10. USB 2.0

USB 2.0 ホストインターフェース(CON8)と USB 2.0 ファンクションインターフェース(CON9)を搭 載しています。信号線はマルチプレクサを経由して R8A77430HA01BG の USB0(USB 2.0 Controller) に接続されています。USB0 の接続先は、SW2.4 により切替可能で、ON で CON8、OFF で CON9 に 接続されます。CON8 の電源は USB0\_PWEN 信号で制御をしており、High で電源供給、Low で電源切 断されます。

# データ転送モード

- ・High Speed(480Mbps)
- ・Full Speed(12Mbps)
- ・Low Speed(1.5Mbps)

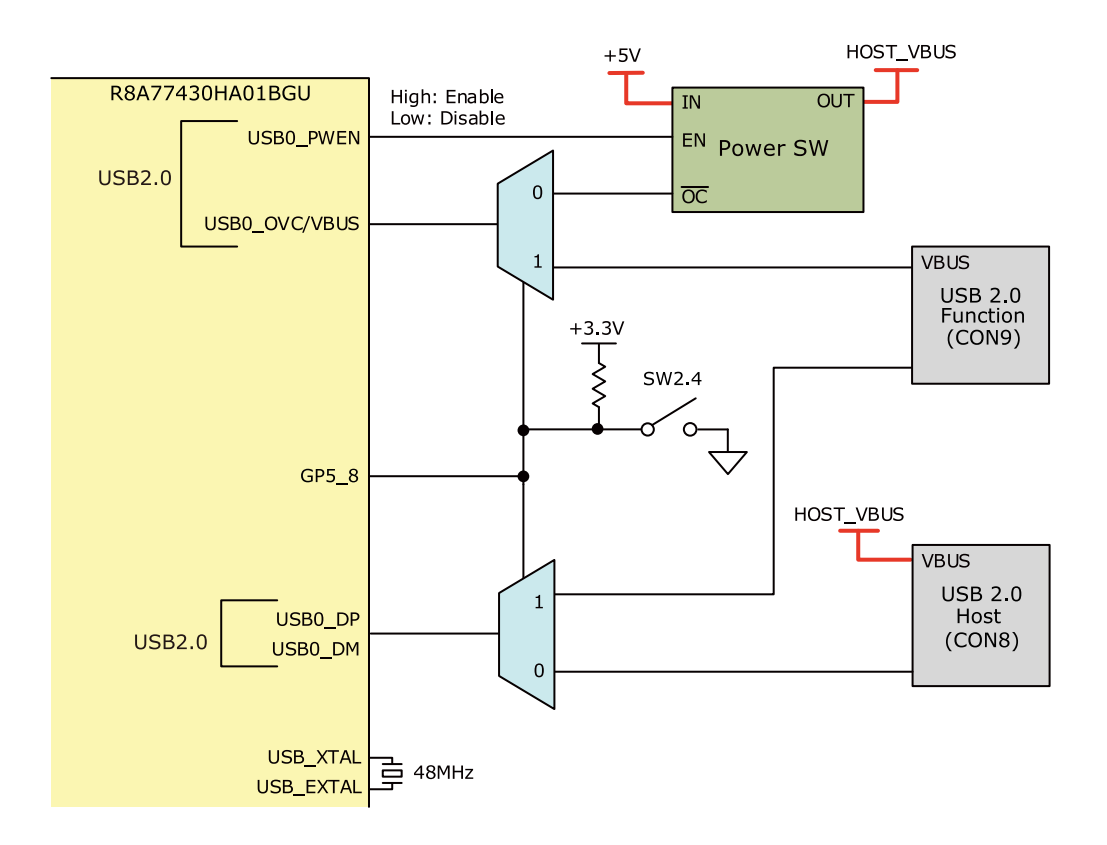

### 図 13.10 USB 2.0 周辺の構成

# 13.11. USB 3.0

USB 3.0 ホストインターフェース(CON10)を搭載しています。信号線は R8A77430HA01BG の USB3(USB 3.0 Controller)、USB1(USB 2.0 Controller)に接続されています。USB1 の信号線は miniPCIe インターフェース(CON12)にも接続されており、CON10 を使用する場合は、SW1.1 を ON に設定します。VBUS に供給する電源は USB1\_PWEN 信号で制御しており、High で電源供給、Low で 電源切断されます。

### データ転送モード

- ・Super Speed(5Gbps)
- ・High Speed(480Mbps)
- ・Full Speed(12Mbps)
- ・Low Speed(1.5Mbps)

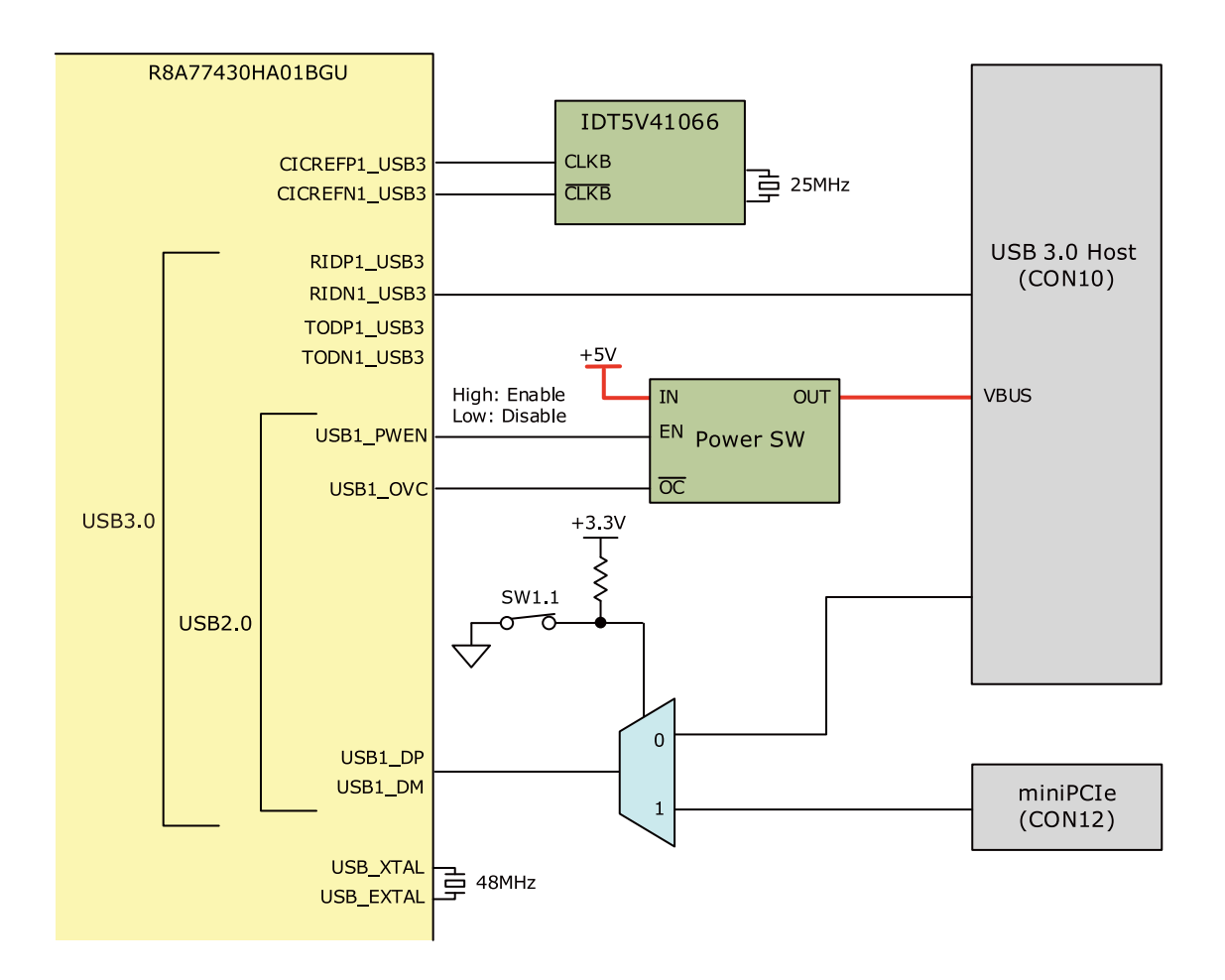

図 13.11 USB 3.0 周辺の構成

# 13.12. PCI Express

miniPCIe インターフェース(CON12)を搭載しています。信号線はマルチプレクサを経由して R8A77430HA01BG の PCIEC(PCI-Express Controller)、USB1(USB 2.0 Controller)に接続されて います。PCIEC と USB1 の信号線はそれぞれ SATA インターフェース(CON11)、USB 3.0 ホストイン ターフェース(CON10)にも接続されており、CON12 を使用する場合、SW1.1、SW1.2 を OFF に設定 します。また、MD ピンを設定する必要があり、SW1.3 を OFF に設定します。R8A77430HA01BG 内 蔵の PCIEC は PCI Express Base Specification Rev2.0(5.0GT/s、2.5GT/s)に対応しています。

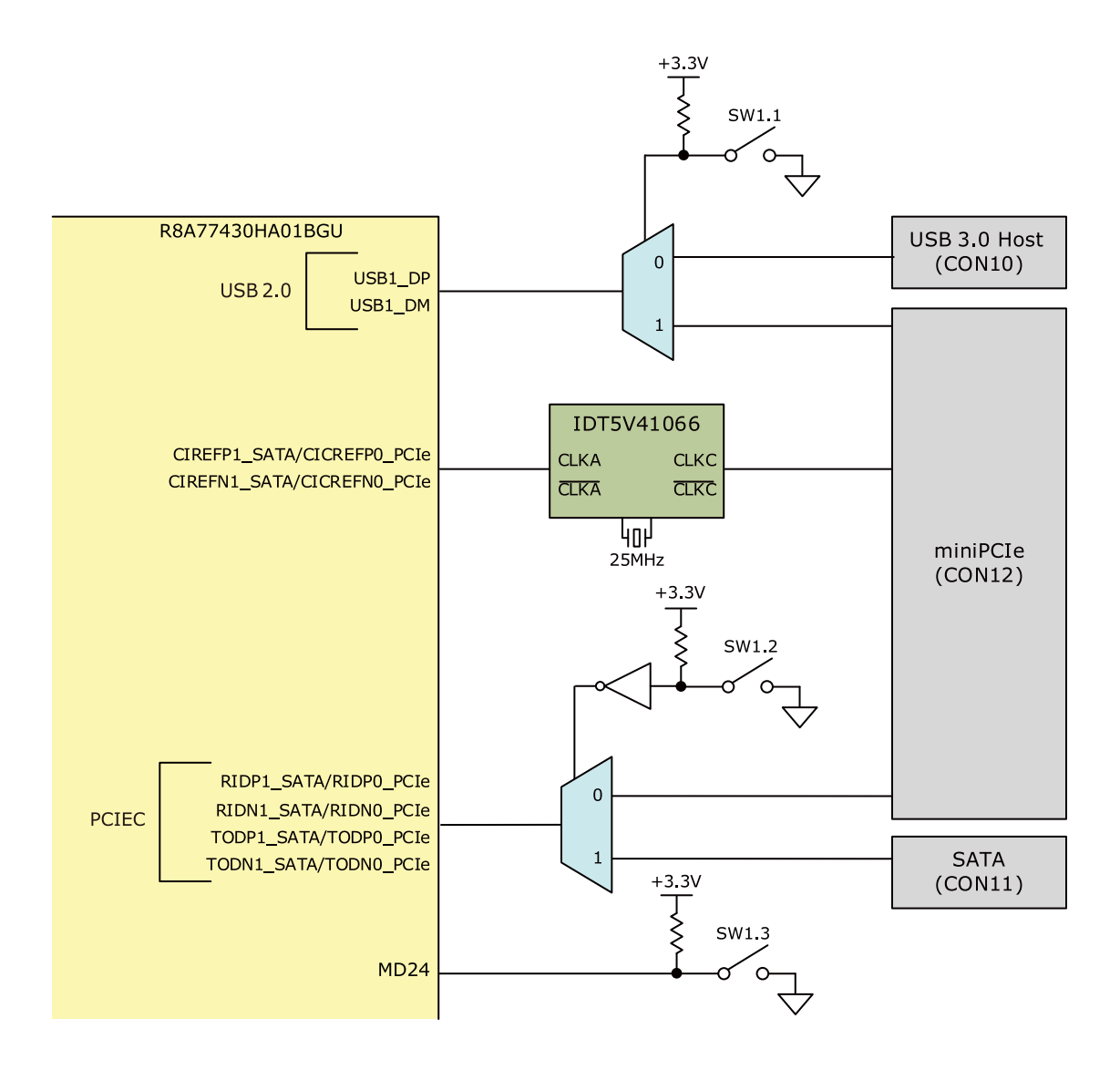

### 図 13.12 PCI Express 周辺の構成

差動配線長差を抑えるため、D+/D-のスワップ機能を使い、TODN0\_PCIe と TODP0\_PCIe を入れ替えて接続しています。

# 13.13. シリアル ATA

シリアル ATA インターフェース(CON11)を搭載しています。信号線はマルチプレクサを経由して、 R8A77430HA01BG の Serial-ATA インターフェースに接続されています。miniPCIe インターフェー ス(CON12)にも共通の信号線が接続されており、CON11 を使用する場合は、SW1.2 を OFF に設定し ます。また、MD ピンを設定する必要があり、SW1.3 を ON に設定します。R8A77430HA01BG 内蔵 の Serial-ATA インターフェースは、SATA Revision 3.1 に準拠し、1.5Gbps および 3.0Gbps の転送 速度に対応しています。SATA デバイスに電源を供給する場合、CON13 を使用することが可能です。

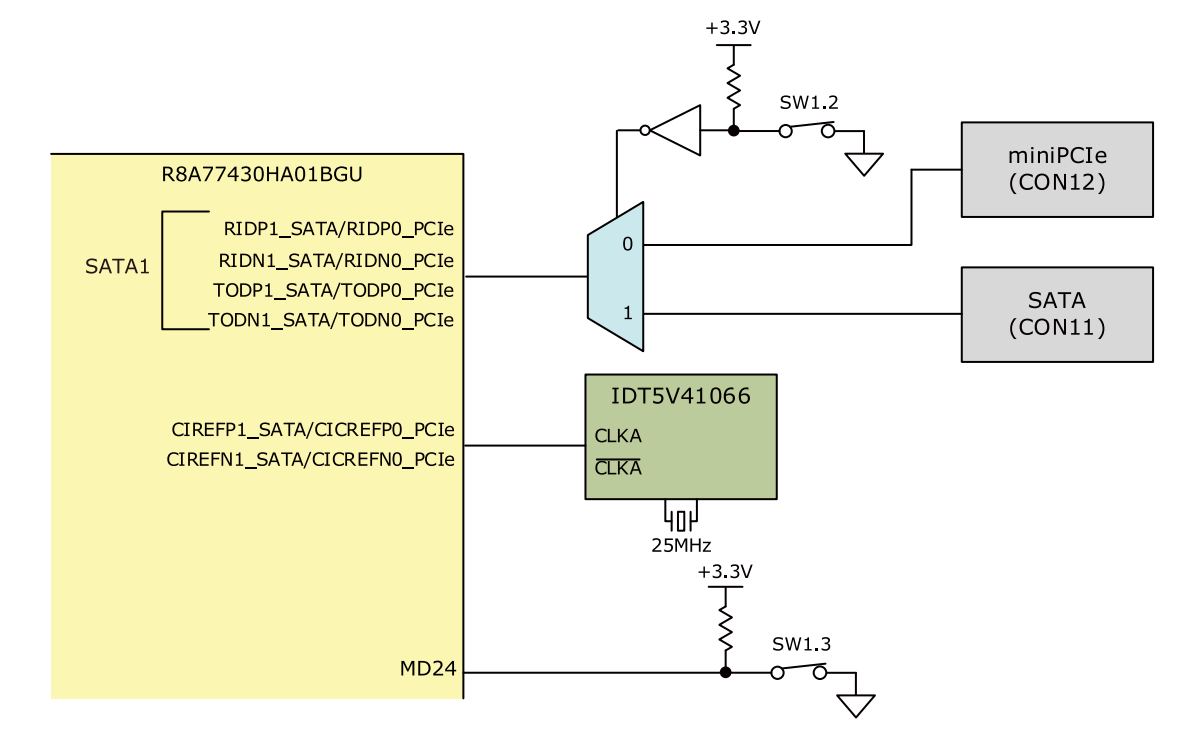

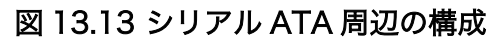

# 13.14. コンポジットビデオ入力

コンポジットビデオ入力用コネクタ(CON26)を搭載しています。信号線はビデオコーデック(ADV7180/ Analog Devices)、マルチプレクサを経由して R8A77430HA01BG の VIN2(Video Input Module)に 接続されています。VIN2 は拡張インターフェース(CON30)にも接続されており、CON26 で使用する場 合、SW2.1 を ON に設定します。

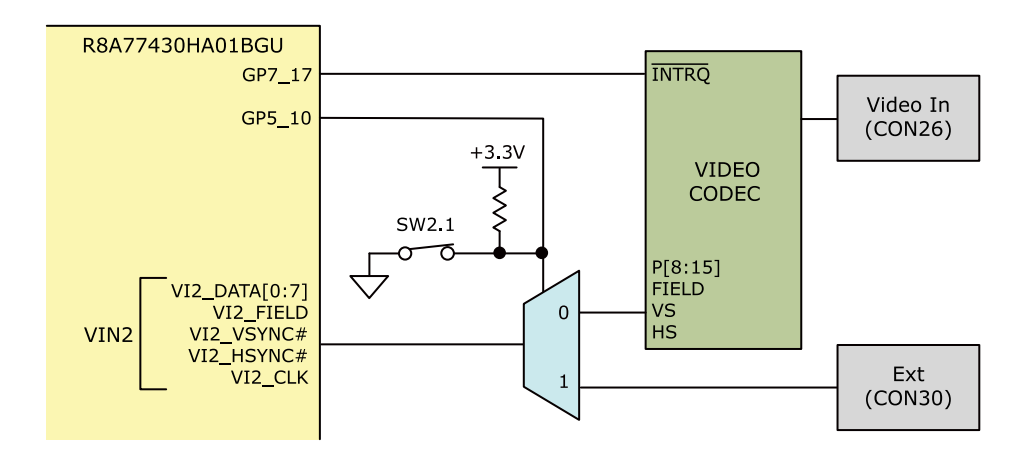

# 図 13.14 コンポジットビデオ入力周辺の構成

# 13.15. LCD

Ampire 製タッチパネル LCD(AM-800480L1TMQW-T00H7)用のコネクタ(CON23)を搭載していま す。信号線は R8A77430HA01BG の DU1(Digital RGB)に接続されています。

HDMI トランスミッター、拡張インターフェース(CON24)にも共通の信号線が接続されており、同時 に使用することはできません。

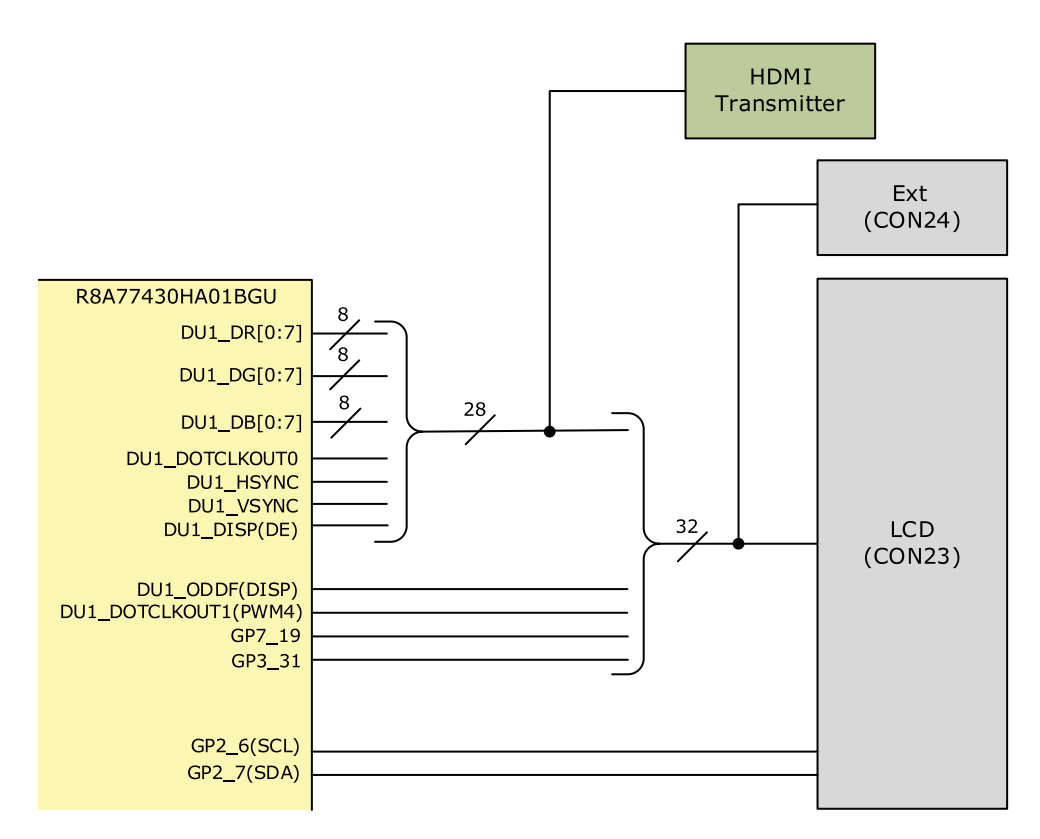

# 図 13.15 LCD 周辺の構成

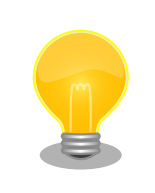

CON23 に接続可能なタッチパネル LCD と取り付け用のネジ類をひとま とめにしたオプションセットを販売しています。詳細については[、「17.1.](#page-171-0) [Armadillo-EVA 1500 LCD オプションセット」を](#page-171-0)ご確認ください。

# 13.16. LVDS

LVDS インターフェース(CON25)を搭載しています。信号線は R8A77430HA01BG の DU0(LVDS インターフェース)に接続されています。ドットクロック用として、DU1\_DOTCLKIN に 74.25MHz の 発振器を、DU0\_DOTCLKIN に 2.5 x 2.0mm パッケージ用のパターンを設けています。

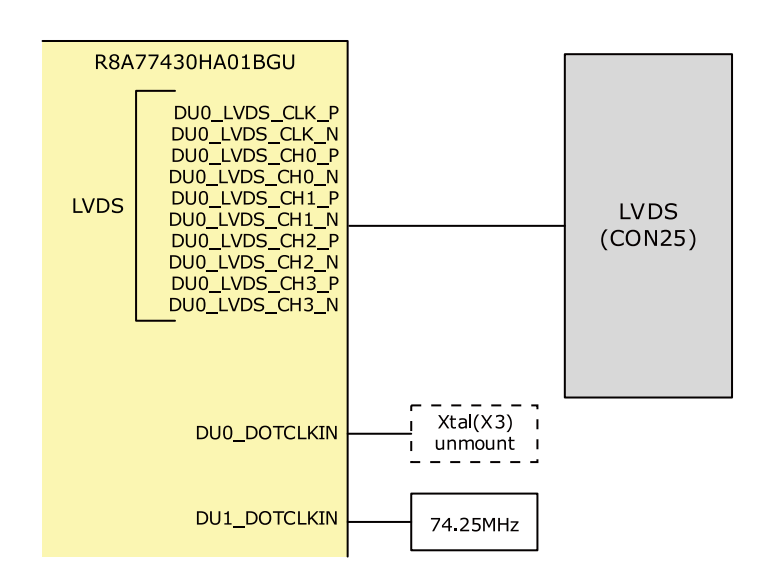

# 図 13.16 LVDS 周辺の構成

# 13.17. デジタル HD 出力

デジタル HD 出力インターフェース(CON17)を搭載しています。信号線は Analog Devices 製の HDMI トランスミッター(ADV7511W)を経由して R8A77430HA01BG の DU1(Digital RGB)、SSI0、1、2、 9(Serial Sound Interface)に接続されています。LCD インターフェース(CON23)、拡張インターフェー ス(CON24)にも共通の信号線が接続されており、同時に使用することはできません。

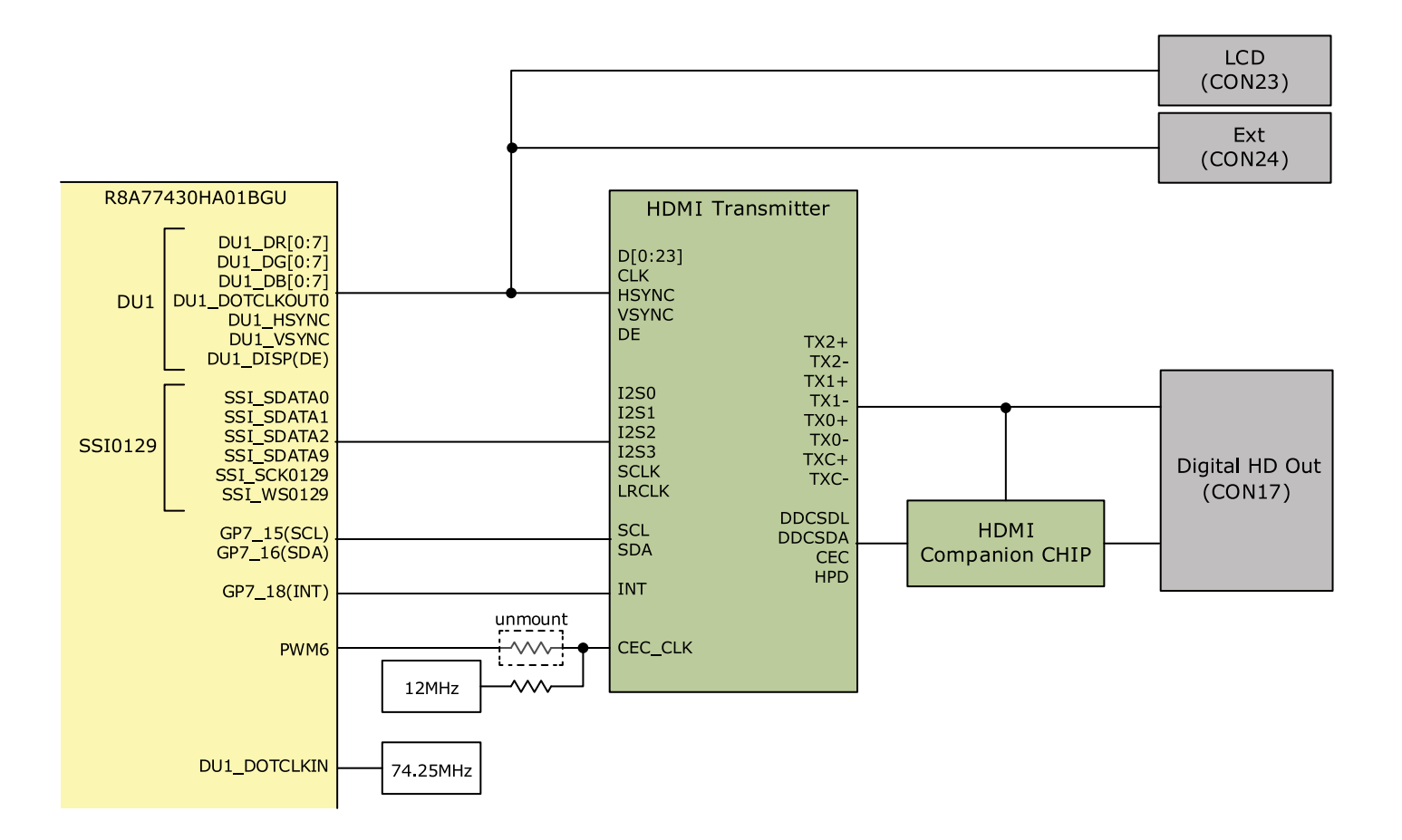

図 13.17 Digital HD 周辺の構成

# 13.18. オーディオ

ヘッドホン用ミニジャック(CON18)、マイク/ライン入力用ミニジャック(CON21)を搭載しています。 信号線はマルチプレクサ、オーディオコーデック(CS42L52-CNZ/Cirrus Logic)を経由して R8A77430HA01BG の SSI3、4(Serial Sound Interface Unit)に接続されています。CON22 の 8 ピ ンにマルチプレクサのセレクトピンが接続されており、High レベル(+3.3V)入力で CON22、Open(基 板上にて 10kΩ 抵抗で GND に接続されています)でオーディオコーデックに切替可能です。

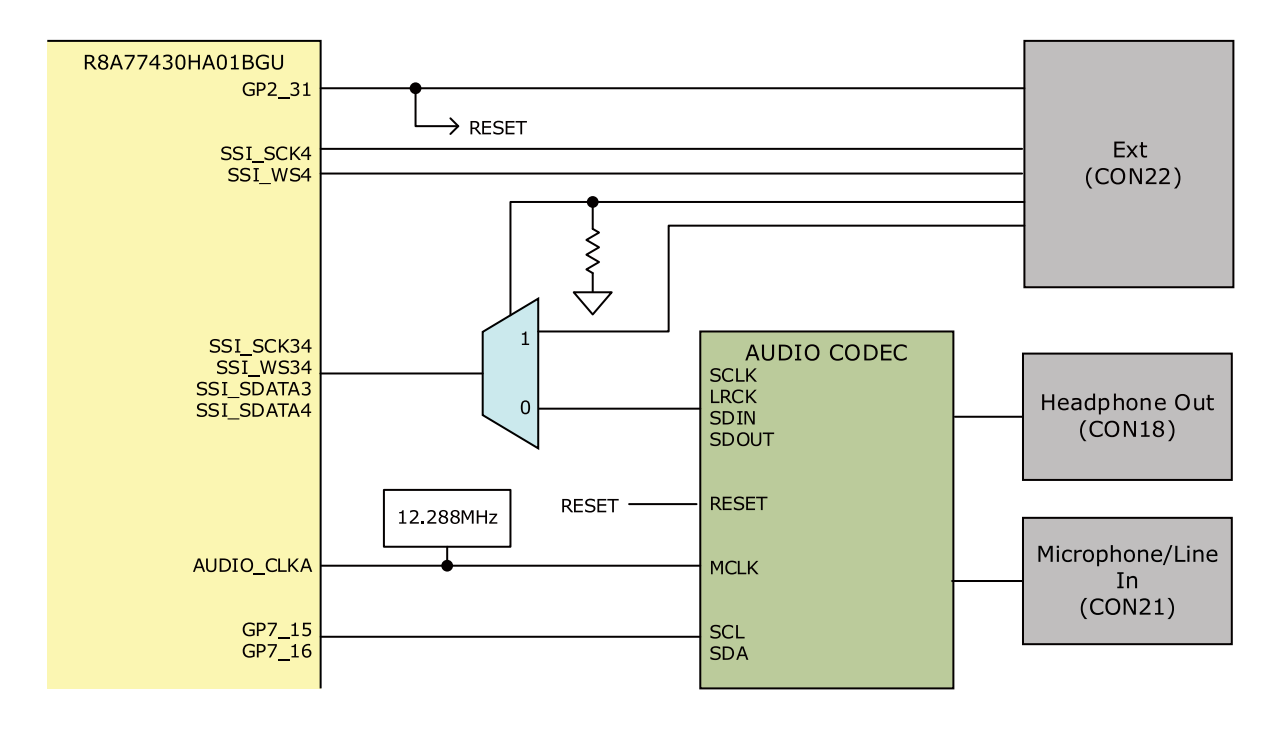

#### 図 13.18 AUDIO CODEC 周辺の構成

バイアスジャンパ(JP2、JP3)をショートすることにより、バイアス電圧を供給することが可能です。 ライン入力、バイアスを必要としないマイク入力を使用する場合は、ジャンパは必要ありません。

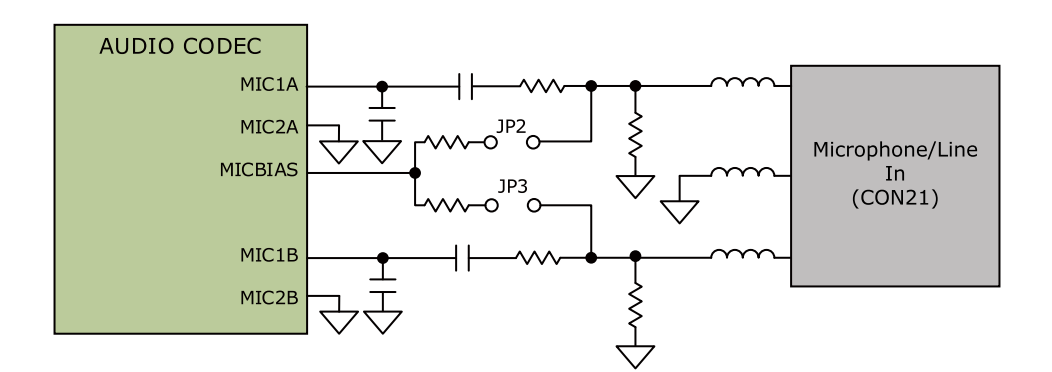

図 13.19 JP2、JP3 周辺回路

# 13.19. 拡張インターフェース

拡張インターフェースを 6 つ(CON2、CON3、CON15、CON22、CON24、CON30)搭載していま す。拡張インターフェースには複数の機能が割り当てられた信号を配線しています。

# 13.19.1. CON2

CON2 の信号線は R8A77430HA01BG の LBSC(Local Bus State contoller)等に接続されており、 SRAM インターフェース、パラレル ATA インターフェースに対応したバスを拡張することが可能で す。 LBSC の上位アドレス(A20~A25)のピンは SPI フラッシュメモリにも接続されており、CON2 で 使用する場合は SW2.6 を OFF に設定します。

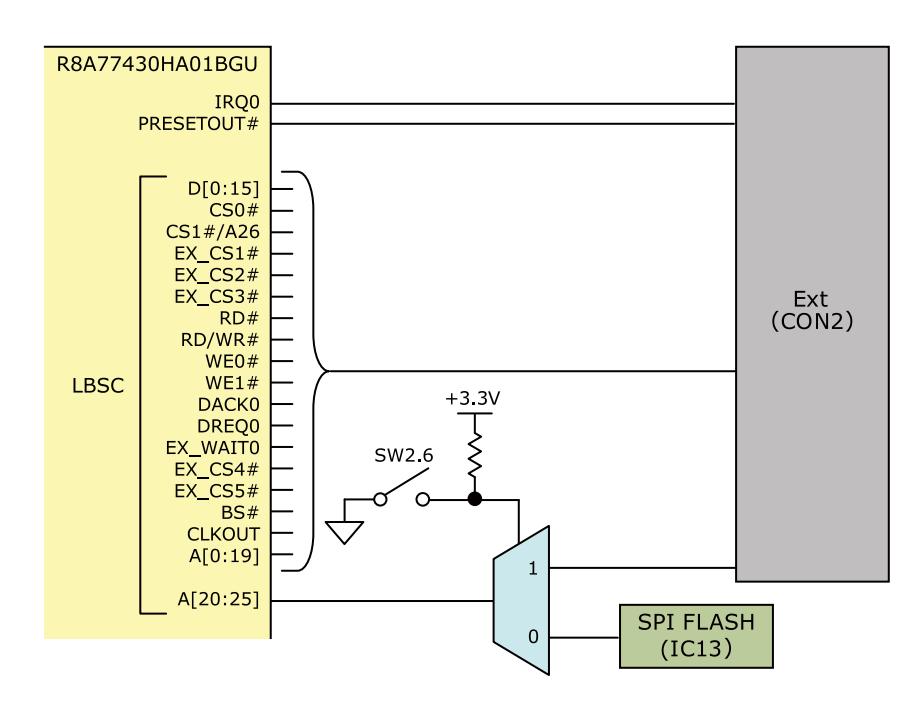

### 図 13.20 CON2 周辺の構成

# 13.19.2. CON3

CON3 の信号線はマルチプレクサを経由して R8A77430HA01BG の SDHI2(SD Card Host Interface)に接続されています。 CON3 を使用する場合は、SW2.5 を ON に設定します。 CON3 の信 号線は SD インターフェース(CON4)にも接続されており、同時に使用することはできません。

CON3 に供給される電源および信号線の電源は GP6\_27 により 3.3V/1.8V の切替をしており、High で 3.3V、Low で 1.8V が供給されます。

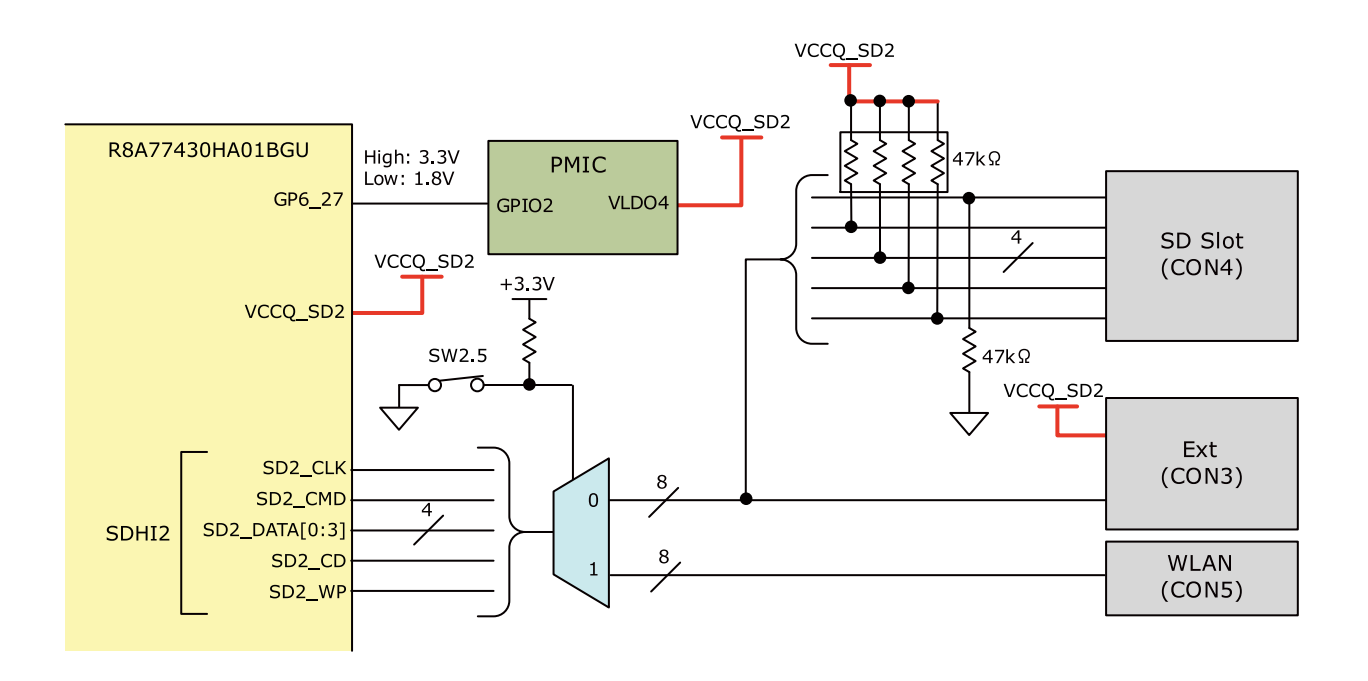

### 図 13.21 CON3 周辺の構成

# 13.19.3. CON15

CON15 の信号線は R8A77430HA01BG の CAN1(Controller Area Network Interface)とマルチプ レクサを経由して R8A77430HA01BG の SCIFB0(SerialCommunications Interface with FIFO B)に 接続されています。CON15 を使用する場合は、SW2.3 を OFF に設定します。

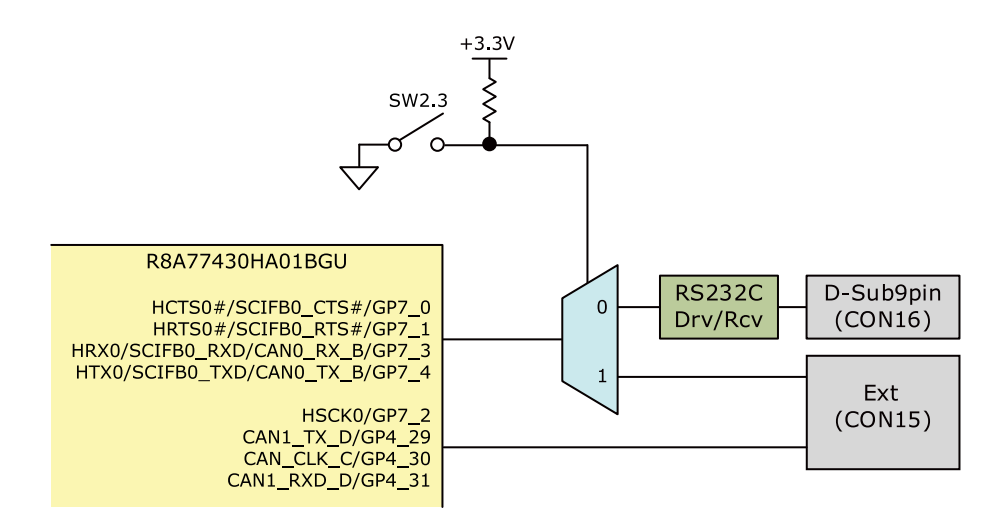

#### 図 13.22 CON15 周辺の構成

# 13.19.4. CON22

CON22 の信号線は R8A77430HA01BG の SSI3、4(Serial Sound Interface)に接続されており、 音声の入出力インターフェース等を拡張可能です。一部の信号線はマルチプレクサを経由して R8A77430HA01BG に接続されており、CON22 で使用する場合は、CON22 の 8 ピンに High レベル (+3.3V)入力します。

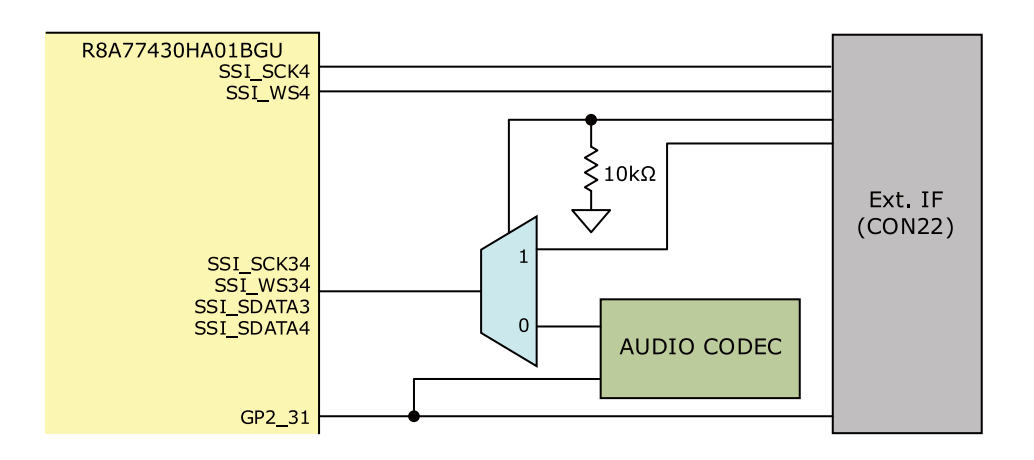

### 図 13.23 CON22 周辺の構成

# 13.19.5. CON24

CON24 の信号線は R8A77430HA01BG の DU1(Digital RGB)に接続されており、LCD 等を接続す ることが可能です。

HDMI トランスミッター、LCD インターフェース(CON23)にも共通の信号線が接続されており、同時 に使用することはできません。

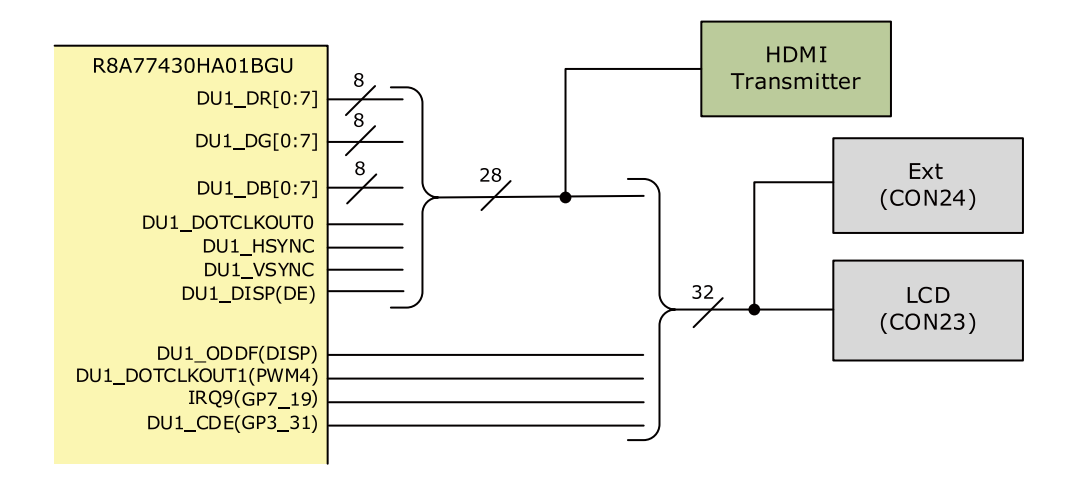

#### 図 13.24 CON24 周辺の構成

# 13.19.6. CON30

CON30 の信号線は主に R8A77430HA01BG の VIN0(Video Input Module)に接続されており、カ メラ等を接続することが可能です。 一部の信号線はマルチプレクサを経由して接続されており、CON30 で使用する場合、SW2.1 を OFF に設定します。

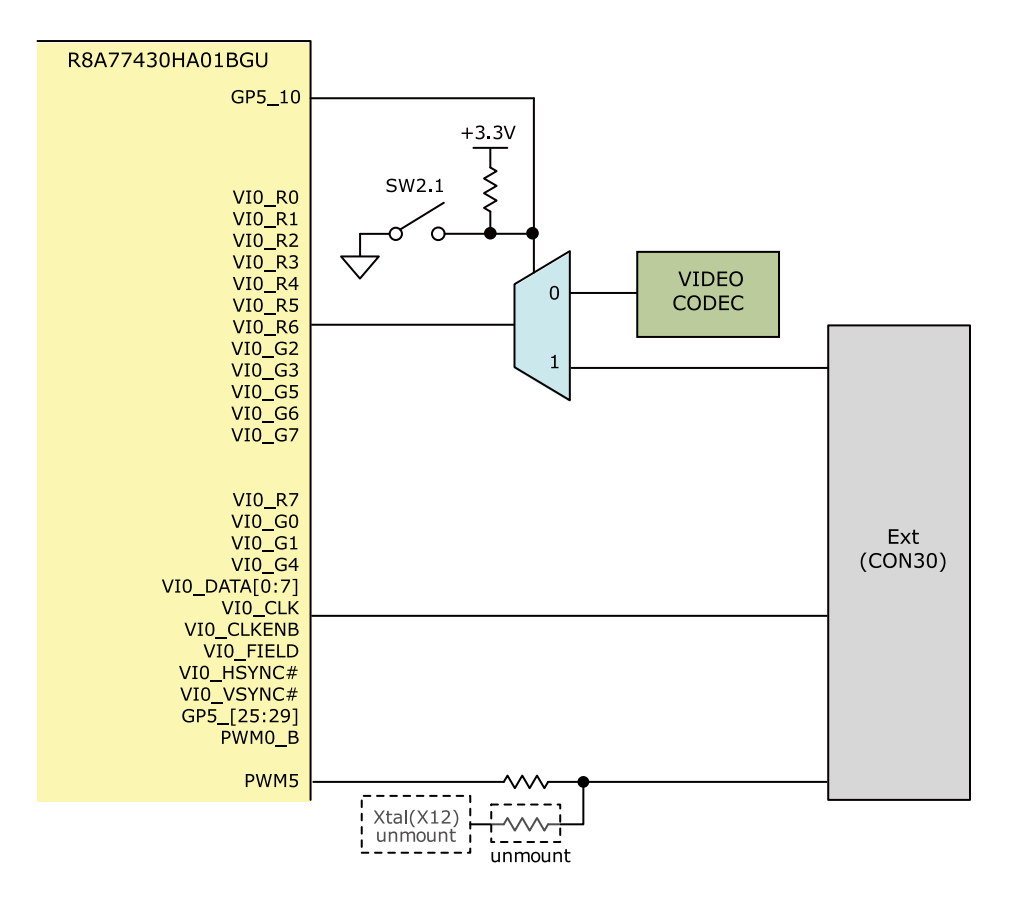

# 図 13.25 CON30 周辺の構成

# 13.20. I2C

I2C6、GPIO I2C0、GPIO I2C1、GPIO I2C2 バスに接続されているデバイス、インターフェースは 次のとおりです。

### 表 13.17 I2C バスの接続

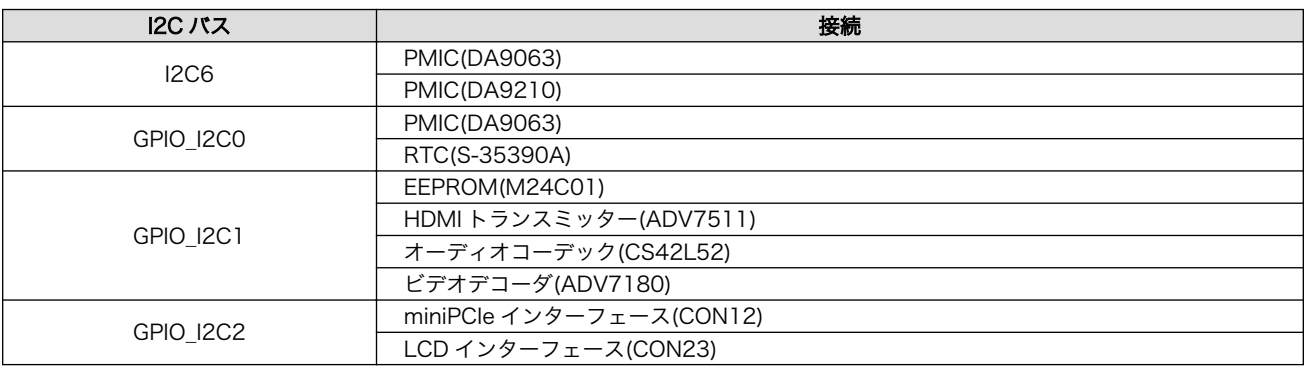

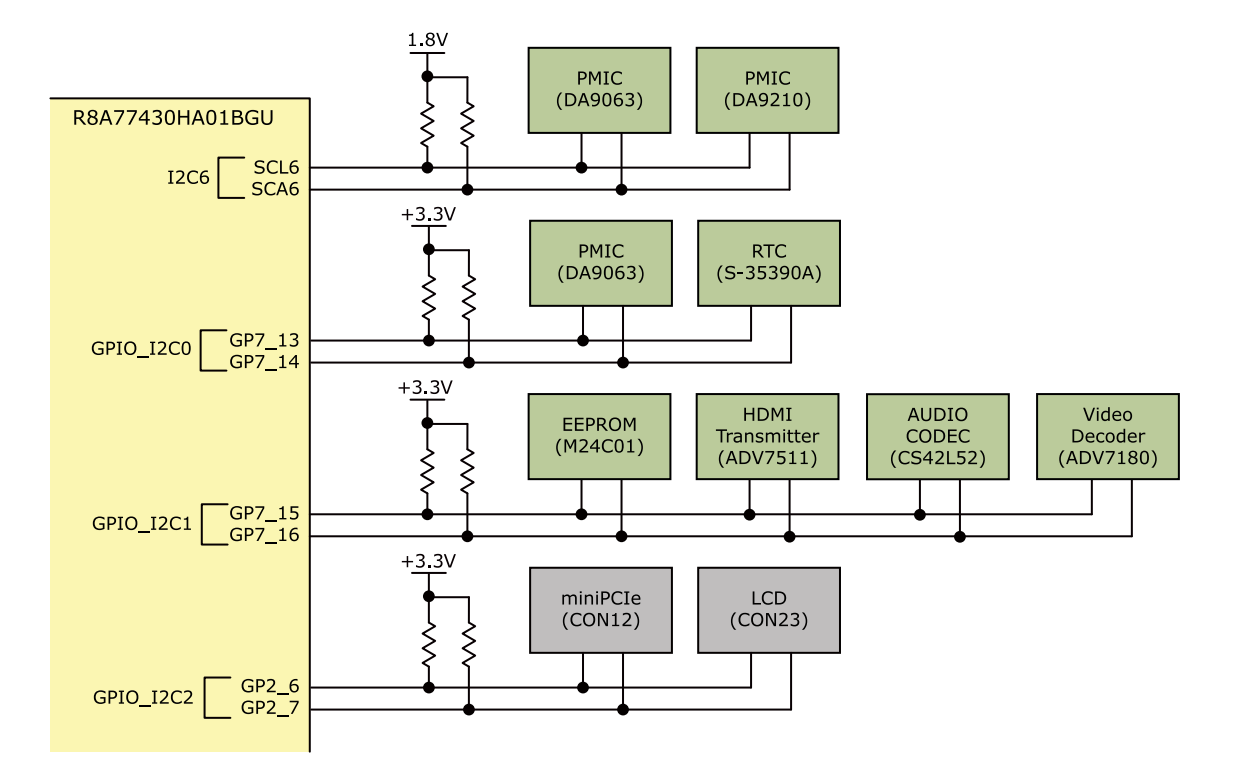

#### 図 13.26 I2C 周辺の構成

# 13.21. クロック

次の水晶発振器、水晶振動子を使用しています。

表 13.18 水晶発振器、水晶振動子

| 部品番号           | 周波数        | 接続先                                   | 備考                  |
|----------------|------------|---------------------------------------|---------------------|
| X1             | 14.7456MHz | R8A77430HA01BG(SCIF CLK)              |                     |
| X2             | 74.25MHz   | R8A77430HA01BG(DU1 DOTCLKIN)          |                     |
| X <sub>3</sub> |            | R8A77430HA01BG(DU0 DOTCLKIN)          | 未実装                 |
| X4             | 20MHz      | R8A77430HA01BG(XTAL, EXTAL)           | 未実装、X5 と排他で使用       |
| X5             | 20MHz      | R8A77430HA01BG(EXTAL)                 |                     |
| X6             | 48MHz      | R8A77430HA01BG(USB XTAL, USB EXTAL)   |                     |
| X7             | 25MHz      | Ethernet PHY                          |                     |
| X8             | 25MHz      | miniPCle/SATA/USB3.0 用クロックジェネレータ      |                     |
| X9             | 12MHz      | HDMIトランスミッタ-                          |                     |
| X10            | 12.288MHz  | オーディオコーデック、R8A77430HA01BG(AUDIO CLKA) |                     |
| X11            | 28.6363MHz | ビデオデコーダ                               |                     |
| X12            |            | 拡張インターフェース(CON30)                     | 未実装、PWM5 と排他で使<br>用 |
| X13            | 32.768kHz  | リアルタイムクロック                            |                     |
| X14            | 32.768kHz  | <b>PMIC</b>                           |                     |

# 13.22. スイッチ

機能選択用のディップスイッチ、ユーザーが自由に使用できるタクトスイッチ、電源を ON/OFF する ためのスライドスイッチ、リセット用のタクトスイッチ、SD ブートデバイス選択用のタクトスイッチを 搭載しています。

# 13.22.1. 機能選択スイッチ

機能選択用に 8 接点のディップスイッチを 2 つ(SW1、SW2)搭載しています。R8A77430HA01BG の MD ピン、マルチプレクサのセレクトピン等に接続されており、有効にする機能の選択をします。

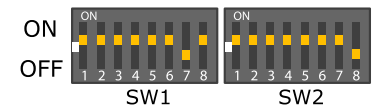

図 13.27 機能選択スイッチの形状

表 13.19 機能選択スイッチの機能

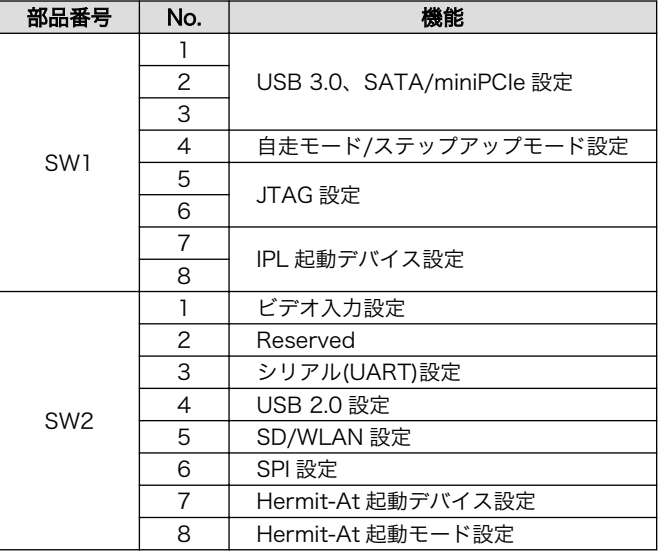

#### 13.22.1.1. USB 3.0、SATA/miniPCIe の設定

SW1.1、SW1.2、SW1.3 は R8A77430HA01BG の MD24 ピン、マルチプレクサのセレクトピンに 接続されており、USB 3.0、SATA、miniPCIe インターフェースの有効/無効を設定します。

#### 表 13.20 SW1.1、SW1.2、SW1.3 - USB 3.0、SATA/miniPCIe の設定

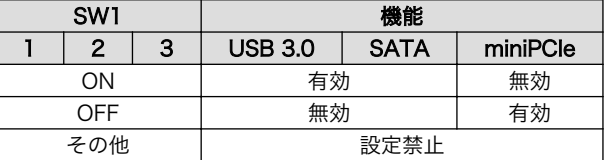

#### 13.22.1.2. 自走モード/ステップアップモード設定

SW1.4 は R8A77430HA01BG の MD0 に接続されており、R8A77430HA01BG が自走モードで動 作するかステップアップモードで動作するかを設定します。

表 13.21 SW1.4 - 自走モード/ステップアップモード設定

| SW <sub>1</sub> | 機能         |  |  |
|-----------------|------------|--|--|
|                 |            |  |  |
| ON              | 自走モード      |  |  |
| <b>OFF</b>      | ステップアップモード |  |  |

### 13.22.1.3. JTAG 設定

SW1.5、SW1.6 は R8A77430HA01BG の MD11、MD21 ピンに接続されており、デバッグ機能を 設定します。

### 表 13.22 SW1.5、SW1.6 - JTAG 設定

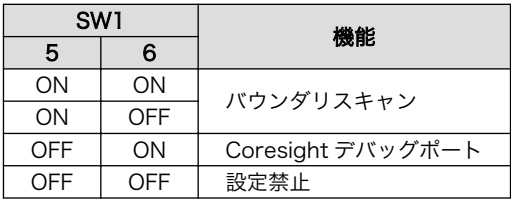

# 13.22.1.4. IPL 起動デバイス設定

SW1.7、SW1.8 は R8A77430HA01BG の MD2、MD3 ピンに接続されており、IPL の起動デバイス を設定します。

#### 表 13.23 SW1.7、SW1.8 - IPL 起動デバイス設定

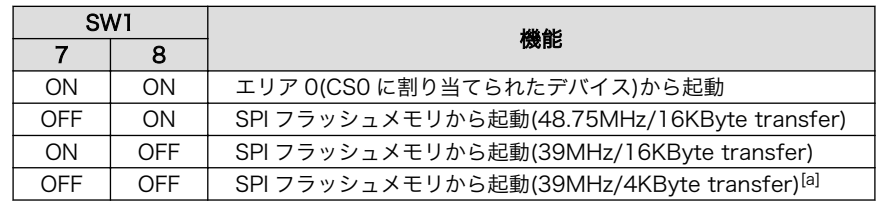

[a]IPL は 4KByte 以上のサイズですので、起動できません。

# 13.22.1.5. ビデオ入力設定

SW2.1 は VIN2(Video Input Module)の接続先を切替するマルチプレクサのセレクトピンに接続され ています。

### 表 13.24 SW2.1 - ビデオ入力設定

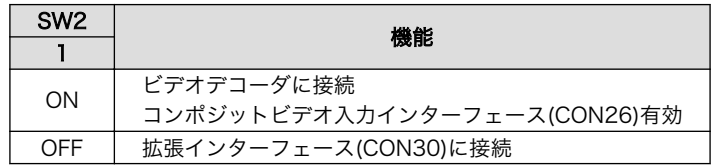

### 13.22.1.6. シリアル(UART)設定

SW2.3 は SCIFB0(Serial Communications Interface with FIFO B)の接続先を切替するマルチプレ クサのセレクトピンに接続されています。

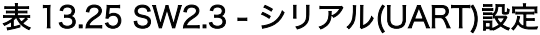

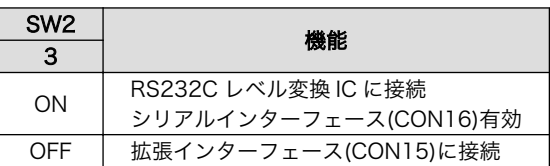

# 13.22.1.7. USB 2.0 設定

SW2.4 は USB0(USB 2.0 Controller)の接続先を切替するマルチプレクサのセレクトピンに接続され ています。

# 表 13.26 SW2.4 - USB 2.0 設定

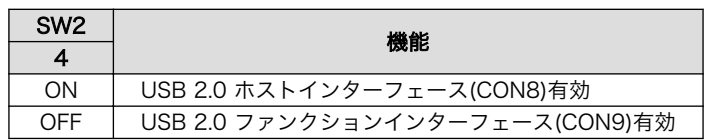

# 13.22.1.8. SD/WLAN 設定

SW2.5 は SDHI2(SD Card Host Interface)の接続先を切替するマルチプレクサのセレクトピンに接 続されています。

#### 表 13.27 SW2.5 - SD/WLAN 設定

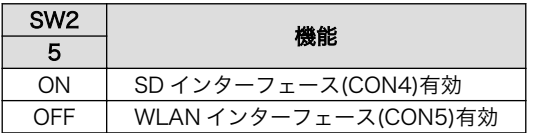

### 13.22.1.9. SPI 設定

SW2.6 は QSPI(Quad Serial Peripheral Interface)の接続先を切替するマルチプレクサのセレクトピ ンに接続されています。

### 表 13.28 SW2.6 - SPI 設定

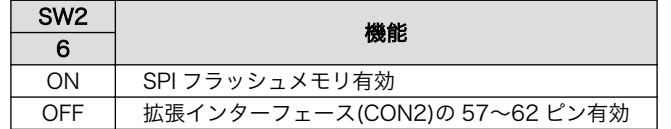

# 13.22.1.10. Hermit-At 起動デバイス設定

SW2.7 は R8A77430HA01BG の GP2\_3 に接続されています。Hermit-At を起動させるデバイスを 設定します。

#### 表 13.29 SW2.7 - Hermit-At 起動デバイス設定

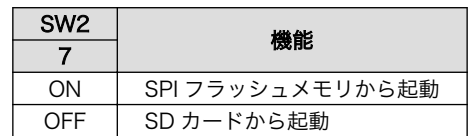

### 13.22.1.11. Hermit-At 起動モード設定

SW2.8 は R8A77430HA01BG の GP7\_7 に接続されています。Hermit-At 起動後、保守モードと OS 自動起動モードのどちらに遷移させるかを設定します。

#### 表 13.30 SW2.8 - Hermit-At 起動デバイス設定

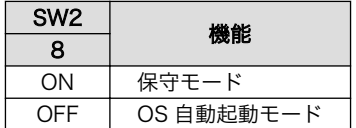

# 13.22.2. ユーザースイッチ

ユーザー側で自由に利用できるタクトスイッチを 4 つ(SW3、SW4、SW5、SW6)搭載しています。 信号線は R8A77430HA01BG の GP5\_0、GP5\_1、GP5\_2、GP5\_3 に接続されています。スイッチが 押されている時は Low レベル、押されていない時は High レベルが各ピンに入力されます。

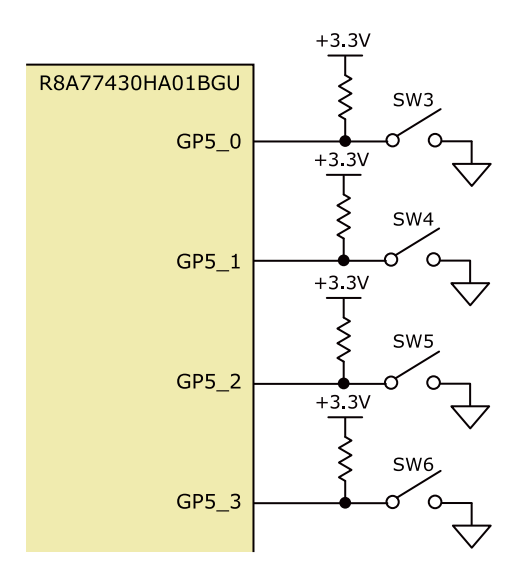

#### 図 13.28 ユーザースイッチ周辺の構成

# 13.22.3. SD ブートデバイス選択スイッチ

SD ブートデバイス選択用のタクトスイッチ(SW9)を搭載しています。信号線は R8A77430HA01BG の GP5\_31 に接続されてます。スイッチが押されている時は Low レベル、押されていない時は High レ ベルが入力されます。

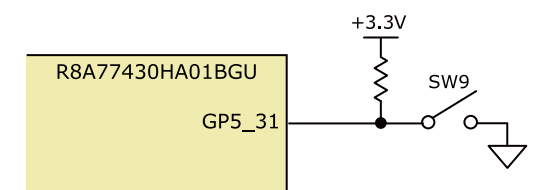

### 図 13.29 SD ブートデバイス選択スイッチ周辺の構成

### 13.22.4. 電源スイッチ

2 接点のスイライドスイッチ(SW7)を搭載しています。+12/+5V に変換するスイッチングレギュレー タのイネーブルピンと+12V\_SATA 電源の ON/OFF 制御をする eFuse のイネーブルピンに接続されて います。ON で電源供給、OFF で電源切断されます。

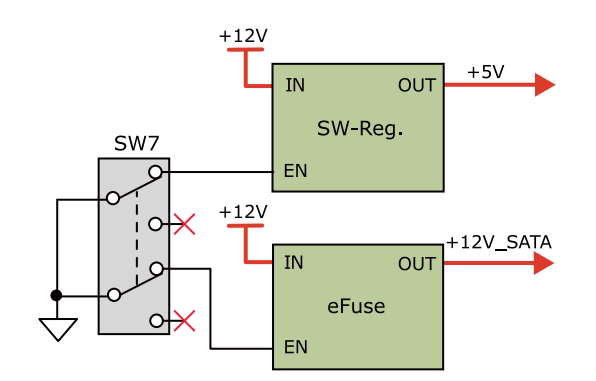

#### 図 13.30 電源スイッチ周辺の構成

# 13.22.5. リセットスイッチ

リセット用のタクトスイッチ(SW8)を搭載しています。ON でリセット状態、OFF でリセット解除と なります。

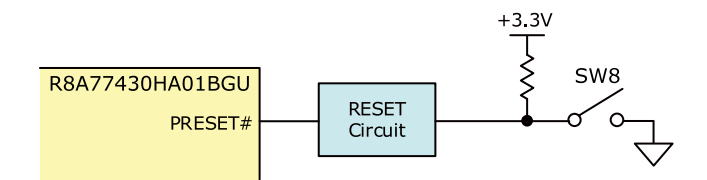

図 13.31 リセットスイッチ周辺の構成

# 13.23. LED

シリアル LED、ユーザー LED、電源 LED、警告 LED を搭載しています。

# 13.23.1. シリアル LED

USB シリアルインターフェース(CON14)の送受信の状態を示す面実装の黄色 LED を 2 つ(LED1、 LED2)搭載しています。詳細について[は「13.8. USB シリアル」を](#page-122-0)ご参照ください。

# 13.23.2. ユーザー LED

ユーザー側で自由に利用できる面実装の黄色 LED を 4 つ(LED4、LED5、LED6、LED7)搭載してい ます。信号線は R8A77430HA01BG の GP5 4、GP5 5、GP5 6、GP5 7 に接続されています。High レベル出力で点灯、Low レベル出力で消灯します。

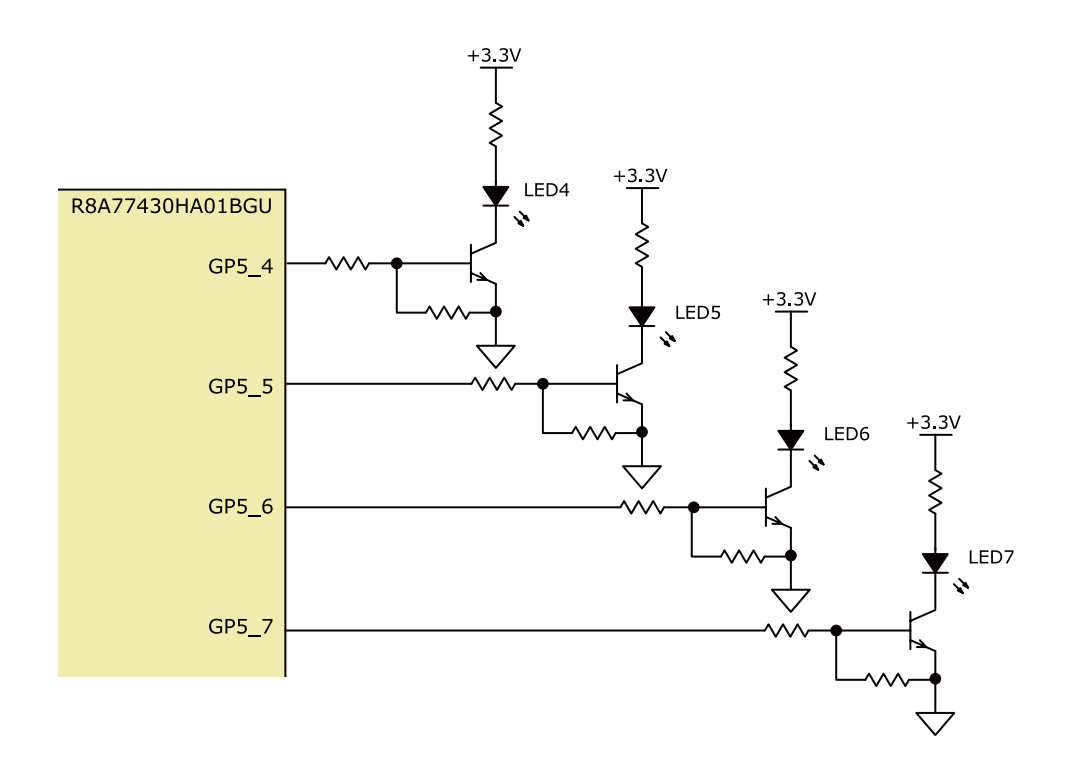

#### 図 13.32 ユーザー LED 周辺の構成

# 13.23.3. 電源 LED

Armadillo-EVA 1500 に電源が供給されていることを示す、面実装の緑色 LED(LED8)を搭載してい ます。 電源 LED は+3.3V が供給されると点灯します。

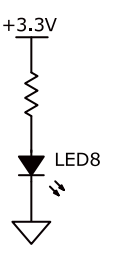

### 図 13.33 電源 LED 周辺の構成

# 13.23.4. 警告 LED

警告用に面実装の赤色 LED(LED9)を搭載しています。R8A77430HA01BG の GP5\_4 に接続されて おり、High レベル出力で点灯、Low レベル出力で消灯します。
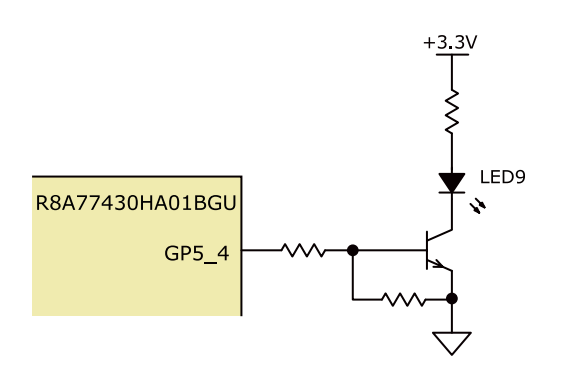

#### 図 13.34 警告 LED 周辺の構成

### 13.24. JTAG

ARM JTAG デバッガを接続することができる JTAG インターフェース(CON1)を搭載しています。 信 号線は R8A77430HA01BG の JTAG ピンに接続されています。 JTAG を使用する場合、SW1.5 を OFF、SW1.6 を ON に、通常使用時は SW1.5 を ON に設定します。

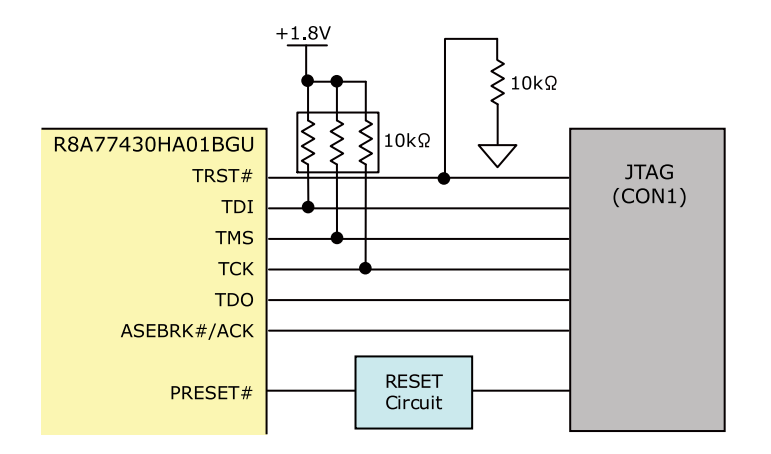

#### 図 13.35 JTAG 周辺の構成

### 13.25. リアルタイムクロック

セイコーインスツル製リアルタイムクロック(S-35390A)を搭載しています。リアルタイムクロックは 積層セラミックコンデンサにより、電源切断後も数分間動作することが可能です。長時間電源が切断さ れても時刻データを保持させたい場合は、RTC 外部バックアップインターフェース(CON31)に別途バッ テリ-(CR2032 等)を接続することができます。

リアルタイムクロックの主な仕様は次のとおりです。

#### 表 13.31 リアルタイムクロック仕様

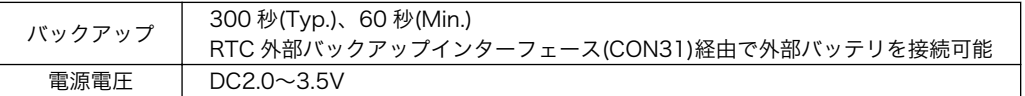

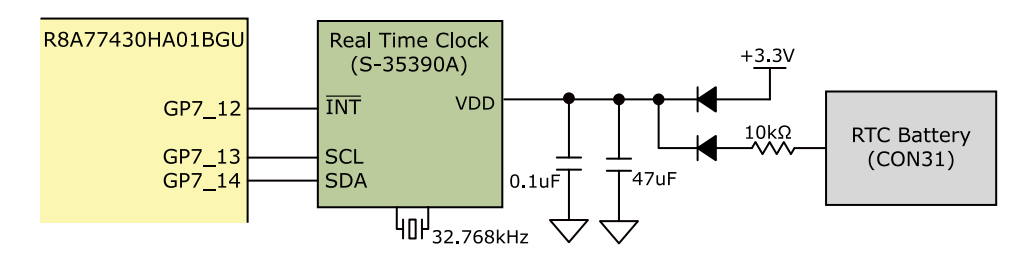

図 13.36 リアルタイムクロック周辺の構成

### 13.26. 電源

### 13.26.1. 電源回路の構成

Armadillo-EVA 1500 の電源回路の構成は次のとおりです。CON32 もしくは CON33 からの入力電 圧を電源 IC で各電圧に変換し、内部回路および各インターフェースに供給しています。デバイスの電流 容量の制限を超えないように、外部機器の接続、供給電源の設計を行ってください。

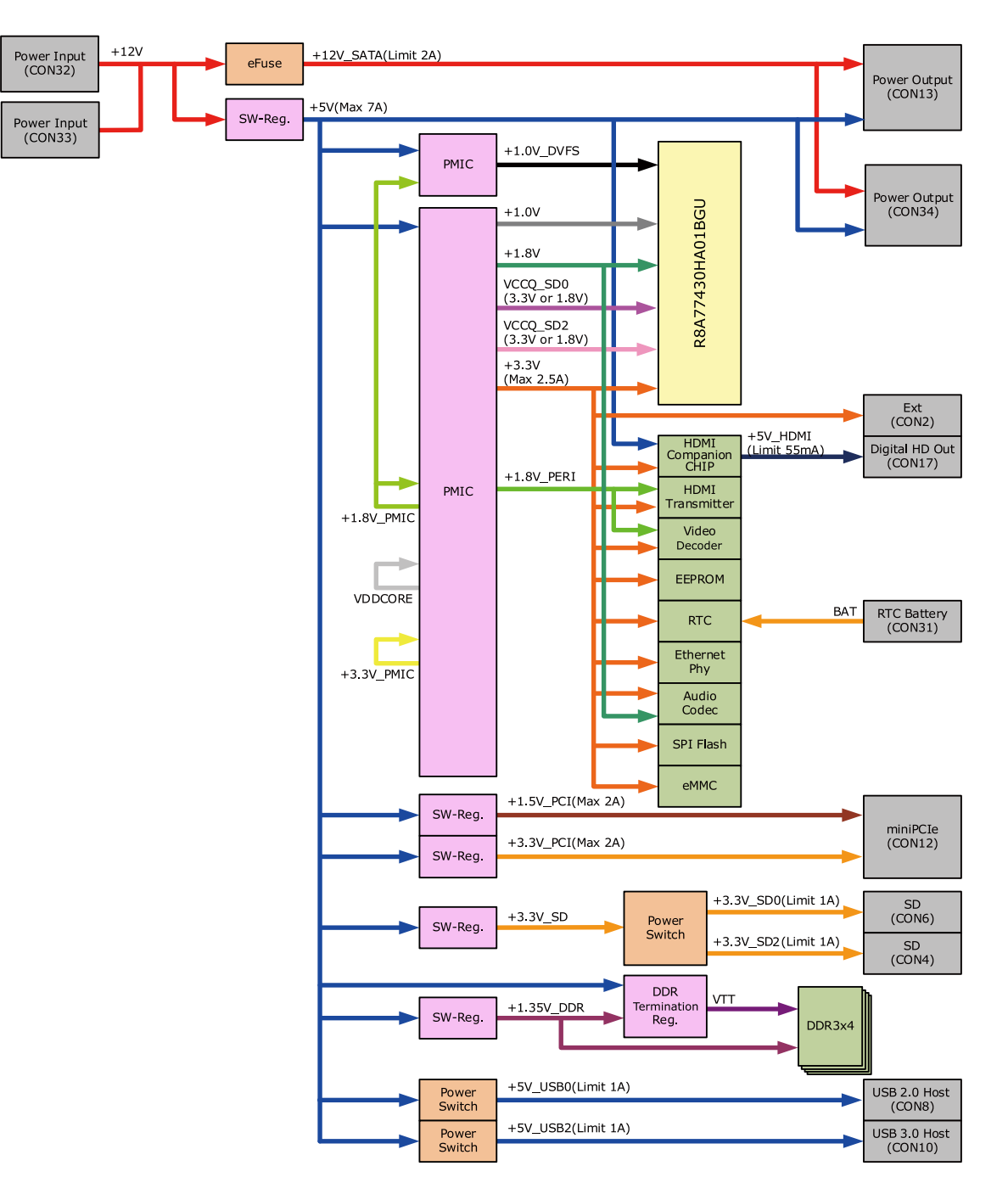

#### 図 13.37 電源回路の構成

### 13.26.2. 電源シーケンス

電源シーケンスは次のとおりです。

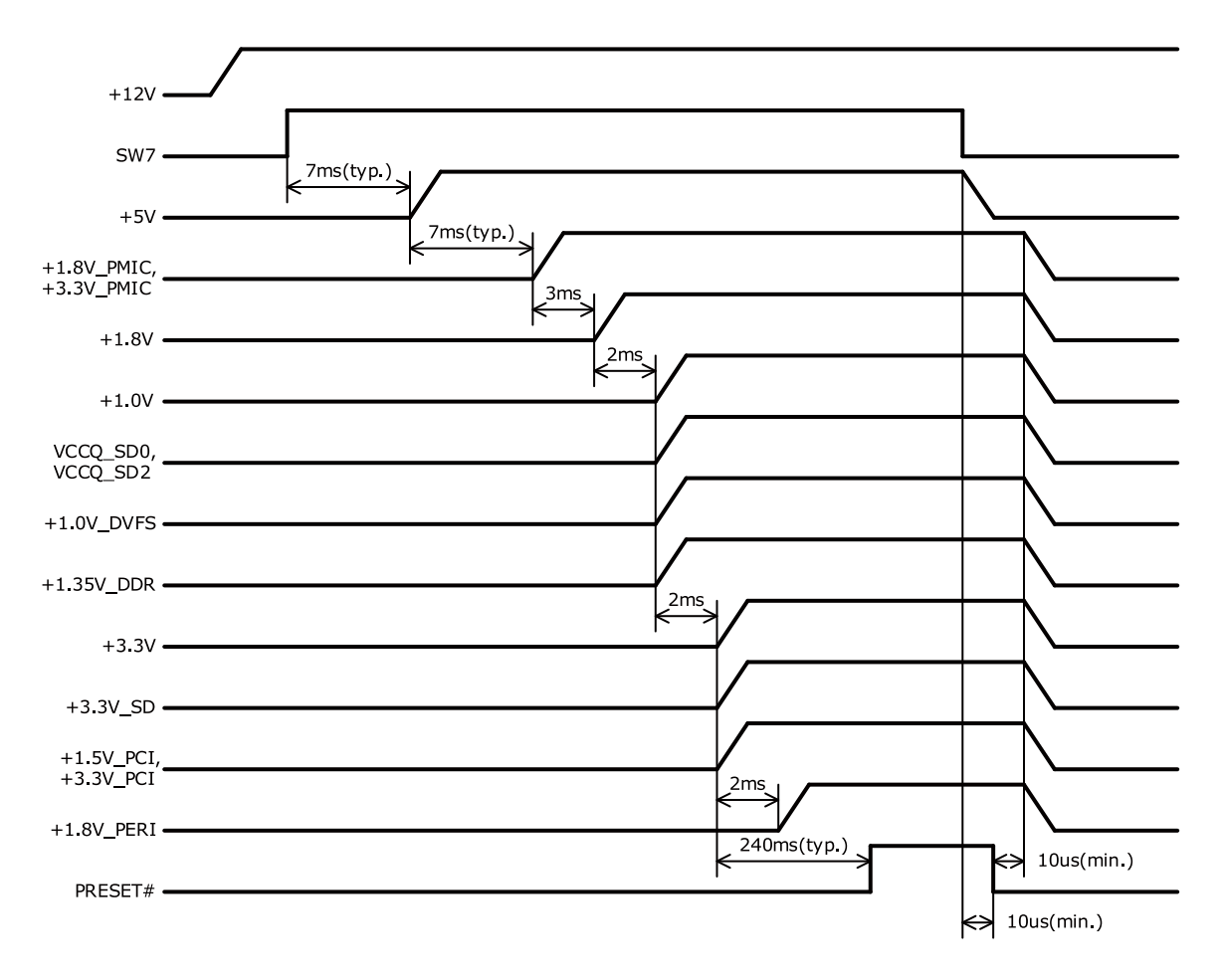

図 13.38 電源シーケンス

### 13.27. リセット

リセット回路では+3.3V、+5V を監視しています。電源投入時には+3.3V が確定すると、パワーオン リセット信号が解除されます。リセットスイッチ(SW8)、JTAG インターフェース(CON1)の 15 ピン、 拡張インターフェース(CON3)の 13 ピンからもパワーオンリセット信号を発生させることが可能です。 外部からリセットする場合、確実にリセットさせるため、200μs 以上の Low 期間を設定してください。 パワーオンリセット信号は、eMMC、ビデオデコーダ、拡張インターフェース(CON2)に接続されていま す。

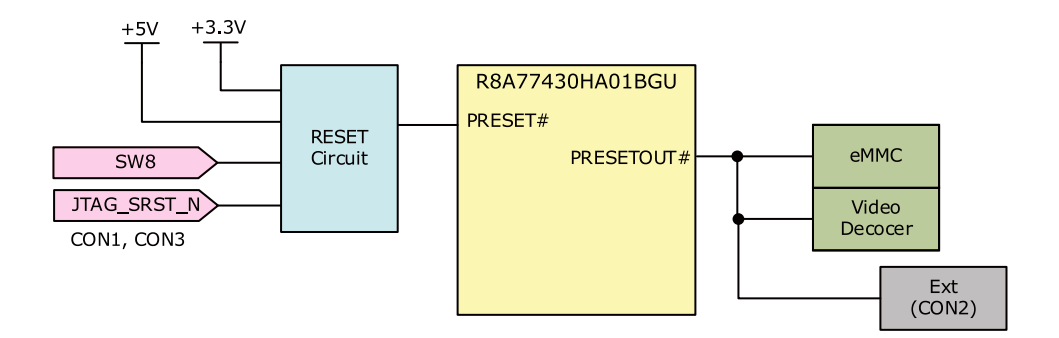

図 13.39 リセット回路の構成

# 14. 電気的仕様

### 14.1. 絶対最大定格

#### 表 14.1 絶対最大定格

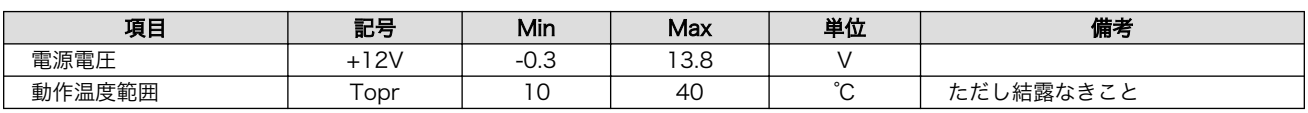

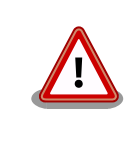

絶対最大定格はあらゆる使用条件、または試験条件であっても瞬時たりと も越えてはならない値です。上記の値に対して余裕をもってご使用くださ い。

### 14.2. 推奨動作条件

#### 表 14.2 推奨動作条件

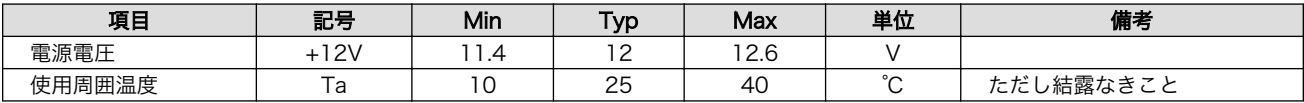

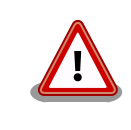

入出力インターフェースの電気的仕様につきましては、各部品のデータ シートをご確認ください。[1]

<sup>[1]</sup>部品表は「アットマークテクノ ユーザーズサイト」で公開しています。

# 15. インターフェース仕様

### 15.1. インターフェースレイアウト

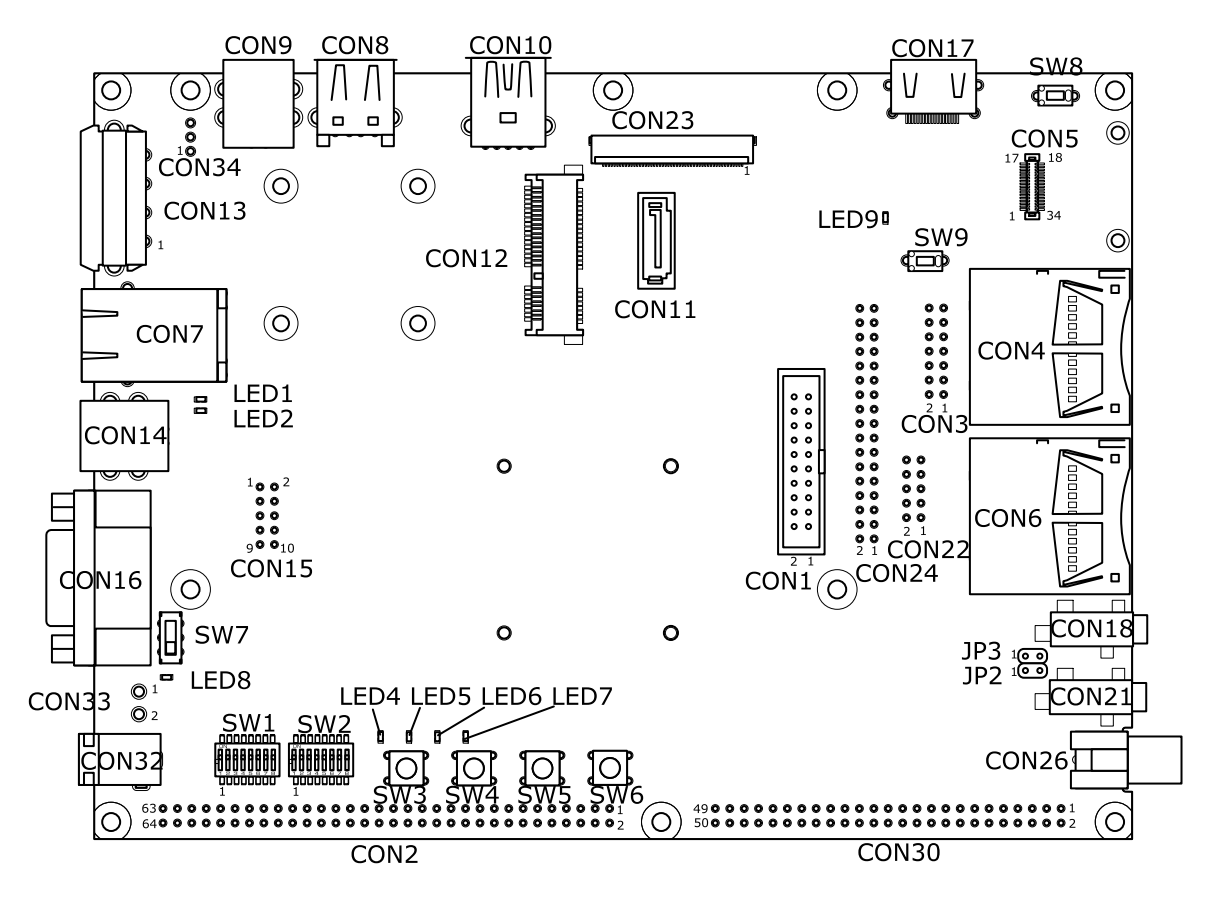

### 図 15.1 インターフェースレイアウト(A 面)

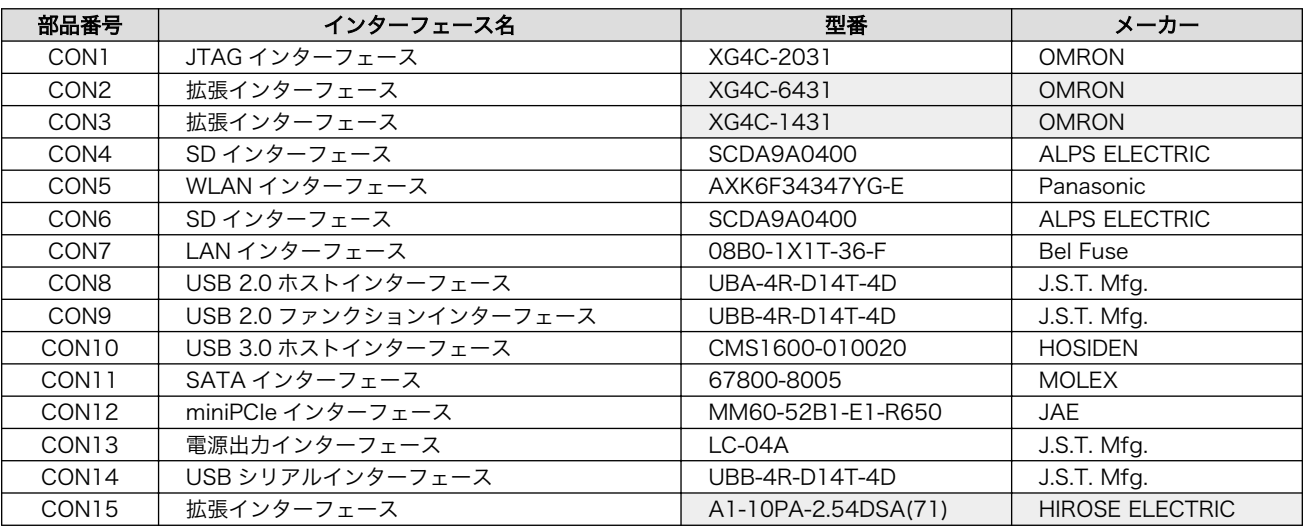

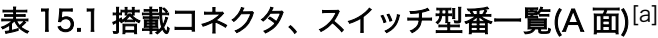

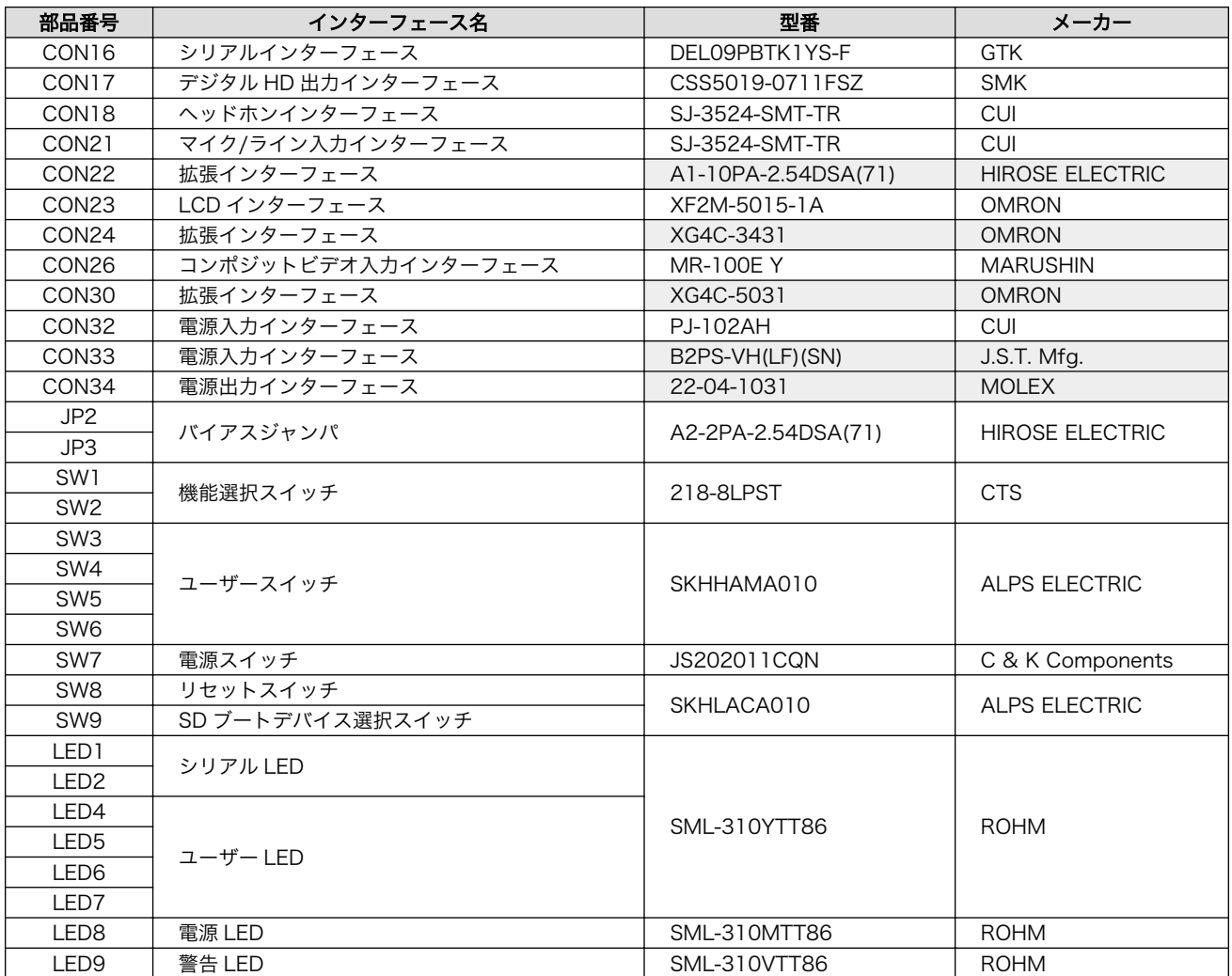

[a]色のついたセルの部品は実装しておらず、実装例を記載しています。

<span id="page-151-0"></span>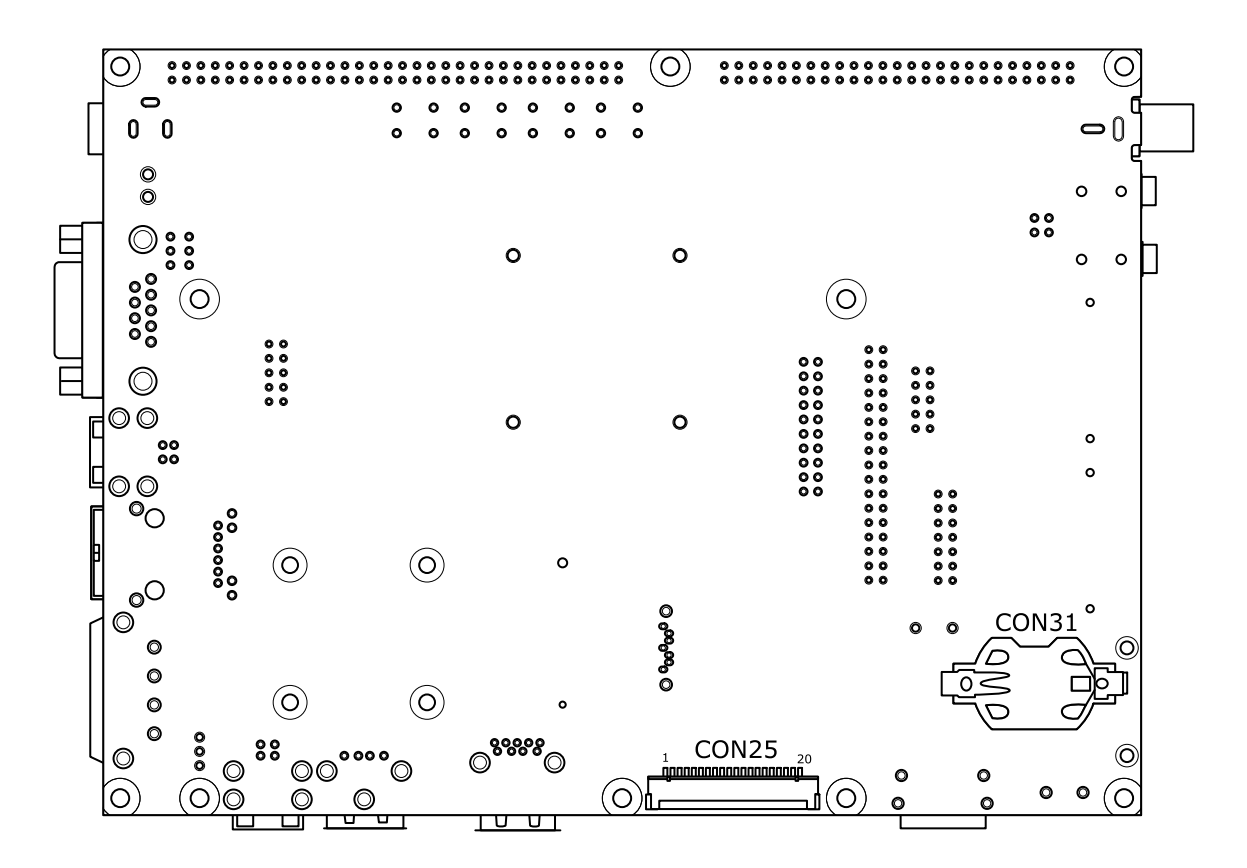

図 15.2 インターフェースレイアウト(B 面)

#### 表 15.2 搭載コネクタ、スイッチ型番一覧(B 面)

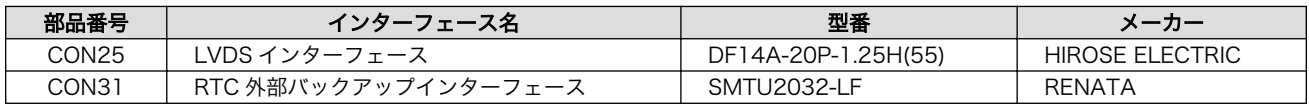

# 15.2. CON1 JTAG インターフェース

#### 表 15.3 CON1 信号配列

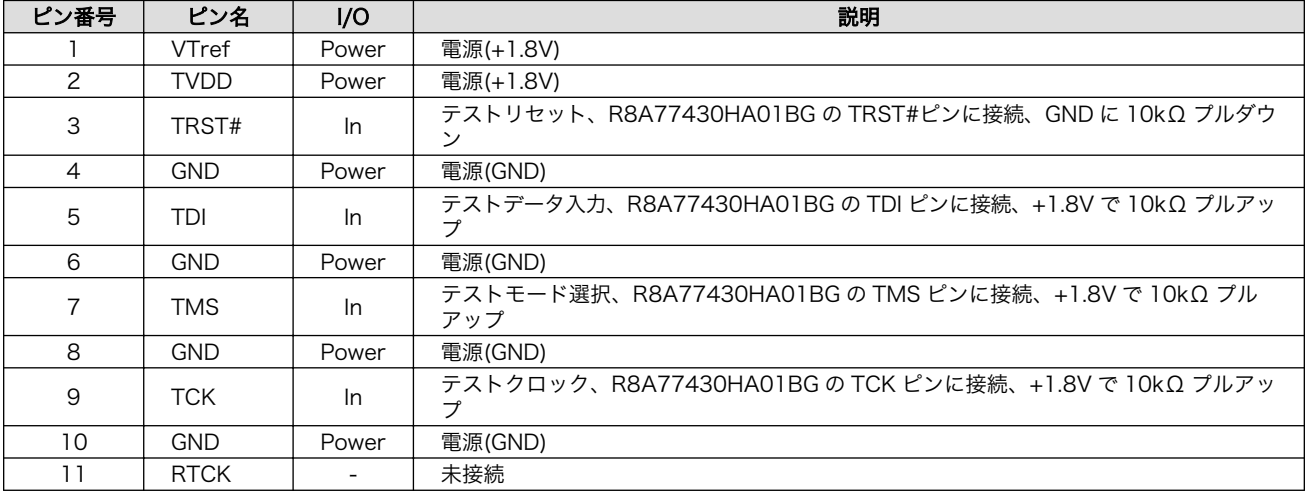

<span id="page-152-0"></span>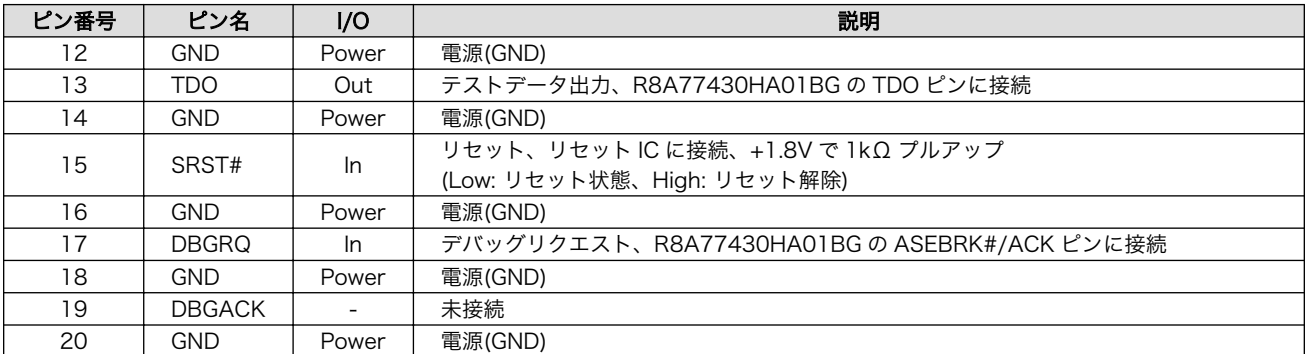

# 15.3. CON2 拡張インターフェース

#### 表 15.4 CON2 信号配列

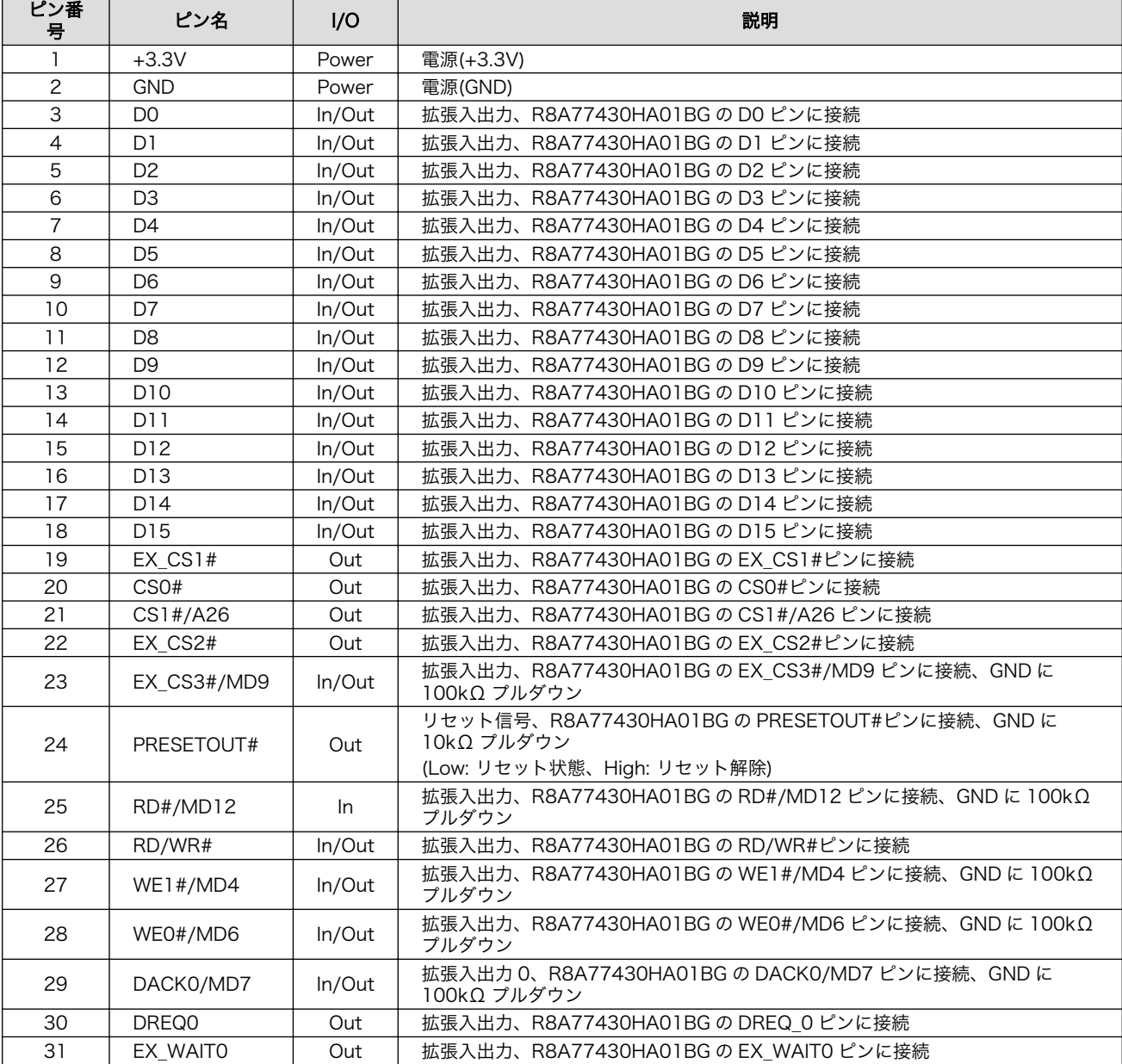

<span id="page-153-0"></span>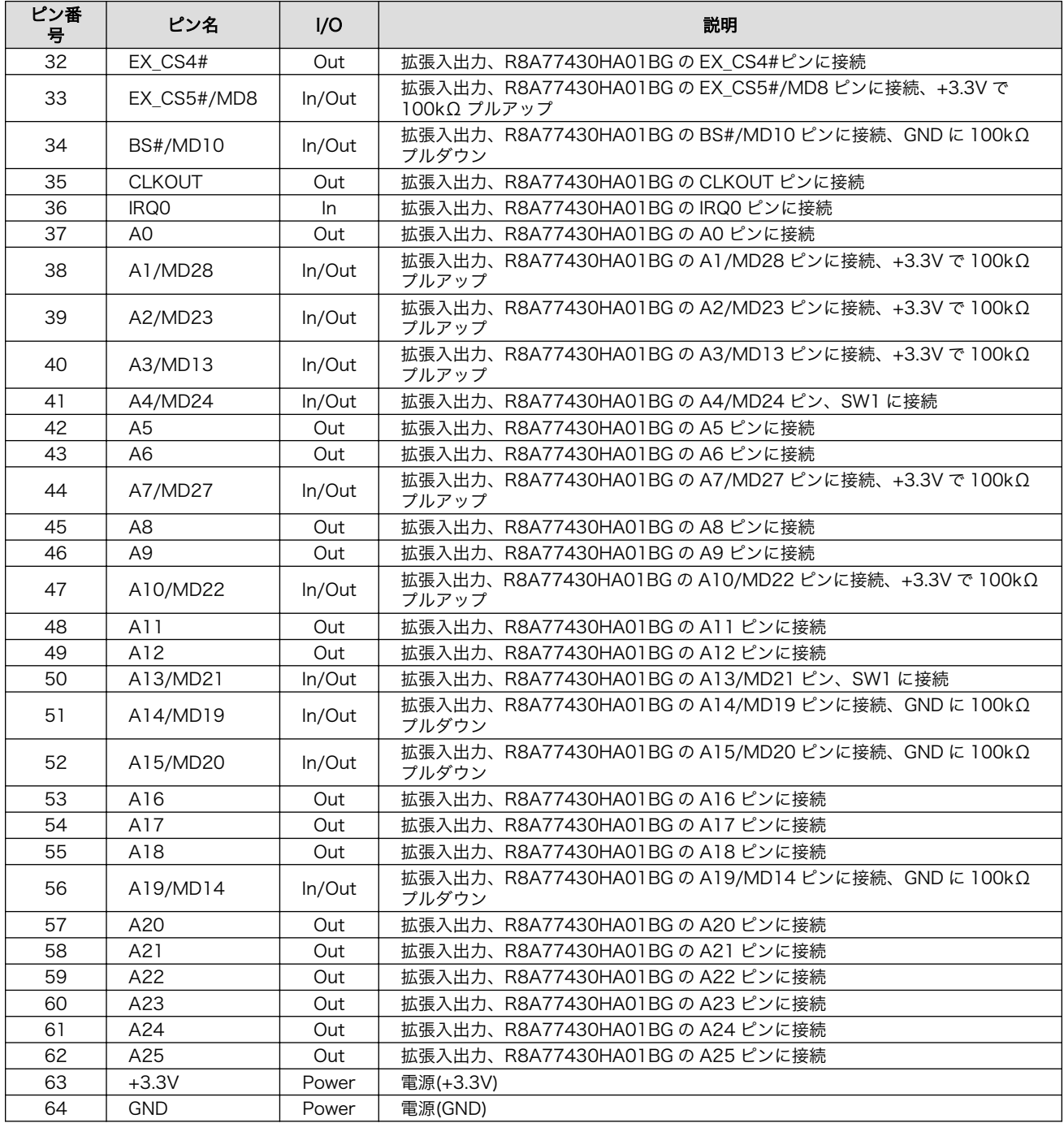

# 15.4. CON3 拡張インターフェース

#### 表 15.5 CON3 信号配列

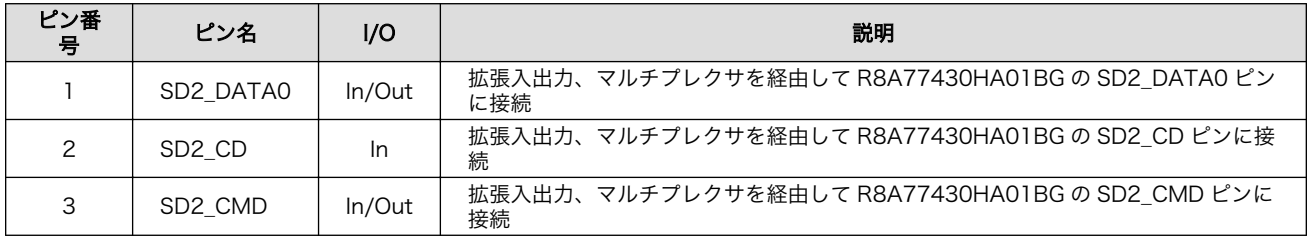

<span id="page-154-0"></span>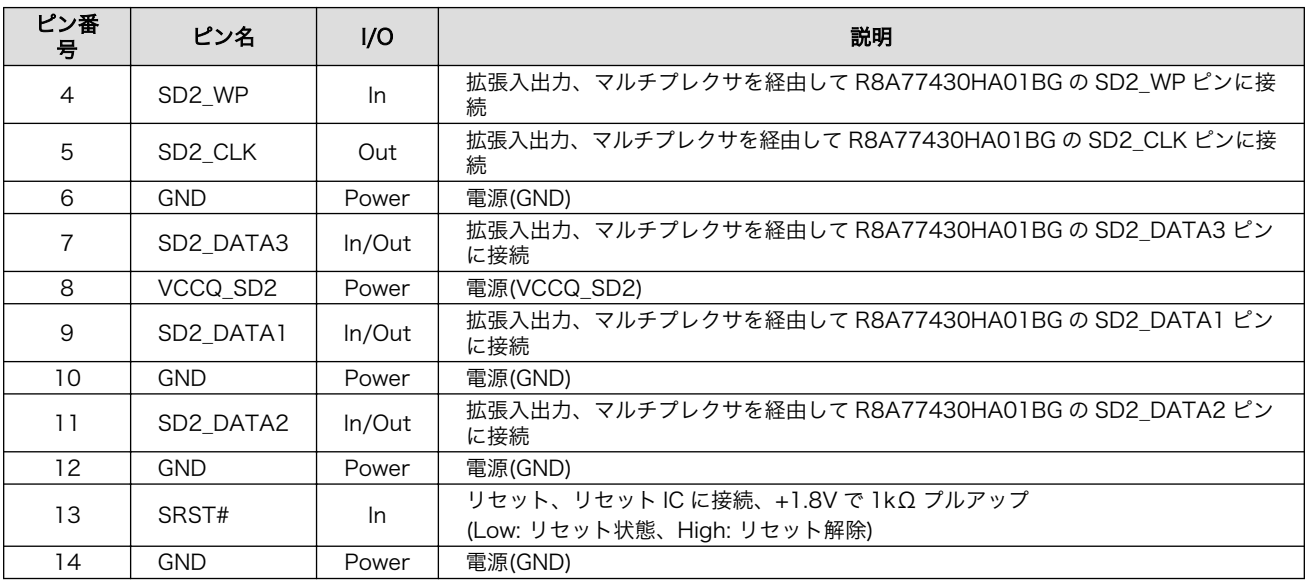

# 15.5. CON4 SD インターフェース

#### 表 15.6 CON4 信号配列

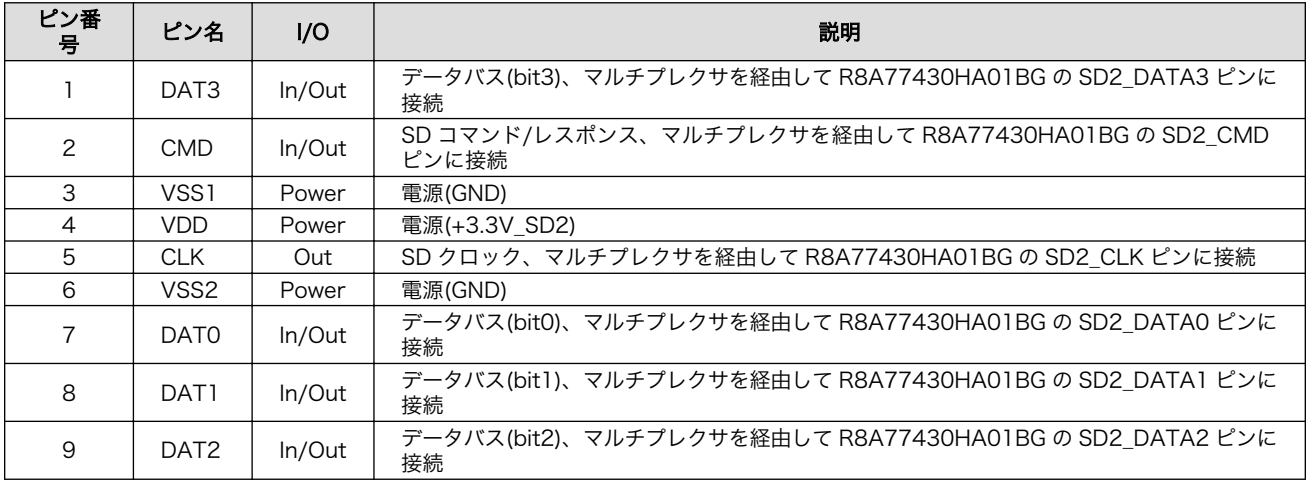

### 表 15.7 CON4 カード検出、ライトプロテクト

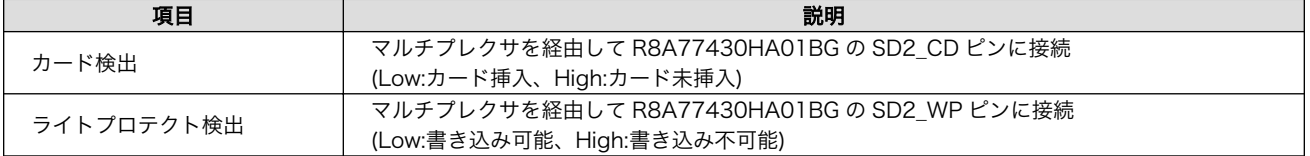

# 15.6. CON5 WLAN インターフェース

#### 表 15.8 CON5 信号配列

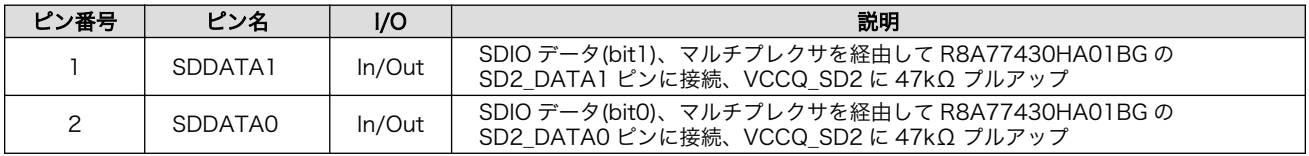

<span id="page-155-0"></span>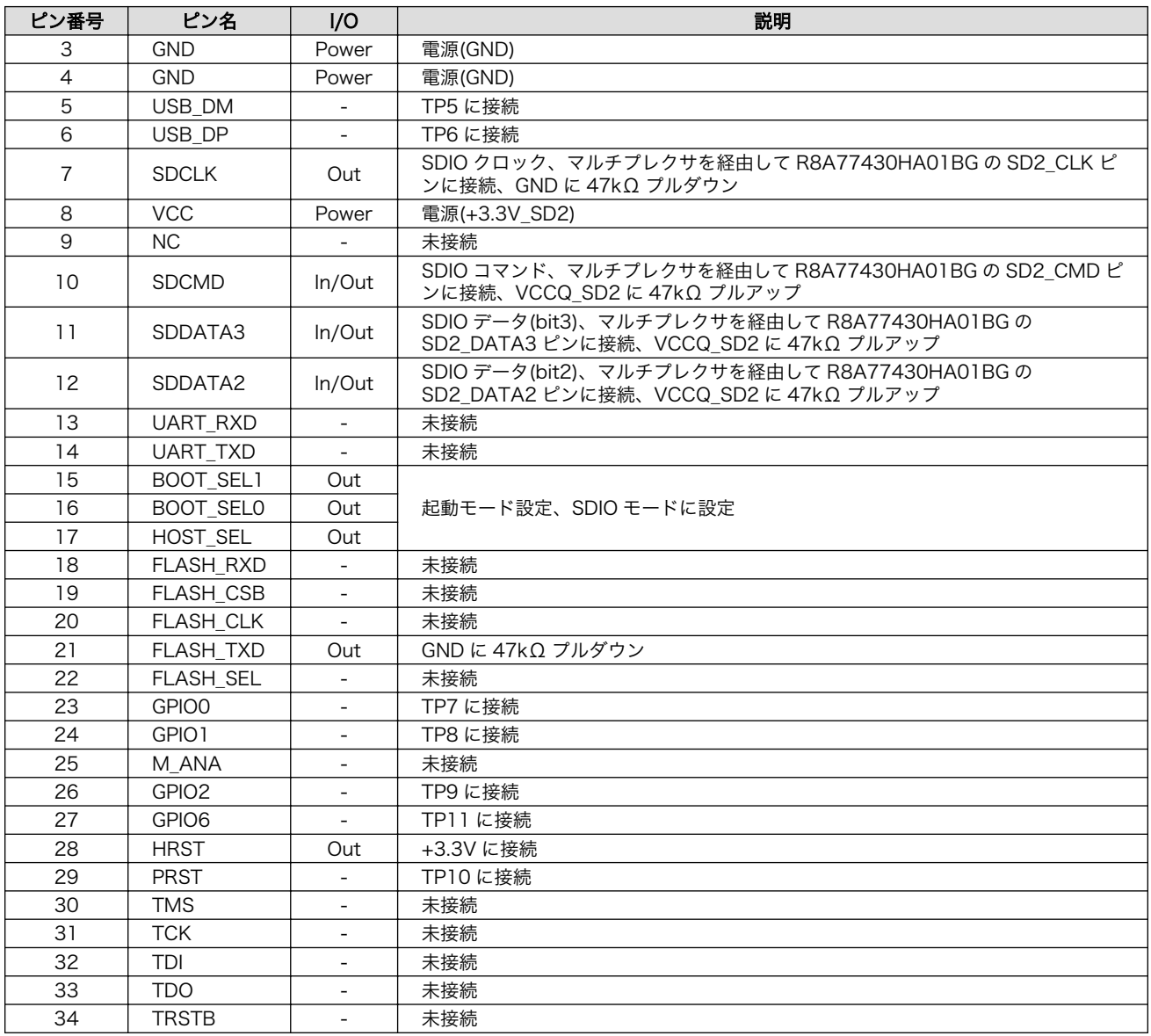

## 15.7. CON6 SD インターフェース

### 表 15.9 CON6 信号配列

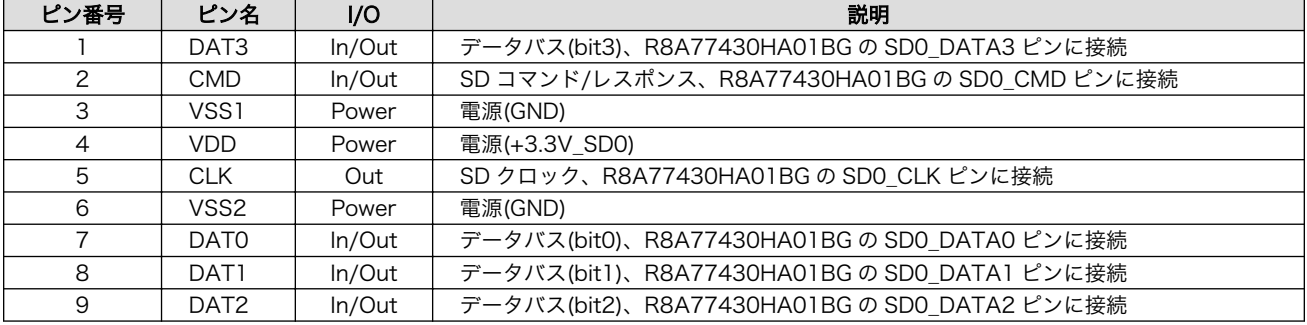

#### 表 15.10 CON6 カード検出、ライトプロテクト

<span id="page-156-0"></span>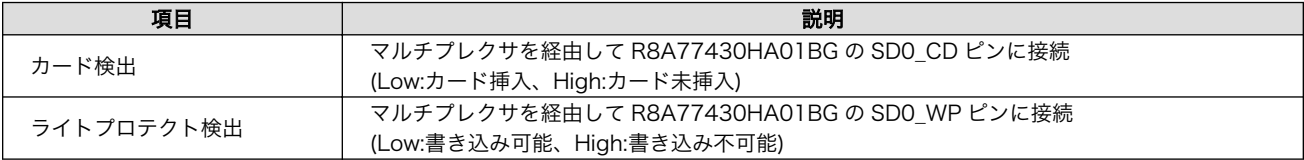

### 15.8. CON7 LAN インターフェース

#### 表 15.11 CON7 信号配列

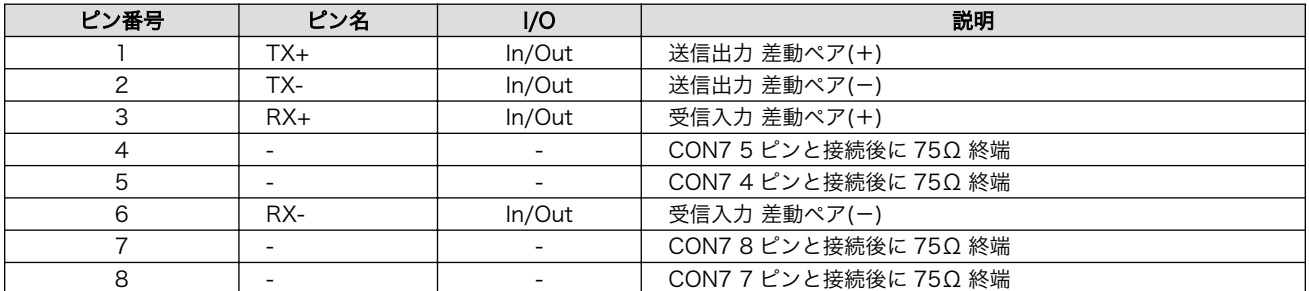

### 15.9. CON8 USB 2.0 ホストインターフェース

#### 表 15.12 CON8 信号配列

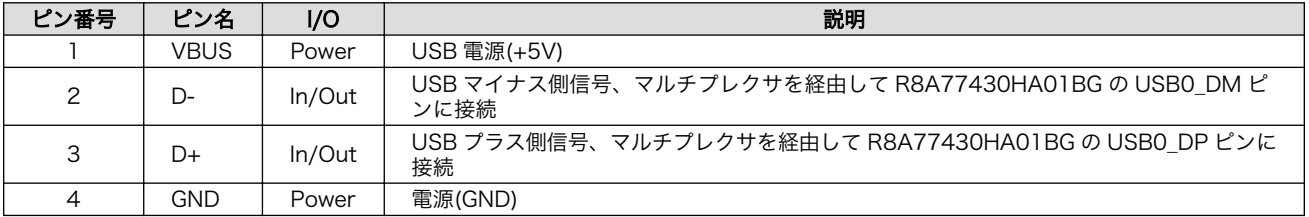

### 15.10. CON9 USB 2.0 ファンクションインターフェース

#### 表 15.13 CON9 信号配列

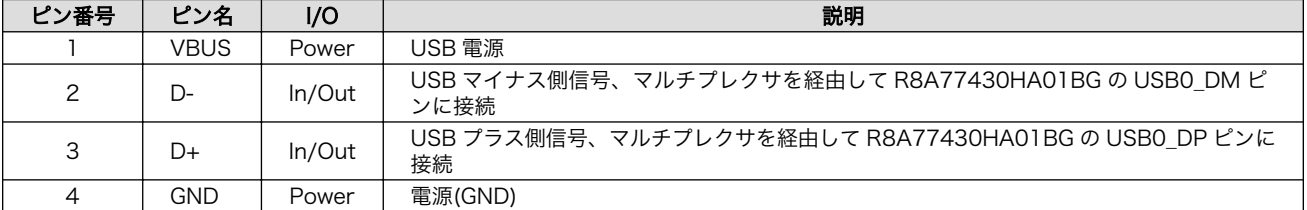

### 15.11. CON10 USB 3.0 ホストインターフェース

#### 表 15.14 CON10 信号配列

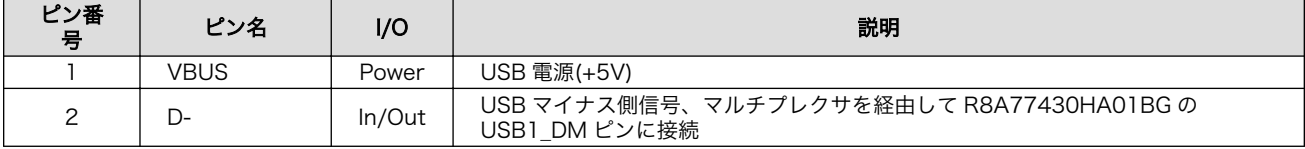

<span id="page-157-0"></span>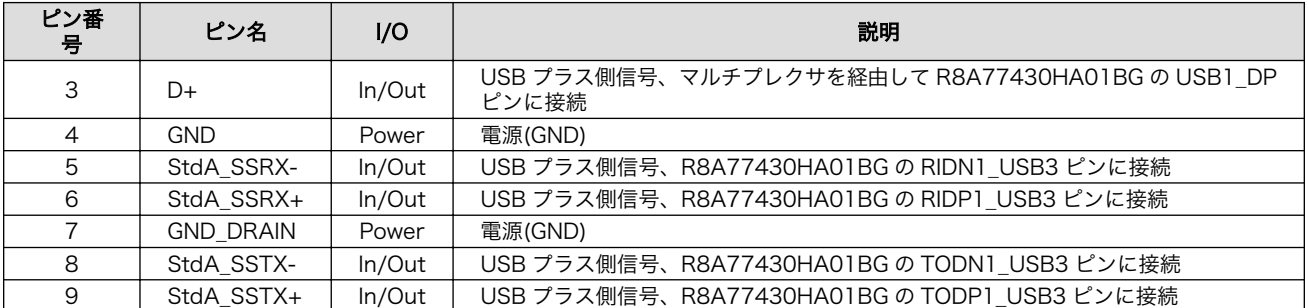

# 15.12. CON11 SATA インターフェース

#### 表 15.15 CON11 信号配列

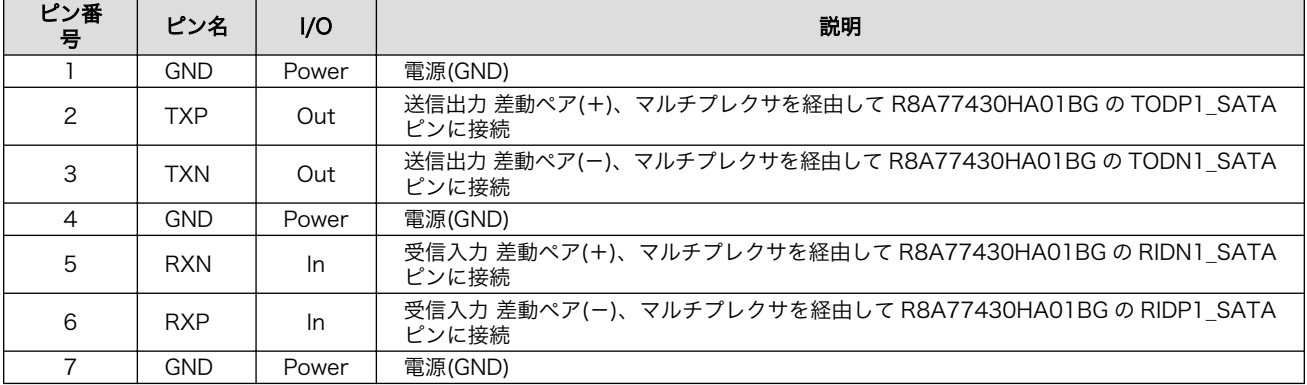

### 15.13. CON12 miniPCIe インターフェース

#### 表 15.16 CON12 信号配列

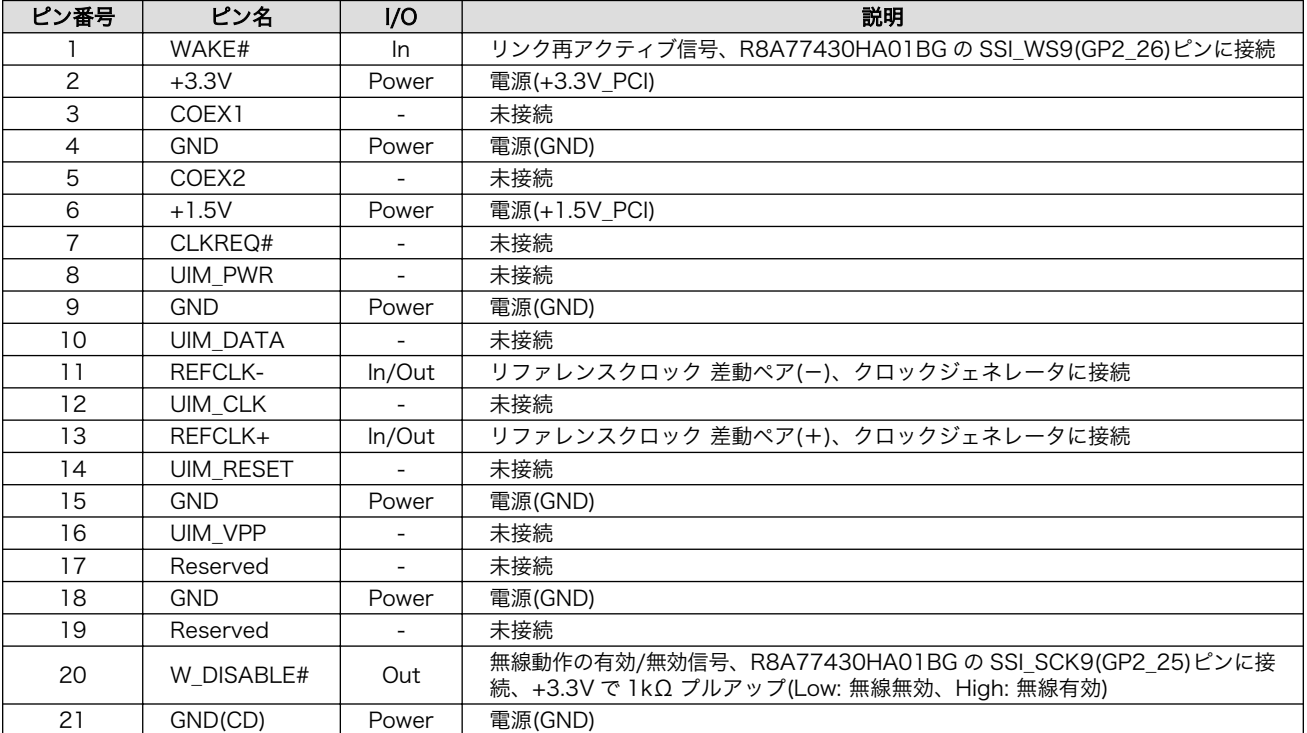

<span id="page-158-0"></span>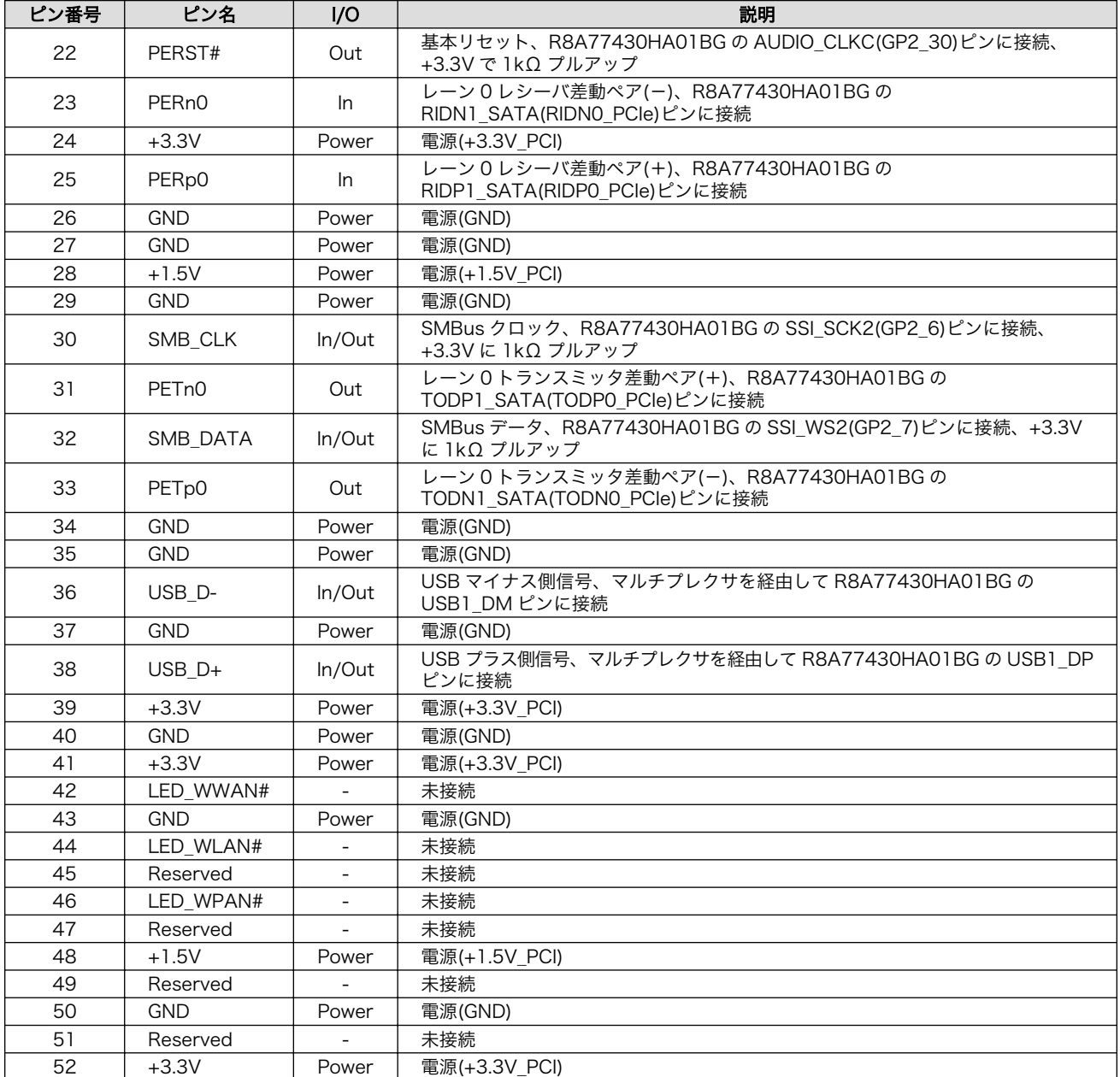

# 15.14. CON13 電源出力インターフェース

### 表 15.17 CON13 信号配列

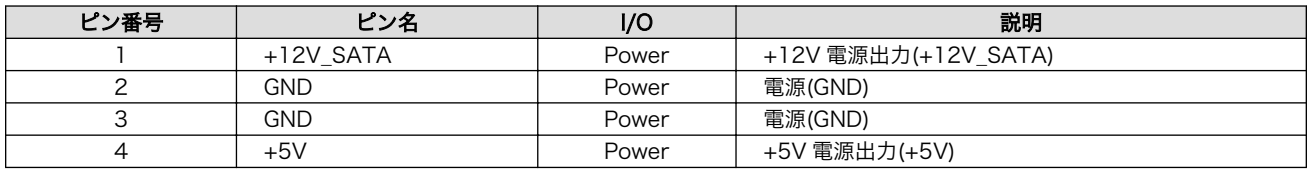

# <span id="page-159-0"></span>15.15. CON14 USB シリアルインターフェース

#### 表 15.18 CON14 信号配列

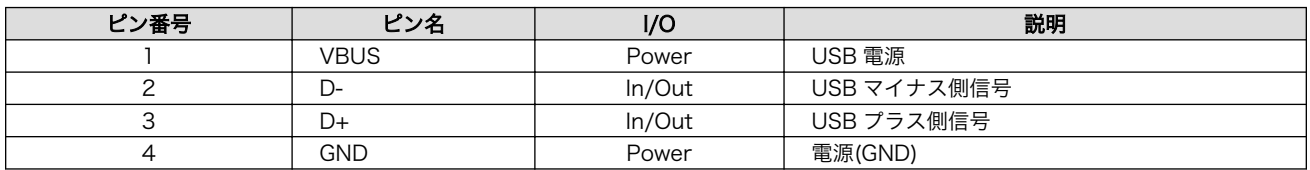

# 15.16. CON15 拡張インターフェース

#### 表 15.19 CON15 信号配列

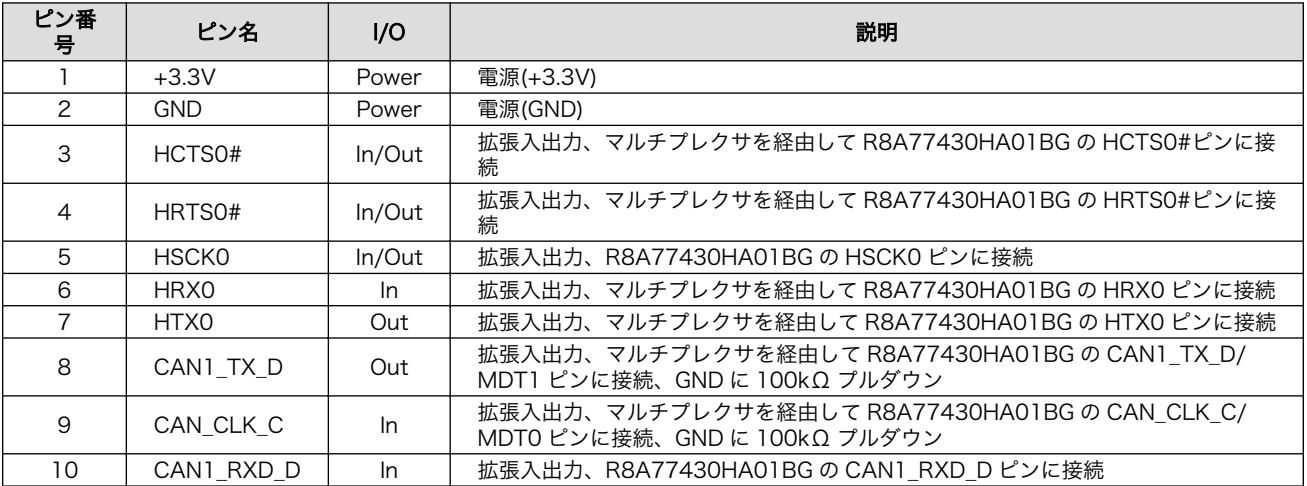

# 15.17. CON16 シリアルインターフェース

#### 表 15.20 CON16 信号配列

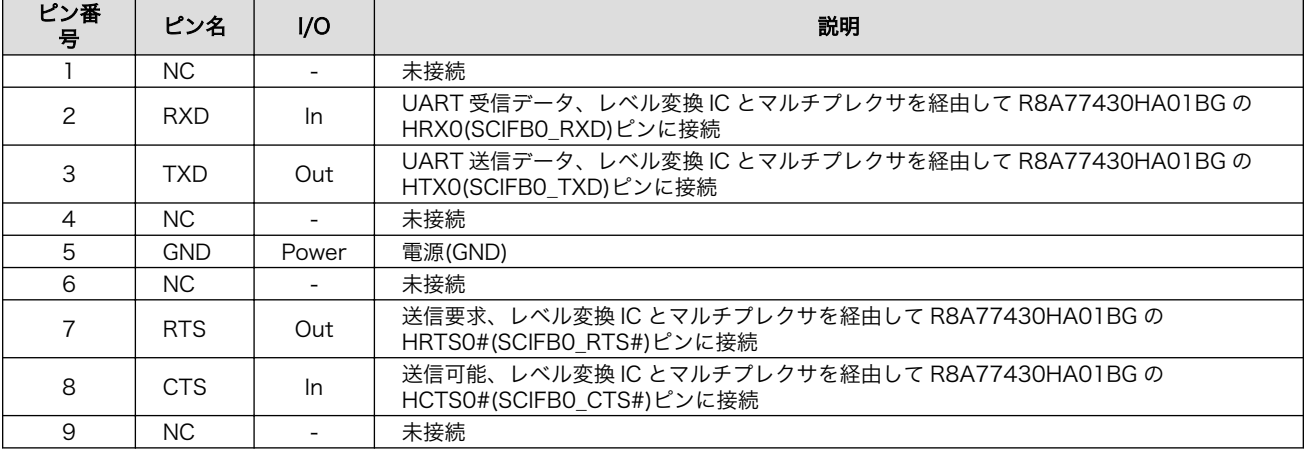

## <span id="page-160-0"></span>15.18. CON17 デジタル HD 出力インターフェース

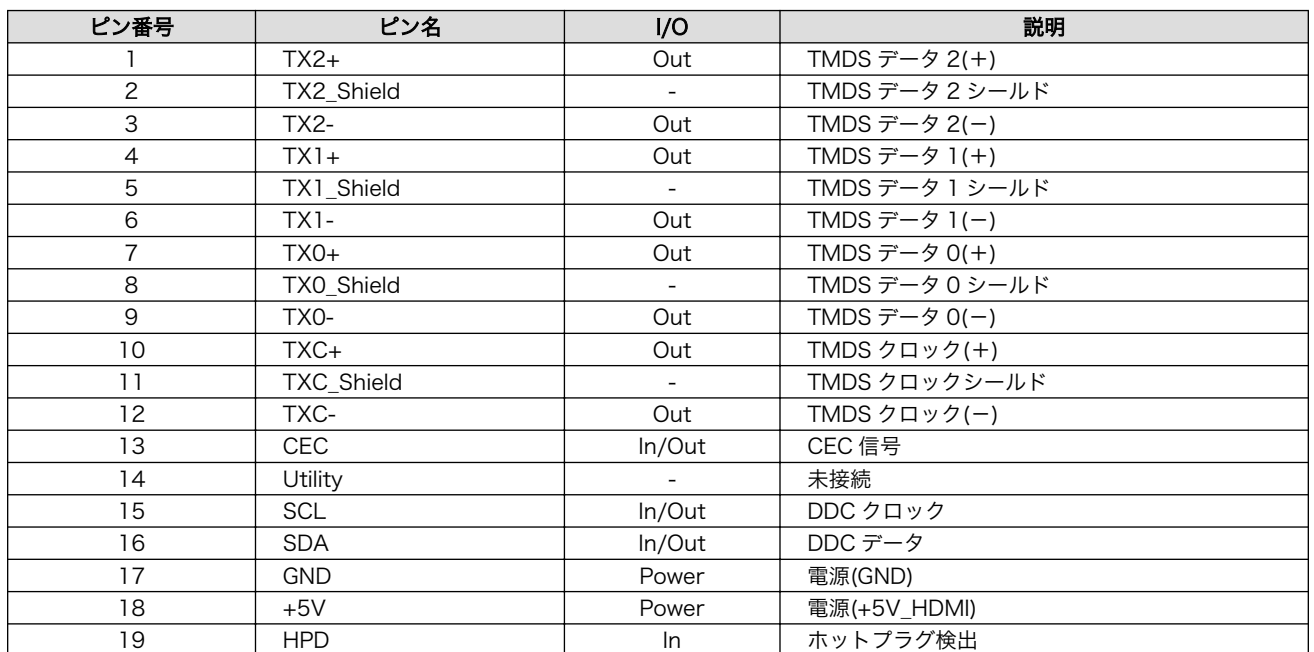

#### 表 15.21 CON17 信号配列

### 15.19. CON18 ヘッドホンインターフェース

#### 表 15.22 CON18 信号配列

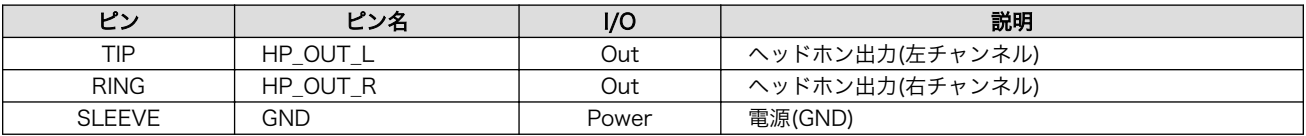

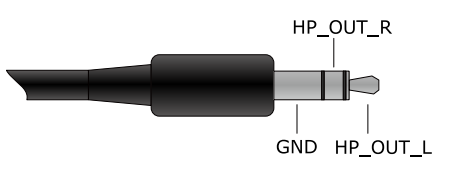

### 図 15.3 ミニプラグ(ヘッドホン)のピンアサイン

# 15.20. CON21 マイク/ライン入力インターフェース

#### 表 15.23 CON21 信号配列

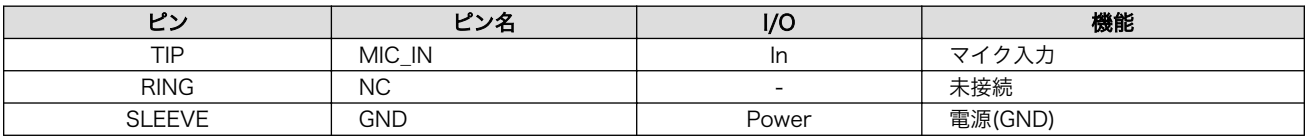

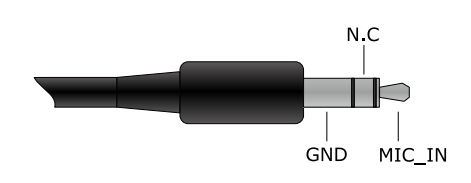

### 図 15.4 ミニプラグ(マイク)のピンアサイン

### <span id="page-161-0"></span>15.21. CON22 拡張インターフェース

#### 表 15.24 CON22 信号配列

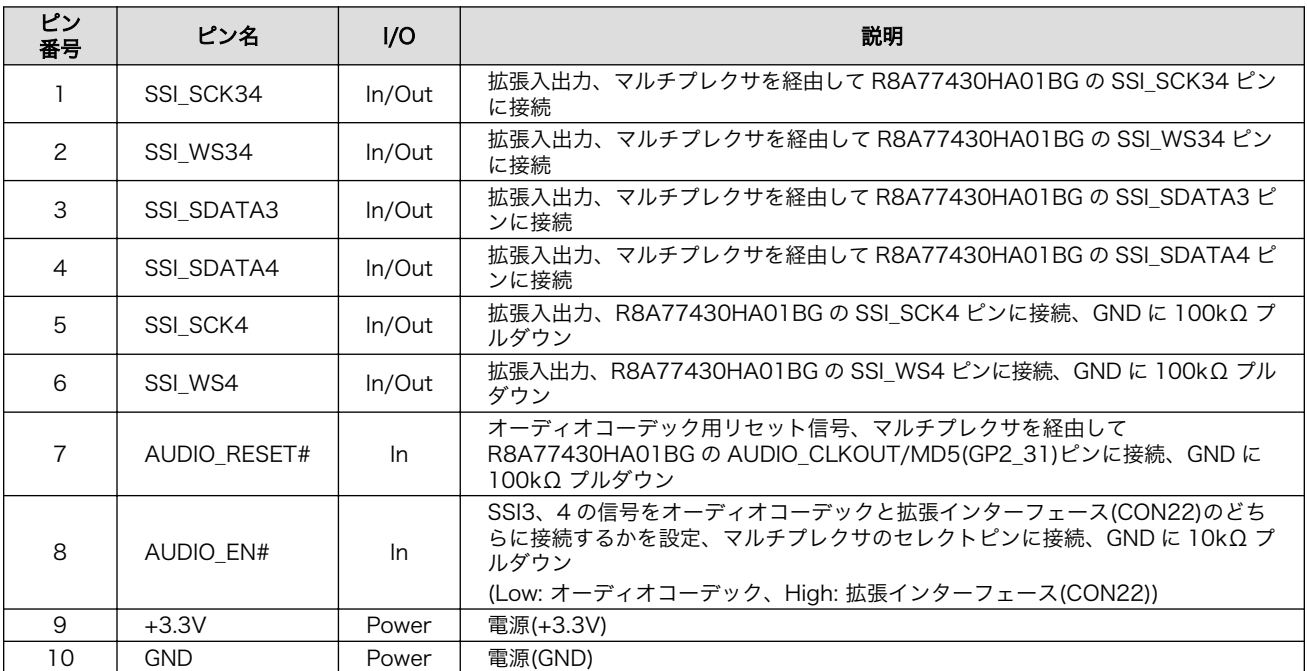

# 15.22. CON23 LCD インターフェース

#### 表 15.25 CON23 信号配列

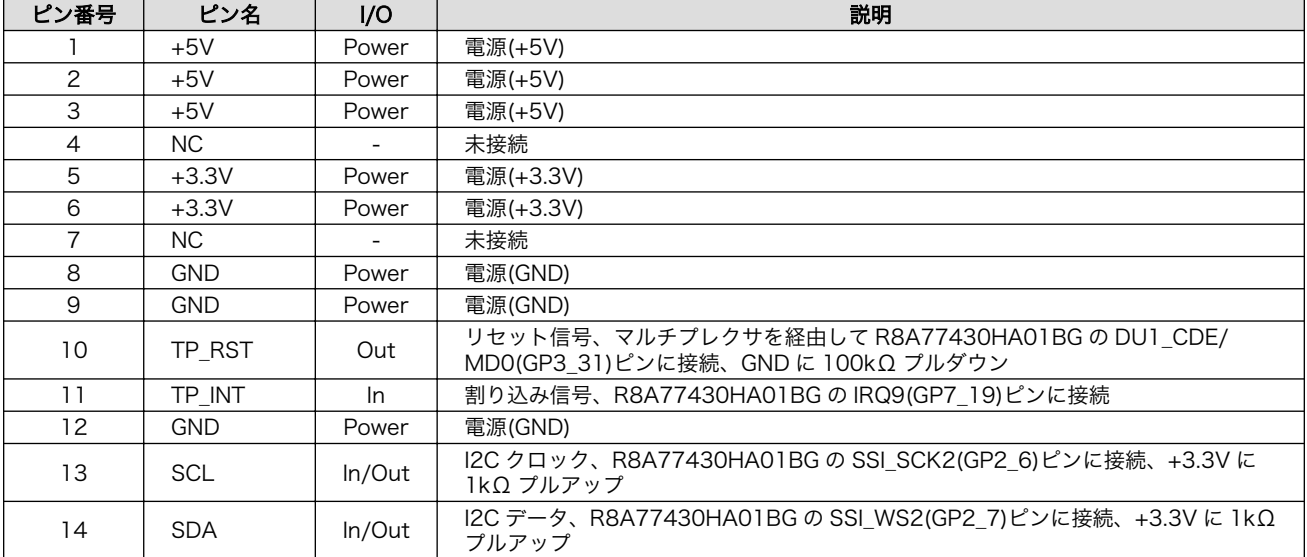

<span id="page-162-0"></span>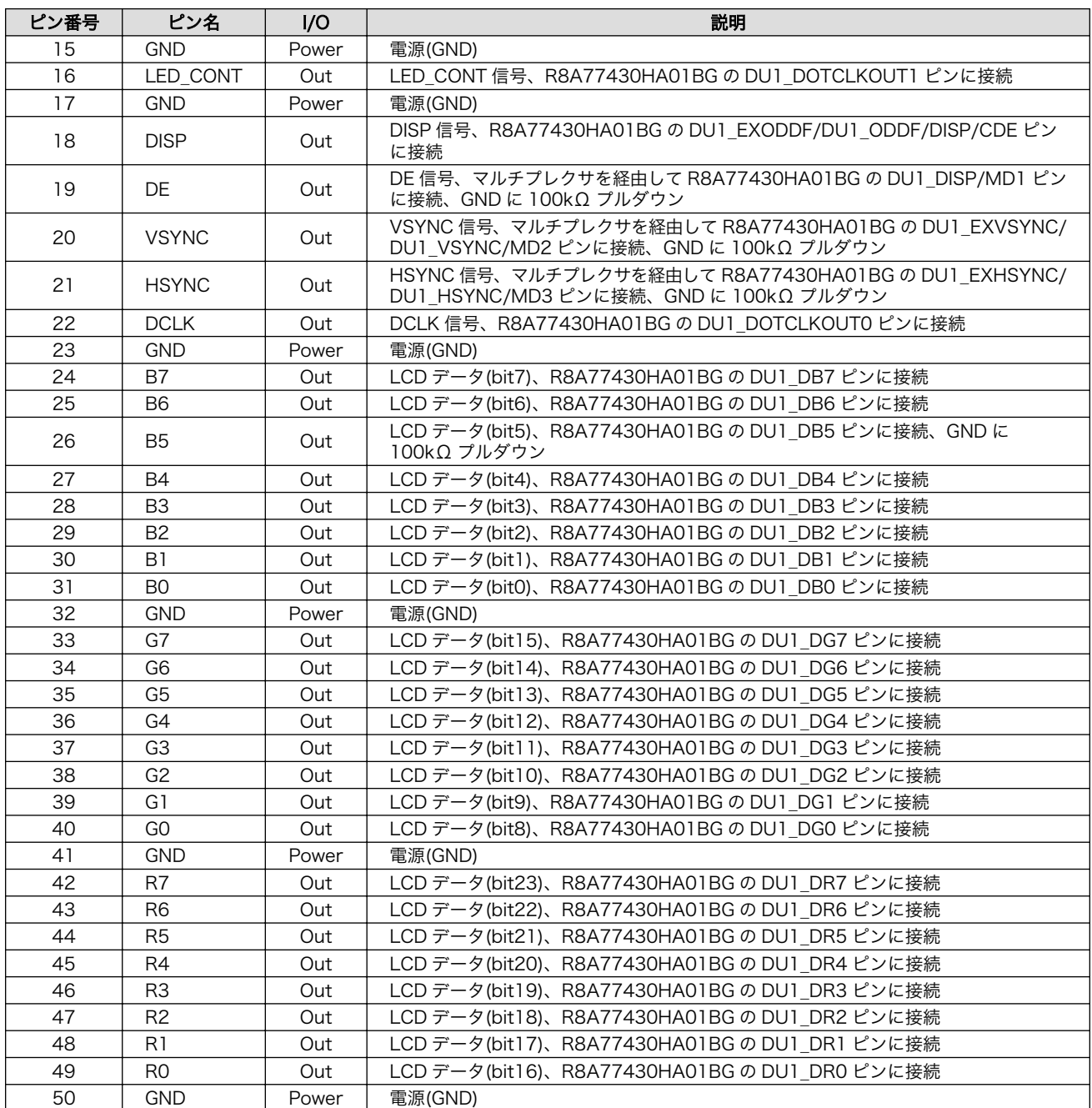

# 15.23. CON24 拡張インターフェース

### 表 15.26 CON24 信号配列

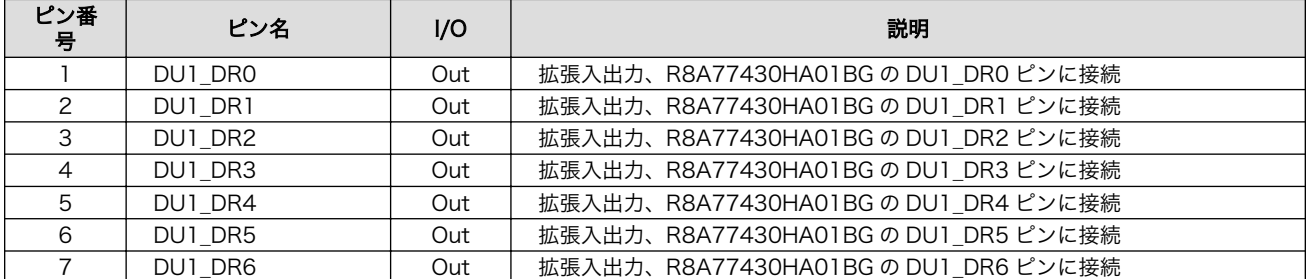

<span id="page-163-0"></span>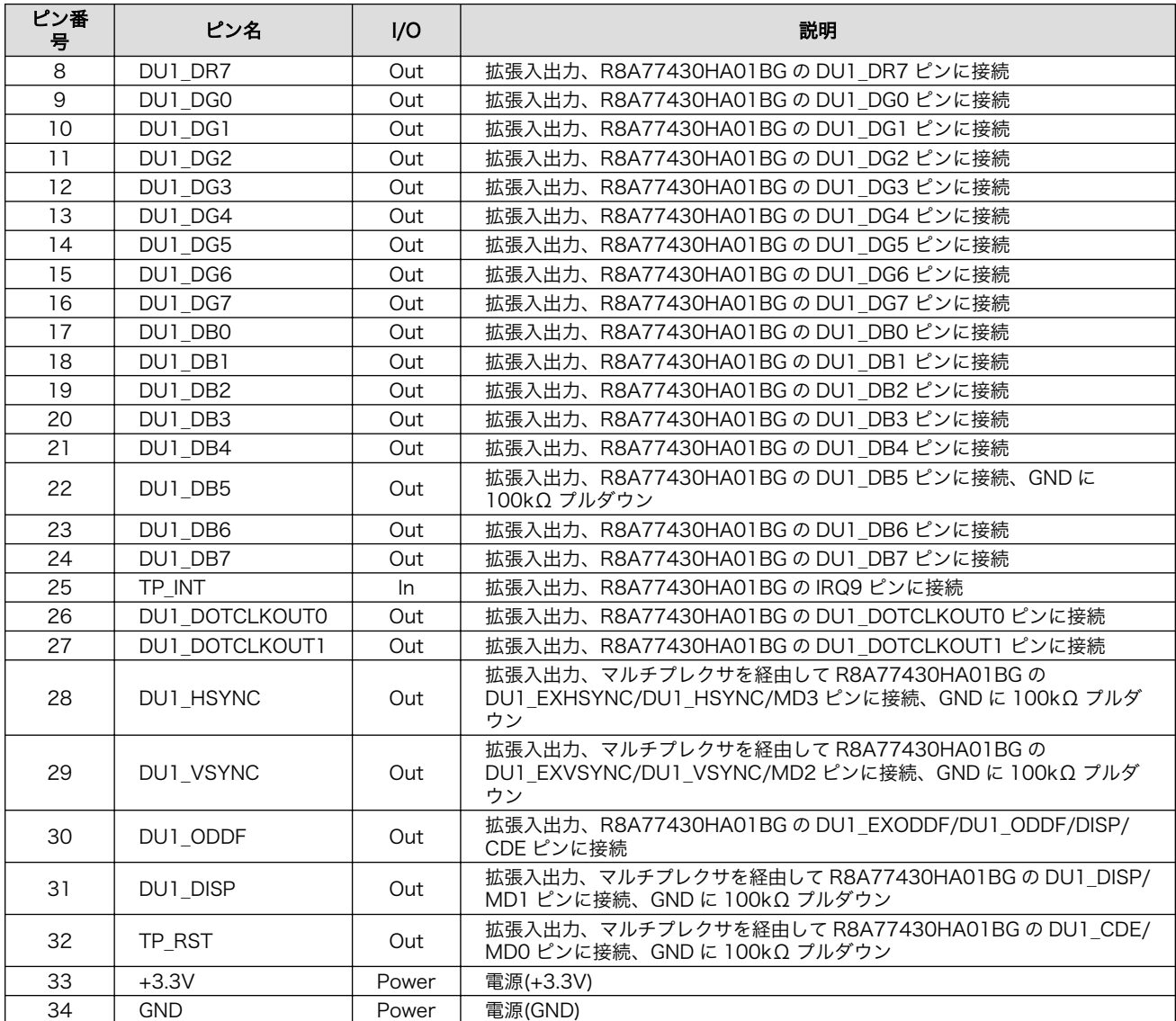

# 15.24. CON25 LVDS インターフェース

### 表 15.27 CON25 信号配列

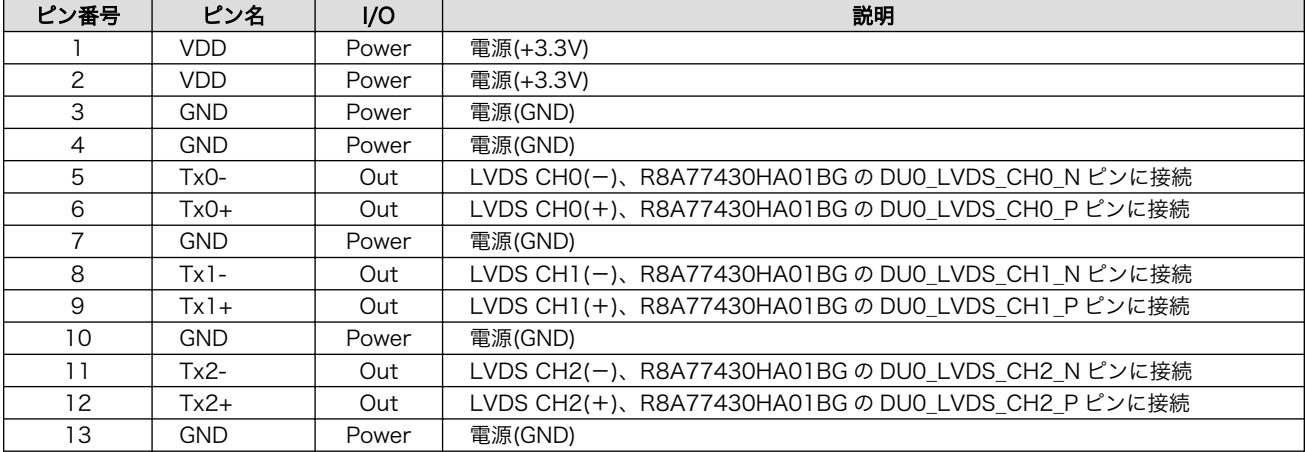

<span id="page-164-0"></span>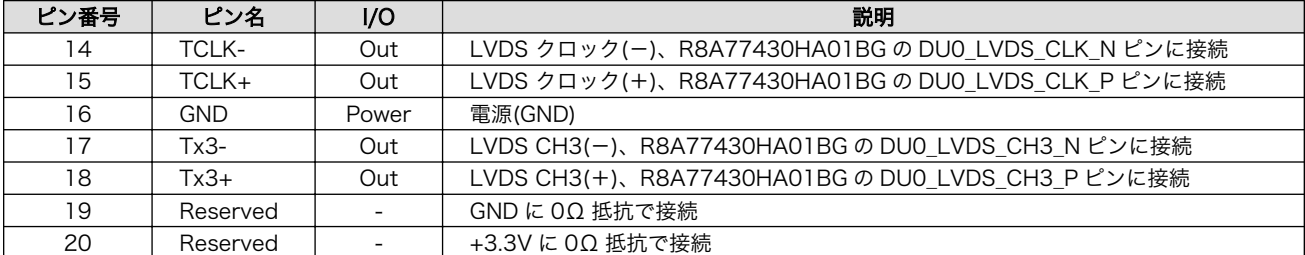

# 15.25. CON26 コンポジットビデオ入力インターフェース

#### 表 15.28 CON26 信号配列

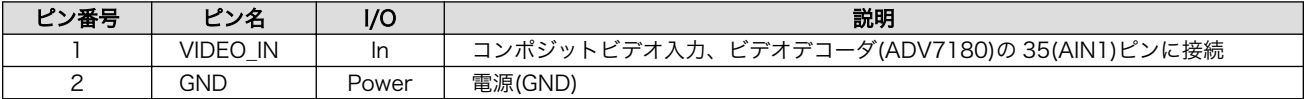

# 15.26. CON30 拡張インターフェース

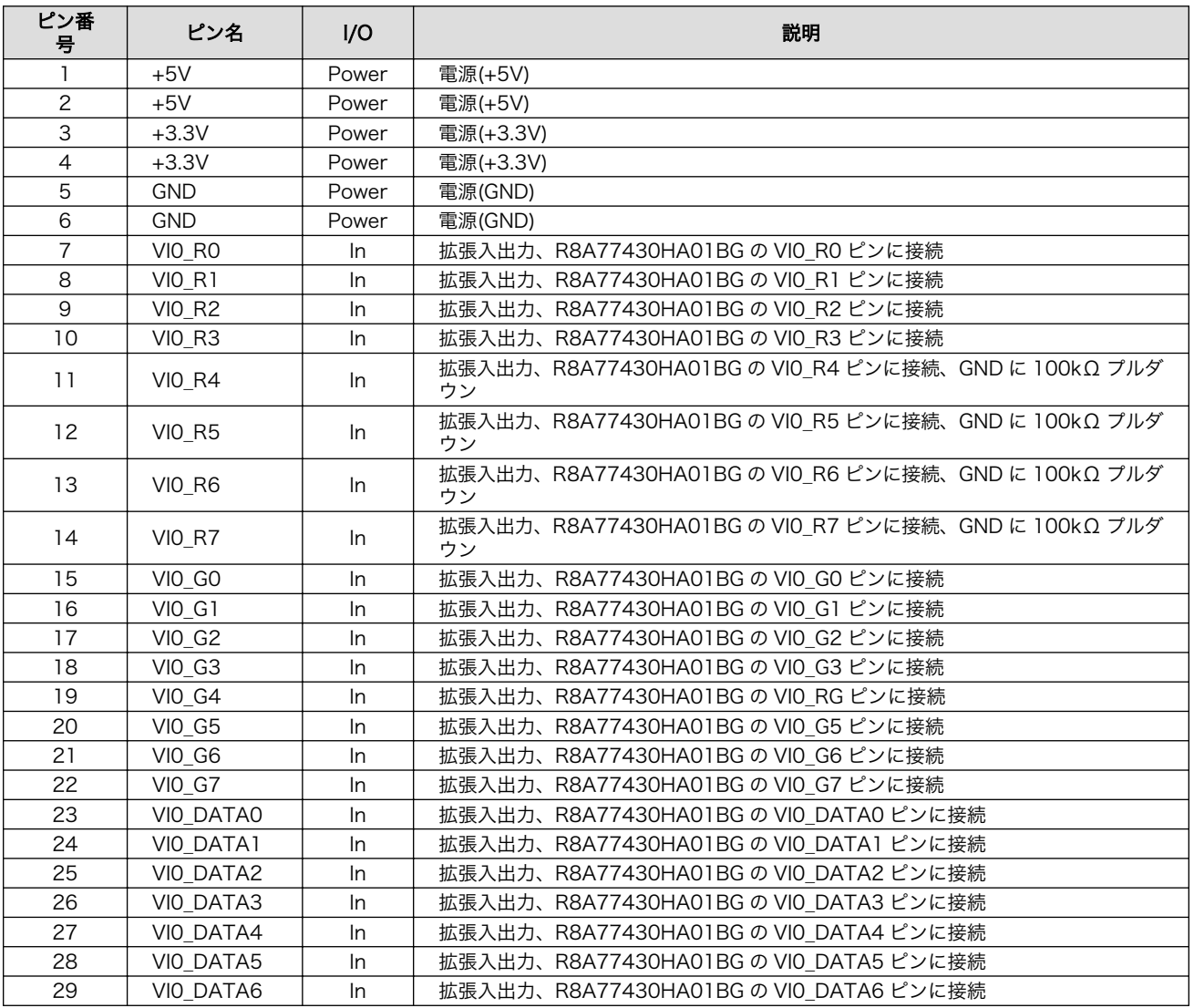

#### 表 15.29 CON30 信号配列

<span id="page-165-0"></span>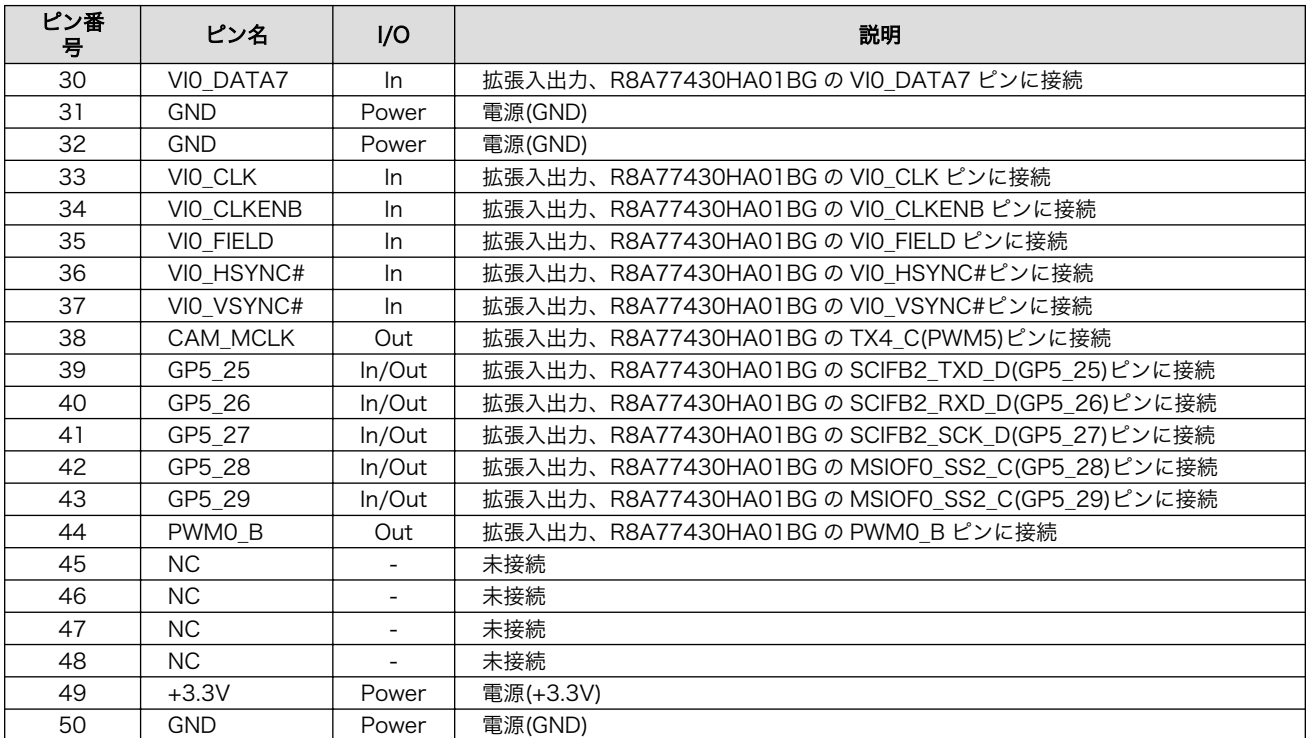

### 15.27. CON31 RTC 外部バックアップインターフェース

#### 表 15.30 CON31 信号配列

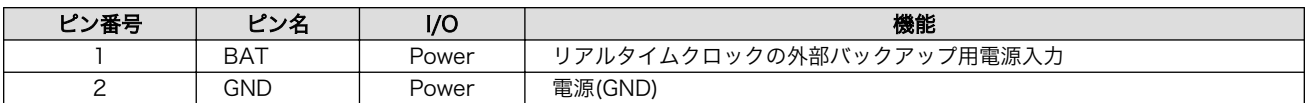

### 15.28. CON32 電源入力インターフェース

#### 表 15.31 CON32 信号配列

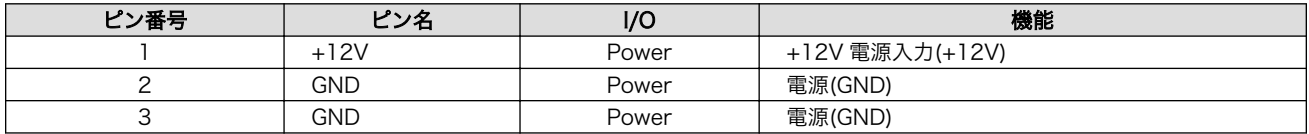

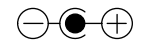

#### 図 15.5 AC アダプターの極性マーク

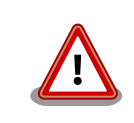

CON32 を使用する場合、同時に CON33 から電源供給しないでくださ い。故障の原因となる可能性があります。

### <span id="page-166-0"></span>15.29. CON33 電源入力インターフェース

#### 表 15.32 CON33 信号配列

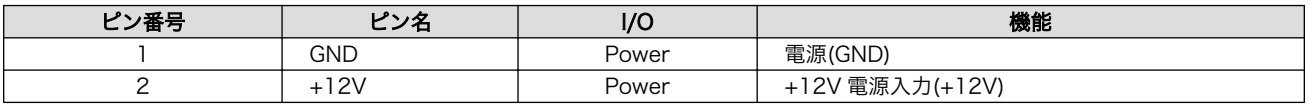

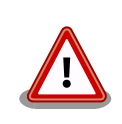

CON33 を使用する場合、同時に CON32 から電源供給しないでくださ い。故障の原因となる可能性があります。

### 15.30. CON34 電源出力インターフェース

#### 表 15.33 CON34 信号配列

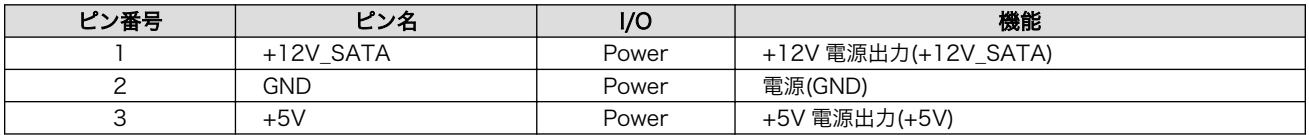

### 15.31. JP2、JP3 バイアスジャンパ

#### 表 15.34 バイアスジャンパの接続

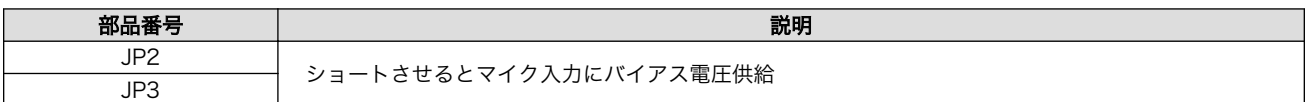

### 15.32. SW1、SW2 機能選択スイッチ

#### 表 15.35 機能選択スイッチ(SW1)の接続

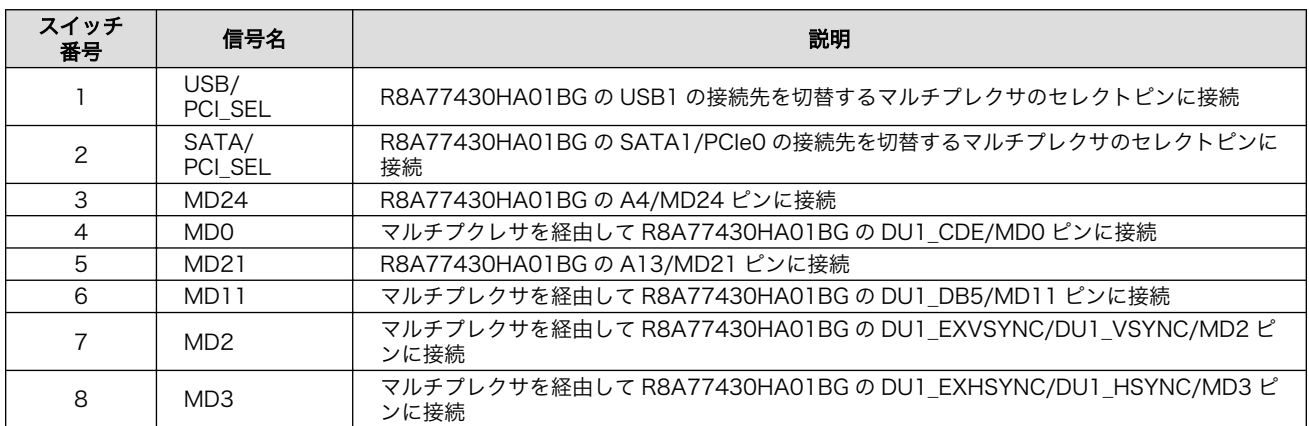

#### 表 15.36 機能選択スイッチ(SW2)の接続

<span id="page-167-0"></span>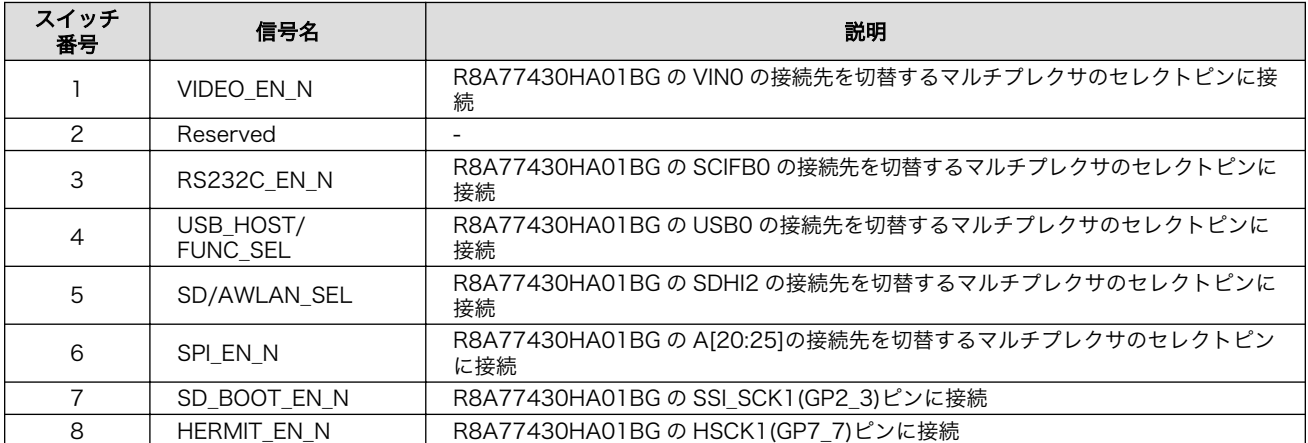

### 15.33. SW3~SW6 ユーザースイッチ

#### 表 15.37 ユーザースイッチの接続

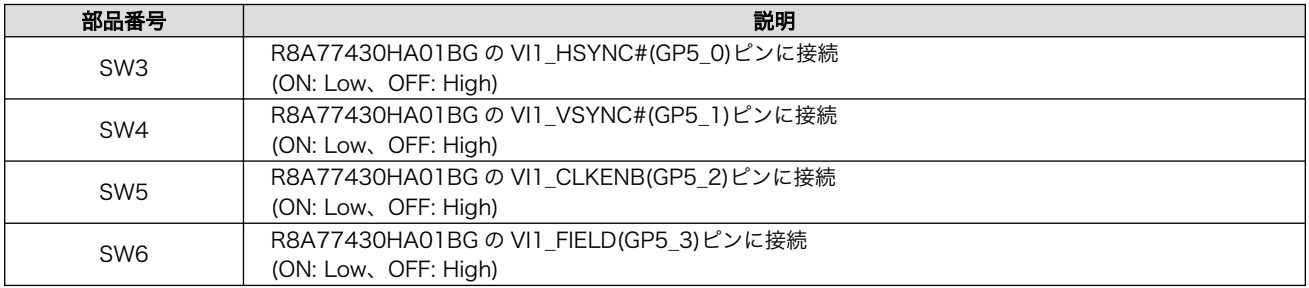

### 15.34. SW7 電源スイッチ

#### 表 15.38 電源スイッチの接続

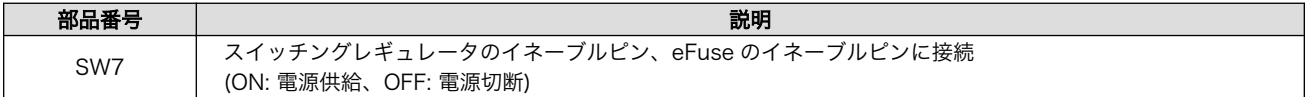

### 15.35. SW8 リセットスイッチ

#### 表 15.39 リセットスイッチの接続

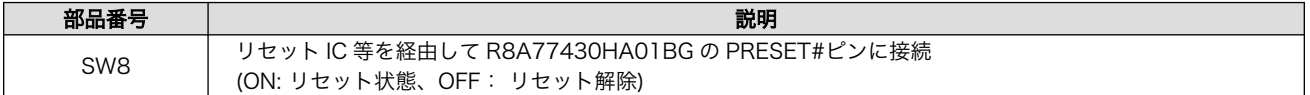

### 15.36. SW9 SD ブートデバイス選択スイッチ

#### 表 15.40 SD ブートデバイス選択スイッチの接続

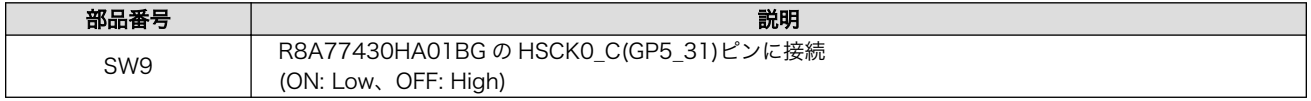

# <span id="page-168-0"></span>15.37. LED1、LED2 シリアル LED

#### 表 15.41 シリアル LED の接続

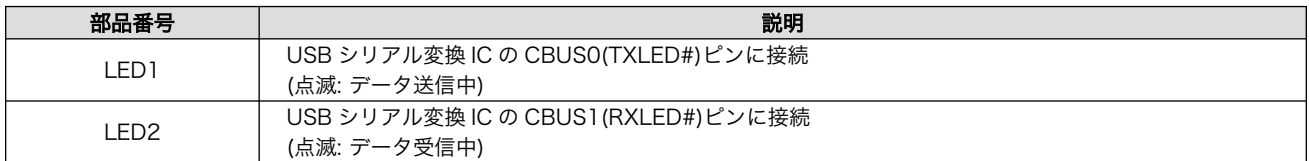

## 15.38. LED4~LED7 ユーザー LED

#### 表 15.42 ユーザー LED の接続

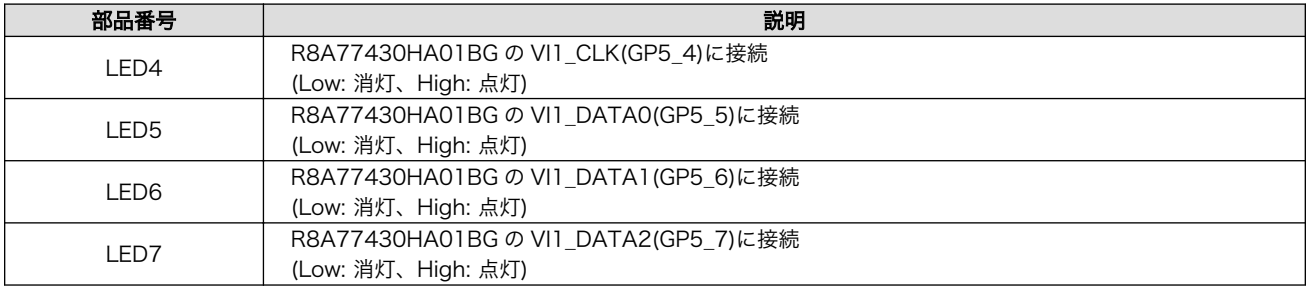

### 15.39. LED8 電源 LED

#### 表 15.43 電源 LED の接続

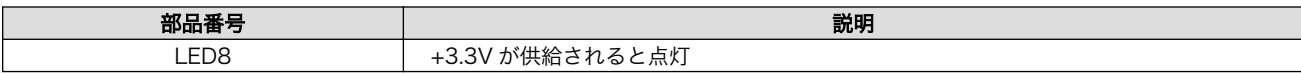

### 15.40. LED9 警告 LED

#### 表 15.44 警告 LED の接続

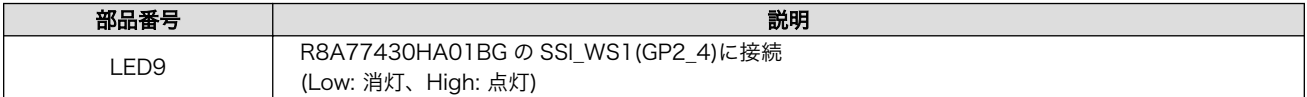

# 16. 基板形状図

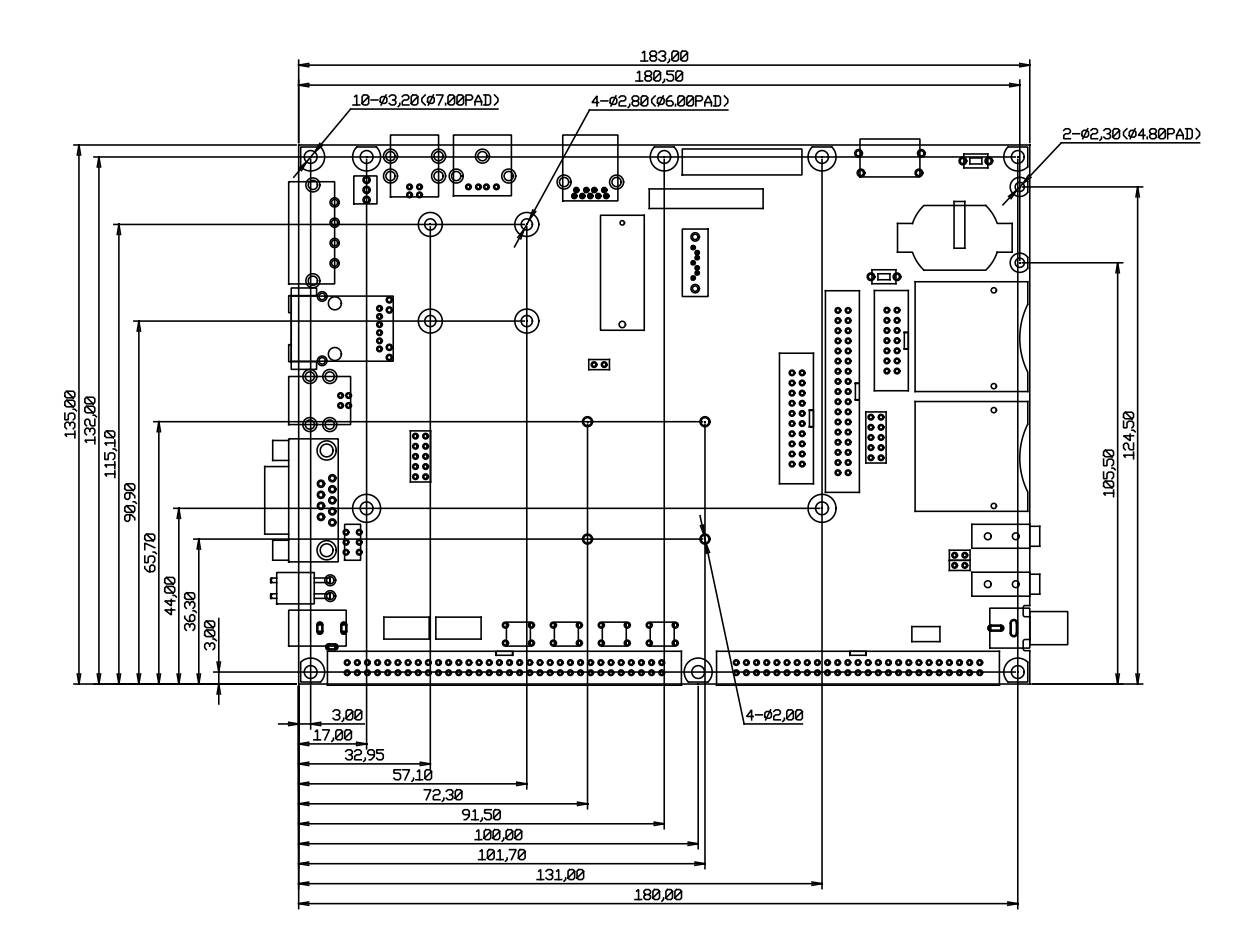

[Unit : mm]

#### 図 16.1 基板形状および固定穴寸法

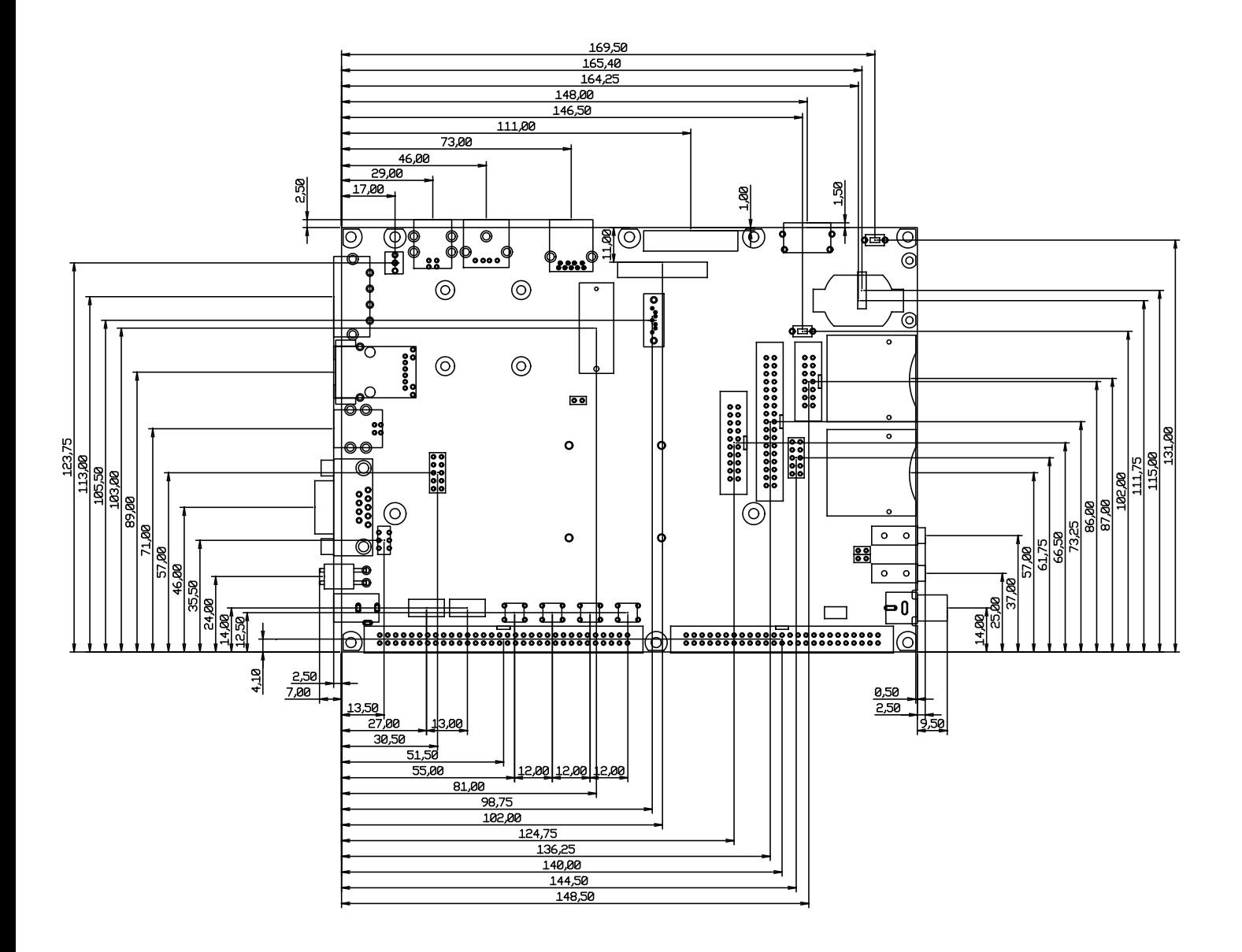

[Unit : mm]

図 16.2 コネクタ中心寸法

# 17. オプション品

本章では、Armadillo-EVA 1500 関連のオプション品について説明します。

#### 表 17.1 Armadillo-EVA 1500 関連のオプション品

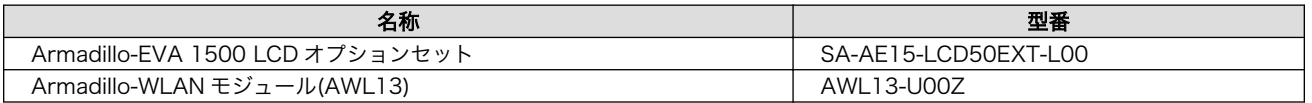

### 17.1. Armadillo-EVA 1500 LCD オプションセット

### 17.1.1. 概要

Armadillo-EVA 1500 LCD オプションセットは、Armadillo-EVA 1500 の LCD インターフェース (CON23)を評価するための、タッチパネル LCD、LCD 拡張ボード、ネジ、ケーブルをひとまとめにし ています。

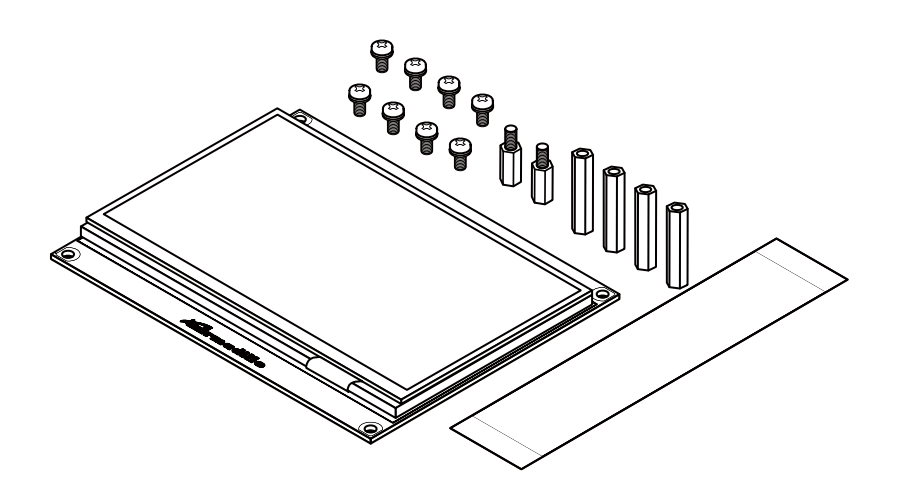

図 17.1 Armadillo-EVA 1500 LCD オプションセット

タッチパネル LCD の主な仕様は次のとおりです。

#### 表 17.2 タッチパネル LCD の仕様

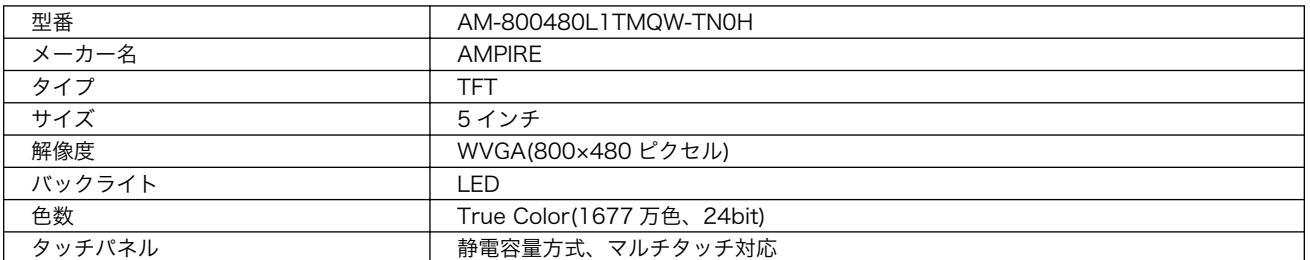

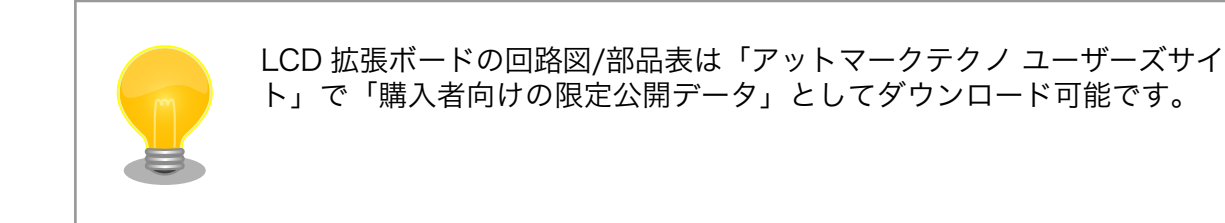

### 17.1.2. 組み立て

オシロスコープやテスターで信号の確認をしやすいように、Armadillo-EVA 1500 の上に LCD が被 さらないように組み立てる方法と、コンパクトに組み立てる方法の 2 通りが可能です。「図 17.2. Armadillo-EVA 1500 と LCD の組み立て(信号確認)[」「図 17.3. Armadillo-EVA 1500](#page-173-0) と LCD の組み [立て\(コンパクト\)」](#page-173-0)を参考に組み立ててください。

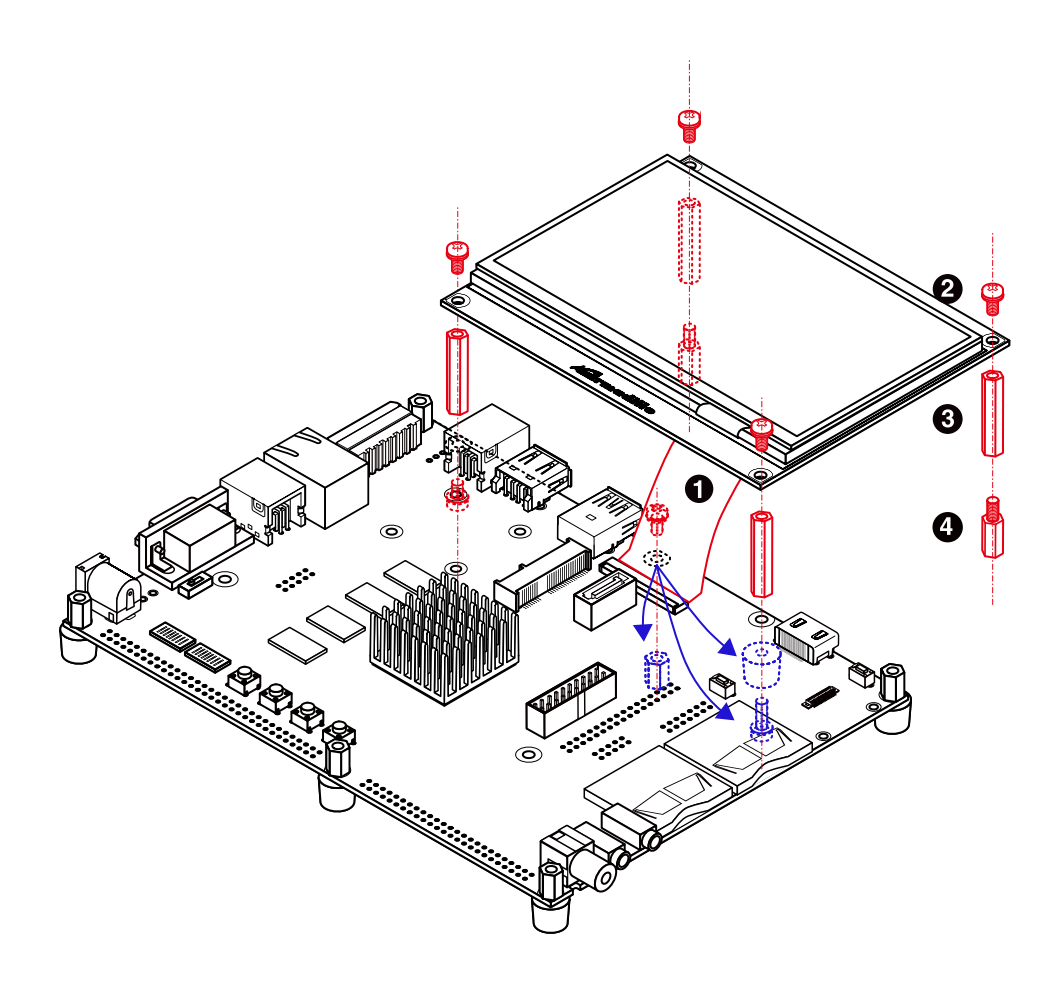

- $\bullet$ フレキシブルフラットケーブル
- $\boldsymbol{\Omega}$ なべ小ねじ(M3、L=5mm)×6
- $\mathbf{\Theta}$ 金属スペーサ(M3、L=24mm、両メネジ六角)×4
- $\bullet$ 金属スペーサ(M3、L=10mm、オネジメネジ六角)×2

#### 図 17.2 Armadillo-EVA 1500 と LCD の組み立て(信号確認)

<span id="page-173-0"></span>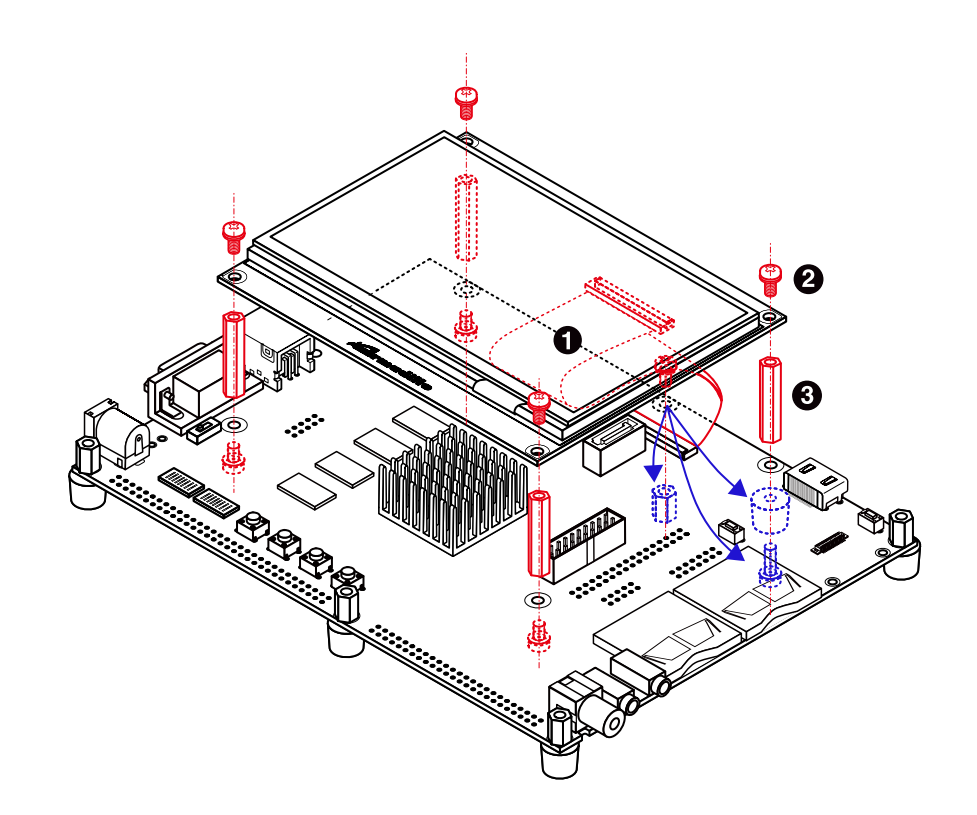

- $\mathbf 0$ フレキシブルフラットケーブル
- $\boldsymbol{\Theta}$ なべ小ねじ(M3、L=5mm)×8
- $\boldsymbol{\Theta}$ 金属スペーサ(M3、L=24mm、両メネジ六角)×4

#### 図 17.3 Armadillo-EVA 1500 と LCD の組み立て(コンパクト)

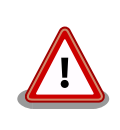

フレキシブルフラットケーブルを取り付けづらい為、ゴム足を移動させて います。基板がたわみ、断線等の原因となるため、ゴム足が固定されてい たねじ穴には、必ず図のようにスペーサを取り付けてください。

### 17.2. Armadillo-WLAN モジュール(AWL13)

### 17.2.1. 概要

AWL13 は、ローム社製無線 LAN デバイス「BP3580」を搭載した小型無線 LAN モジュールです。 IEEE 802.11b/g/n 規格対応の無線通信機能と IEEE 802.11i 規格対応のセキュアエンジン機能をハード ウェアとして実装しています。

Armadillo-EVA 1500 の WLAN インターフェース(CON5)に SDIO モードで接続することができます。

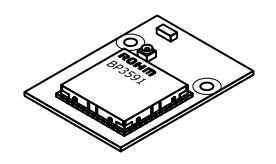

#### 図 17.4 Armadillo-WLAN モジュール(AWL13)

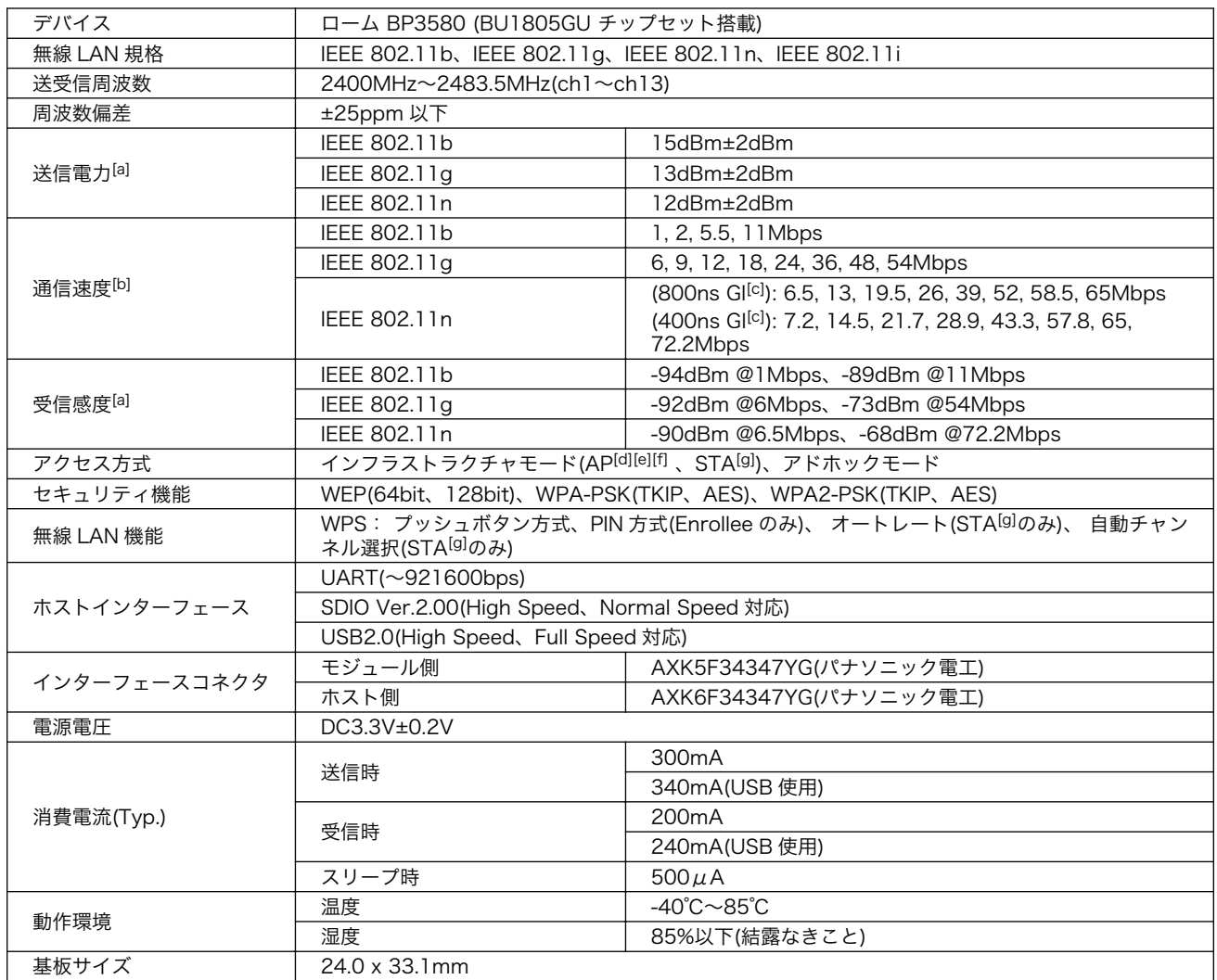

#### 表 17.3 AWL13 の仕様

[a]送信電力、受信感度はアンテナ給電点(BP3580 アンテナ端子)での性能値となります。 [b]規格による理論値上の速度であり、ご利用の環境や接続機器などにより実際のデータ速度は異なります。 [c]ガードインターバル [d]AP=アクセスポイント [e]ファームウェア v4.3.2 以降で有効です。対応するデバイスドライバは v3.0.2 以降です。 [f]STA の接続可能局数は 5 台です。 [g]STA=ステーション

### 17.2.2. 組み立て

[「図 17.5. AWL13 の組み立て」](#page-175-0)を参考に組み立ててください。

<span id="page-175-0"></span>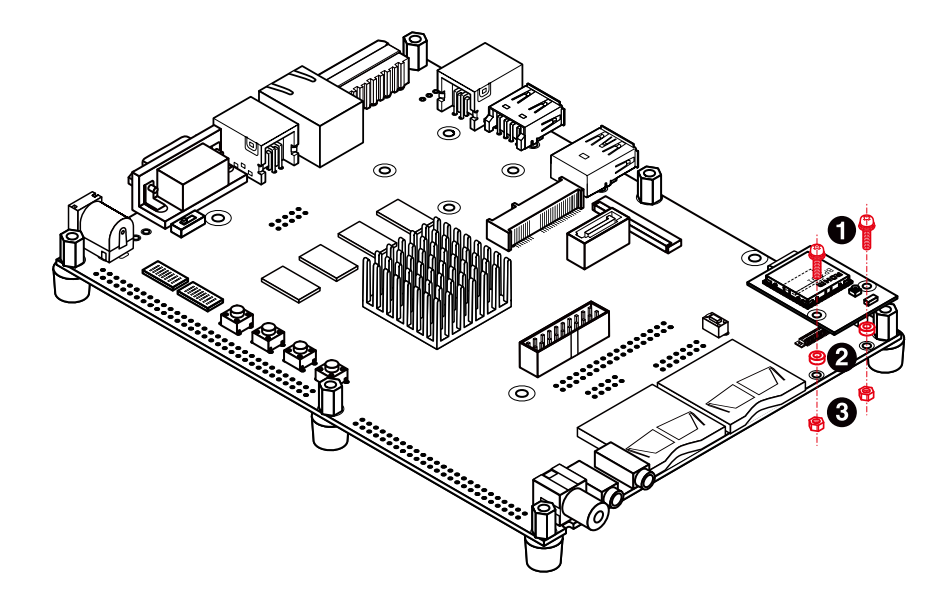

- なべ小ねじ スプリングワッシャー、小径平ワッシャー付(M2、L=8mm)×2  $\bullet$
- $\boldsymbol{\Theta}$ 金属スペーサ(M2、L=1.5mm、直径=4mm)×2
- ナット(M2、L=1.6mm、平径=4mm)×2  $\boldsymbol{\Theta}$

### 図 17.5 AWL13 の組み立て

# <span id="page-176-0"></span>18. Howto

本章では、Armadillo-EVA 1500 の Linux カーネルイメージをカスタマイズをする方法や、オプショ ン品を使用する方法について説明します。

### 18.1. Linux カーネルイメージをカスタマイズする

コンフィギュレーションを変更して、Linux カーネルイメージをカスタマイズする方法を説明します。

#### 手順 18.1 Linux カーネルイメージのカスタマイズ

#### 1. ソースコードの準備

Linux カーネルのソースコードアーカイブを準備し展開します。展開後、linux-3.4-ae1500 ディレクトリに移動します。

[ATDE ~]\$ ls linux-3.4-ae1500-at.tar.gz [ATDE <sup>-</sup>]\$ tar zxf linux-3.4-ae1500-at.tar.gz [ATDE ~]\$ ls linux-3.4-ae1500-at linux-3.4-ae1500-at.tar.gz [ATDE ~]\$ cd linux-3.4-ae1500-at  $[ATDE \sim /$ linux-3.4-ae1500-at]\$

#### 2. デフォルトコンフィギュレーションの適用

Armadillo-EVA 1500 のデフォルトコンフィギュレーションを適用します。

[ATDE  $\sqrt{11}$  inux-3.4-ae1500-at]\$ make ARCH=arm armadilloeva1500 defconfig

#### 3. コンフィギュレーションの開始

Linux カーネルコンフィギュレーションを開始します。

[ATDE  $\sqrt{1}$ inux-3.4-ae1500-at]\$ make ARCH=arm menuconfig

#### 4. カーネルコンフィギュレーションの変更

Linux カーネルコンフィギュレーションメニューが表示されます。カーネルコンフィギュ レーションを変更後、"Exit"を選択して「Do you wish to save your new kernel configuration ? <ESC><ESC> to continue.」で"Yes"とし、カーネルコンフィギュレーショ ンを確定します。

```
--- Linux/arm 3.4.81-ae1500-at1 Kernel Configuration -
     Arrow keys navigate the menu. \langleEnter\rangle selects submenus ---\rangle.
      Highlighted letters are hotkeys. Pressing <Y> includes, <N> excludes,
     \langle M \rangle modularizes features. Press \langle Esc \rangle (Esc) to exit, \langle ? \rangle for Help, \langle / \rangle for Search. Legend: [*] built-in [ ] excluded <M> module < >
 -----------------------------------------------------------------------
           [*] Patch physical to virtual translations at runtime
              General setup --->
          [*] Enable loadable module support --->
          [*] Enable the block layer --->System Type --->
              Bus support --->
               Kernel Features --->
              Boot options --->CPU Power Management --->
              Floating point emulation ---\rangle -------------------------------------------------------------------------
                          \langle \text{Select}\rangle \langle \text{Exit}\rangle \langle \text{Help}\rangle
```
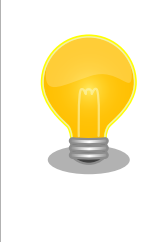

Linux Kernel Configuration メニューで"/"キーを押下すると、 カーネルコンフィギュレーションの検索を行うことができます。 カーネルコンフィギュレーションのシンボル名(の一部)を入力し て"Ok"を選択すると、部分一致するシンボル名を持つカーネル コンフィギュレーションの情報が一覧されます。

#### 5. ビルド

コンフィギュレーションの確定後にビルドを行います。

[ATDE ~/linux-3.4-ae1500-at]\$ make ARCH=arm CROSS\_COMPILE=arm-linux-gnueabihf-

6. イメージファイルの生成確認

ビルドが終了すると、カスタマイズされたイメージファイル(arch/arm/boot/Image)が作成 されています。

[ATDE ~/linux-3.4-ae1500-at]\$ ls arch/arm/boot/Image arch/arm/boot/Image

### 18.2. Armadillo-EVA 1500 LCD 拡張ボードを使用する

オプション品の Armadillo-EVA 1500 LCD オプションセットに含まれる Armadillo-EVA 1500 LCD 拡張ボードを使用する方法について説明します。以降の説明では、Armadillo-EVA 1500 LCD 拡張ボー ドを LCD 拡張ボードと表記します。

LCD 拡張ボードを使用するためには、コンフィギュレーションを変更した Linux カーネルイメージ ファイルを作成する必要があります。

#### <span id="page-178-0"></span>18.2.1. 接続方法

Armadillo-EVA 1500 と周辺装置の接続例を次に示します。

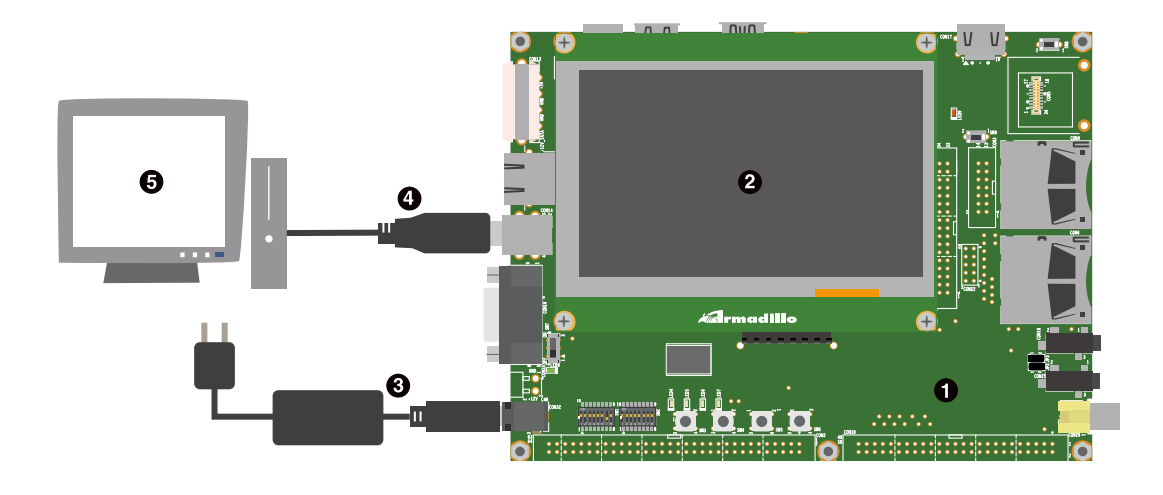

- $\bullet$ Armadillo-EVA 1500
- $\boldsymbol{\Omega}$ Armadillo-EVA 1500 LCD 拡張ボード
- $\boldsymbol{\Theta}$ AC アダプタ(12V/5A)[1]
- $\bullet$ USB 2.0 ケーブル(A-B タイプ)[1]
- $\mathbf{\Theta}$ 作業用 PC

#### 18.2.2. ビルド手順

カーネルコンフィギュレーションを変更して、LCD 拡張ボードに対応した Linux カーネルイメージ ファイルを作成します。

#### 18.2.2.1. LCD 拡張ボード対応イメージのビルド

カーネルコンフィギュレーションを変更して、LCD 拡張ボードを使用可能にします[。「18.1. Linux](#page-176-0) [カーネルイメージをカスタマイズする」を](#page-176-0)参照して次のコンフィギュレーションを有効化します。

```
Device Drivers --->
    Misc devices \leftarrow \rightarrow <*> R-Car PWM driver <CONFIG_RCAR_PWM>
    Input device support ---\rangle -*- Generic input layer (needed for keyboard, mouse, ...) <CONFIG_INPUT>
         \langle * \rangle Event interface the contraction of the contraction of the contraction of the contraction of \langle CONFIG_INPUT_EVDEV\rangle *** Input Device Drivers ***
         [*] Touchscreens ---><br>
(*) Sitronix ST1232 touchscreen controllers \langle \text{CONFIG TOUCHSCREEN ST1232} \rangle\langle * \rangle Sitronix ST1232 touchscreen controllers
             [ ] Enable single touch event for ST1232
                                                        <CONFIG_TOUCHSCREEN_ST1232_SINGLETOUCH>
    Graphics support --->
         \langle * \rangle Direct Rendering Manager (XFree86 4.1.0 and higher DRI support) --->
                                                                                        <CONFIG_DRM>
```
[1]Armadillo-EVA 1500 評価セットに同梱されているもの

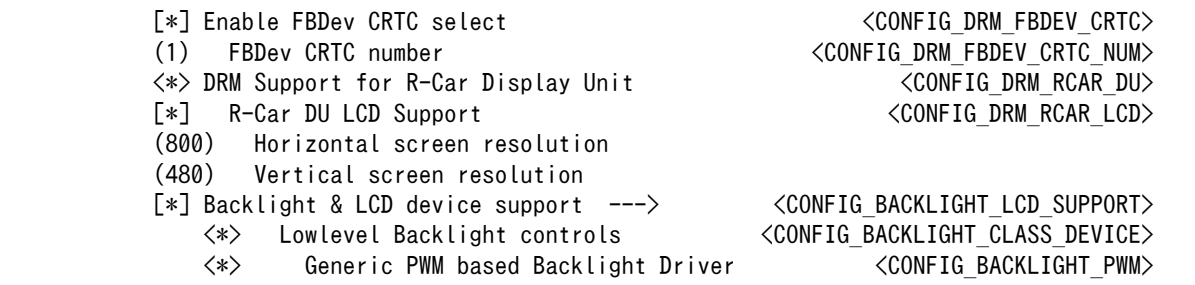

カーネルコンフィギュレーションの確定後、ビルドしてイメージファイルを作成します。

### 18.2.3. インストール

[「9.3.2. eMMC への書き込み方法」を](#page-94-0)参照して[、「18.2.2. ビルド手順」で](#page-178-0)作成した Linux カーネルイ メージを、eMMC にインストールします。

#### 18.2.4. 動作確認方法

#### 18.2.4.1. LCD への画像表示

Armadillo-EVA 1500 に電源を投入すると、次のように LCD に Linux カーネルの起動ロゴが表示さ れます。

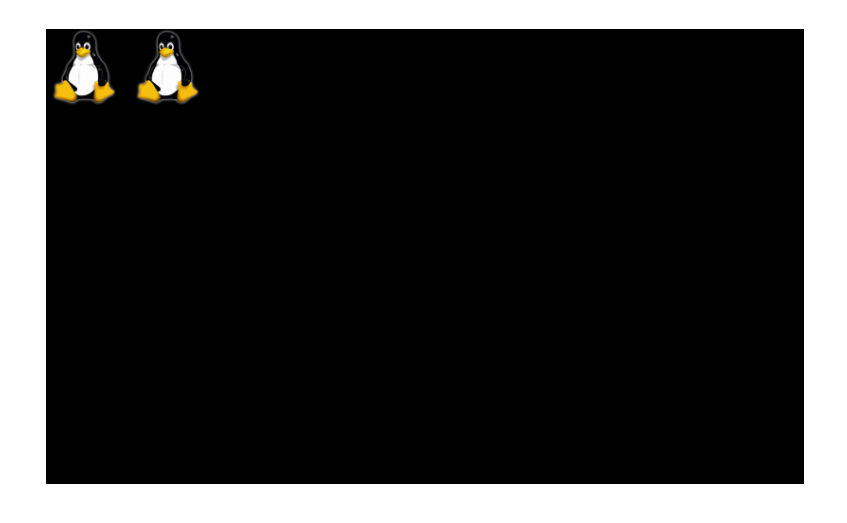

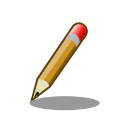

表示されるペンギンの数は CPU の数を現しています。機能選択スイッチ の JTAG 設定を Coresight デバックポート(SW1.5 を OFF、SW1.6 を ON)に設定した場合は CPU がシングルコアで動作するため、ペンギンが 1 匹のみ表示されます。

#### 18.2.4.2. バックライトの輝度調整

LCD 拡張ボード LCD のバックライトは、ソフトウェアで輝度を調整することができます。LCD の バックライトは、バックライトクラスとして実装されています。バックライトの輝度を変更するには、/ sys/class/backlight/pwm-backlight ディレクトリ以下の次の表に示す sysfs ファイルを使用します。
#### 表 18.1 輝度設定に使用する sysfs ファイル

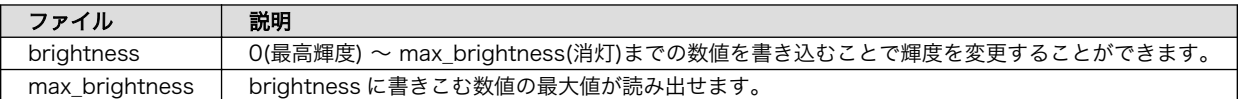

次に、バックライトの輝度を調整する場合のコマンド例を示します。

#### brightness に書きこむ数値の最大値を取得する

[armadillo ~]# cat /sys/class/backlight/pwm-backlight/max brightness 255

#### 最高輝度で点灯させる

[armadillo ~]# echo 0 > /sys/class/backlight/pwm-backlight/brightness

任意の輝度に変更する (ここでは 「128」 に設定)

[armadillo ~]# echo 128 > /sys/class/backlight/pwm-backlight/brightness

#### 18.2.4.3. タッチスクリーンのイベント確認

タッチイベントは、インプットデバイスファイルから取得することができます。ここでは、evtest コ マンドを利用してイベントを確認します。evtest を停止するには、Ctrl+c を入力してください。

```
[armadillo ~]# evtest /dev/input/event0
Input driver version is 1.0.1
Input device ID: bus 0x18 vendor 0x0 product 0x0 version 0x0
Input device name: "st1232-touchscreen"
Supported events:
 Event type 0 (EV SYN)
  Event type 1 (EV_KEY)
  Event type 3 (EV_ABS)
   Event code 48 (ABS MT TOUCH MAJOR)
     Value 0
      Min 0
      Max 255
    Event code 53 (ABS_MT_POSITION_X)
     Value 0
      Min 0
      Max 799
     Event code 54 (ABS_MT_POSITION_Y)
     Value 0
      Min 0
     Max 479
Properties:
Testing ... (interrupt to exit)
Event: time 946694115.241012, type 3 (EV ABS), code 48 (ABS MT TOUCH MAJOR), value 42 \bulletEvent: time 946694115.241016, type 3 (EV_ABS), code 53 (ABS MT POSITION X), value 511 \bulletEvent: time 946694115, 241019, type 3 (EV ABS), code 54 (ABS MT POSITION Y), value 259 \bigodot
```

```
Event: time 946694115.241022, ++++++++++++++ SYN_MT_REPORT ++++++++++++
Event: time 946694115.241025, -------------- SYN_REPORT ------------
: 100 million 100 million
```
[armadillo ~]#

- 0 タッチされている楕円の直径を表すイベントの表示。
- $\boldsymbol{\Omega}$ タッチされているポイントの X 座標を表すイベントの表示。
- $\boldsymbol{\Theta}$ タッチされているポイントの Y 座標を表すイベントの表示。

#### 図 18.1 タッチスクリーンのイベント確認

# 18.3. Armadillo-WLAN(AWL13)を使用する

オプション品の Armadillo-WLAN(AWL13)を使用する方法について記載します。以降の説明では、 Armadillo-WLAN(AWL13)を AWL13 と表記します。

AWL13 を使用するためには、Armadillo-EVA 1500 に電源を投入する前に機能選択スイッチの SD/ WLAN 設定(SW2.5)を OFF に設定する必要があります。

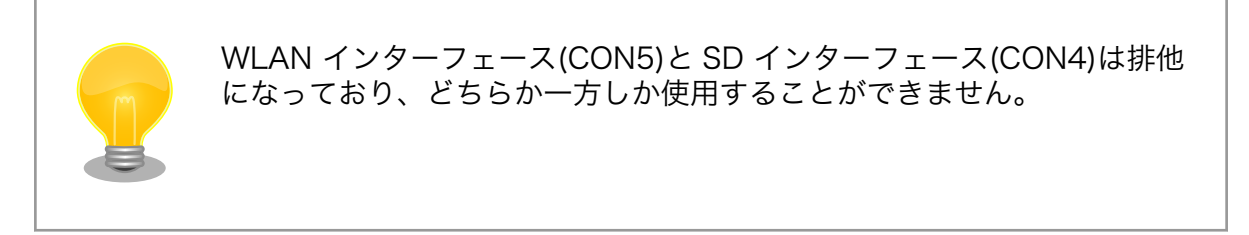

## 18.3.1. 接続方法

Armadillo-EVA 1500 と周辺装置の接続例を次に示します。

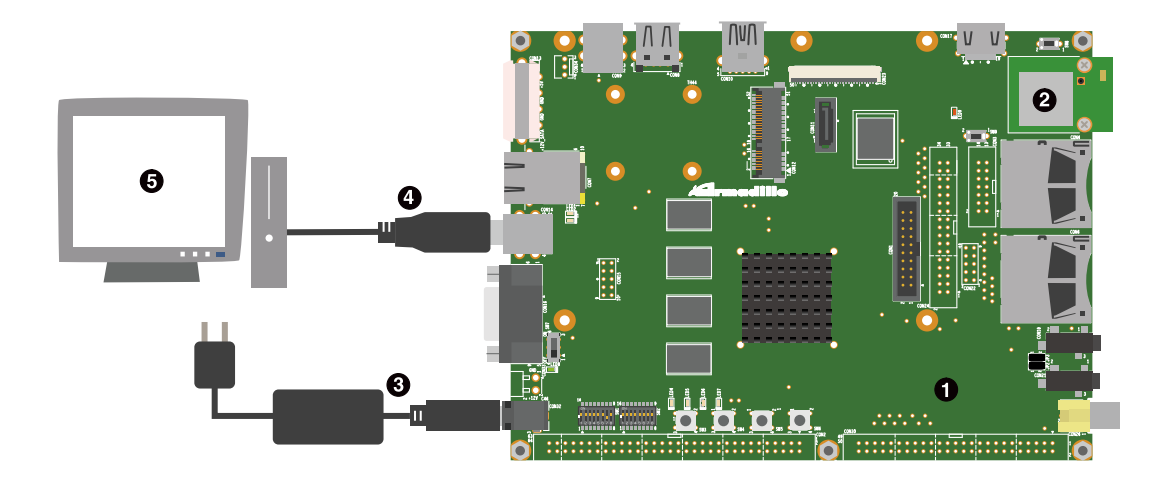

- $\bullet$ Armadillo-EVA 1500
- $\boldsymbol{\Omega}$ Armadillo-WLAN(AWL13)
- $\boldsymbol{\Theta}$ AC アダプタ(12V/5A)[2]
- $\bullet$ USB 2.0 ケーブル(A-B タイプ)[2]
- $\mathbf{\Theta}$ 作業用 PC

## 18.3.2. ビルド手順

AWL13 用 Linux デバイスドライバをビルドします。AWL13 用 Linux デバイスドライバのビルドに は、ビルド済みの Linux カーネルソースコードが必要です。「9.1. Linux [カーネルをビルドする」](#page-87-0)を参照 して Linux カーネルをビルドしてください。

使用するソースコードは、評価セット付属の DVD に収録されています。最新版のソースコードは、 Armadillo サイトからダウンロードすることができます。ビルド手順を次に示します。

#### 手順 18.2 AWL13 Linux デバイスドライバをビルド

#### 1. ソースコードの準備

AWL13 デバイスドライバのソースコードアーカイブを準備し展開します。次の例では、 Linux カーネルと同じディレクトリに展開しています。展開後、awl13 ディレクトリに移動し ます。

[ATDE ~]\$ ls awl13-[version].tar.gz linux-3.4-ae1500-at[version] linux-3.4-ae1500- ⏎ at[version].tar.gz [ATDE <sup>-</sup>]\$ tar zxf awl13-[version].tar.gz [ATDE ~]\$ ls awl13-[version] awl13-[version].tar.gz linux-3.4-ae1500-at[version] linux-3.4-ae1500- ⏎ at[version].tar.gz [ATDE  $\tilde{}$ ]\$ cd awl13-[version]

[2]Armadillo-EVA 1500 評価セットに同梱されているもの

#### <span id="page-183-0"></span>2. ビルド

AWL13 デバイスドライバをビルドします。

[ATDE ~/awl13-[version]]\$ AWL13\_DEVICE=SDIO make ARCH=arm CROSS\_COMPILE=arm-linux- ⏎ gnueabi- KERNELDIR=../linux-3.4-ae1500-at[version]/

#### 3. イメージファイルの生成確認

ビルドが終了すると、AWL13 デバイスドライバ(src/awl13\_sdio.ko)が作成されています。

[ATDE ~/awl13-[version]]\$ ls src/awl13\_sdio.ko src/awl13\_sdio.ko

## 18.3.3. AWL13 デバイスドライバのインストール

AWL13 デバイスドライバをインストールします。次のようにコマンドを実行します。

```
[armadillo ~]$ ls
awl13_sdio.ko
[armadillo ~]$ insmod awl13_sdio.ko
awl13: RX Transmission mode SDINT HT
mmc2: registerd "awl13" device as awlan0
awl13: Version 3.0.2 Load.
```
## 18.3.4. ファームウェアのロード

AWL13 ファームウェアをロードします。事前にファームウェアのロードに使用する Wireless Tools をインストールしておきます。

#### [armadillo ~]# apt-get install wireless-tools

AWL13 ファームウェア(SDIO 用 STA モード対応)をロードします。次のようにコマンドを実行します。

[armadillo ~]\$ ls fwimage[version]STA\_SDIO.bin [armadillo<sup>-</sup>]\$ cat fwimage*[version]* STA\_SDIO.bin > /sys/module/awl13\_sdio/awlan0/firmware [armadillo ~]\$ iwpriv awlan0 fwload [armadillo ~]\$ iwpriv awlan0 fwsetup [armadillo ~]\$ cat /sys/module/awl13\_sdio/awlan0/firmware\_version [version]

## 18.3.5. 無線設定

インフラストラクチャモードの無線設定について記載します。より詳細な設定方法については、 「Armadillo-WLAN(AWL13) ソフトウェアマニュアル」を参照してください。

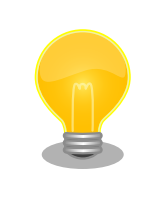

有線 LAN インターフェースを使用してネットワークに接続している場合、 ネットワーク通信時に AWL13 が使用されない場合があります。確実に無 線通信を行いたい場合は、「図 6.2. ifdown [コマンドによる有線](#page-46-0) LAN の無 [効化」を](#page-46-0)参照して有線 LAN インターフェースを無効にしてください。

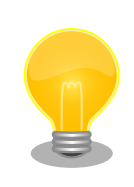

使用環境によっては、無線 LAN 通信が不安定になる場合があります。そ のような環境下では、外付けアンテナを取り付けることで問題が改善する 場合があります。外付けアンテナに関する情報は、「Armadillo-WLAN(AWL13) ハードウェアマニュアル」を参照してください。

## 18.3.5.1. インフラストラクチャモード設定例

AWL13 をインフラストラクチャモードに設定し、アクセスポイントに接続する設定例を示します。

「18.3.3. AWL13 [デバイスドライバのインストール」お](#page-183-0)よ[び「18.3.4. ファームウェアのロード」が](#page-183-0)完 了している場合は、Linux の無線 LAN インターフェース awlan0 を通して AWL13 の無線 LAN 機能が 使用できます。

以降の設定は、アクセスポイントの暗号化方式が WPA-PSK、または WPA2-PSK の場合は 「18.3.5.1.1. インフラストラクチャモード: WPA-PSK/WPA2-PSK」を、WEP の場合は[「18.3.5.1.2.](#page-185-0) [インフラストラクチャモード: WEP」](#page-185-0)を参照してください。

## 18.3.5.1.1. インフラストラクチャモード: WPA-PSK/WPA2-PSK

WPA-PSK/WPA2-PSK に設定されたアクセスポイントに接続する例として、設定パラメーターを 「表 18.2. インフラストラクチャモード: WPA-PSK/WPA2-PSK パラメーター例」に、設定手順を [「図 18.2. インフラストラクチャモード: WPA2-PSK\(AES\)設定手順」に](#page-185-0)示します。

#### 表 18.2 インフラストラクチャモード: WPA-PSK/WPA2-PSK パラメーター例

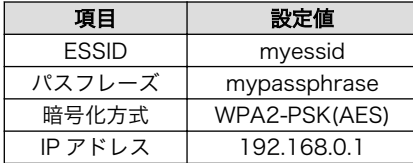

<span id="page-185-0"></span>[armadillo ~]# iwconfig awlan0 essid myessid  $\bullet$ [armadillo  $\tilde{ }$ ]# iwconfig awlan0 mode Managed  $\bullet$ [armadillo ~]# iwpriv awlan0 set psk mypassphrase  $\bullet$ [armadillo ~]# iwpriv awlan0 set cryptmode WPA2-AES  $\bullet$ [armadillo  $\tilde{ }$ ]# ifconfig awlan0 192.168.0.1 up  $\Theta$ 

 $\bullet$ SSID に myessid を設定します。

- 2 通信モードをインフラストラクチャモードに設定します。
- ❸ パスフレーズに mypassphrase を設定します。
- $\bf{a}$ 暗号化方式に WPA2-PSK(AES) を設定します。
- 6 無線 LAN インターフェースを有効化します。IP アドレスは 192.168.0.1 を設定します。

#### 図 18.2 インフラストラクチャモード: WPA2-PSK(AES)設定手順

設定確認手順を「図 18.3. インフラストラクチャモード: WPA2-PSK(AES)設定確認手順」に示します。 iwconfig コマンドの結果で、Access Point:に BSSID(アクセスポイントの MAC アドレス)が表示され ていれば、アクセスポイントへの接続は完了です。

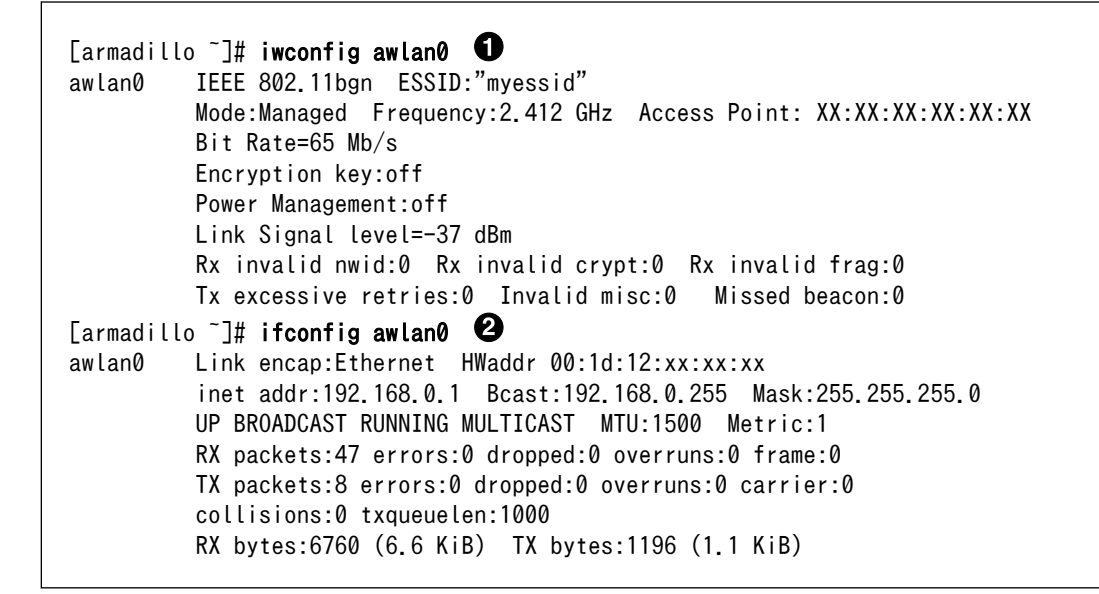

 $\bullet$ 無線 LAN 固有の状態を表示します。

 $\boldsymbol{\Omega}$ 無線 LAN インターフェースの状態を表示します。

#### 図 18.3 インフラストラクチャモード: WPA2-PSK(AES)設定確認手順

## 18.3.5.1.2. インフラストラクチャモード: WEP

WEP に設定されたアクセスポイントに接続する例として、設定パラメーターを[「表 18.3. インフラス](#page-186-0) [トラクチャモード: WEP](#page-186-0) パラメーター例」に、設定手順[を「図 18.4. インフラストラクチャモード: WEP](#page-186-0) [設定手順」](#page-186-0)に示します。

<span id="page-186-0"></span>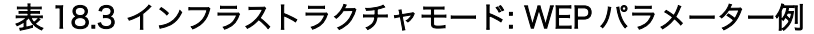

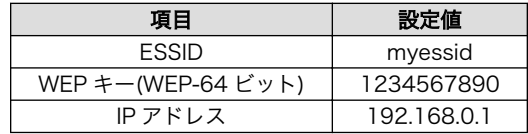

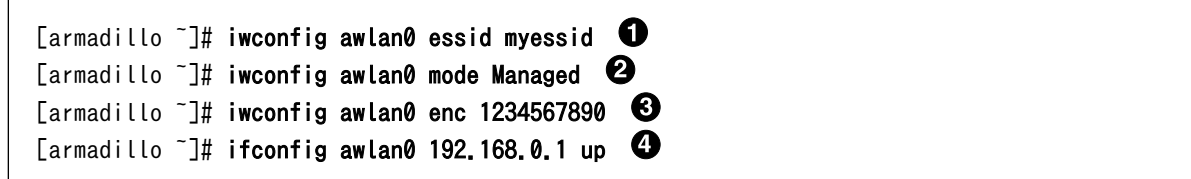

- $\mathbf o$ SSID に myessid を設定します。
- 2 通信モードをインフラストラクチャモードに設定します。
- 6 WEP キーに 1234567890 を設定します。暗号化方式は、キー長に応じて適切に設定されます。
- $\boldsymbol{\Omega}$ 無線 LAN インターフェースを有効化します。IP アドレスは 192.168.0.1 を設定します。

#### 図 18.4 インフラストラクチャモード: WEP 設定手順

設定確認手順を「図 18.5. インフラストラクチャモード: WEP 設定確認手順」に示します。 iwconfig コマンドの結果で、Access Point:に BSSID(アクセスポイントの MAC アドレス)が表示されていれば、 アクセスポイントへの接続は完了です。

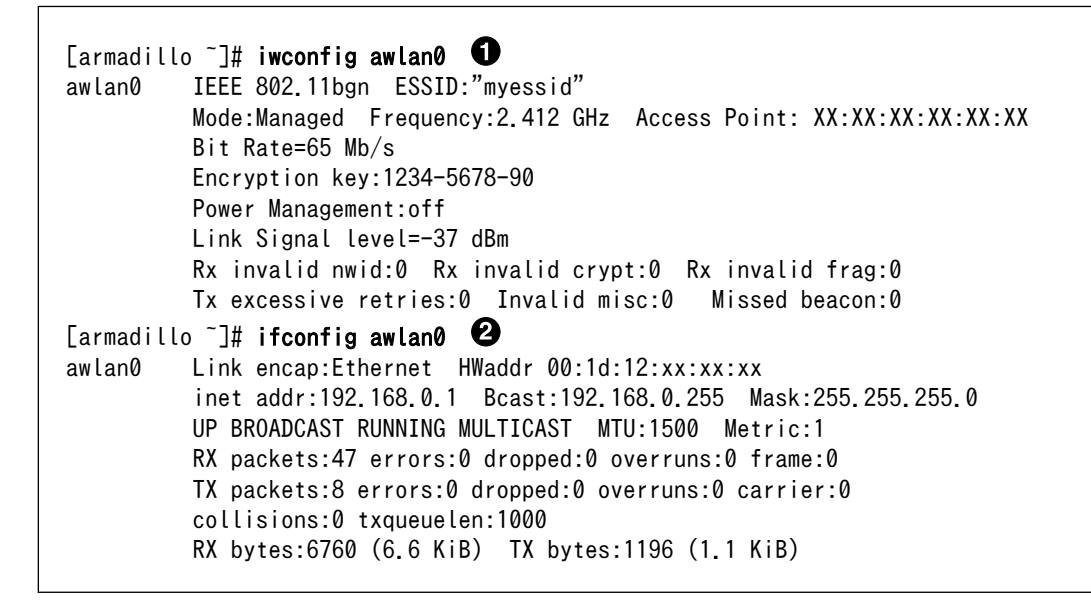

 $\bullet$ 無線 LAN 固有の状態を表示します。

 $\boldsymbol{\Omega}$ 無線 LAN インターフェースの状態を表示します。

#### 図 18.5 インフラストラクチャモード: WEP 設定確認手順

#### 18.3.6. 動作確認方法

同じネットワーク内にある通信機器と PING 通信を行います。次の例では、通信機器が 「192.168.0.10」という IP アドレスを持っていると想定しています。

[armadillo ~]# ping 192.168.0.10

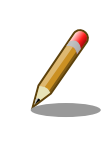

eth0 または usb0 を使用してネットワークに接続している場合、ネット ワーク通信時に awlan0 が使用されない場合があります。確実に awlan0 を使用させる場合は、awlan0 以外のネットワークインターフェースを無 効化してください。

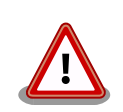

awlan0 を使用した無線通信を行った場合、Linux カーネルが次のような 警告メッセージを出力する場合があります。

sh mobile sdhi sh mobile sdhi.1: timeout waiting for SD bus idle

これは、SDHI レジスタへのアクセスが正しいシーケンスとならない場合 があるためです。警告メッセージが出力された場合でもデータ化けなどの 通信不具合は確認されていません。

# 18.4. USB ガジェットを使用する

USB ガジェットを使用する方法について説明します。USB デバイス機能を提供する USB ガジェット ドライバには様々な種類のものが用意されていますが、ここでは例としてイーサネットガジェットドラ イバ[3]を有効化した Linux カーネルイメージファイルを作成し、Armadillo-EVA 1500 を USB デバイ スとして使用する方法を紹介します。

USB ガジェットをを使用するためには、Armadillo-EVA 1500 に電源を投入する前に機能選択スイッ チの USB 2.0 設定(SW2.4)を OFF に設定する必要があります。

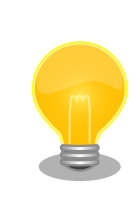

USB 2.0 ファンクションインターフェース(CON9)と USB 2.0 ホストイ ンターフェース(CON8)は排他になっており、どちらか一方しか使用する ことができません。

## 18.4.1. 接続方法

Armadillo-EVA 1500 と周辺装置の接続例を次に示します。

<sup>[3]</sup>イーサネット機能を提供する USB ガジェットドライバ

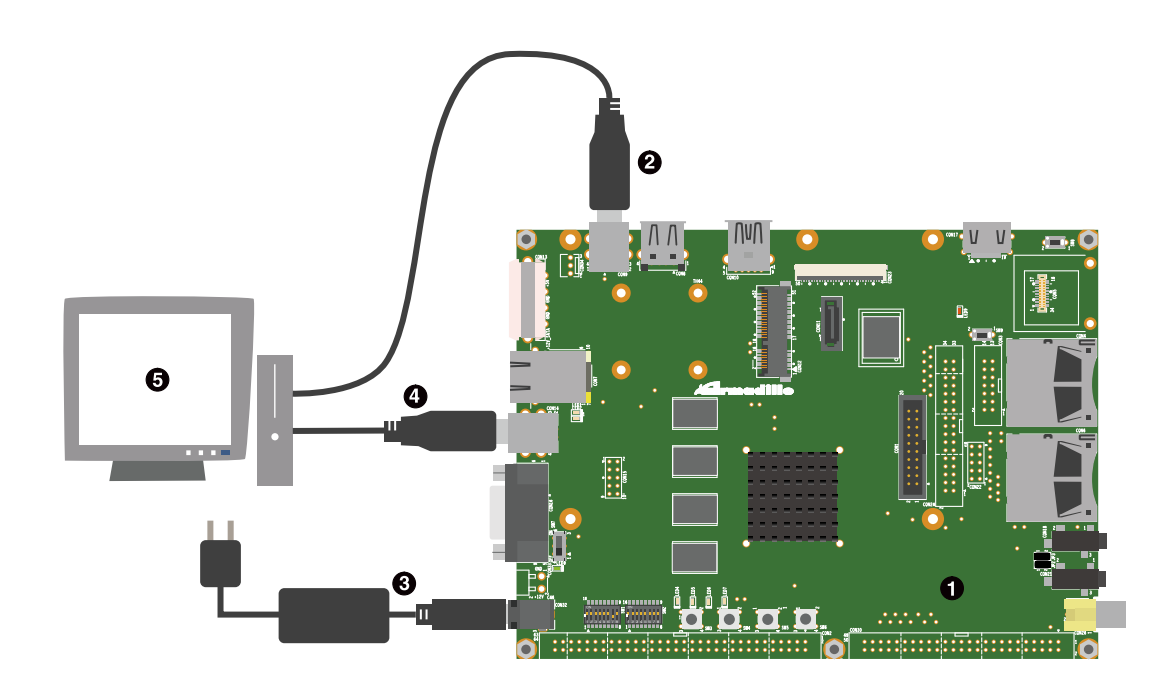

- $\bullet$ Armadillo-EVA 1500
- $\boldsymbol{\Omega}$ USB2.0 ケーブル(A-B タイプ)
- $\boldsymbol{\Theta}$ AC アダプタ(12V/5A)[4]
- $\bullet$ USB2.0 ケーブル(A-B タイプ)[4]
- 6 作業用 PC

## 18.4.2. ビルド手順

カーネルコンフィギュレーションを変更して、イーサネットガジェットに対応した Linux カーネルイ メージファイルを作成します。

## 18.4.2.1. イーサネットガジェット対応イメージのビルド

カーネルコンフィギュレーションを変更して、イーサネットガジェットを使用可能にします[。「18.1.](#page-176-0) Linux [カーネルイメージをカスタマイズする」](#page-176-0)を参照して次のようにコンフィギュレーションを変更しま す。

```
Device Drivers ---><br>\lceil * \rceil USB support --->\langleCONFIG USB SUPPORT>
                *** USB Miscellaneous drivers ***
         <*> USB Gadget Support ---> <CONFIG_USB_GADGET>
              <*> USB Peripheral Controller (Renesas R8A66597 USB Peripheral Controller) --->
             (X) Renesas R8A66597 USB Peripheral Controller <CONFIG_USB_R8A66597><br>\lceil * \rceil on-chip USBHS type with extended bulk endpoints support
                        on-chip USBHS type with extended bulk endpoints support
                                                         <CONFIG_USB_R8A66597_TYPE_BULK_PIPES_12>
             \langle * \rangle USB Gadget Drivers (Ethernet Gadget (with CDC Ethernet support)
                 (X) Ethernet Gadget (with CDC Ethernet support) <CONFIG USB ETH>
                 ( ) Serial Gadget (with CDC ACM and CDC OBEX support) <CONFIG USB G SERIAL>
Service State State State
```
[4]Armadillo-EVA 1500 評価セットに同梱されているもの

カーネルコンフィギュレーションの確定後、make コマンドを実行してイメージファイルを作成します。

## 18.4.3. インストール

[「9.3.2. eMMC への書き込み方法」を](#page-94-0)参照して[、「18.2.2. ビルド手順」で](#page-178-0)作成した Linux カーネルイ メージを、eMMC にインストールします。

### 18.4.4. 動作確認方法

ATDE5 と Armadillo-EVA 1500 で、イーサネットガジェットを使用した PING 通信を行います。

事前に[「4.2.2. 取り外し可能デバイスの使用」を](#page-31-0)参照して、ATDE5 に Armadillo-EVA 1500 を接続 する必要があります。Armadillo-EVA 1500 のデバイス名は「Netchip RNDIS/Ethernet Gadget」と 表示されます。

接続が完了すると、ATDE5 では自動的にネットワークインターフェース"usb0"が有効化されます。有 効化が完了し、リンクローカルアドレス[5]が割り当てられると、"ifconfig"コマンドの出力結果は次のよ うに表示されます。

[ATDE ~]\$ LANG=C sudo ifconfig (省略) usb0 Link encap:Ethernet HWaddr  $a2:e4:92:6f:co:54$ inet6 addr: fe80::a0e4:92ff:fe6f:c654/64 Scope:Link UP BROADCAST RUNNING MULTICAST MTU:1500 Metric:1 RX packets:0 errors:0 dropped:0 overruns:0 frame:0 TX packets:0 errors:0 dropped:0 overruns:0 carrier:0 collisions:0 txqueuelen:1000 RX bytes:0 (0.0 B) TX bytes:0 (0.0 B)

usb0:avahi Link encap:Ethernet HWaddr a2:e4:92:6f:c6:54 inet addr: 169, 254, 9, 18 Bcast: 169, 254, 255, 255 Mask: 255, 255, 0, 0 UP BROADCAST RUNNING MULTICAST MTU:1500 Metric:1

0 イーサネットガジェットを認識すると"usb0"が表示されます

 $\boldsymbol{\Omega}$ リンクローカルアドレスが割り当てられると"usb0:avahi"が表示されます

Armadillo-EVA 1500 では、手動でネットワークインターフェース"usb0"を有効化する必要がありま す。まずリンクローカルアドレスを割り当てるための avahi-autoipd パッケージをインストールします。

[armadillo ~]# ifup eth0 [armadillo ~]# apt-get update [armadillo ~]# apt-get install avahi-autoipd

avahi-autoipd を実行し、ネットワークインターフェース"usb0"を有効化します。有効化が完了し、リ ンクローカルアドレスが割り当てられると、"ifconfig"コマンドの出力結果は次のように表示されます。

[5]IPv4LL という機構によって割り当てられる特定のアドレス範囲(169.254.0.1~169.254.255.254)の IP アドレス。

[armadillo ~]# avahi-autoipd usb0 & [armadillo ~]# ifconfig (省略) usb0 Link encap:Ethernet HWaddr b2:d7:79:24:c7:83 UP BROADCAST RUNNING MULTICAST MTU:1500 Metric:1 RX packets:58 errors:0 dropped:27 overruns:0 frame:0 TX packets:10 errors:0 dropped:0 overruns:0 carrier:0 collisions:0 txqueuelen:1000 RX bytes:8443 (8.2 KiB) TX bytes:588 (588.0 B) usb0:avahi Link encap:Ethernet HWaddr b2:d7:79:24:c7:83 inet addr: 169.254.8.225 Bcast: 169.254.255.255 Mask: 255.255.0.0

UP BROADCAST RUNNING MULTICAST MTU:1500 Metric:1

Armadillo-EVA 1500 から ATDE5 に、イーサネットガジェットを使用した PING 通信を行う例を次 に示します。

[armadillo  $\tilde{}$ ]# ping 169,254,9,18

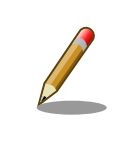

eth0 または awlan0 を使用してネットワークに接続している場合、ネッ トワーク通信時に usb0 が使用されない場合があります。確実に usb0 を 使用させる場合は、usb0 以外のネットワークインターフェースを無効化 してください。

# 19. ユーザー登録

アットマークテクノ製品をご利用のユーザーに対して、購入者向けの限定公開データの提供や大切な お知らせをお届けするサービスなど、ユーザー登録すると様々なサービスを受けることができます。 サービスを受けるためには、「アットマークテクノ ユーザーズサイト」にユーザー登録をする必要があり ます。

ユーザー登録すると次のようなサービスを受けることができます。

- 製品仕様や部品などの変更通知の閲覧・配信
- 購入者向けの限定公開データのダウンロード
- 該当製品のバージョンアップに伴う優待販売のお知らせ配信
- 該当製品に関する開発セミナーやイベント等のお知らせ配信

詳しくは、「アットマークテクノ ユーザーズサイト」をご覧ください。

#### アットマークテクノ ユーザーズサイト

<https://users.atmark-techno.com/>

## 19.1. 購入製品登録

ユーザー登録完了後に、購入製品登録することで、「購入者向けの限定公開データ[1]」をダウンロード することができるようになります。

#### Armadillo-EVA 1500 購入製品登録

<https://users.atmark-techno.com/armadillo-eva-1500/register>

Armadillo-EVA 1500 の購入製品登録を行うには、Armadillo-EVA 1500 から取り出した「正規認証 ファイル」をアットマークテクノ ユーザーズサイトからアップロードする必要があります。Armadillo-EVA 1500 から正規認証ファイル(board-info.txt)を取り出す手順は次のとおりです。

## 19.1.1. 正規認証ファイルを取り出す手順

Armadillo にログインし、コマンドを実行すると正規認証ファイルが生成されます。そのファイル を USB メモリなどのストレージを使用し取り出して下さい。

1. ATDE で minicom を立ち上げて、Armadillo-EVA 1500 に root ユーザーでログインしま す。デバイスファイル名(/dev/ttyUSB0)は、ご使用の環境により ttyUSB1 や ttyS0、ttyS1 などになる場合があります。Armadillo に接続されているシリアルポートのデバイスファイル を指定してください。

[ATDE ~]\$ LANG=C minicom --noinit --wrap --device /dev/ttyUSB0

[1]Armadillo-EVA 1500 の回路図データや、ミドルウェアパッケージなど

Armadillo-EVA 1500-0 login: root Password: [armadillo ~]#

2. "get-board-info-a1500"コマンドを実行して正規認証ファイル(board-info.txt)を作成しま す。

```
[armadillo ~]# get-board-info-ae1500
[armadillo ~]# ls
board-info.txt
[armadillo ~]#
```
3. ストレージに正規認証ファイルをコピーし取り出します。下記の手順は USB メモリを使用 した場合の手順です。ストレージの使用方法については[、「6.6. ストレージ」を](#page-52-0)参照してくだ さい。

```
[armadillo ~]# mount -t vfat /dev/sda1 /mnt
[armadillo ~]# mv board-info.txt /mnt
[armadillo ~]# umount /mnt
```
取り出した正規認証ファイルを「Armadillo-EVA 1500 購入製品登録」ページの「正規認 証ファイル」欄に指定し、アップロードしてください。

## 改訂履歴

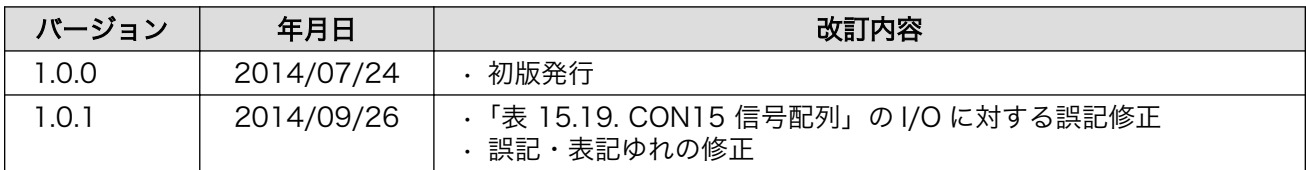

Armadillo-EVA 1500 製品マニュアル Version 1.0.1 2014/09/26

株式会社アットマークテクノ

## 札幌本社

〒 060-0035 札幌市中央区北 5 条東 2 丁目 AFT ビル TEL 011-207-6550 FAX 011-207-6570

## 横浜営業所

〒 221-0835 横浜市神奈川区鶴屋町 3 丁目 30-4 明治安田生命横浜西口ビル 7F TEL 045-548-5651 FAX 050-3737-4597